theben

# **Raumtemperaturregler mit Display VARIA 826 S KNX**

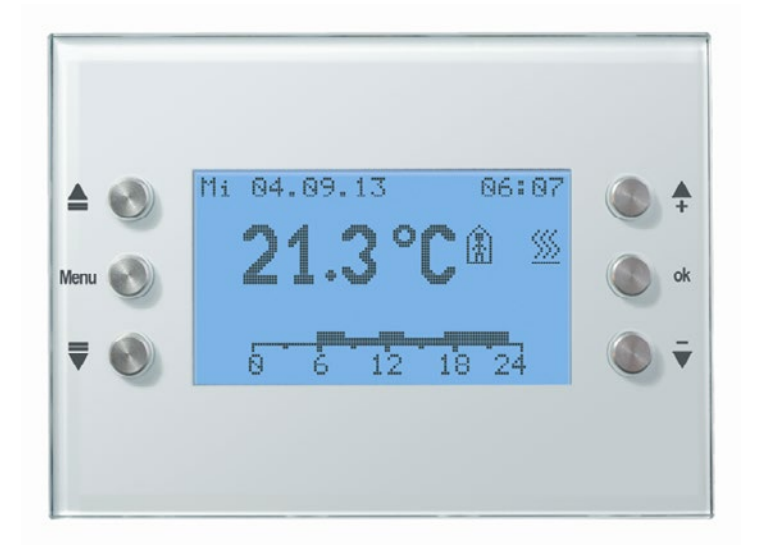

VARIA 826 S KNX 8269210 /8269211

# **Inhaltsverzeichnis**

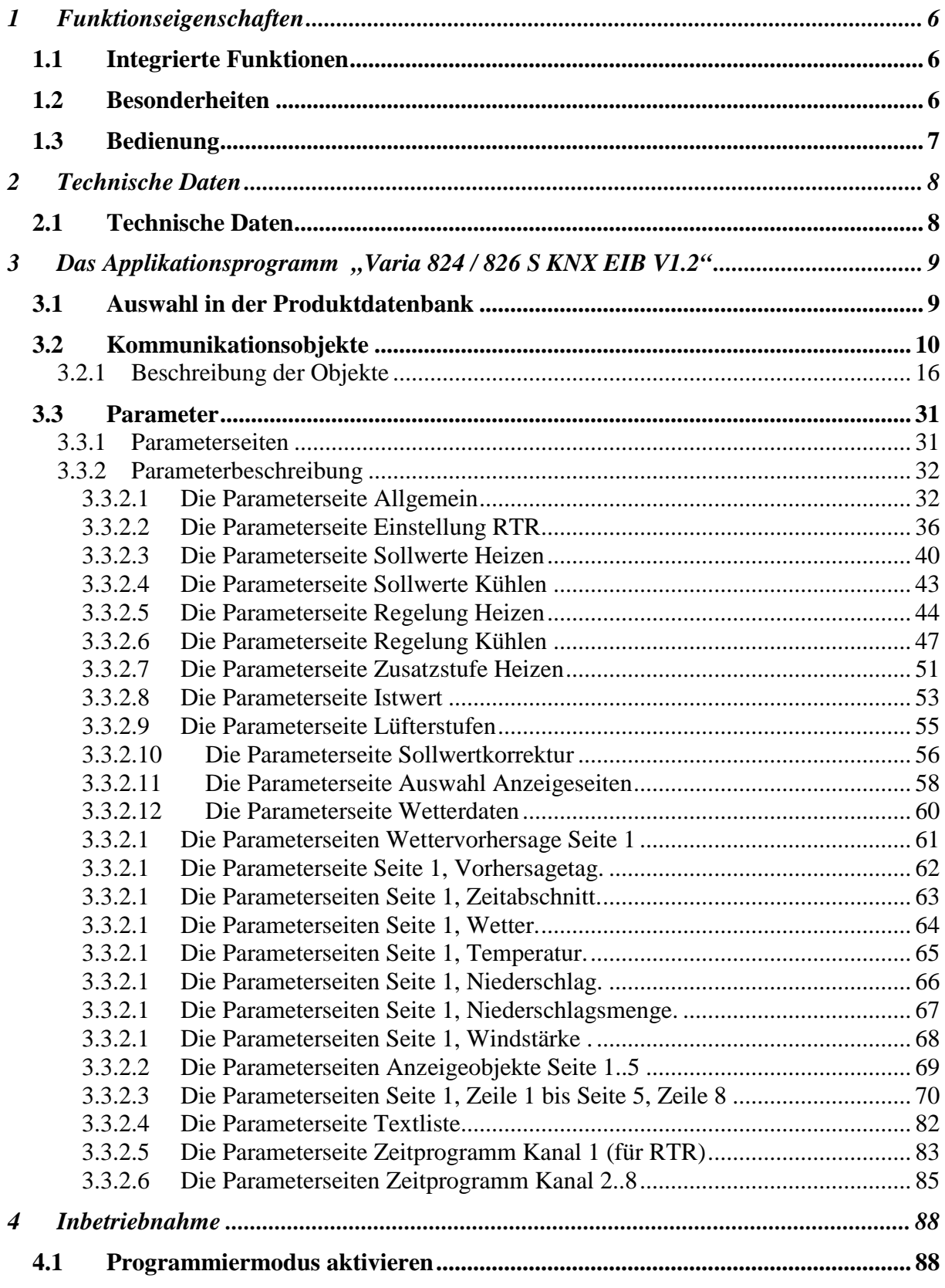

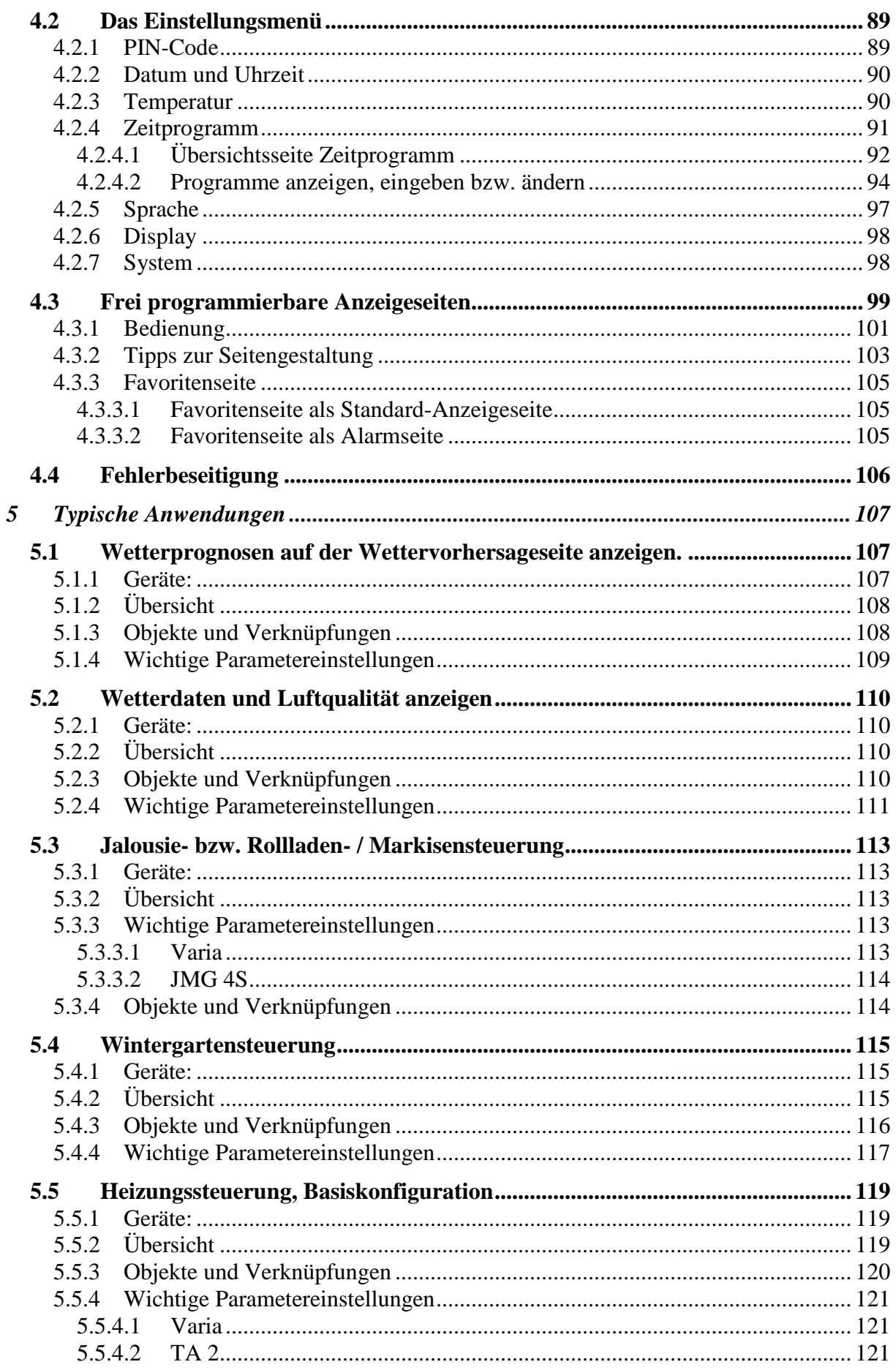

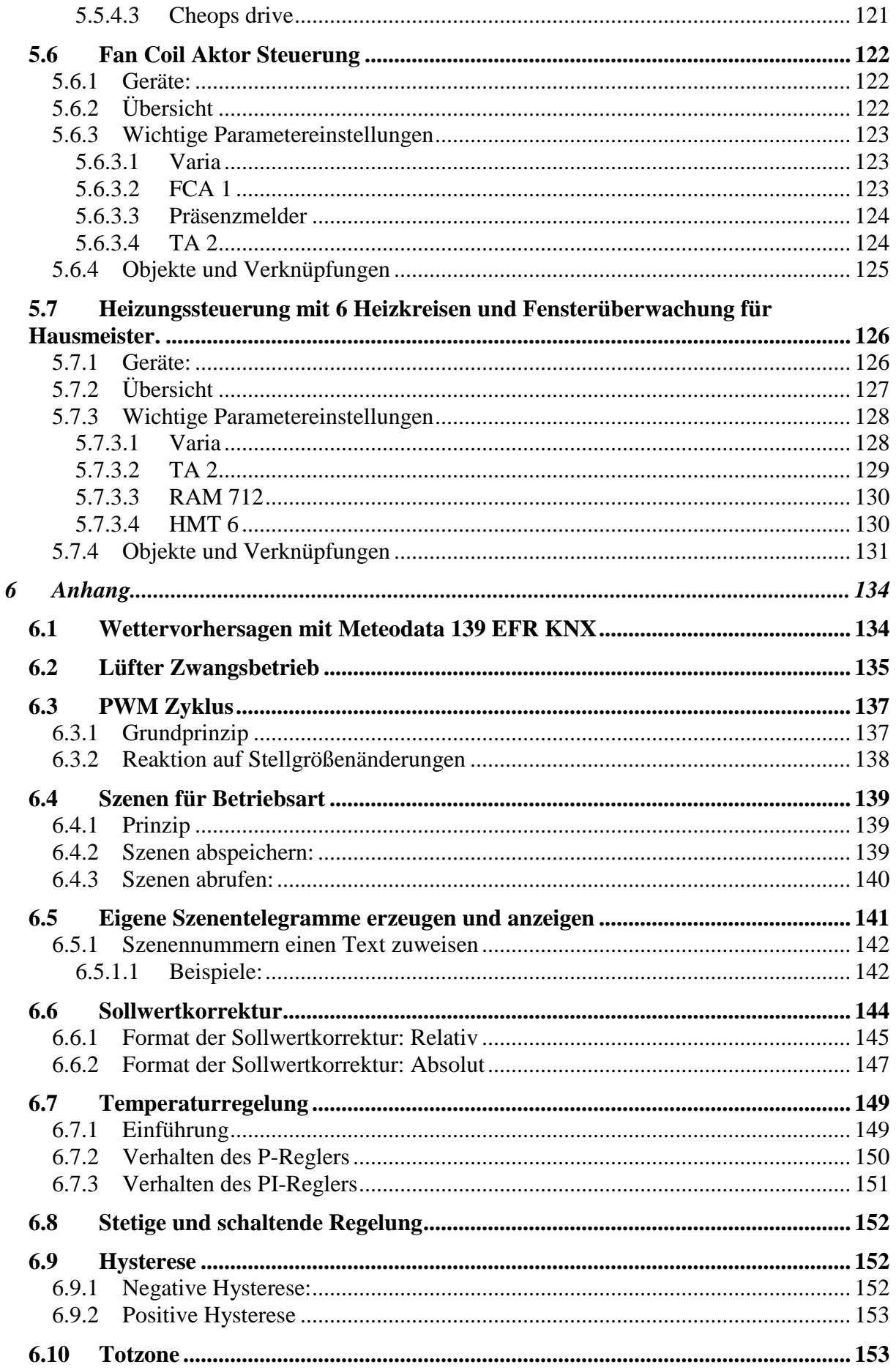

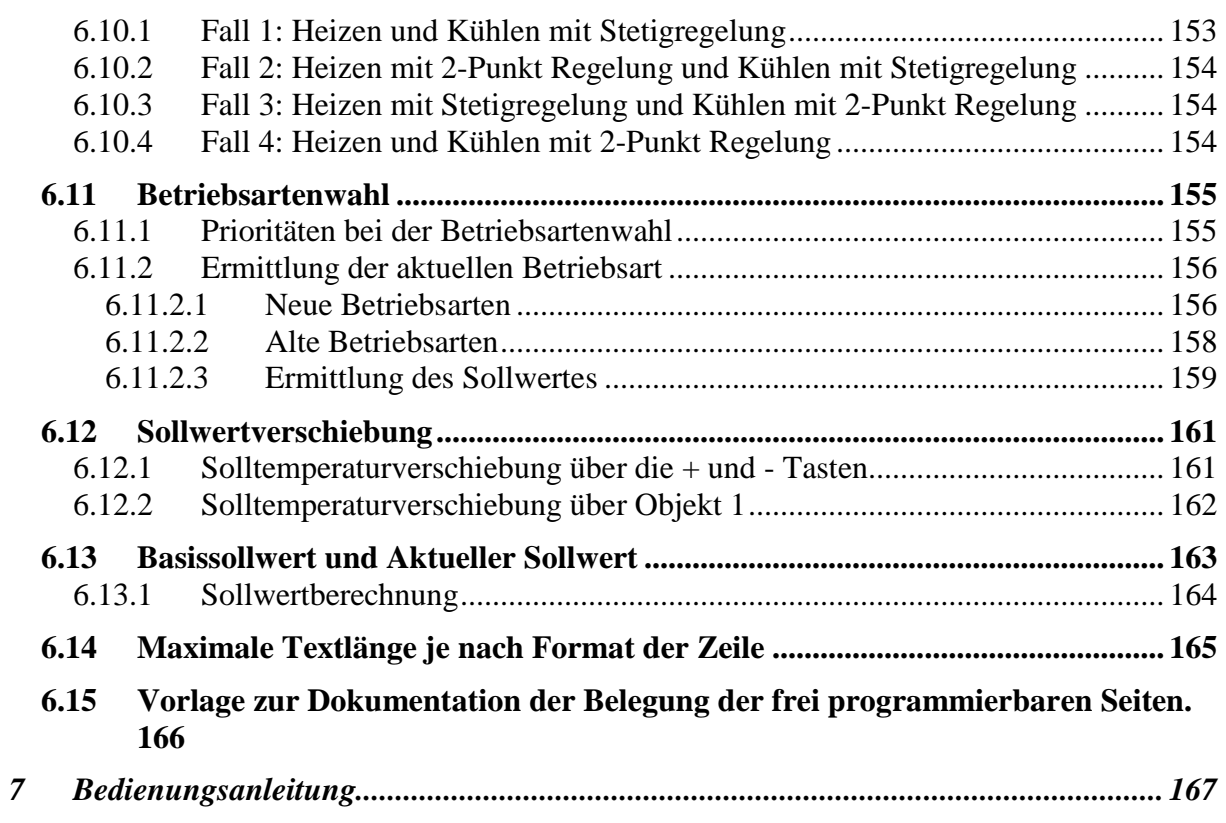

# <span id="page-5-0"></span>**1 Funktionseigenschaften**

# <span id="page-5-1"></span>*1.1 Integrierte Funktionen*

- Raumthermostat für Heiz- und Kühlbetrieb mit Zusatzstufe Heizen.
- 8-Kanal-Zeitschaltuhr: 1 Kanal zur Steuerung der HKL Betriebsart des Raumtemperaturreglers und 7 frei verwendbare Kanäle.
- Anwenderfreundliches Einschalten des Lichts durch Hotkey Funktion
- Bis zu 5 frei konfigurierbare Anzeigeseiten
- pro Anzeigeseite je eine Überschrift und bis zu 8 Textzeilen bzw. Funktionen,  $\rightarrow$  entspricht 40 Kanäle.
- Anwendereigene Funktion mit frei wählbarem Text für jede Zeile, zum Senden oder zur Anzeige empfangener Werte bzw. Statustelegramme
- Mehrsprachige Anwenderoberfläche

# <span id="page-5-2"></span>*1.2 Besonderheiten*

- Anzeige der Wettervorhersagen in Kombination mit dem Wetterdaten Empfänger Meteodata 139 EFR (Anzeigeseite 1).
- Integrierte Schaltuhr mit der Möglichkeit, nicht nur 2 sondern 3 unterschiedlichen Zustände zu senden
- Empfang und Anzeige von 14 Byte Textstrings über den Bus
- 1 Anzeigeseite für aktuelle Wetterdaten
- Anzeigen der eigenen physikalischen Adresse möglich
- Betrieb ohne Netzspannung
- Anzeigen von 4 Byte Fließkomma Telegrammen (DPT 14.xxx / EIS 9)
- RTR-Seite kann (über einen Parameter) permanent ausgeblendet werden
- Anzeigen/Senden von 1 bzw. 2 Byte Zählwerten im negativen Zahlenbereich (Format DPT 6.001 und DPT 8.001)

# <span id="page-6-0"></span>*1.3 Bedienung*

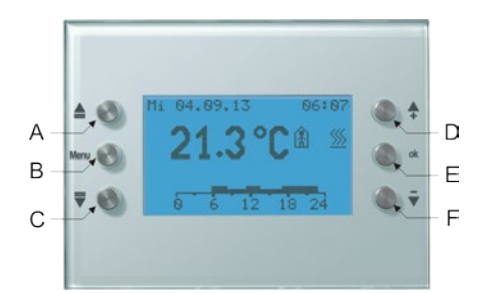

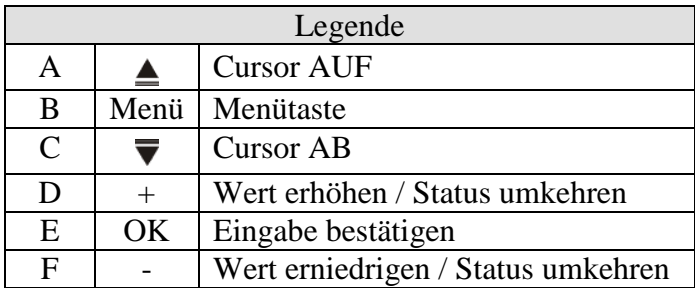

# <span id="page-7-0"></span>**2 Technische Daten**

# <span id="page-7-1"></span>*2.1 Technische Daten*

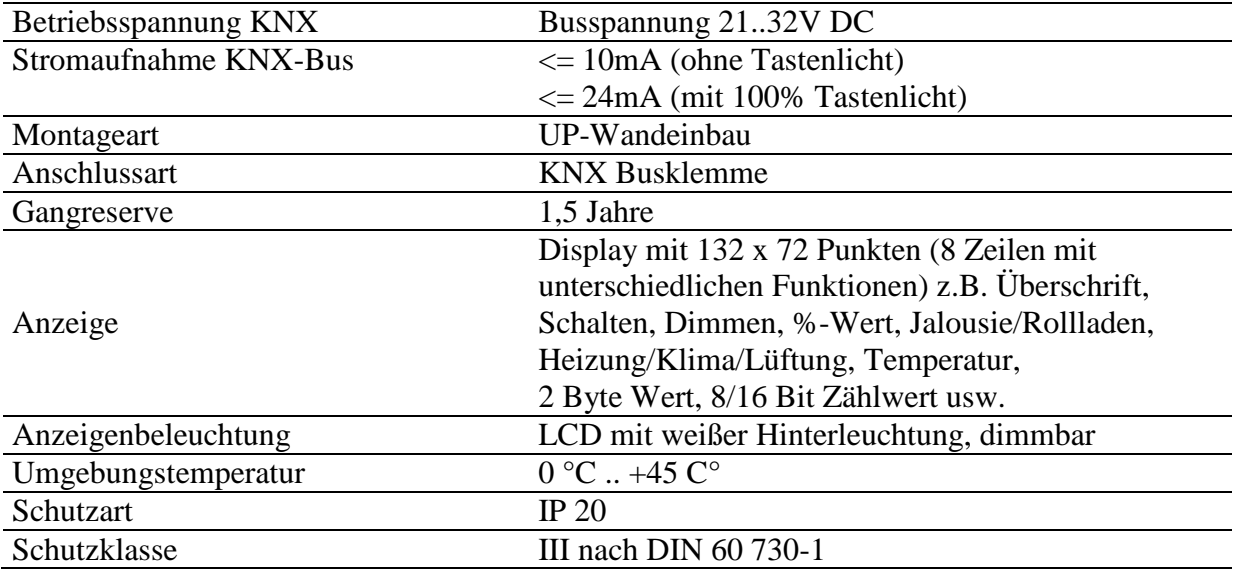

# <span id="page-8-0"></span>**3 Das Applikationsprogramm "Varia 824 / 826 S KNX EIB V1.2"**

### <span id="page-8-1"></span>*3.1 Auswahl in der Produktdatenbank*

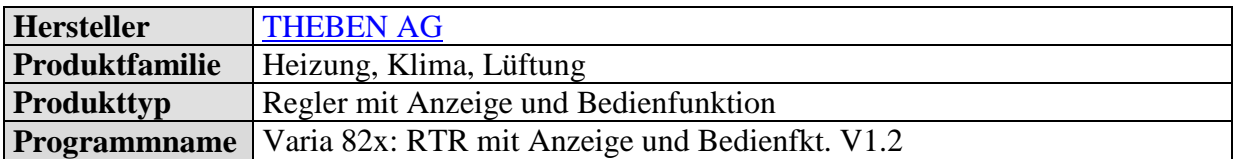

Dieses Applikationsprogramm wurde für die **ETS ab Version 3.0e** erstellt. Die ETS Datenbank finden Sie auf unserer Downloadseite: [www.theben.de](http://www.theben.de/downloads)

#### **Tabelle 1**

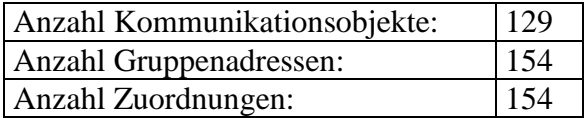

# <span id="page-9-0"></span>*3.2 Kommunikationsobjekte*

#### **Tabelle 2: Übersicht**

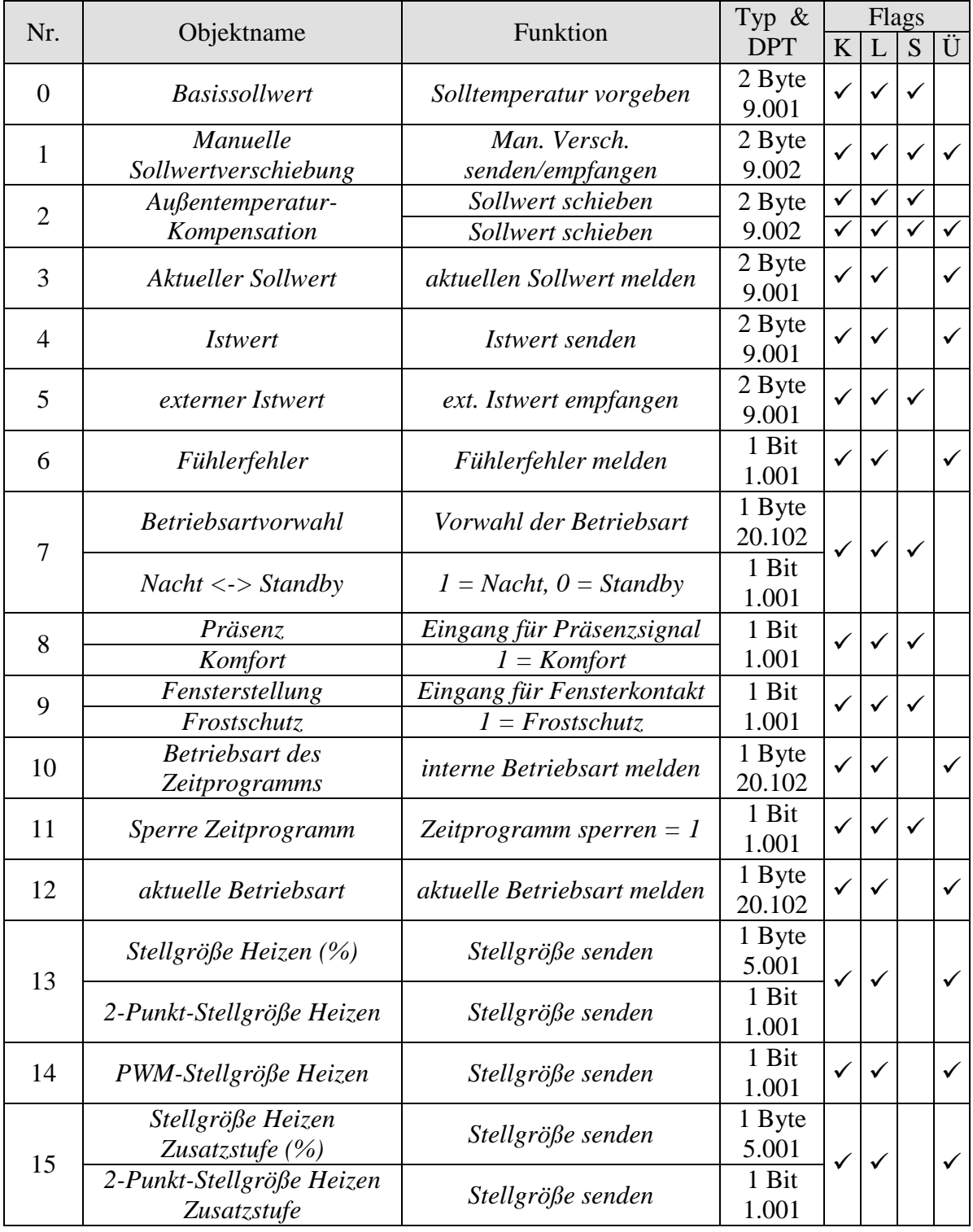

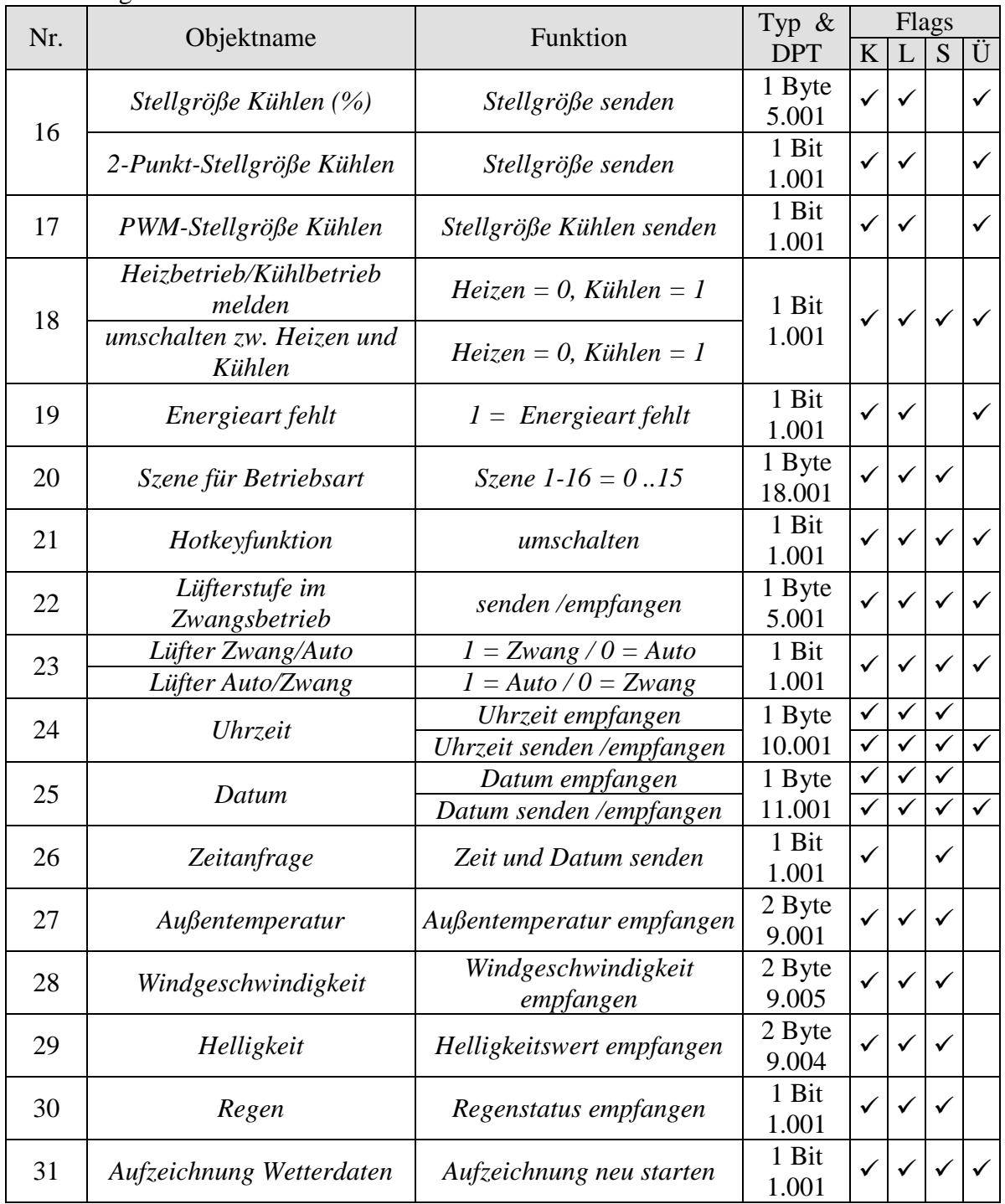

# **VARIA 826 S KNX Multifunktionsdisplay mit Raumtemperaturregler**

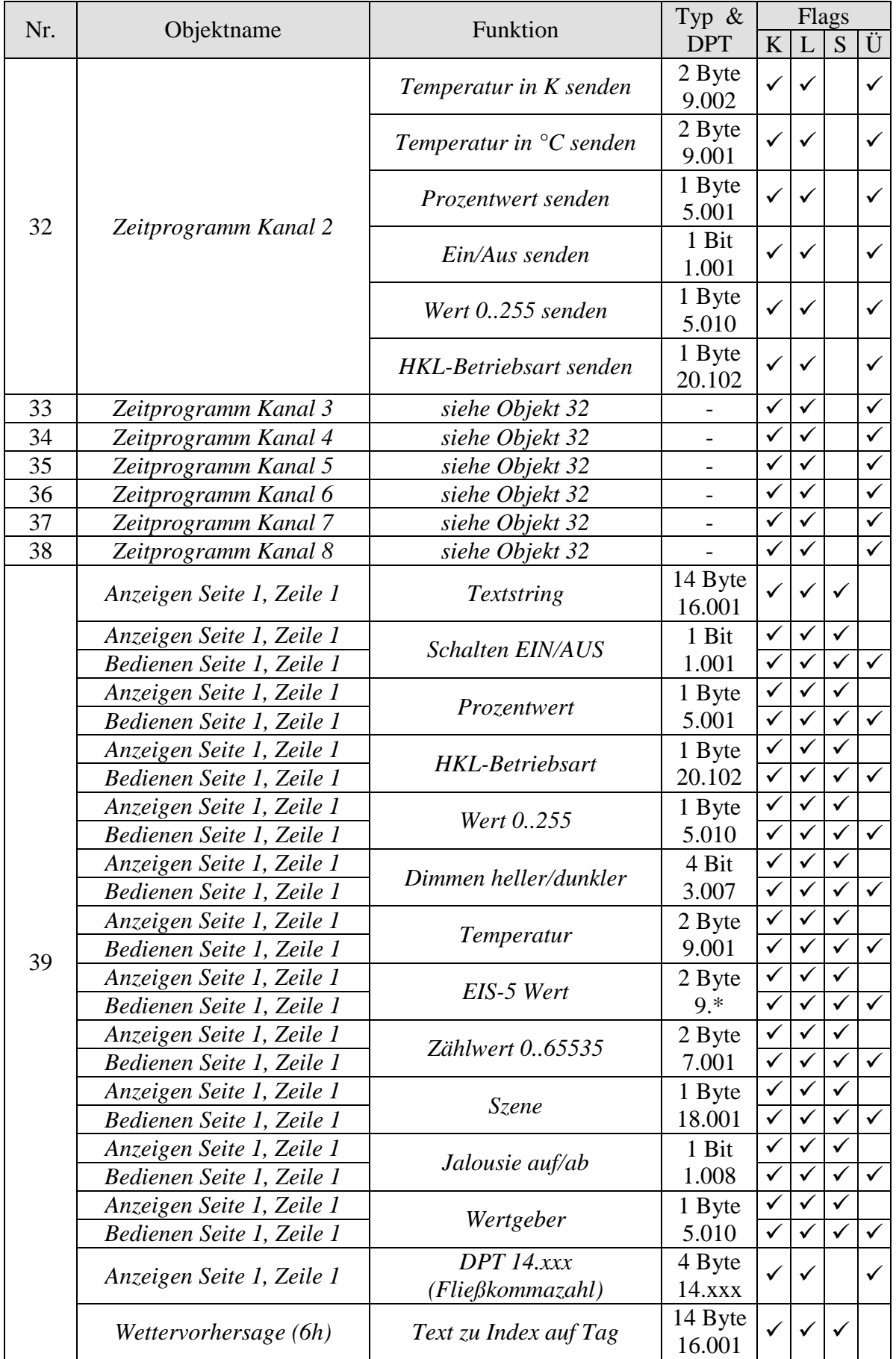

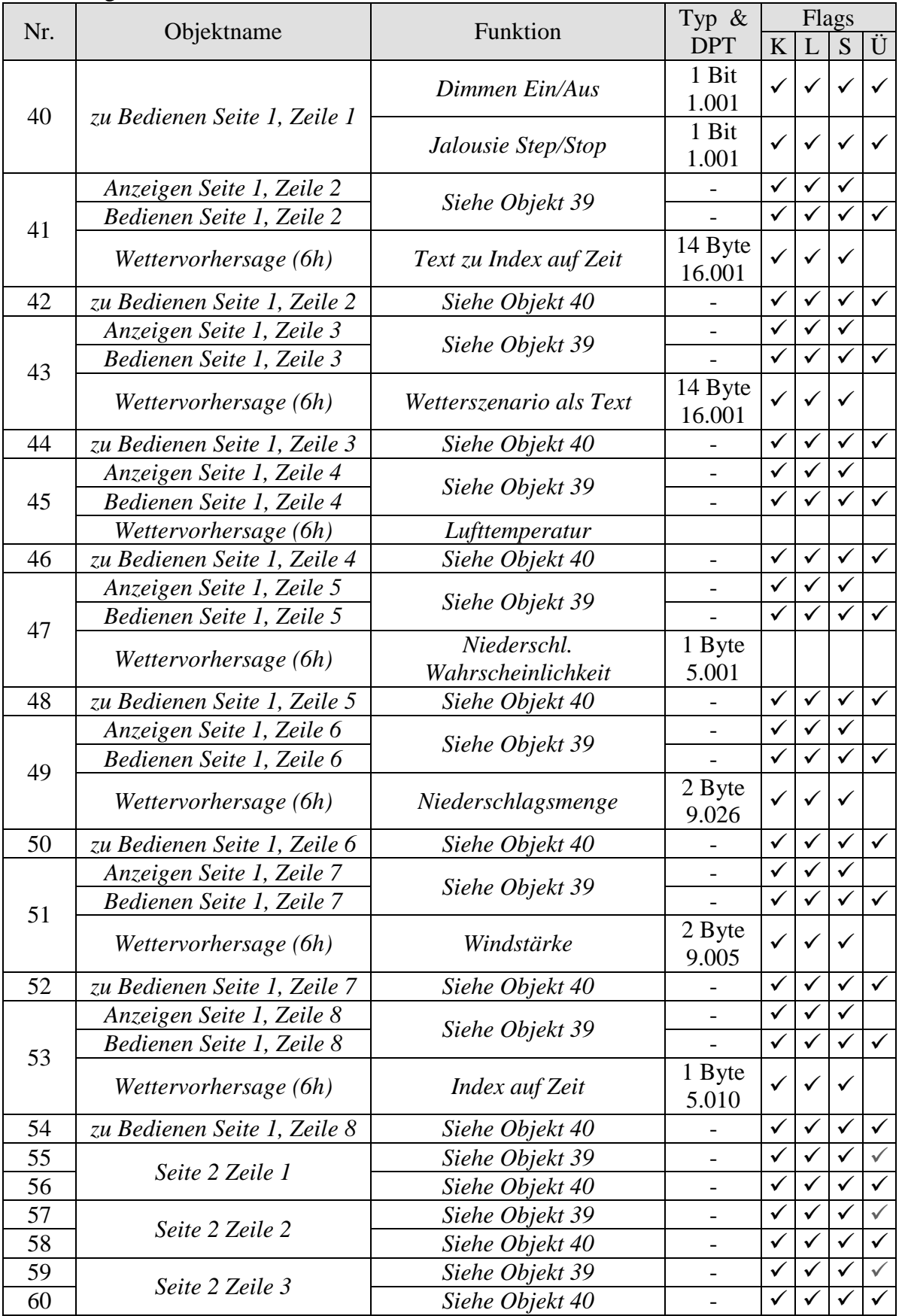

|     |                                    |                 | Typ $\&$                 | Flags        |              |              |              |
|-----|------------------------------------|-----------------|--------------------------|--------------|--------------|--------------|--------------|
| Nr. | Objektname                         | Funktion        | <b>DPT</b>               | K            | L            | S            | Ü            |
| 61  | Seite 2 Zeile 4                    | Siehe Objekt 39 |                          | ✓            | ✓            | ✓            | ✓            |
| 62  |                                    | Siehe Objekt 40 |                          | ✓            |              |              |              |
| 63  |                                    | Siehe Objekt 39 |                          | ✓            |              |              | ✓            |
| 64  | Seite 2 Zeile 5<br>Seite 2 Zeile 6 | Siehe Objekt 40 |                          | ✓            | ✓            | ✓            | ✓            |
| 65  |                                    | Siehe Objekt 39 | $\overline{a}$           | ✓            | ✓            | ✓            | ✓            |
|     |                                    | Siehe Objekt 40 |                          | ✓            | ✓            | ✓            | ✓            |
| 66  |                                    |                 | $\overline{\phantom{a}}$ | $\checkmark$ | $\checkmark$ |              |              |
| 67  | Seite 2 Zeile 7                    | Siehe Objekt 39 | $\overline{\phantom{0}}$ | ✓            |              | ✓            | ✓            |
| 68  | Seite 2 Zeile 8                    | Siehe Objekt 40 |                          |              | ✓            | ✓            | ✓            |
| 69  |                                    | Siehe Objekt 39 | $\overline{\phantom{0}}$ | ✓            |              |              |              |
| 70  |                                    | Siehe Objekt 40 | $\overline{\phantom{0}}$ | ✓            | ✓            |              | ✓            |
| 71  | Seite 3 Zeile 1                    | Siehe Objekt 39 | $\overline{\phantom{a}}$ |              |              |              |              |
| 72  |                                    | Siehe Objekt 40 |                          | $\checkmark$ |              |              | ✓            |
| 73  | Seite 3 Zeile 2                    | Siehe Objekt 39 |                          | ✓            | ✓            | ✓            |              |
| 74  |                                    | Siehe Objekt 40 |                          | ✓            | ✓            | ✓            | ✓            |
| 75  | Seite 3 Zeile 3                    | Siehe Objekt 39 | $\overline{\phantom{a}}$ |              |              |              |              |
| 76  |                                    | Siehe Objekt 40 | $\overline{\phantom{a}}$ | ✓            |              |              | ✓            |
| 77  | Seite 3 Zeile 4                    | Siehe Objekt 39 | $\overline{\phantom{0}}$ | ✓            | ✓            | ✓            | ✓            |
| 78  |                                    | Siehe Objekt 40 | $\overline{a}$           | ✓            | ✓            | $\checkmark$ | ✓            |
| 79  | Seite 3 Zeile 5                    | Siehe Objekt 39 | $\qquad \qquad -$        | ✓            | ✓            | ✓            | ✓            |
| 80  |                                    | Siehe Objekt 40 | $\overline{a}$           | $\checkmark$ | $\checkmark$ |              | $\checkmark$ |
| 81  | Seite 3 Zeile 6                    | Siehe Objekt 39 | $\overline{a}$           | ✓            |              | ✓            | ✓            |
| 82  |                                    | Siehe Objekt 40 | $\overline{\phantom{0}}$ | ✓            | ✓            | ✓            | ✓            |
| 83  | Seite 3 Zeile 7                    | Siehe Objekt 39 | $\overline{\phantom{0}}$ | ✓            | ✓            | ✓            |              |
| 84  |                                    | Siehe Objekt 40 | $\overline{\phantom{a}}$ | ✓            | ✓            | ✓            | ✓            |
| 85  | Seite 3 Zeile 8                    | Siehe Objekt 39 |                          | $\checkmark$ | ✓            | ✓            | ✓            |
| 86  |                                    | Siehe Objekt 40 | $\overline{a}$           | ✓            | ✓            | ✓            | ✓            |
| 87  | Seite 4 Zeile 1                    | Siehe Objekt 39 | $\overline{\phantom{0}}$ | ✓            | ✓            | ✓            | $\checkmark$ |
| 88  |                                    | Siehe Objekt 40 | $\overline{a}$           |              |              |              |              |
| 89  | <i>Seite 4 Zeile 2</i>             | Siehe Objekt 39 | $\overline{\phantom{a}}$ |              |              |              |              |
| 90  |                                    | Siehe Objekt 40 |                          | ✓            | ✓            | $\checkmark$ | $\checkmark$ |
| 91  | Seite 4 Zeile 3                    | Siehe Objekt 39 |                          | ✓            | ✓            | ✓            | $\checkmark$ |
| 92  |                                    | Siehe Objekt 40 |                          | ✓            | ✓            |              | ✓            |
| 93  | Seite 4 Zeile 4                    | Siehe Objekt 39 |                          | ✓            |              |              |              |
| 94  |                                    | Siehe Objekt 40 | $\overline{\phantom{0}}$ | ✓            |              |              | ✓            |
| 95  | Seite 4 Zeile 5                    | Siehe Objekt 39 |                          | ✓            | ✓            | ✓            | ✓            |
| 96  |                                    | Siehe Objekt 40 | $\overline{\phantom{0}}$ | ✓            | ✓            | ✓            | ✓            |
| 97  | Seite 4 Zeile 6                    | Siehe Objekt 39 | $\overline{\phantom{a}}$ | ✓            |              |              |              |
| 98  |                                    | Siehe Objekt 40 |                          | ✓            |              | ✓            | ✓            |
| 99  |                                    | Siehe Objekt 39 | $\overline{a}$           | ✓            | ✓            | ✓            | ✓            |
| 100 | Seite 4 Zeile 7                    | Siehe Objekt 40 | $\overline{\phantom{0}}$ | ✓            | ✓            | ✓            | ✓            |
| 101 |                                    | Siehe Objekt 39 |                          |              |              |              |              |
|     | Seite 4 Zeile 8                    |                 |                          | ✓            |              |              | ✓            |
| 102 |                                    | Siehe Objekt 40 | $\overline{\phantom{a}}$ |              |              | ✓            | $\checkmark$ |
| 103 | Seite 5 Zeile 1                    | Siehe Objekt 39 |                          | ✓            |              |              | $\checkmark$ |
| 104 |                                    | Siehe Objekt 40 | $\overline{\phantom{m}}$ | ✓            | ✓            |              |              |

Fortsetzung:

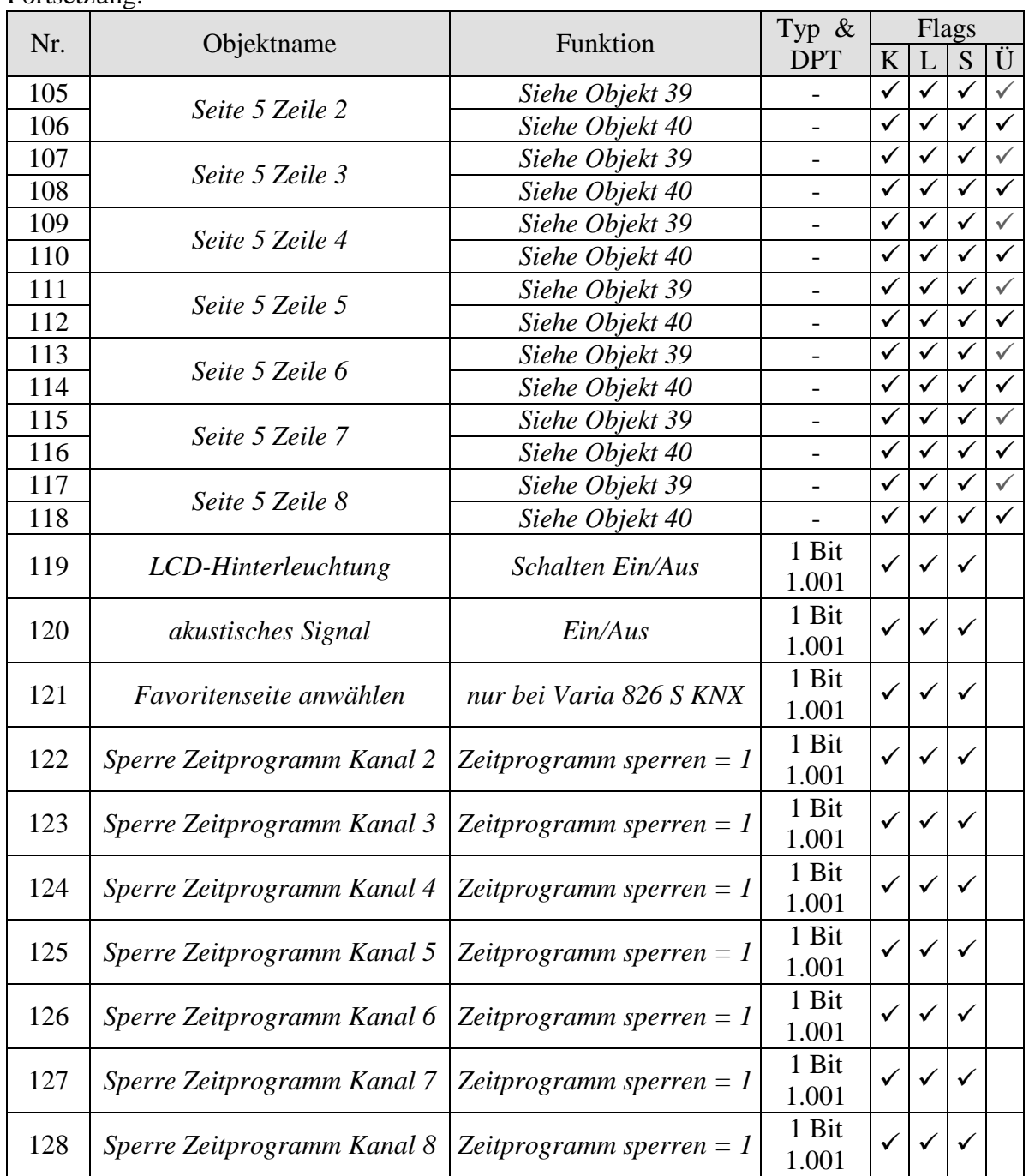

#### **Tabelle 3: Die Kommunikationsflags**

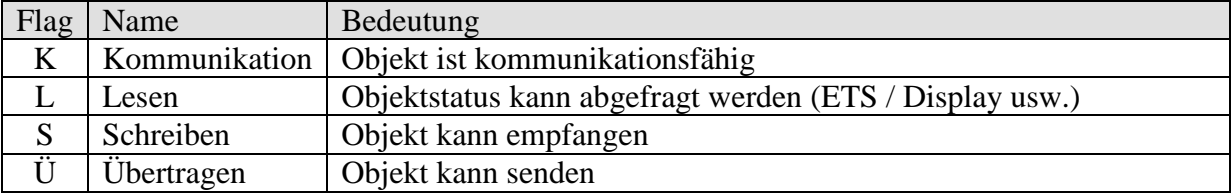

### <span id="page-15-0"></span>**3.2.1 Beschreibung der Objekte**

#### • Objekt 0 .*Basissollwert*"

Der Basissollwert wird erstmals bei der Inbetriebnahme über die Applikation vorgegeben. Danach kann er jederzeit über das Objekt 0 neu festgelegt werden (Begrenzt durch minimal bzw. maximal gültigen Sollwert).

Bei Busspannungsausfall wird dieses Objekt gesichert, bei Busspannungswiederkehr wird der letzte Wert wiederhergestellt. Das Objekt kann unbegrenzt oft beschrieben werden.

#### • Objekt 1 "Manuelle Sollwertverschiebung"

Das Objekt empfängt eine Temperaturdifferenz im EIS 5-Format. Mit dieser Differenz kann die gewünschte Raumtemperatur (aktueller Sollwert) gegenüber dem Basissollwert angepasst werden.

Im Komfortbetrieb (Heizen) gilt:

aktueller Sollwert (Obj. 3) = Basissollwert (Obj. 0) + manuelle Sollwertverschiebung (Obj. 1)

Werte die außerhalb des parametrierten Bereichs liegen werden auf den höchsten oder tiefsten Wert begrenzt.

Bemerkung:

Die Verschiebung wird immer auf den eingestellten Basissollwert und nicht auf den [aktuellen](#page-162-1)  [Sollwert](#page-162-1) bezogen.

Wird eine 0 empfangen, so wird eine zuvor eingegebene Solltemperatur-Verschiebung auf 0 K zurückgesetzt.

#### • Objekt 2, Außentemperatur-Kompensation"

Die Funktion des Objektes wird mit dem Parameter *Sollwertkorrektur bei hohen Außentemp.*  auf der Parameterseite *Einstellung RTR* festgelegt.

#### **Nur empfangen:**

Empfängt den Korrekturwert zur Sollwertkorrektur.

#### **Intern berechnen und senden:**

Meldet die aktuelle Sollwertkorrektur als Betrag oder als Differenz. Das *Format des Korrekturwertes* wird auf der Parameterseite *Sollwertkorrektur* festgelegt.

#### **Tabelle 4**

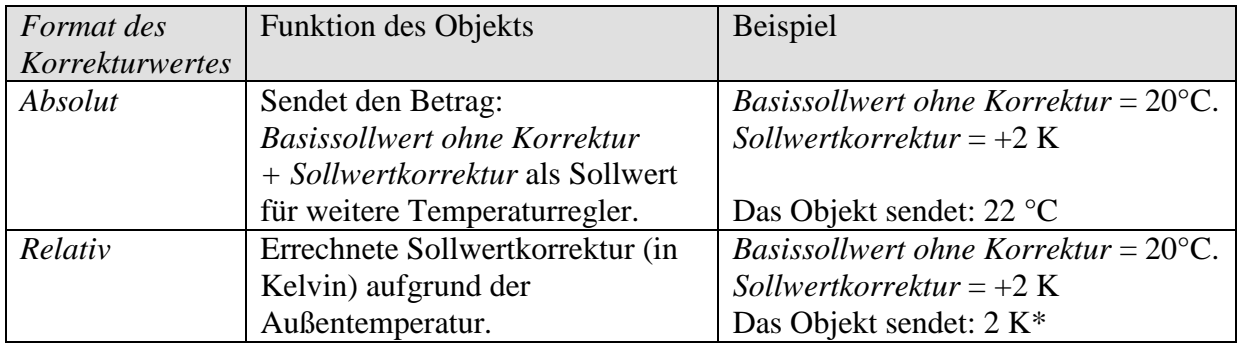

#### • Objekt 3 "aktueller Sollwert"

Dieses Objekt sendet die aktuelle Solltemperatur als EIS 5 Telegramm (2 Byte) auf den Bus. Das Sendeverhalten kann auf der Parameterseite *Sollwerte* eingestellt werden.

#### • Objekt 4,*Jstwert*"

Dieses Objekt sendet die vom Fühler aktuell gemessene Temperatur (Wenn Senden durch Parametrierung erlaubt).

#### • Objekt 5,, *Externer Istwert*"

Empfängt die Raumtemperatur von einer weiteren Messstelle über den Bus. Dieses Objekt kann auf der Parameterseite Istwert aktiviert werden.

#### • Objekt 6, Fühlerfehler"

Meldet Fehler wenn der interne oder der externe Temperatursensor ausfällt. Fehler  $= 1$ 

### • Objekt 7, Betriebsartvorwahl", "Nacht <-> Standby"

Die Funktion dieses Objekts ist von dem Parameter *Objekte zur Festlegung der Betriebsart* auf der Parameterseite *Einstellung RTR* abhängig.

**Tabelle 5**

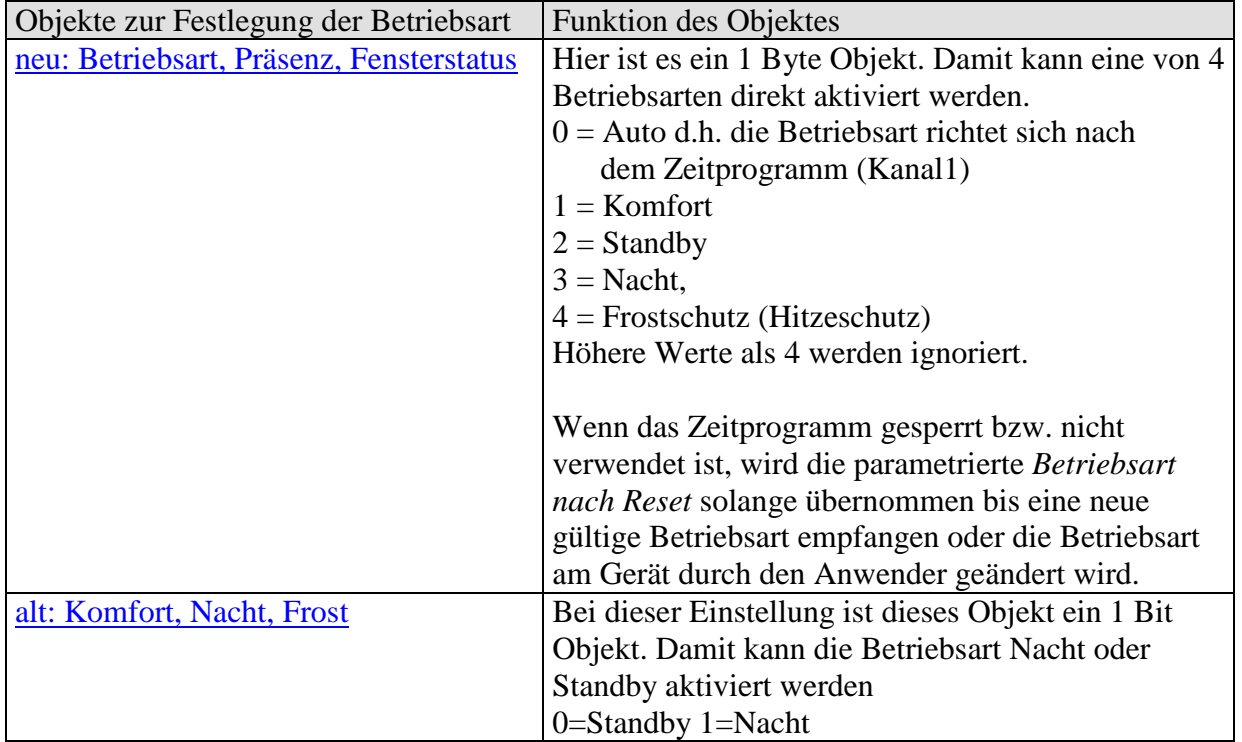

### • Objekt 8,, Präsenz" / "Komfort"

Die Funktion dieses Objekts ist von dem Parameter *Objekte zur Festlegung der Betriebsart* auf der Parameterseite *Einstellung RTR* abhängig.

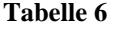

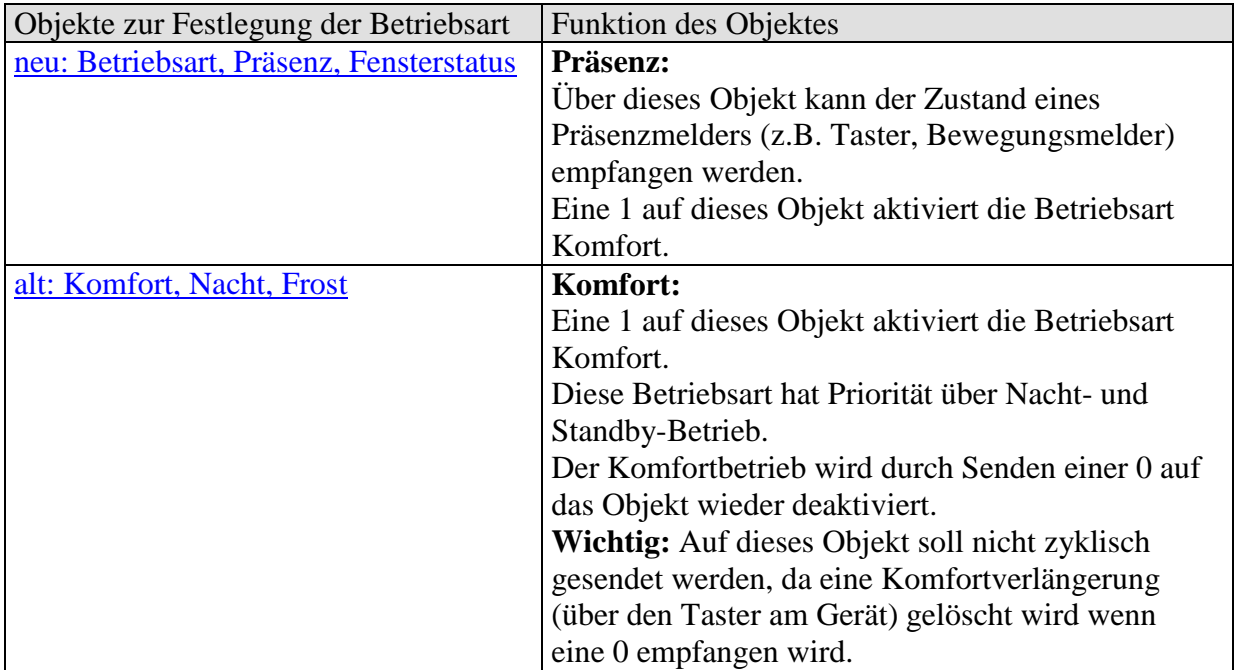

#### • Objekt 9, Fensterstellung" / "Frost-Hitzeschutz"

Die Funktion dieses Objekts ist von dem Parameter *Objekte zur Festlegung der Betriebsart* auf der Parameterseite *Einstellung RTR* abhängig.

**Tabelle 7**

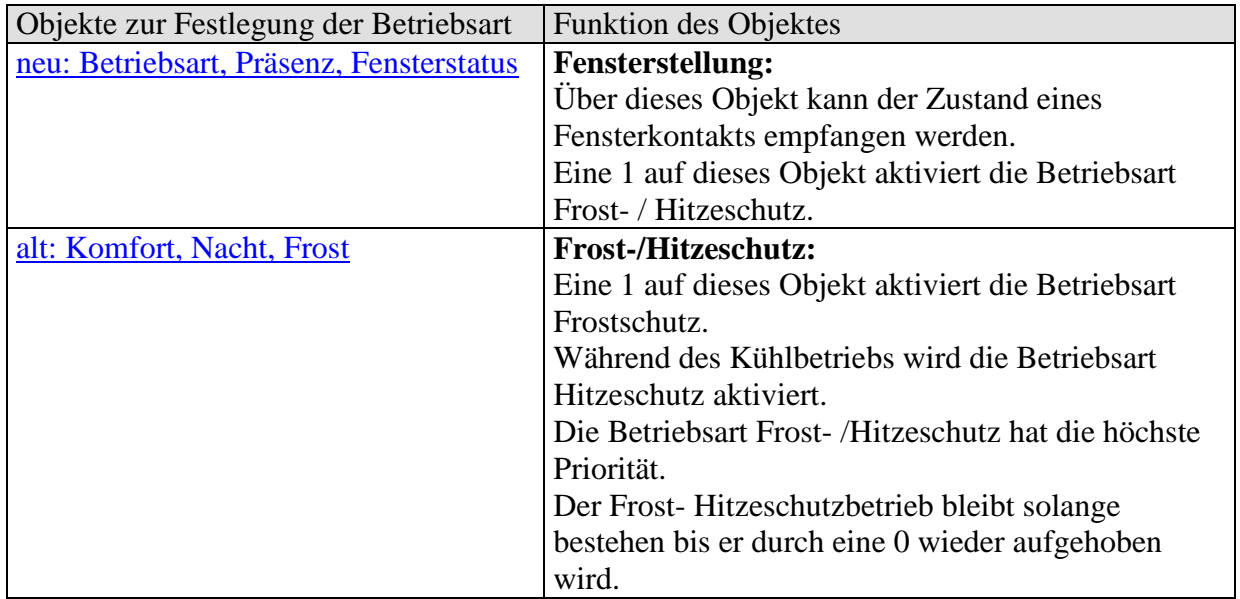

#### • **Objekt 10** *"Betriebsart des Zeitprogramms"*

Sendet immer nur die Betriebsart, die das Zeitprogramm von Kanal 1 vorgibt. Dies gilt auch wenn der Raumthermostat durch Präsenzsensor, Tastendruck usw. momentan in eine andere Betriebsart gewechselt hat.

#### • Objekt 11 "Sperre Zeitprogramm"

Empfangsobjekt: Sperren = 1.

Macht das Zeitprogramm von Kanal 1 unwirksam.

Beispiel:

RTR vor dem Urlaub manuell auf Frost einstellen und Zeitprogramm sperren.

Die Betriebsart Frostschutz bleibt solange erhalten bis die Sperre nach dem Urlaub wieder aufgehoben bzw. der Frostschutz manuell beendet wird.

#### • Objekt 12 "aktuelle Betriebsart"

Sendet die aktuelle Betriebsart als 1 Byte Wert (siehe unten: Codierung der Betriebsarten). Das Sendeverhalten kann auf der Parameterseite *Einstellung RTR* eingestellt werden.

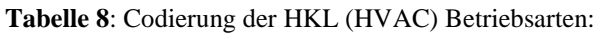

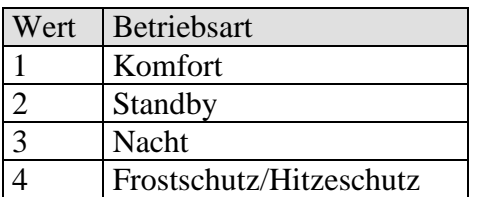

#### • Objekt 13 "Stellgröße Heizen %", "Stellgröße Heizen und Kühlen %", "2-Punkt-Stellgröße Heizen", "2-Punkt-Stellgröße Kühlen"

Sendet die aktuelle Stellgröße Heizen (0...100%) bzw. Heizen oder Kühlen wenn der Parameter *Ausgabe der Stellgröße Kühlen* auf *gemeinsam mit Stellgr. Heizen (Obj. 13 & 14)* gesetzt wurde (Parameterseite *Regelung Kühlen*).

#### • Objekt 14 "PWM-Stellgröße Heizen"

Die Stellgröße wird als PWM Signal (EIN/AUS) ausgegeben. Siehe im Anhang: [PWM Zyklus](#page-136-0)

#### • Objekt 15 "Stellgröße Heizen Zusatzstufe (%)", "2-Punkt-Stellgröße Heizen **Zusatzstufe"**

Dieses Objekt ist nur dann vorhanden, wenn die Zusatzstufe Heizen verwendet wird. Dazu muss der Parameter *Zahl der Heizstufen* auf *Hauptstufe und Zusatzstufe* eingestellt sein. Siehe Parameterseite Regelung Heizen.

Das Sendeformat, EIS6 oder EIS1, hängt mit der gewählten *Art der Regelung* auf der Parameterseite *Regelung Heizen* zusammen.

#### • Objekt 16 "Stellgröße Kühlen (%)", "2-Punkt-Stellgröße Kühlen"

Sendet die aktuelle Stellgröße bzw. Schaltbefehl Kühlen je nach gewählter *Art der Regelung* auf der Parameterseite *Regelung Kühlen*.

Das Objekt ist nur vorhanden, wenn die Kühlfunktion auf der Parameterseite *Allgemein*  gewählt wurde (*Regelung = Heizen und Kühlen*).

#### • Objekt 17 "PWM-Stellgröße Kühlen"

Sendet ein PWM Signal (EIN/AUS) aus, das der aktuellen Stellgröße entspricht. Siehe im Anhang: [PWM Zyklus.](#page-136-0)

#### • Objekt 18 "Heizbetrieb/Kühlbetrieb melden", "umschalten zw. Heizen und **Kühlen"**

Das Objekt ist vorhanden, wenn die Kühlfunktion auf der Parameterseite Allgemein gewählt wurde (Regelung = Heizen und Kühlen).

Die Funktion des Objektes hängt vom Parameter *Umschalten zw. Heizen und Kühlen* auf der Parameterseite *Regelung Kühlen* ab.

#### **Tabelle 9**

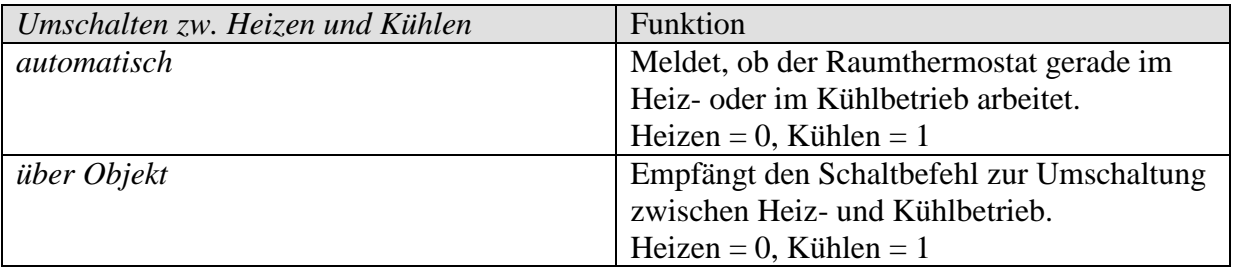

#### • Objekt 19 "Energieart fehlt"

Fehlermeldeobjekt:

Es wird in folgenden Fällen einen Fehler gemeldet (Objektzustand = 1):

**Fall 1:** Über das Objekt *umschalten zw. Heizen und Kühlen* wurde Heizbetrieb erzwungen, jedoch liegt die Raumtemperatur so weit über der Solltemperatur, dass Kühlen erforderlich wäre.

**Fall 2:** Über das Objekt *umschalten zw. Heizen und Kühlen* wurde Kühlbetrieb erzwungen, jedoch liegt die Raumtemperatur unter der Solltemperatur, so dass Heizen erforderlich wäre.

#### • Objekt 20 "Szene für Betriebsart"

Über dieses Objekt können Szenen, gespeichert bzw. abgerufen werden. Beim Speichern wird die aktuelle Betriebsart der gewählten Szenennummer zugeordnet. Es werden bis zu 16 unterschiedlichen Szenen unterstützt. Siehe im Anhang: [Die Szenen.](#page-138-0)

#### • Objekt 21, Hotkeyfunktion"

Die Hotkey Funktion ist auf der RTR und auf der Wetterseite verfügbar. Das Drücken von einer der rechten Tasten (+, OK oder -) löst das Senden eines Schalttelegramms aus.

Der Schaltzustand wird bei jeder erneuten Betätigung umgekehrt.

Diese Funktion ermöglicht, ein schnelles Ein- und Ausschalten der Raumbeleuchtung beim Betreten des Raumes, ohne zuvor eine bestimmte Seite anwählen zu müssen.

#### **Bemerkung:**

Die Hotkeyfunktion muss in der ETS auf der Parameterseite *RTR* aktiviert sein

Während Sollwert oder Betriebsart eingestellt werden sollen, d.h. wenn eine der linken Cursortasten betätigt wird, erfüllen die rechten Tasten ausschließlich ihre Einstellaufgabe.

Die Hotkeyfunktion ist erst dann wieder verfügbar, wenn Sollwert und Betriebsart nicht mehr schwarz hinterlegt sind.

#### • Objekt 22 "Lüfterstufe im Zwangsbetrieb"

Das Objekt ist vorhanden, wenn der Parameter *Lüfterstufensteuerung* auf *ja* gesetzt wurde (Parameterseite *Einstellung RTR*).

Wenn am Gerät eine manuelle Lüfterstufe gewählt wird, sendet dieses Objekt einen Prozentwert der dem parametrierten Schwellwert entspricht. Siehe im Anhang: [Lüfter Zwangsbetrieb](#page-134-0)

Die Zwangsführung des Lüfters hat keinen Einfluss auf die Stellgröße

#### • Objekt 23 "Lüfter Zwang/Auto", "Lüfter Auto/Zwang"

Das Objekt ist vorhanden, wenn der Parameter *Lüfterstufensteuerung* auf *ja* gesetzt wurde (Parameterseite *Einstellung RTR*).

Sendet einen Zwangsbefehl an den Fan Coil Aktor bzw. an die Lüftersteuerung wenn eine Lüfterstufe am Gerät auf der RTR Anzeigeseite manuell eingestellt wird,.

Die für den Zwangsbetrieb gewünschte Lüfterstufe wird durch Objekt 22 gesendet. Siehe im Anhang: [Lüfter Zwangsbetrieb.](#page-134-0)

#### • Objekt 24 ,,Uhrzeit senden", "Uhrzeit empfangen"

Die Funktion des Objektes hängt vom Parameter *Funktion Objekte Zeit und Datum* auf der Parameterseite *Allgemein* ab.

#### **Tabelle 10**

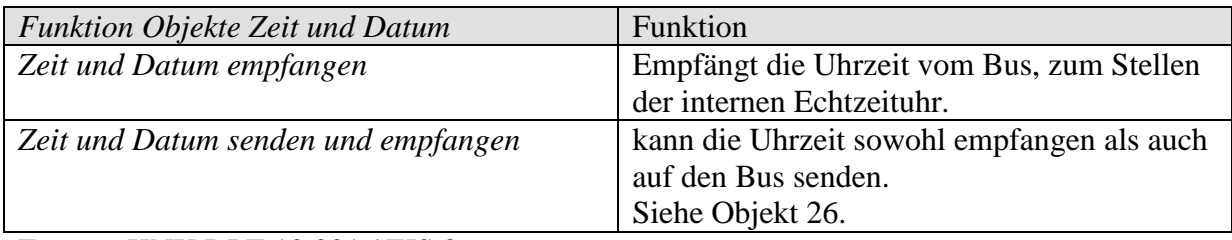

Format: KNX DPT 10.001 / EIS 3

#### **Es wird empfohlen, den KNX Zeitsender so einzustellen, dass dieser seine Zeit-/Datumtelegramme täglich um 0:02 sendet.**

#### • Objekt 25 "Datum senden", "Datum empfangen"

Die Funktion des Objektes hängt vom Parameter *Funktion Objekte Zeit und Datum* auf der Parameterseite *Allgemein* ab.

#### **Tabelle 11**

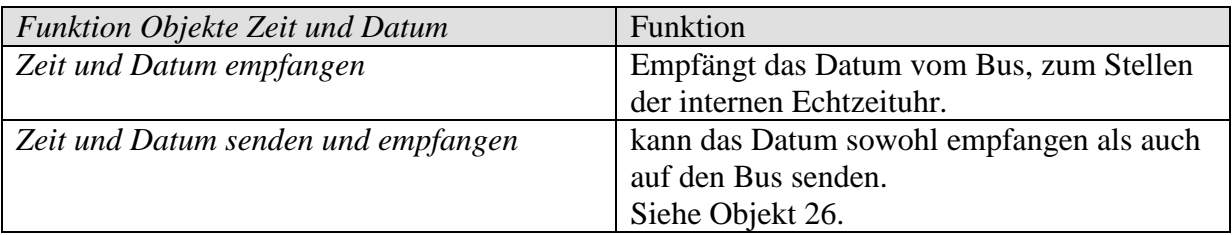

**Bemerkung:** Wenn weder Datum noch Uhrzeit empfangen wurden

(z.B. nach Reset ohne Batterie) steht die Datumsanzeige auf Mo 00.00.00 und die Uhrzeitanzeige auf 00:00.

Wenn dann zuerst die Uhrzeit empfangen wird stellt sich das Datum auf den 1.1.2008 bis zum Empfang eines gültigen Datumstelegramms.

Format: KNX DPT 11.001 / EIS 4

#### **Es wird empfohlen, den KNX Zeitsender so einzustellen, dass dieser seine Zeit-/Datumtelegramme täglich um 0:02 sendet.**

#### • Objekt 26 "Zeitanfrage"

Wird dieses Objekt mit einer 1 oder eine 0 beschrieben, so sendet VARIA unmittelbar ein Uhrzeit- und ein Datumstelegramm.

Dieses Objekt erscheint nur wenn die Funktion *Zeit und Datum senden und empfangen* gewählt wird.

#### • Objekt 27 "Außentemperatur"

Empfängt die aktuelle Außentemperatur, z.B. von einer Wetterstation (Best. Nr. 132 9 201). Der empfangene Wert kann auf der *Wetter*-Anzeigeseite erscheinen und wird als Bezug für die Berechnung der Sollwertkorrektur bei hohen Außentemperaturen benötigt.

#### • Objekt 28, Windgeschwindigkeit"

Empfängt die aktuelle Windgeschwindigkeit, z.B. von einer Wetterstation (Best. Nr. 132 9 201) zur Anzeige auf der *Wetter*-Seite.

#### • Objekt 29 "Helligkeit"

Empfängt den aktuellen Helligkeitswert, z.B. von einer Wetterstation (Best. Nr. 132 9 201) zur Anzeige auf der *Wetter*-Seite.

#### • Objekt 30 "Regen"

Empfängt den aktuellen Regenstatus, z.B. von einer Wetterstation (Best. Nr. 132 9 201) zur Anzeige auf der *Wetter*-Seite.

#### • **Objekt 31 "Aufzeichnung Wetterdaten zurücksetzen"**

Wenn das Objekt eine 1 empfängt werden auf der Wetterseite die gespeicherten Min-/Maxwerte der Objekte 27..30 gelöscht und eine neue Aufzeichnung gestartet.

#### • Objekte 32..38 "Zeitprogramm Kanal 2..8"

Sendet den Zustand des jeweiligen Zeitprogramms von Kanal 2..Kanal 8. Das Telegrammformat wird auf der jeweiligen Parameterseite *Zeitprogramm Kanal 2..8* mit dem Parameter *Typ des Zeitprogramms* festgelegt.

# • Objekt 39, Text zu Index auf Tag"

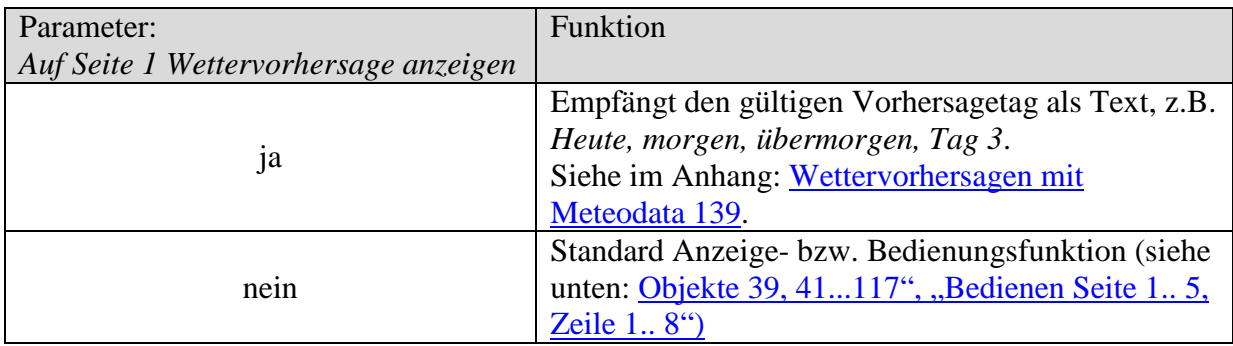

# • Objekt 41 "Text zu Index auf Zeit"

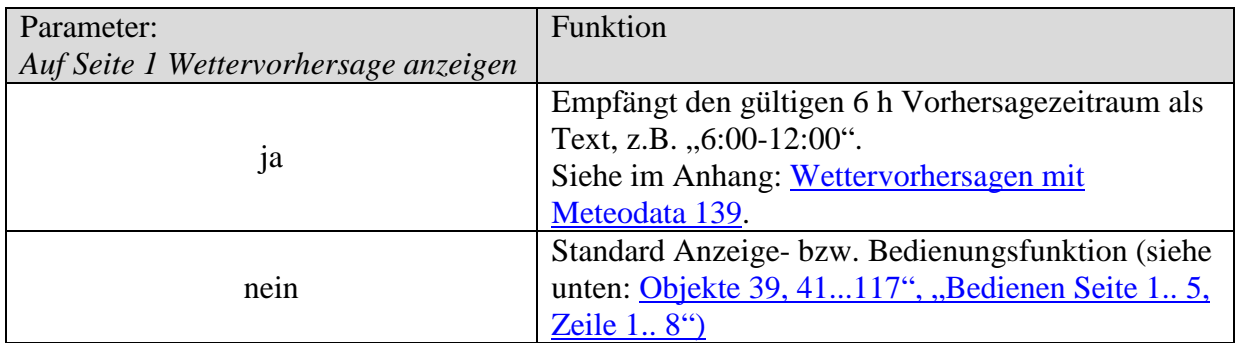

# • Objekt 43,, Wetterszenario als Text"

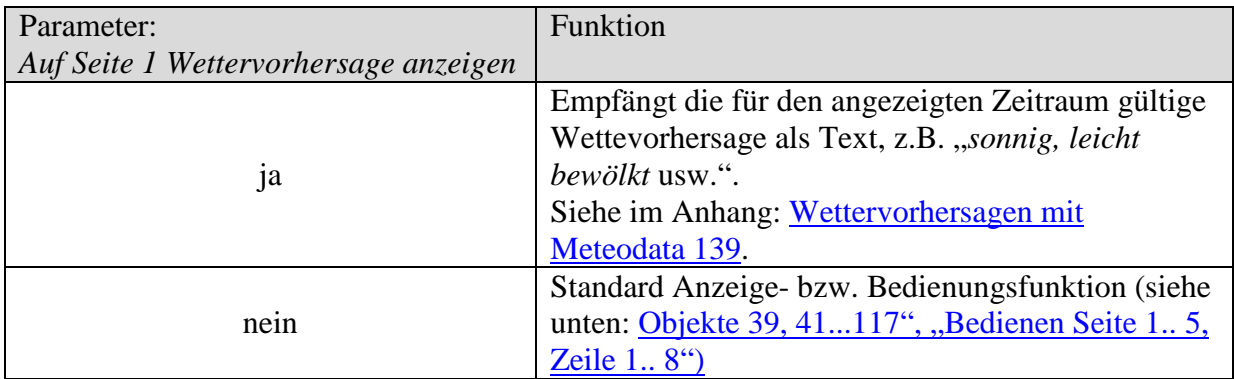

# • Objekt 45 "Lufttemperatur"

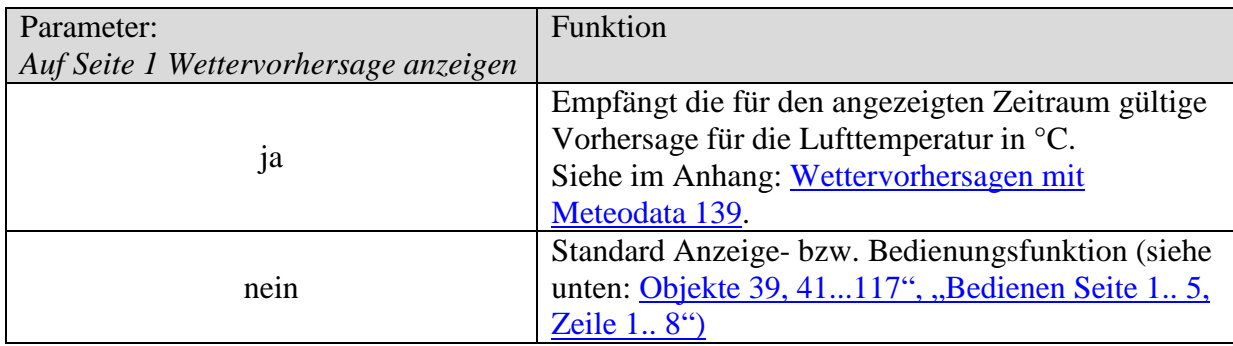

# • Objekt 47 "Niederschl. Wahrscheinlichkeit"

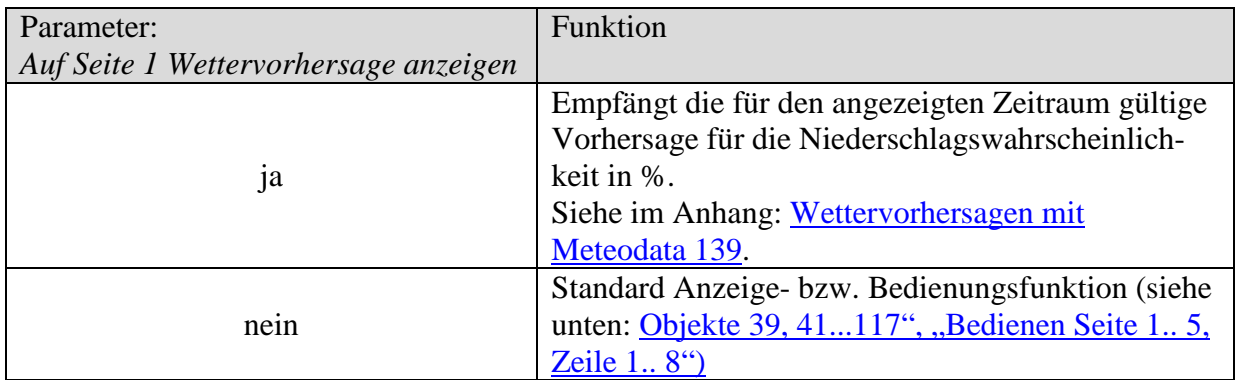

# • Objekt 49 "Niederschlagsmenge"

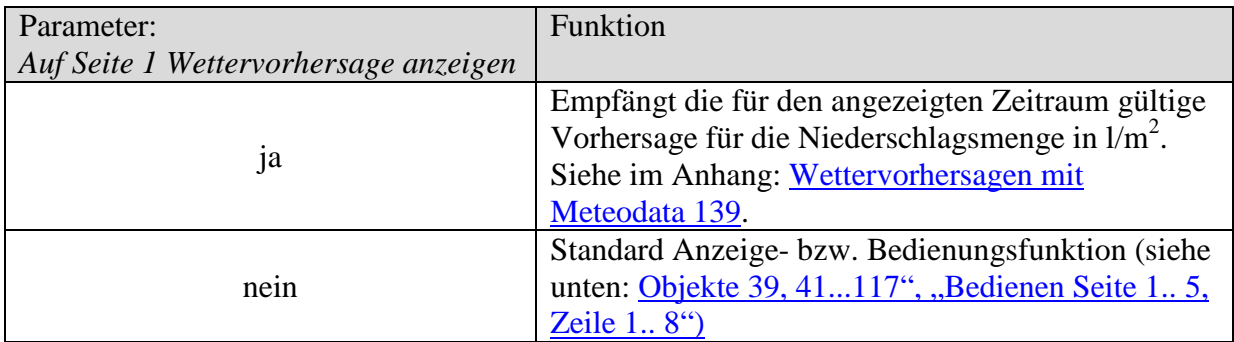

# • Objekt 51,,Windstärke"

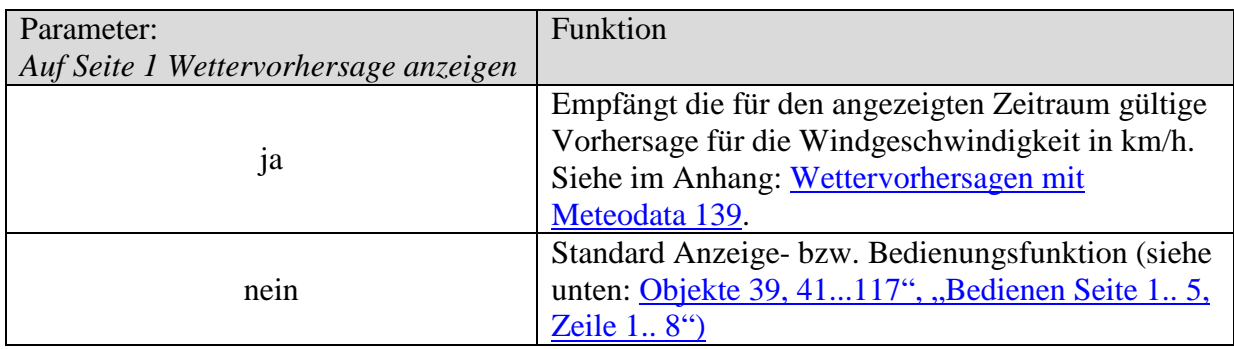

# • Objekt 53 "Index auf Zeit"

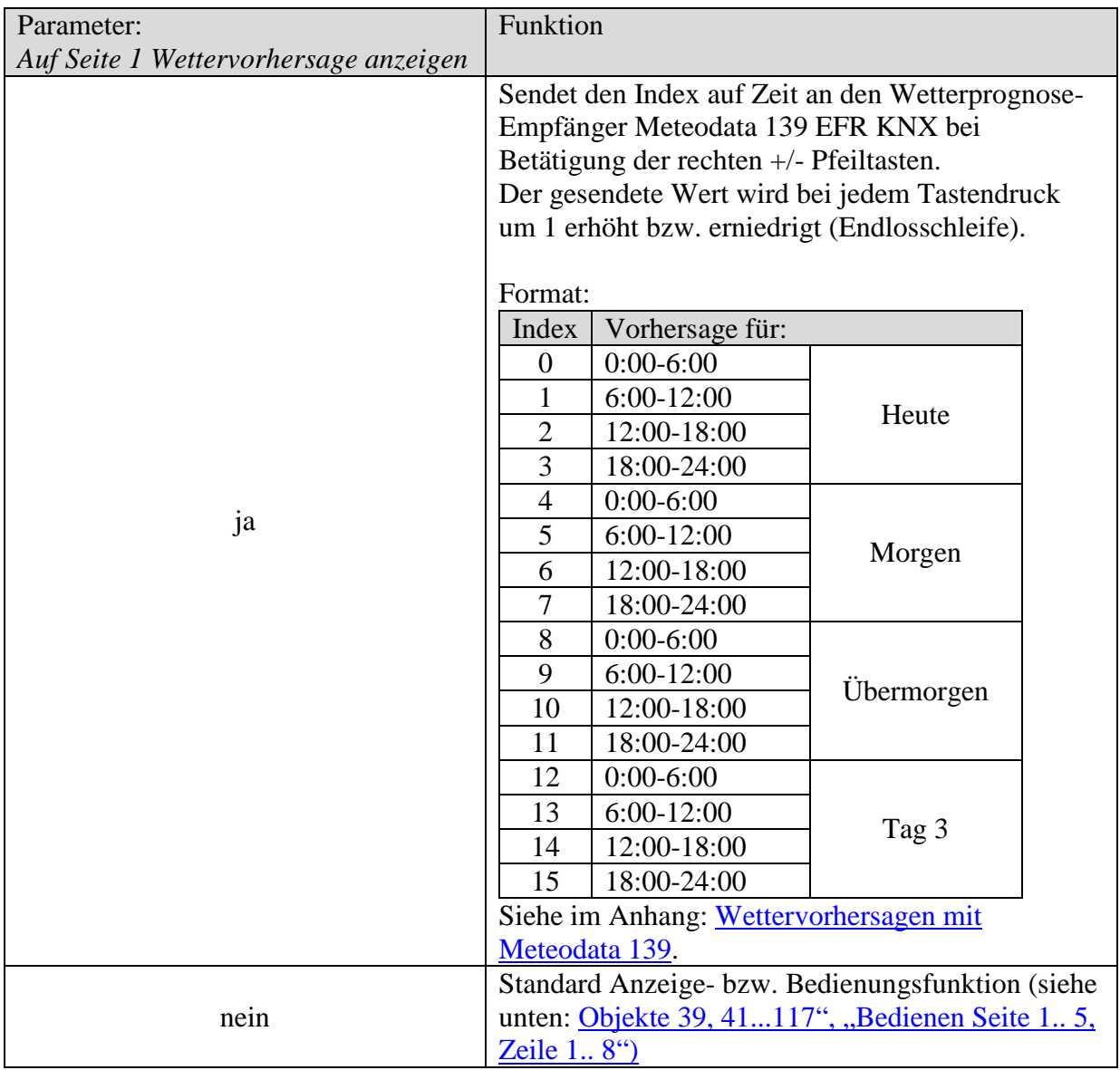

<span id="page-28-0"></span>• **Objekte 39, 41, 43, 45, 47, 49, 51, 53, 55, 57, 59, 61, 63, 65, 67, 69, 71, 73, 75, 77, 79, 81, 83, 85, 87, 89, 91, 93, 95, 97, 99, 101, 103, 105, 107, 109, 111, 113, 115, 117 "Anzeigen Seite 1.. 5, Zeile 1.. 8", "Bedienen Seite 1.. 5, Zeile 1.. 8"**

Diese Objekte dienen zur Steuerung der Textzeilen 1 bis 8 auf den [kundenspezifischen](#page-69-0)  [Anzeigeseiten](#page-69-0) Seite 1 bis 5.

Die Datenrichtung hängt vom Parameter *Änderung des Objektwertes zulassen?* ab (Siehe Tabelle 12).

Ausnahme: 4 Byte Fließkommazahlen (DPT 14.xxx) und Textstrings werden nur empfangen.

Der Datentyp wird mit dem Parameter *Format der Zeile* auf der jeweiligen Anzeigeseite eingestellt (z.B. *Seite 1, Zeile 1*).

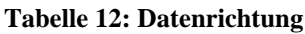

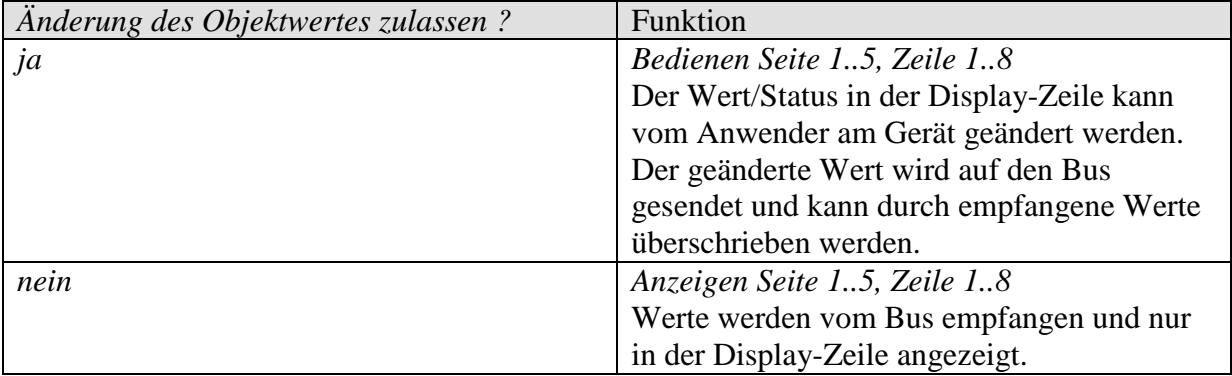

• **Objekte 40, 42, 44, 46, 48, 50, 52, 54, 56, 58, 60, 62, 64, 66, 68, 70, 72, 74, 76, 78, 80, 82, 84, 86, 88, 90, 92, 94, 96, 98, 100, 102,104, 106, 108, 110, 112, 114, 116, 118 "zu Bedienen Seite 1.. 5, Zeile 1.. 8"**

Dieses Objekt wird nur verfügbar, wenn als *Format der Zeile* die Objekttypen *Dimmen* oder *Jalousie/Rollladen* eingestellt sind.

**Tabelle 13**

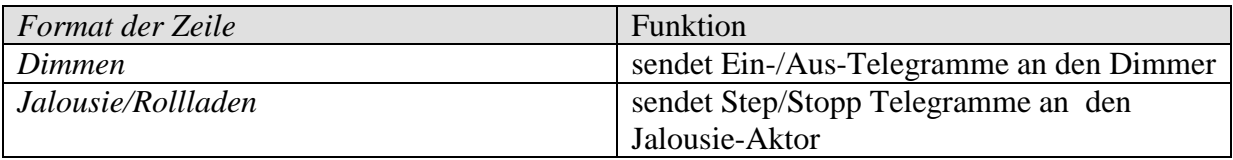

#### • Objekt 119 ..LCD-Hinterleuchtung"

Ermöglicht das Ein- und Ausschalten der LCD Hinterleuchtung über den Bus. Damit können z.B. zur Nacht alle Displays gleichzeitig ausgeschaltet werden.

#### • Objekt 120 "akustisches Signal"

Steuert den eingebauten Summer.  $1 =$  Alle 2 s für 100 ms ein.  $0 = \text{Aux}$ 

### • Objekt 121 "Favoritenseite anwählen"

Wenn eine 1 empfangen wird, wechselt die Anzeige von VARIA 826 S KNX auf die eingestellte Favoritenseite. Die Favoritenseite wird auf der Parameterseite *Auswahl Anzeigeseiten* festgelegt.

**Wichtig**: Diese Funktion ist nur bei VARIA 826 S KNX vorhanden.

#### • Objekte 122..128 "Sperre Zeitprogramm Kanal 2..8"

Sperrt den jeweiligen Kanal.

 $1 =$  gesperrt, d.h. Objekt sendet nicht...

 $0 =$ Sperre aufheben.

# <span id="page-30-0"></span>*3.3 Parameter*

### <span id="page-30-1"></span>**3.3.1 Parameterseiten**

**Tabelle 14**

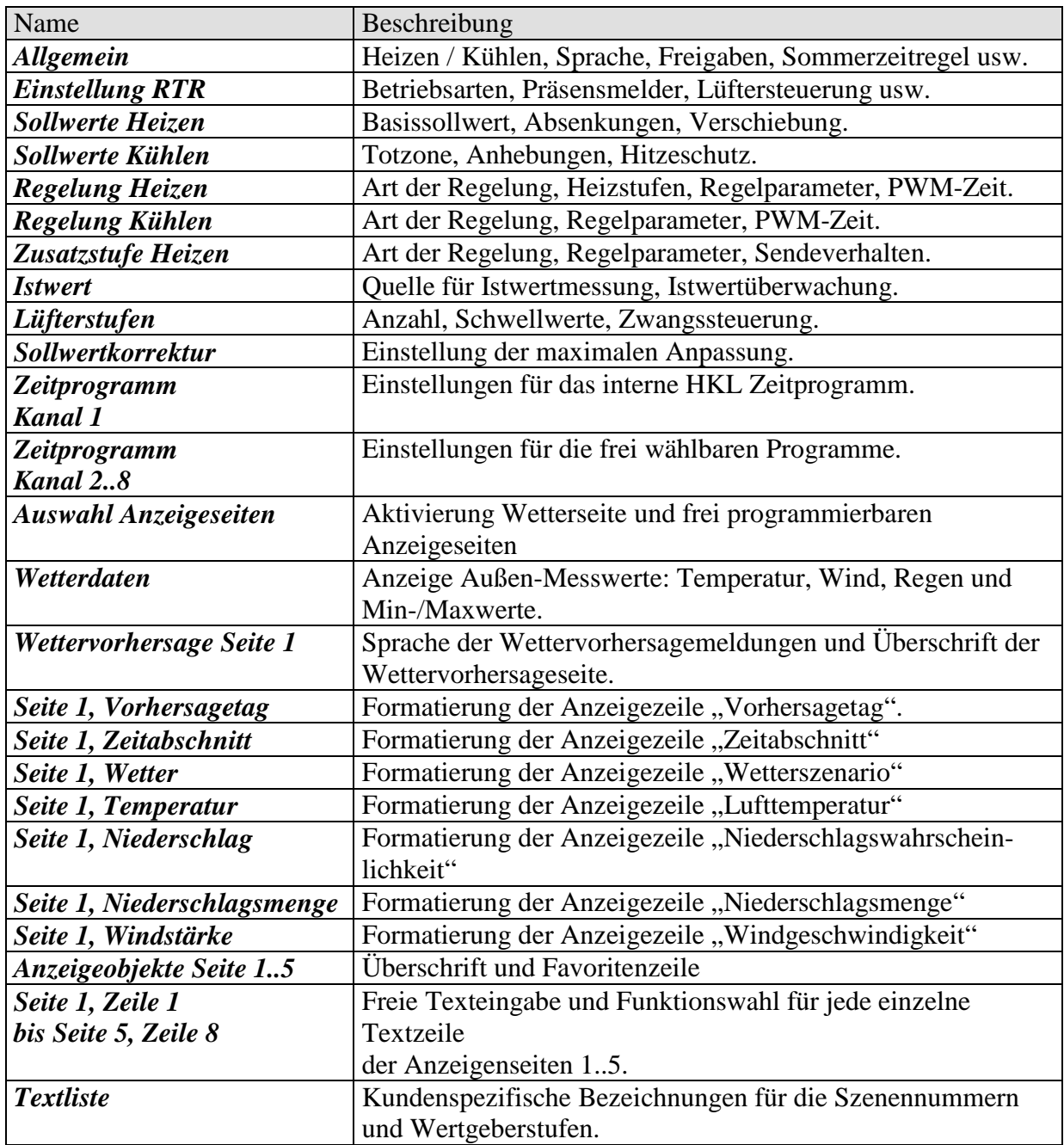

# <span id="page-31-0"></span>**3.3.2 Parameterbeschreibung**

# <span id="page-31-1"></span>**3.3.2.1 Die Parameterseite Allgemein**

#### **Tabelle 15**

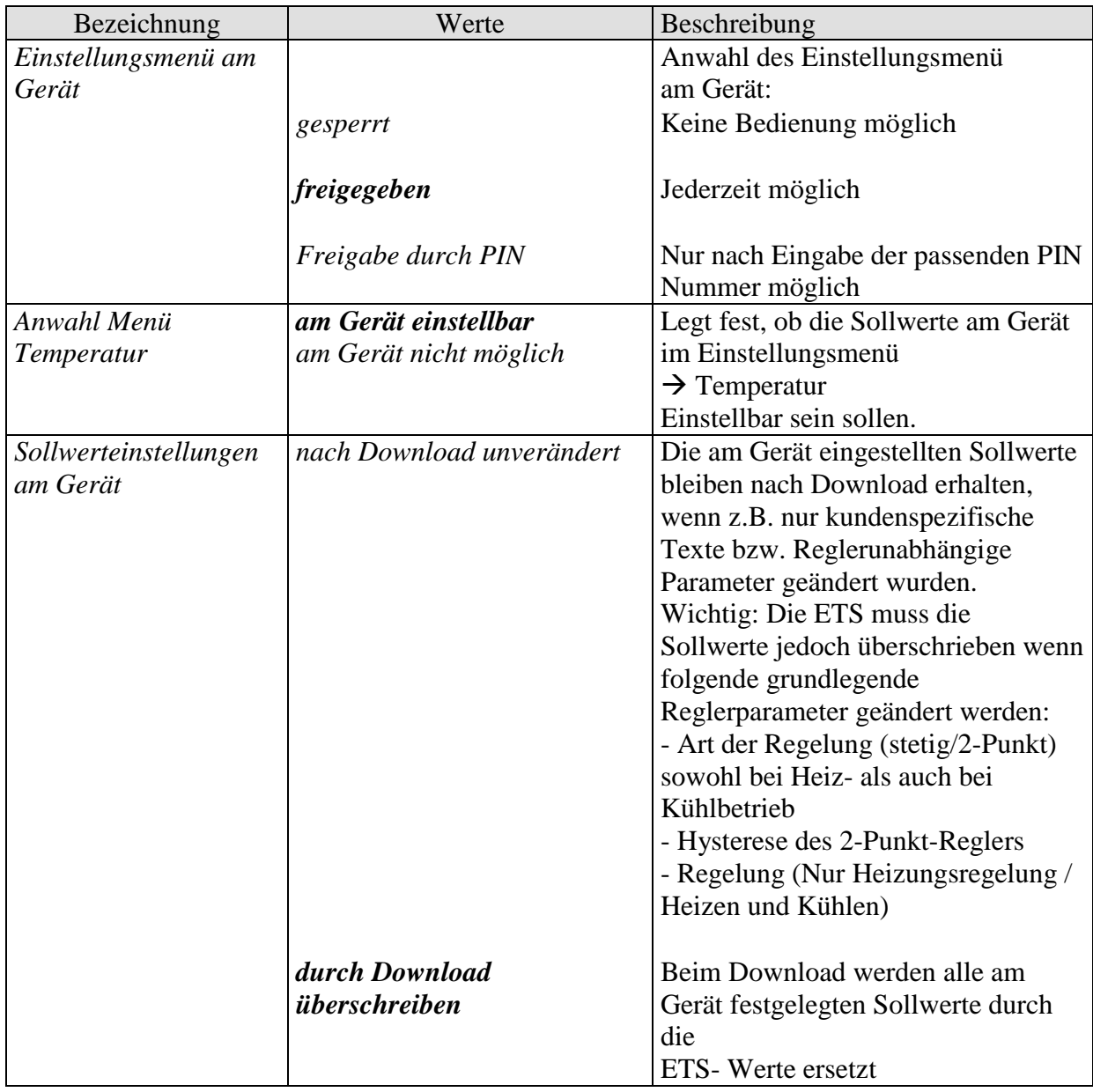

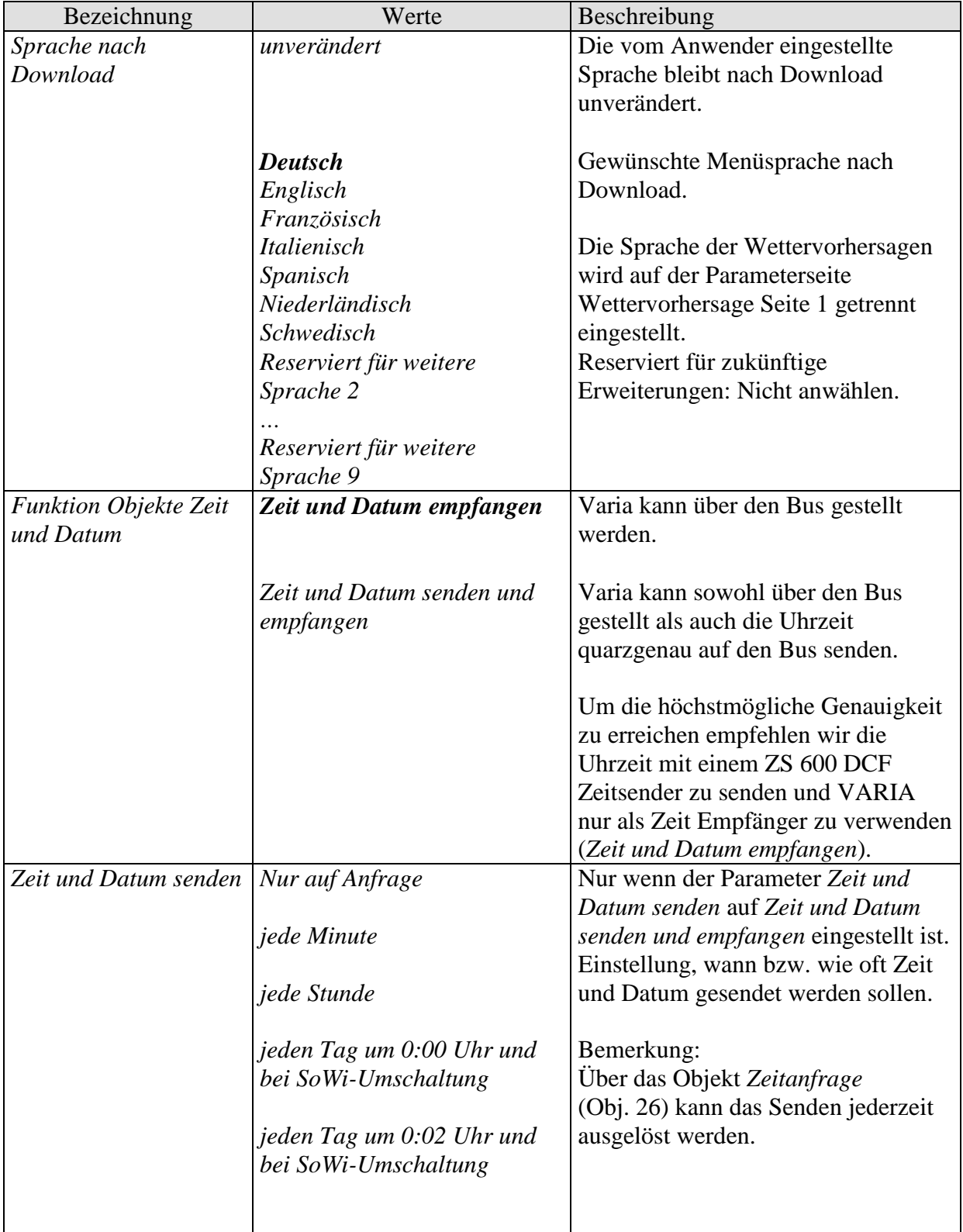

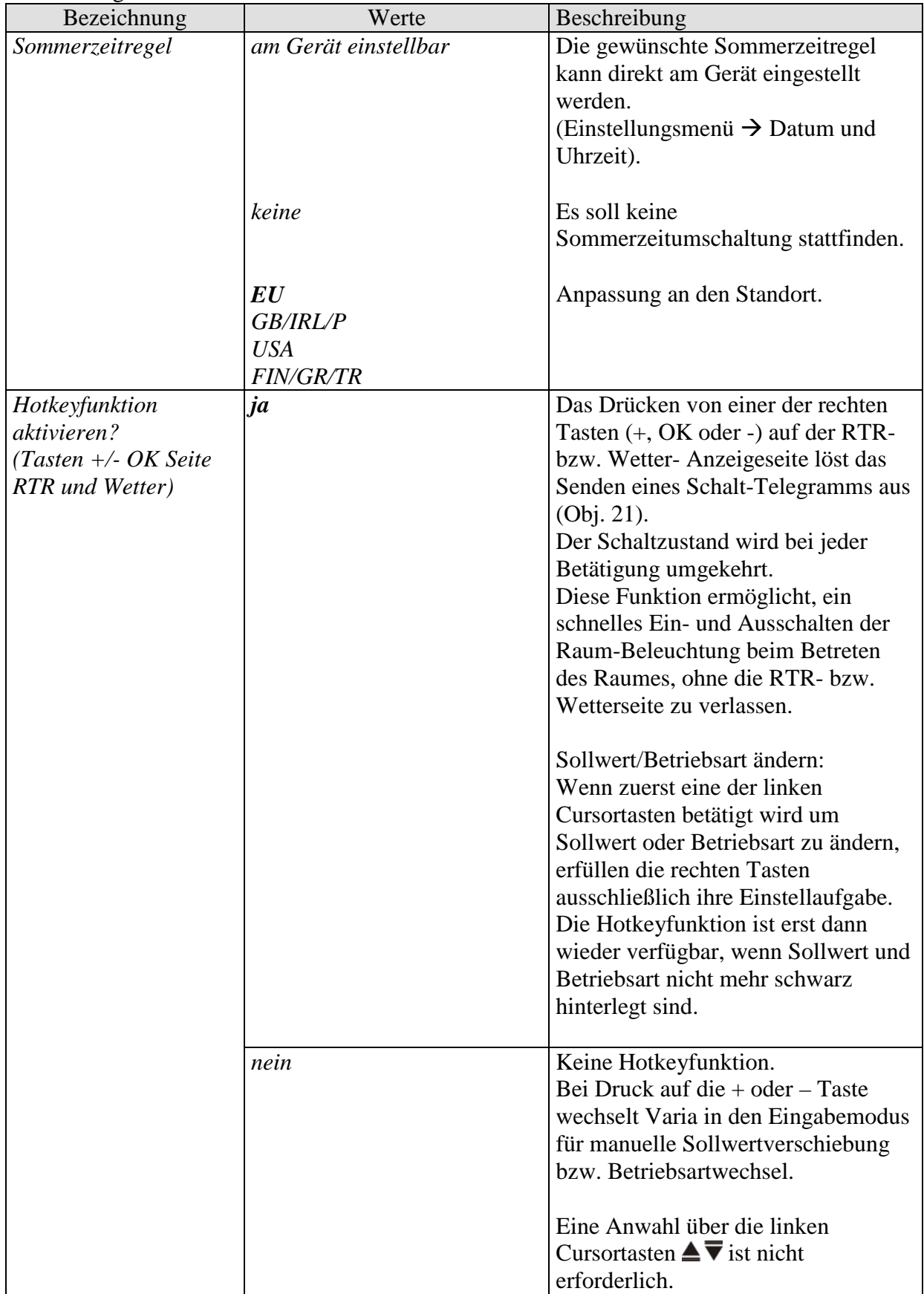

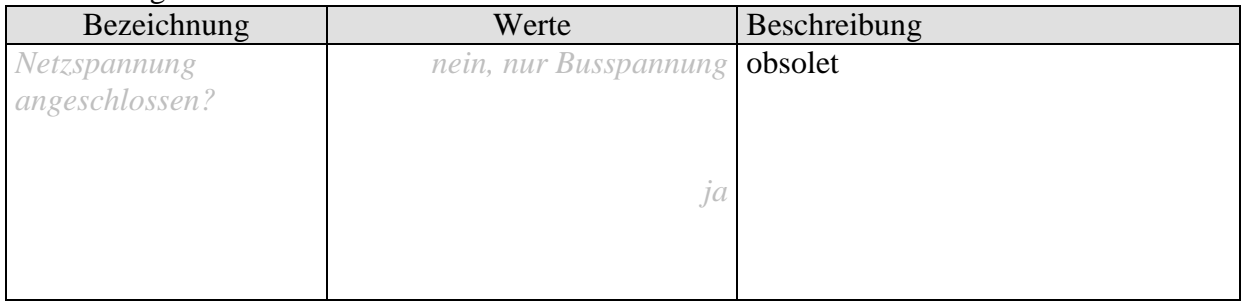

# <span id="page-35-0"></span>**3.3.2.2 Die Parameterseite Einstellung RTR**

**Tabelle 16**

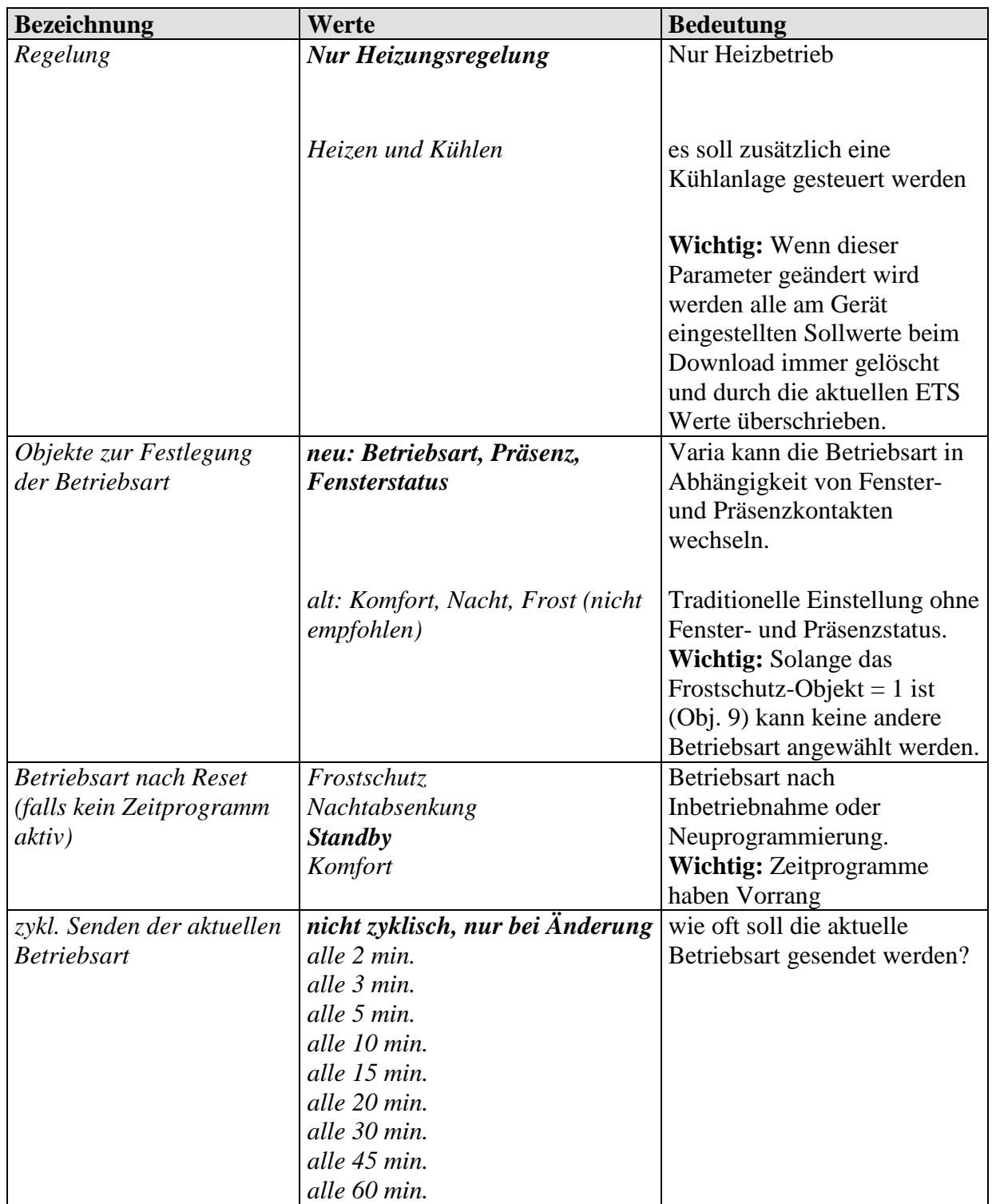
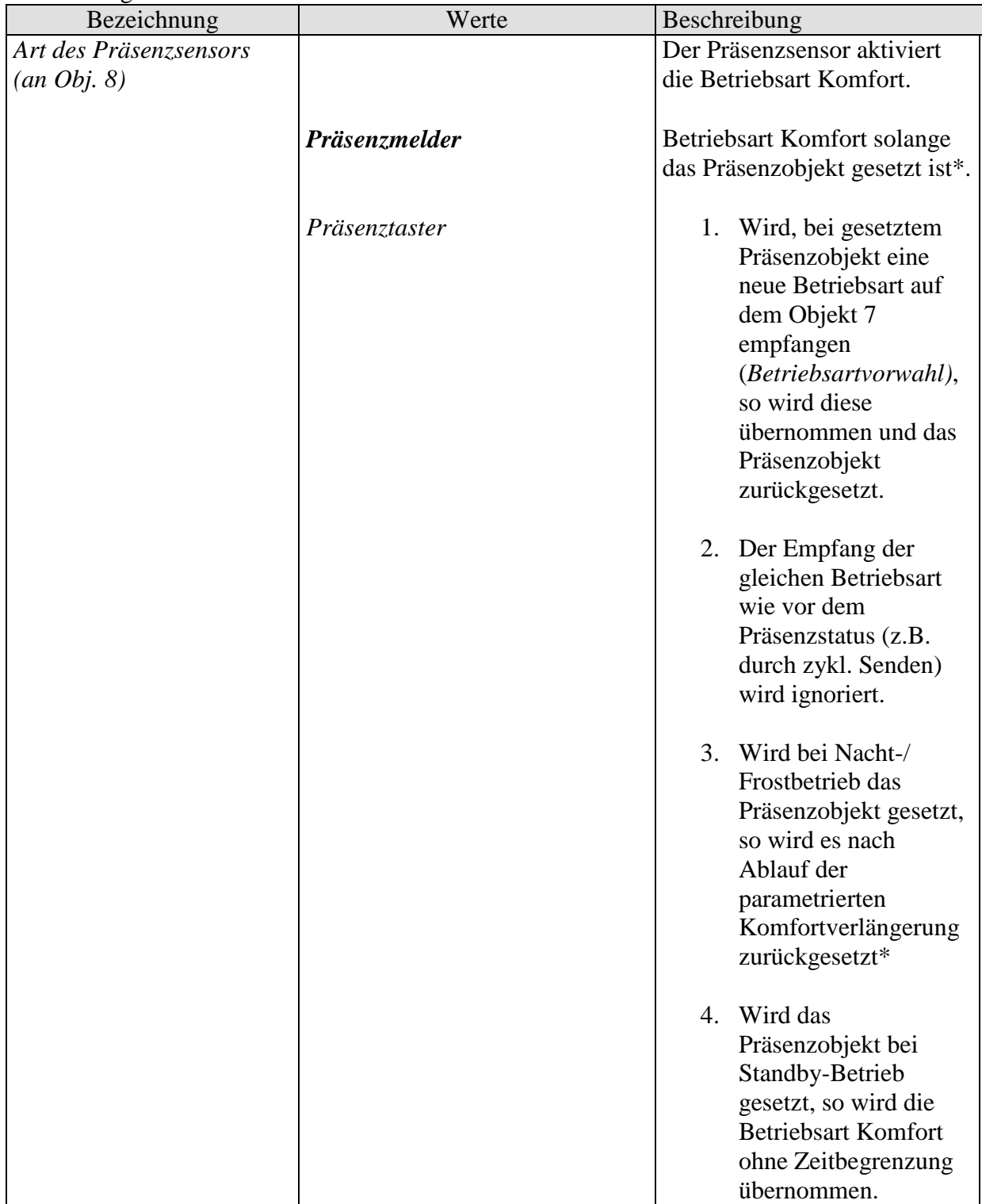

\***Ausnahme:** Wird ein Fenster geöffnet (Fensterobjekt = 1), wechselt der Raumtemperaturregler in den Frostschutz-Modus.

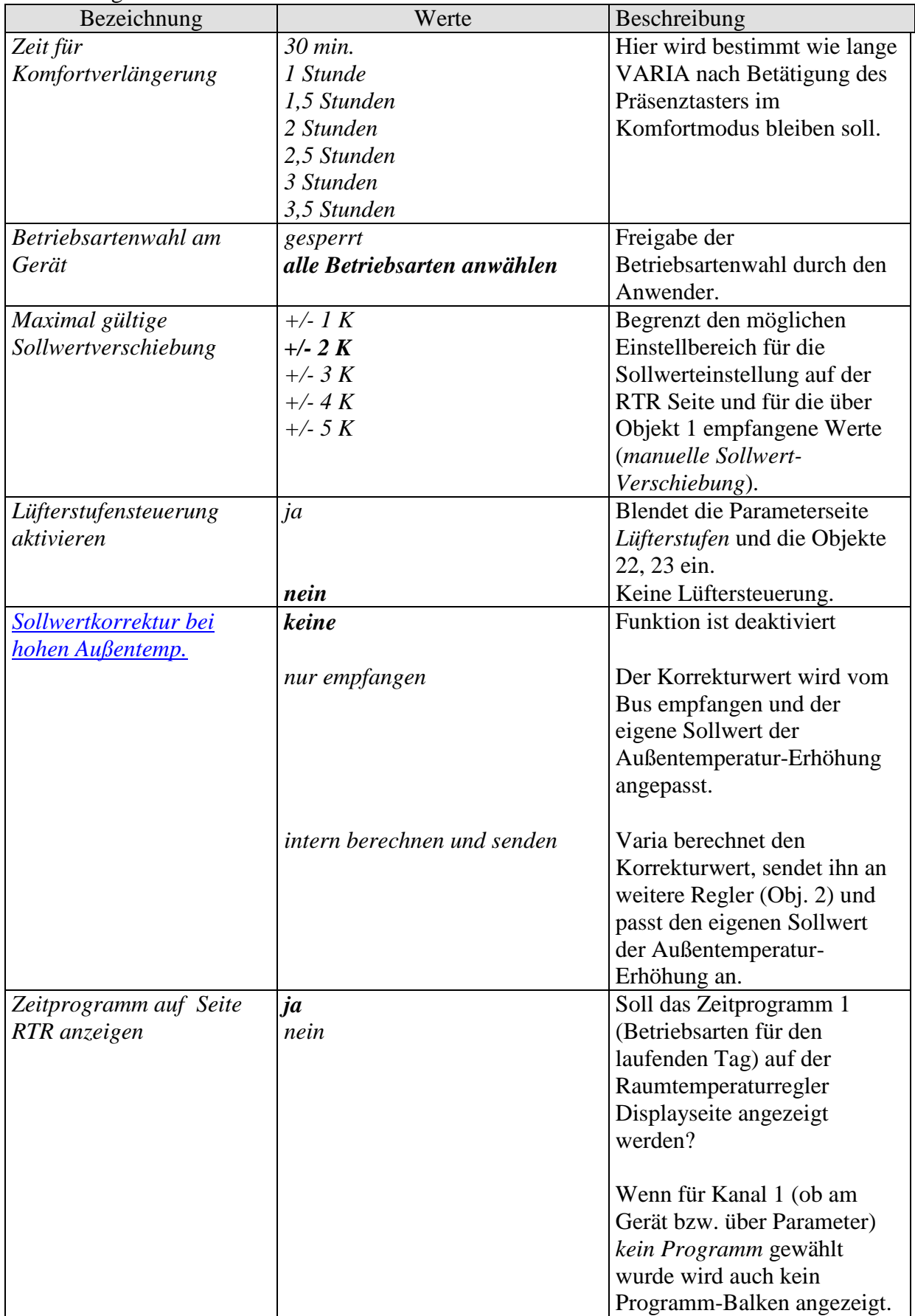

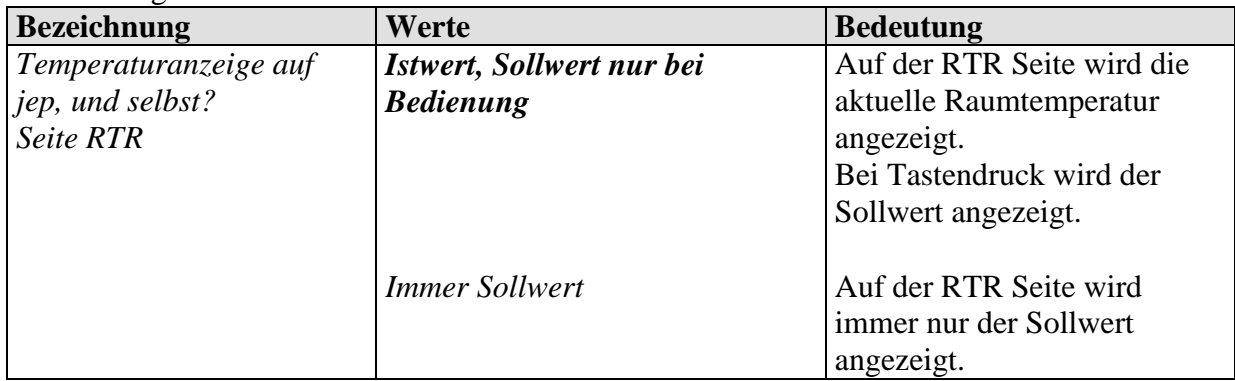

## **3.3.2.3 Die Parameterseite Sollwerte Heizen**

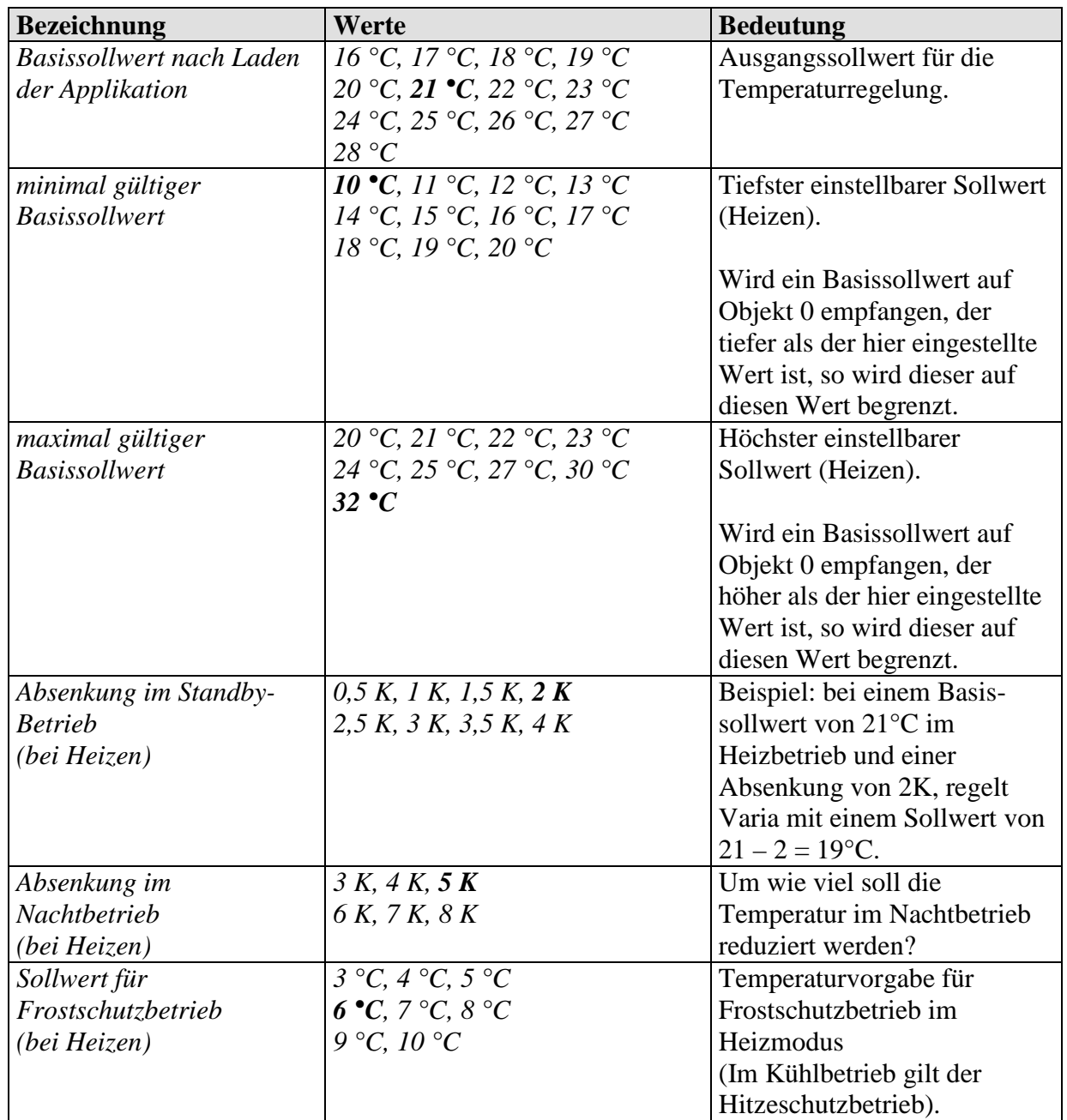

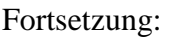

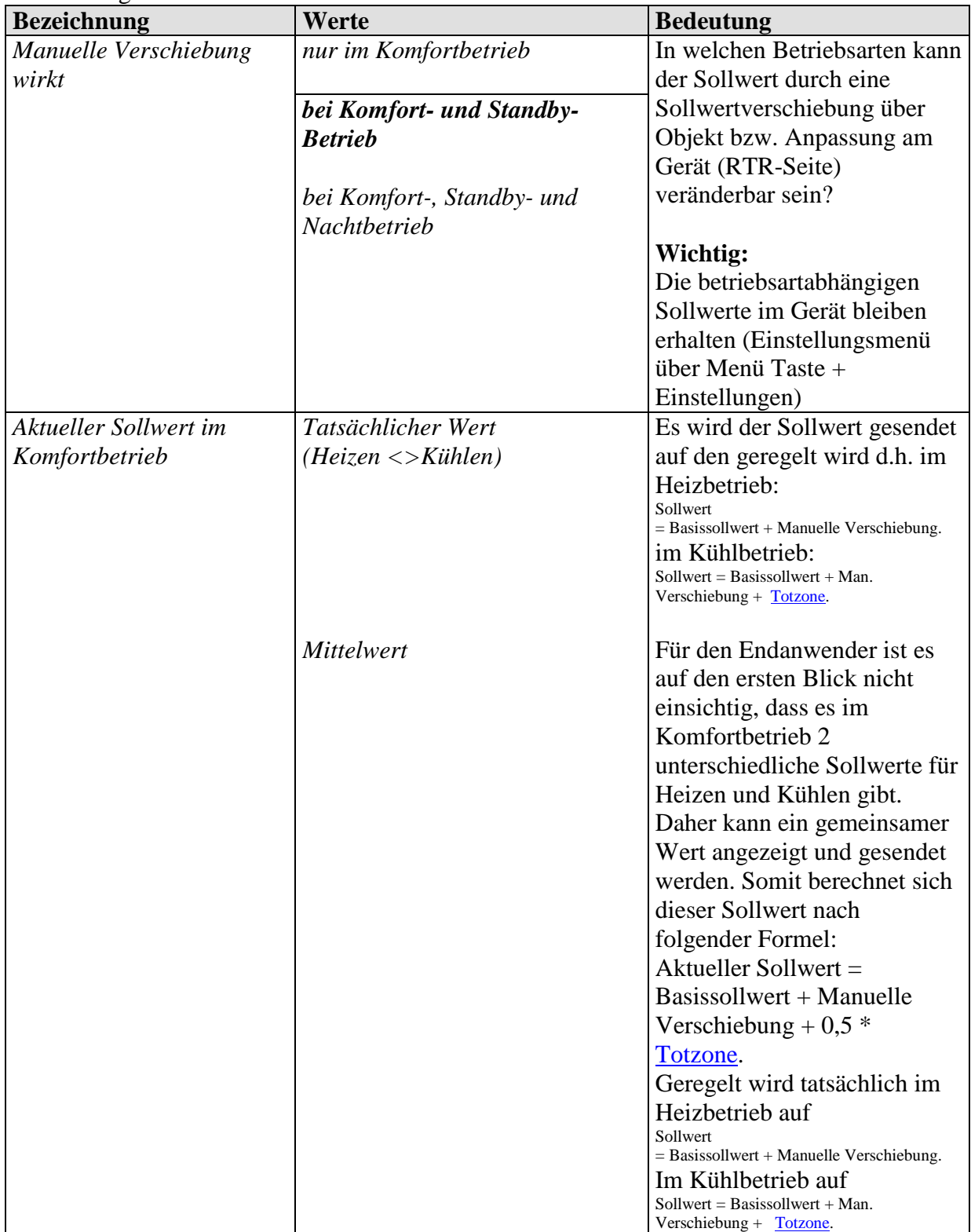

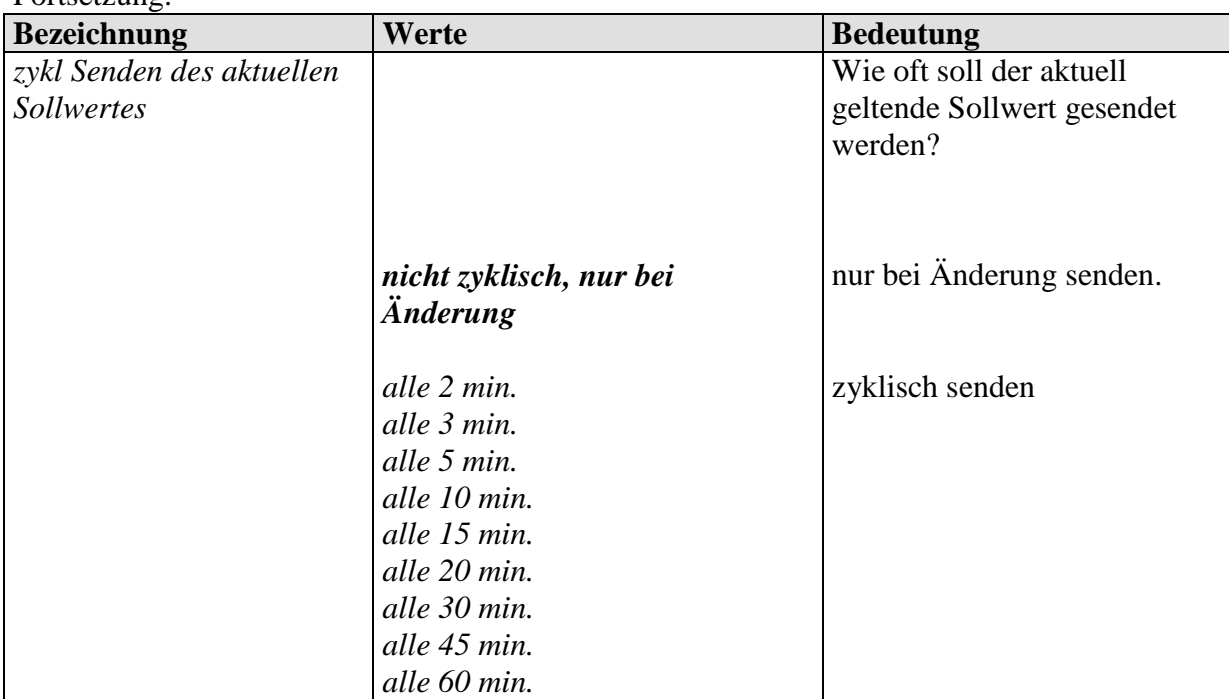

## **3.3.2.4 Die Parameterseite Sollwerte Kühlen**

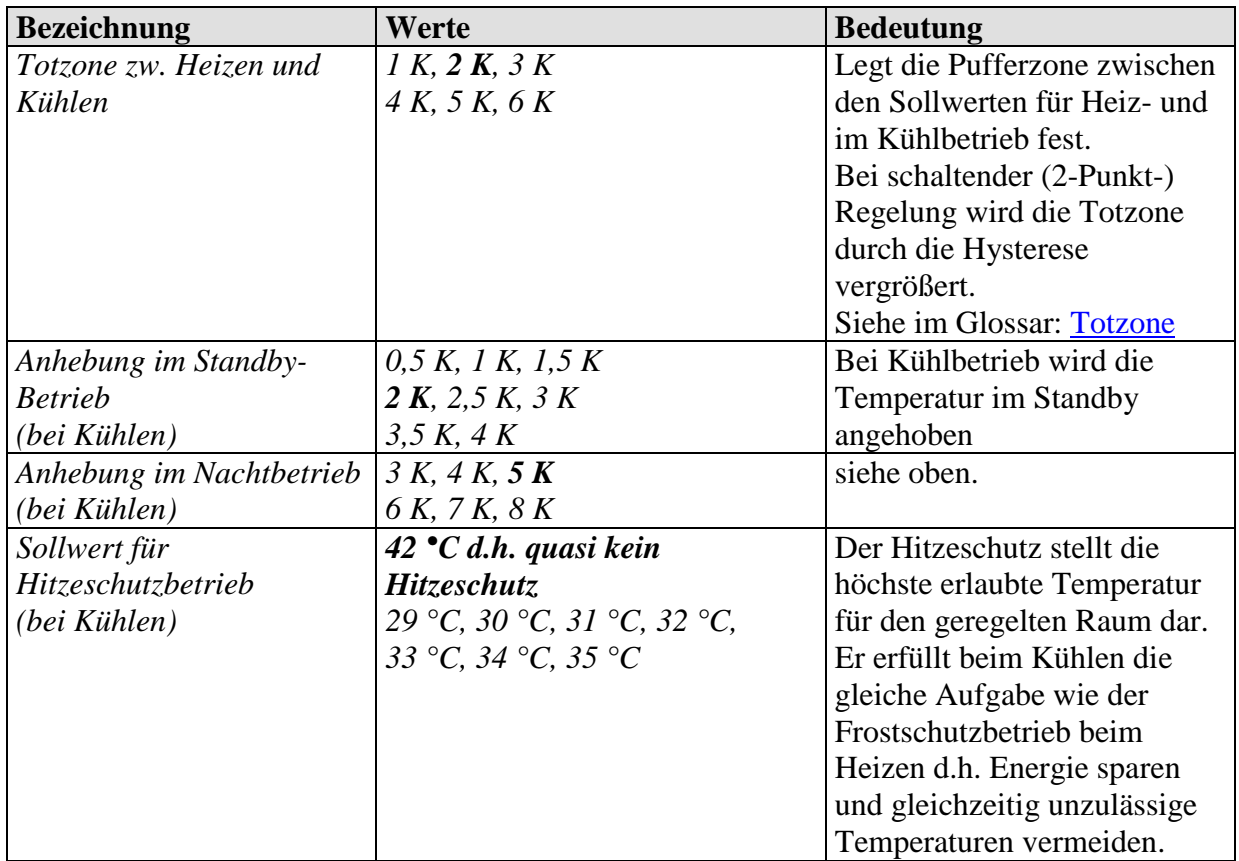

# **3.3.2.5 Die Parameterseite Regelung Heizen**

**Tabelle 19**

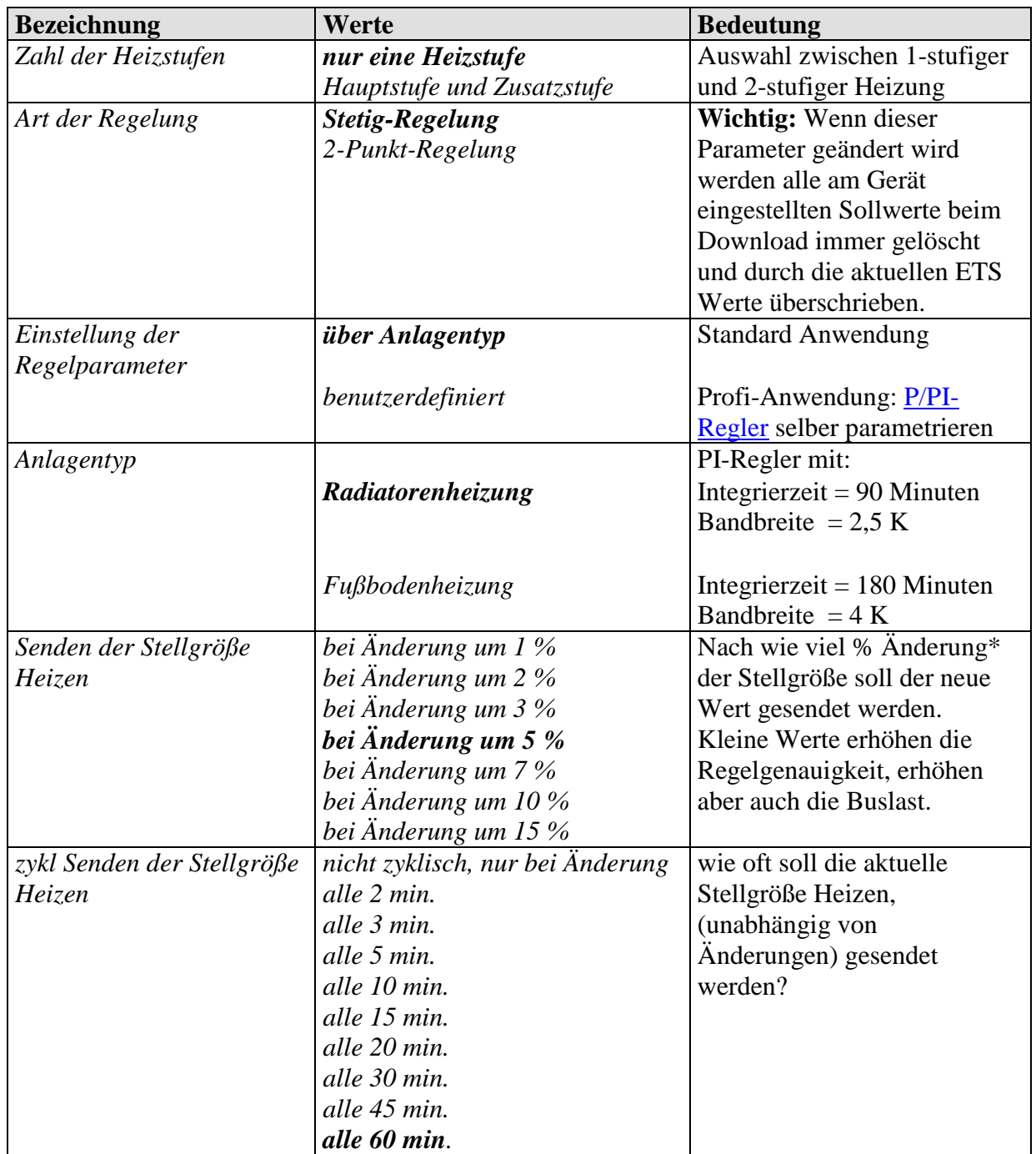

\* Änderung seit dem letzten Senden

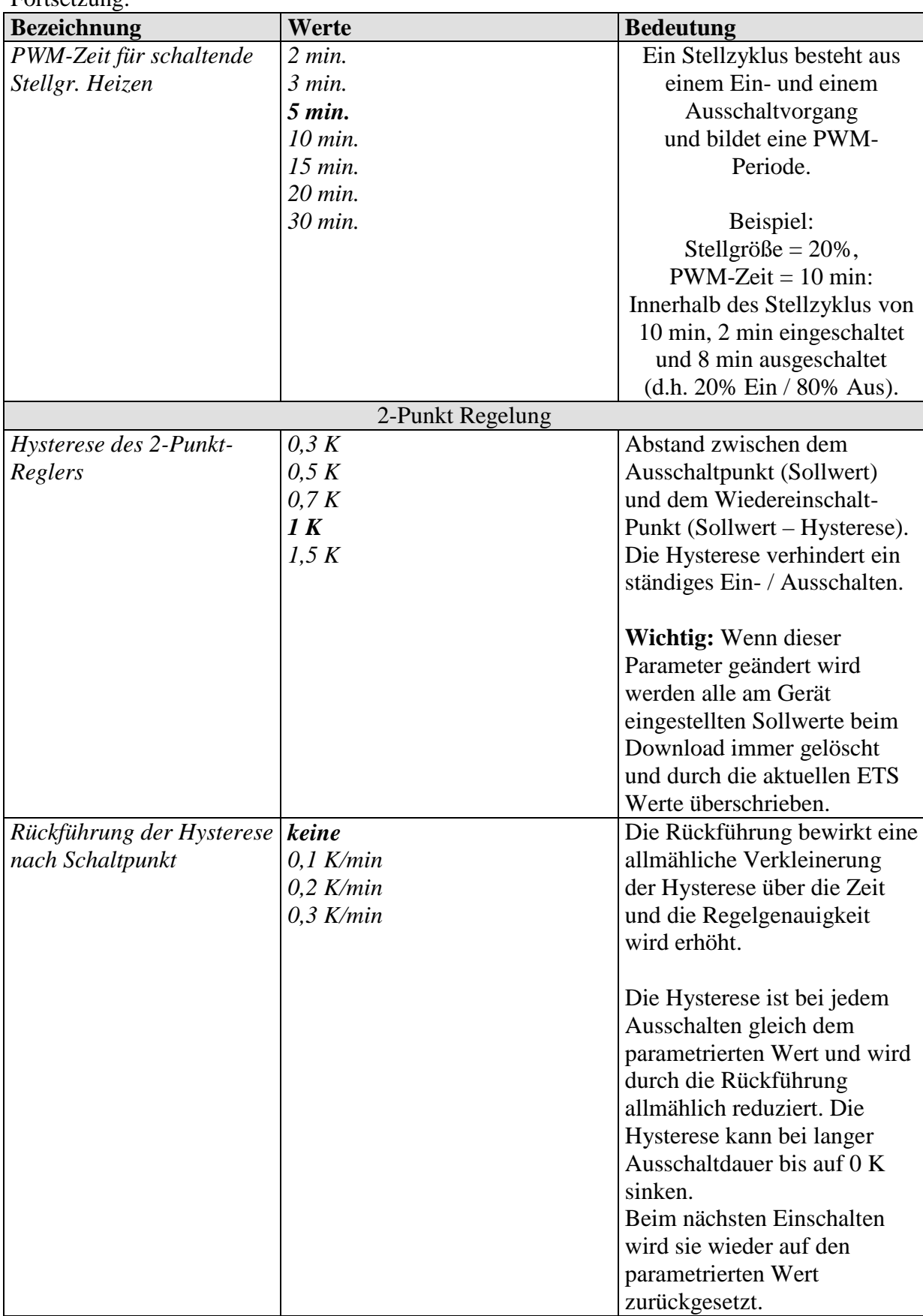

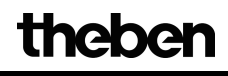

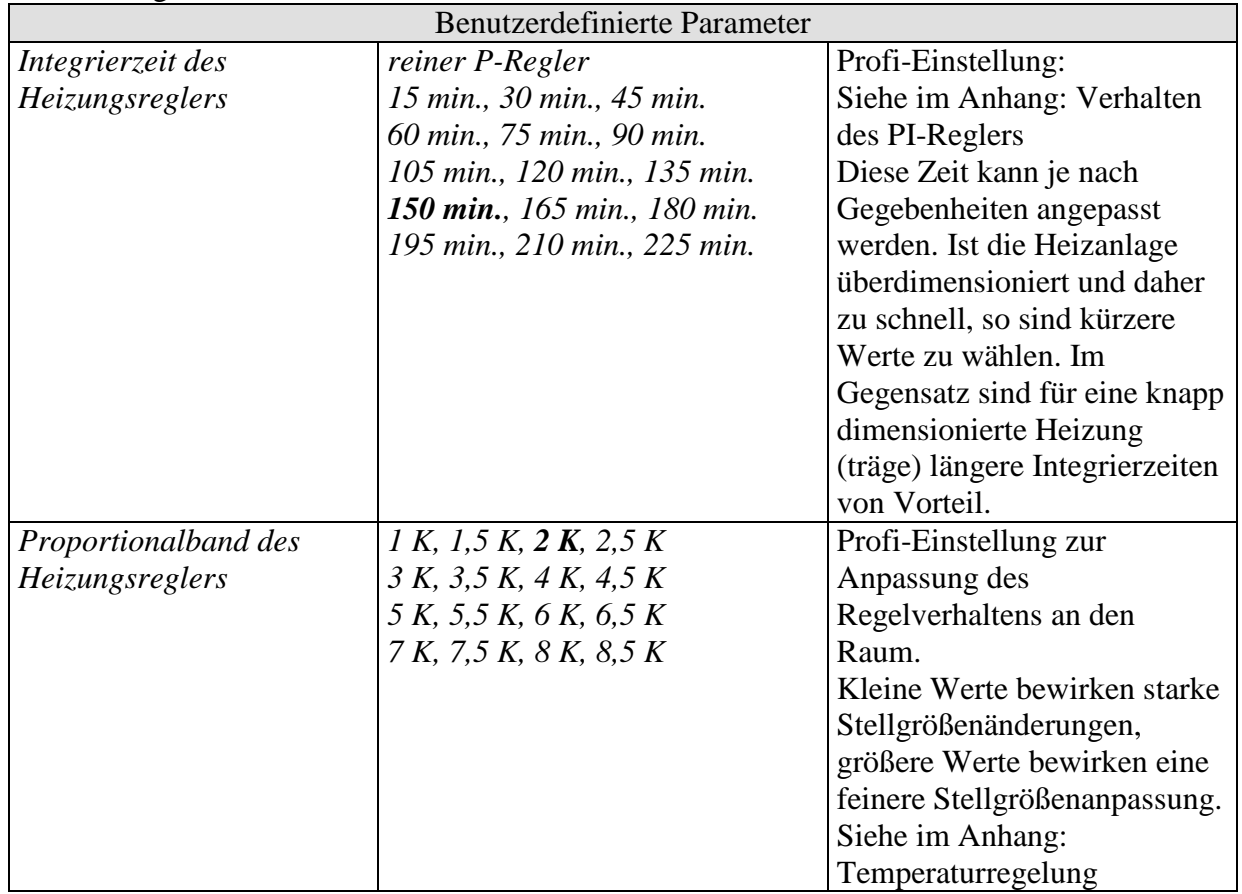

# **3.3.2.6 Die Parameterseite Regelung Kühlen**

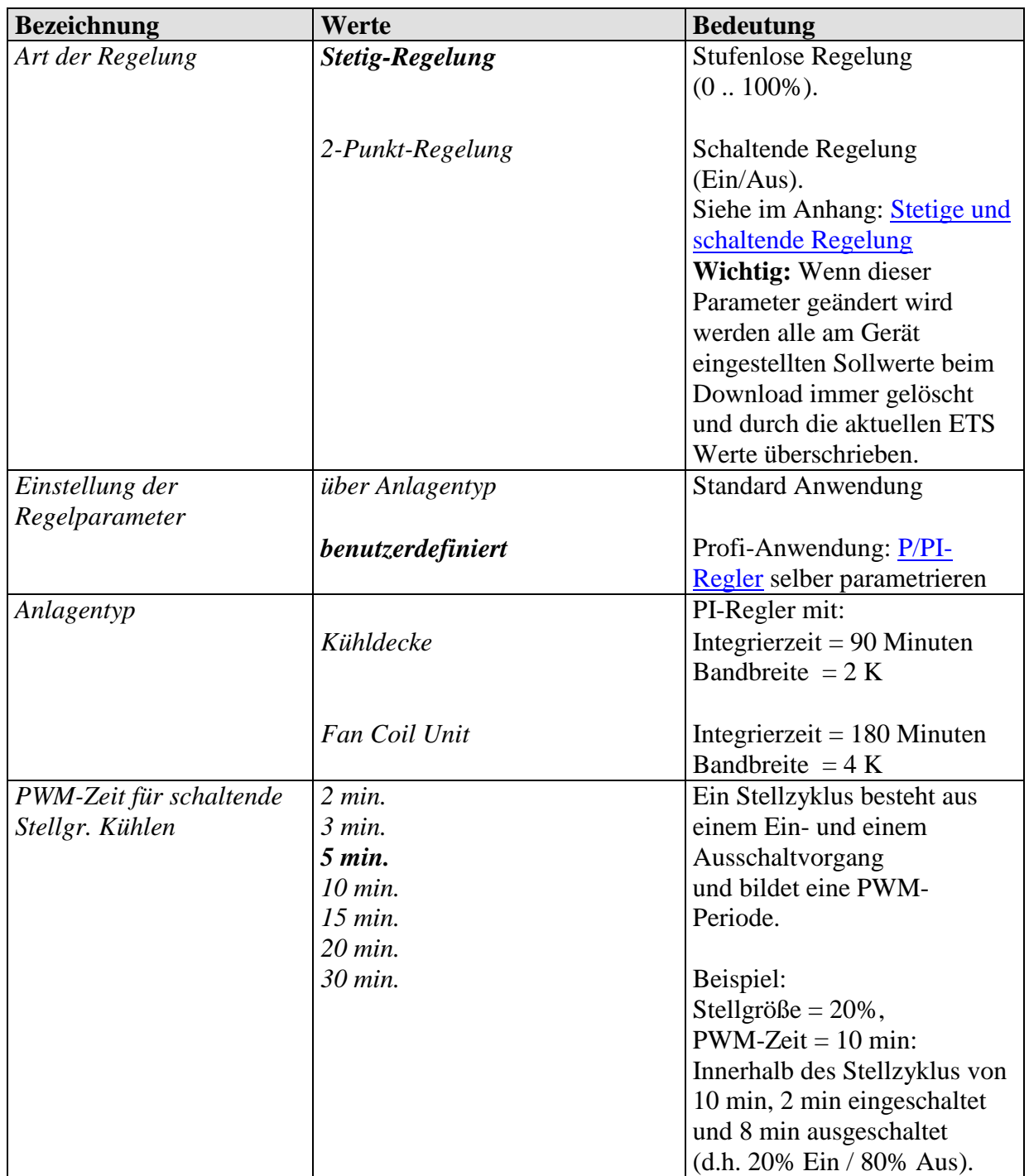

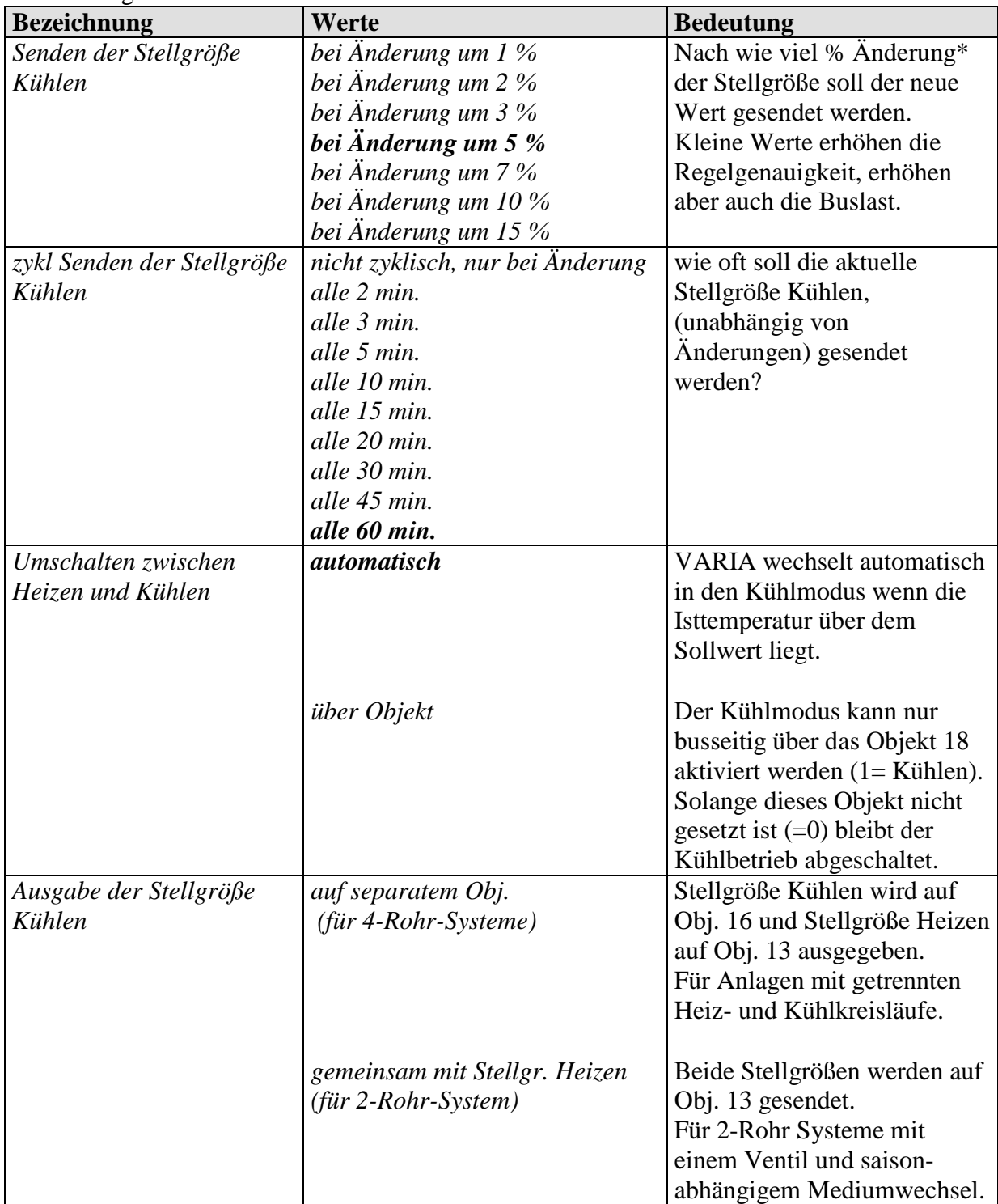

\*Änderung seit dem letzten Senden

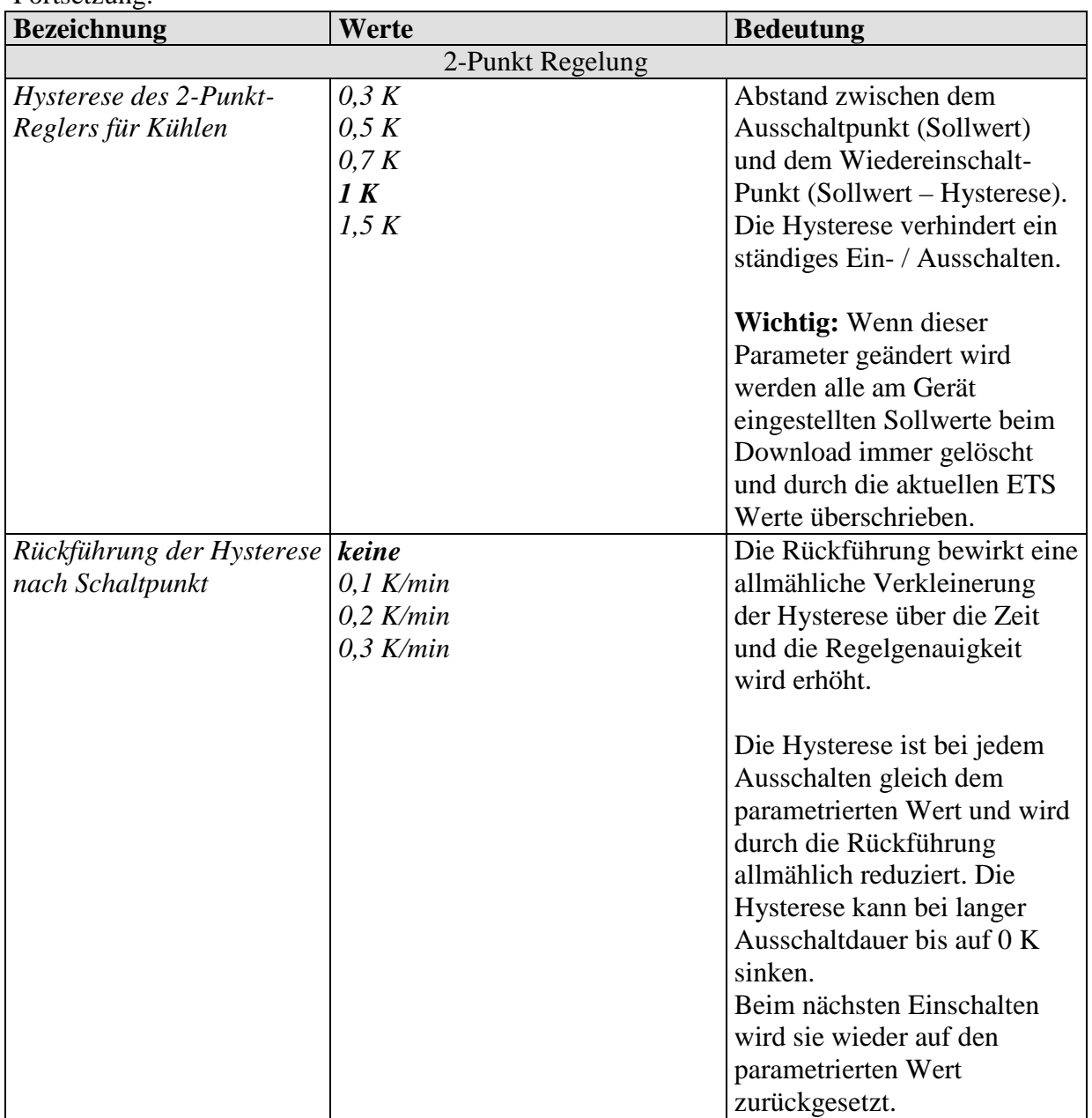

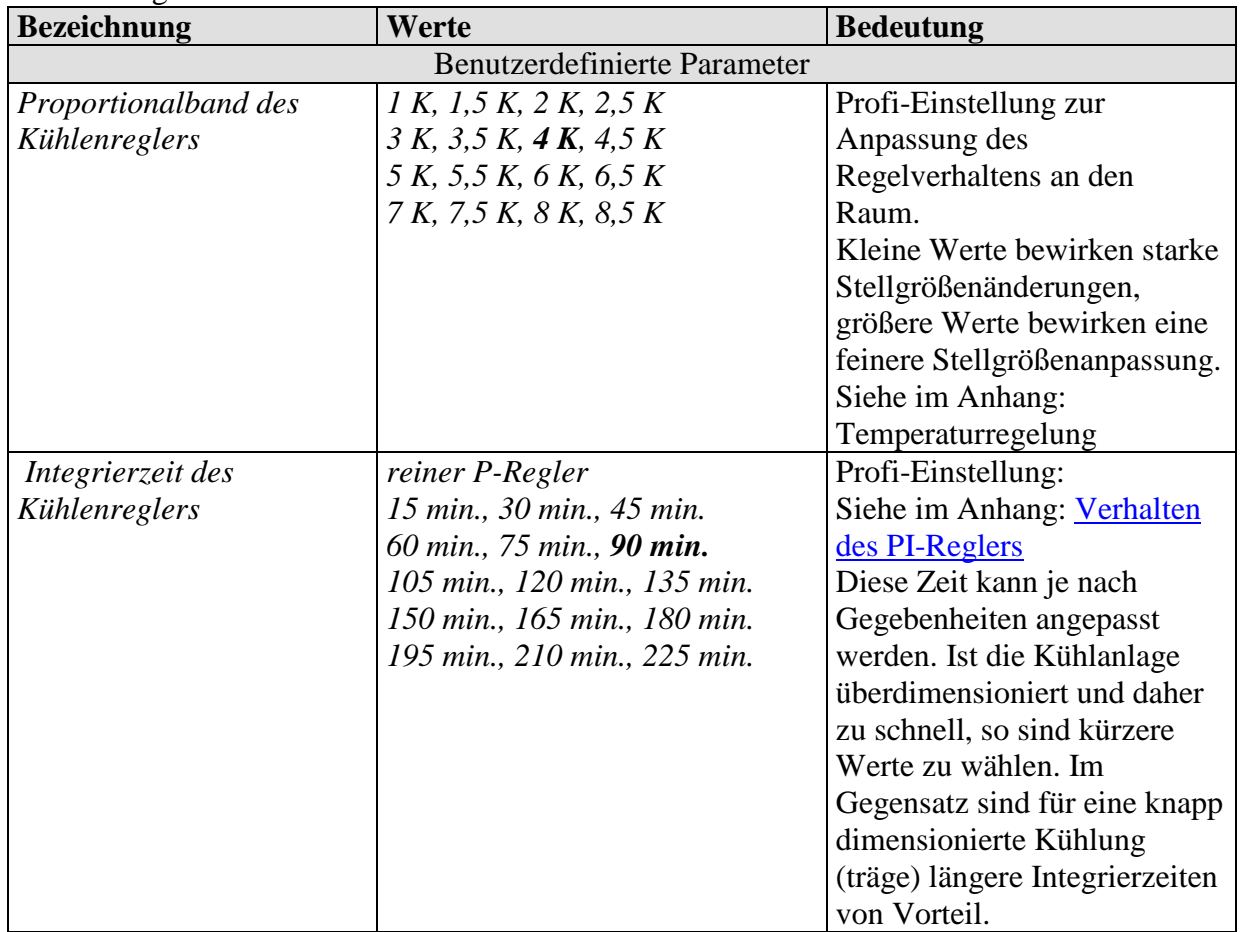

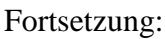

## **3.3.2.7 Die Parameterseite Zusatzstufe Heizen**

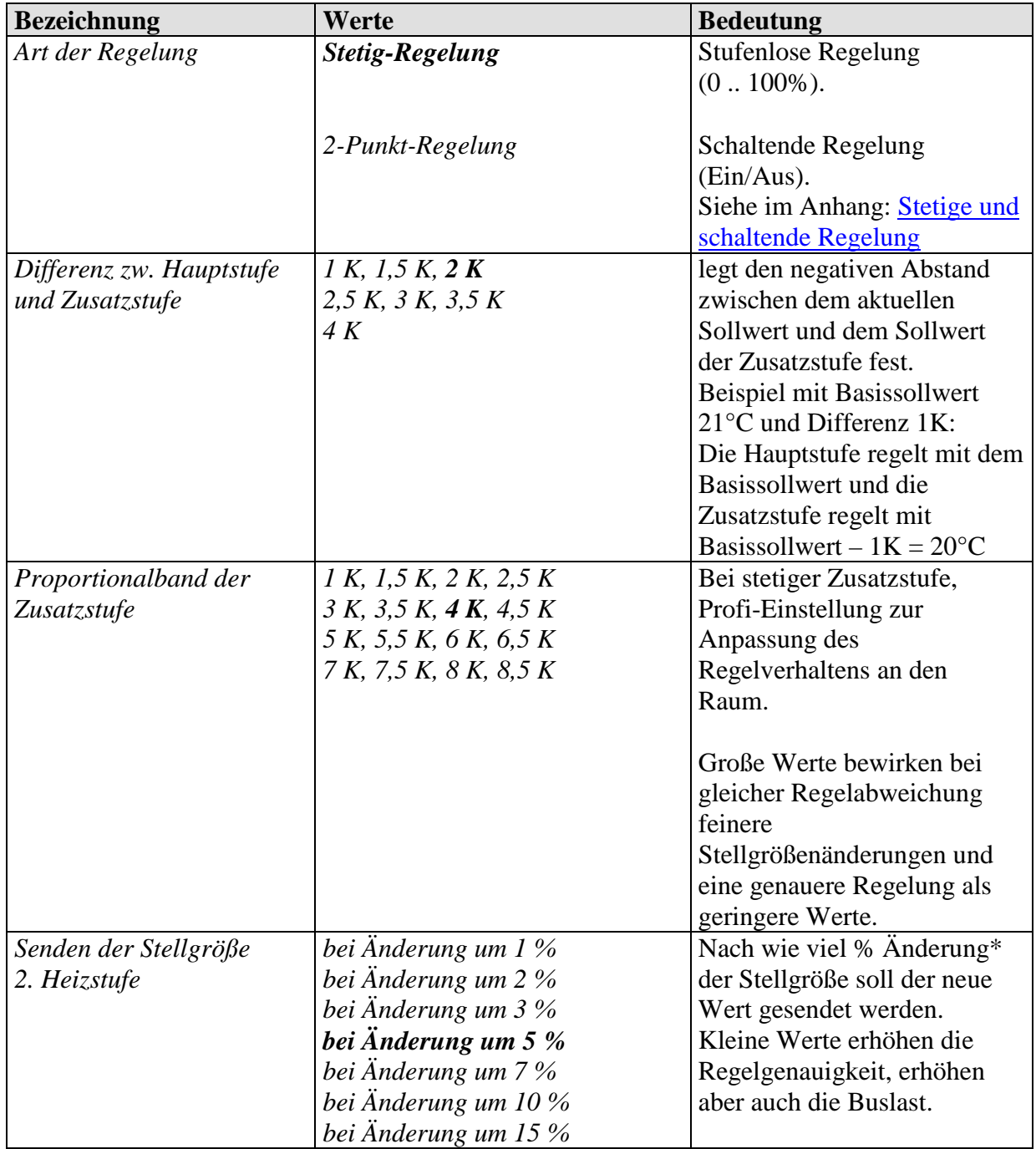

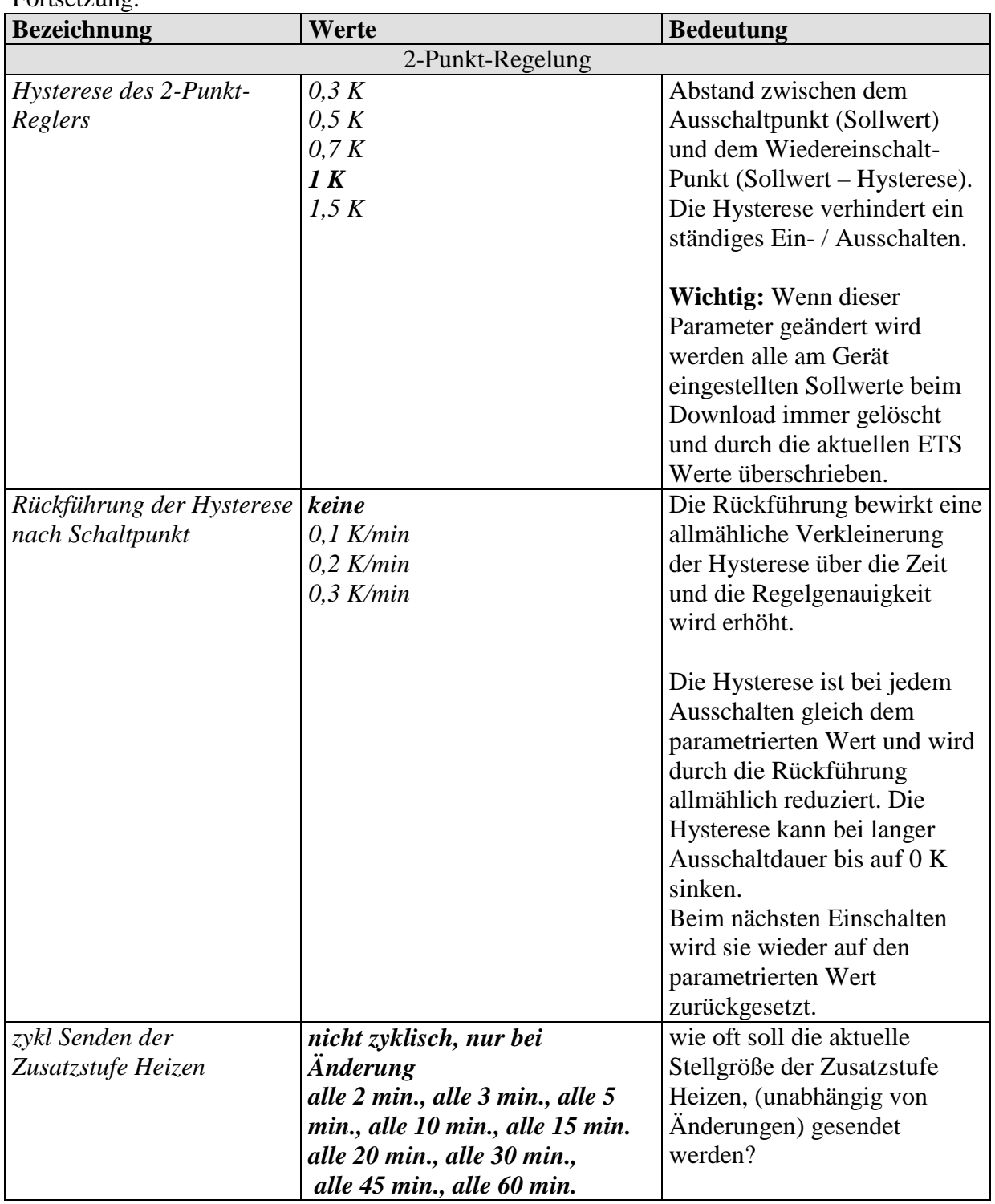

## **3.3.2.8 Die Parameterseite Istwert**

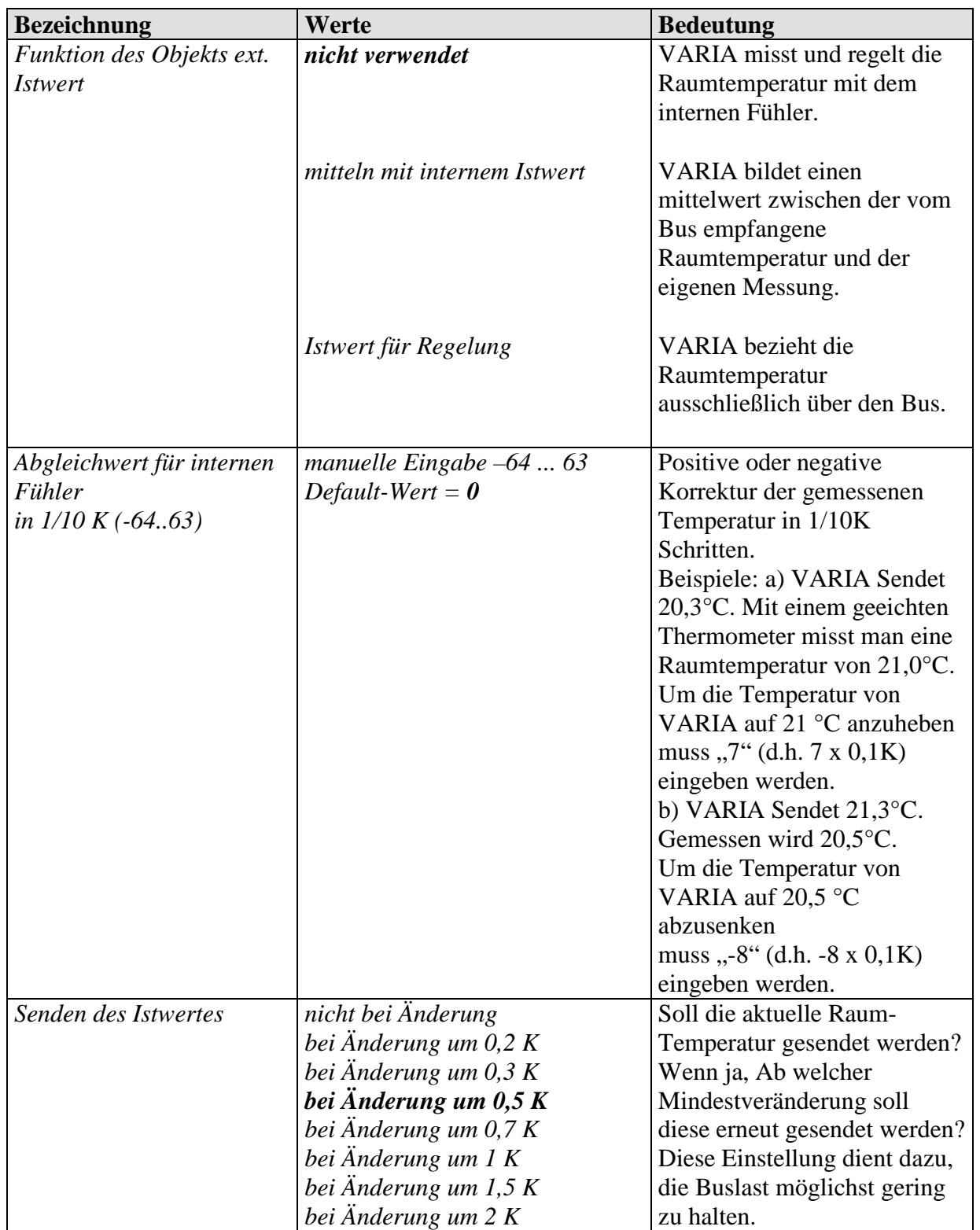

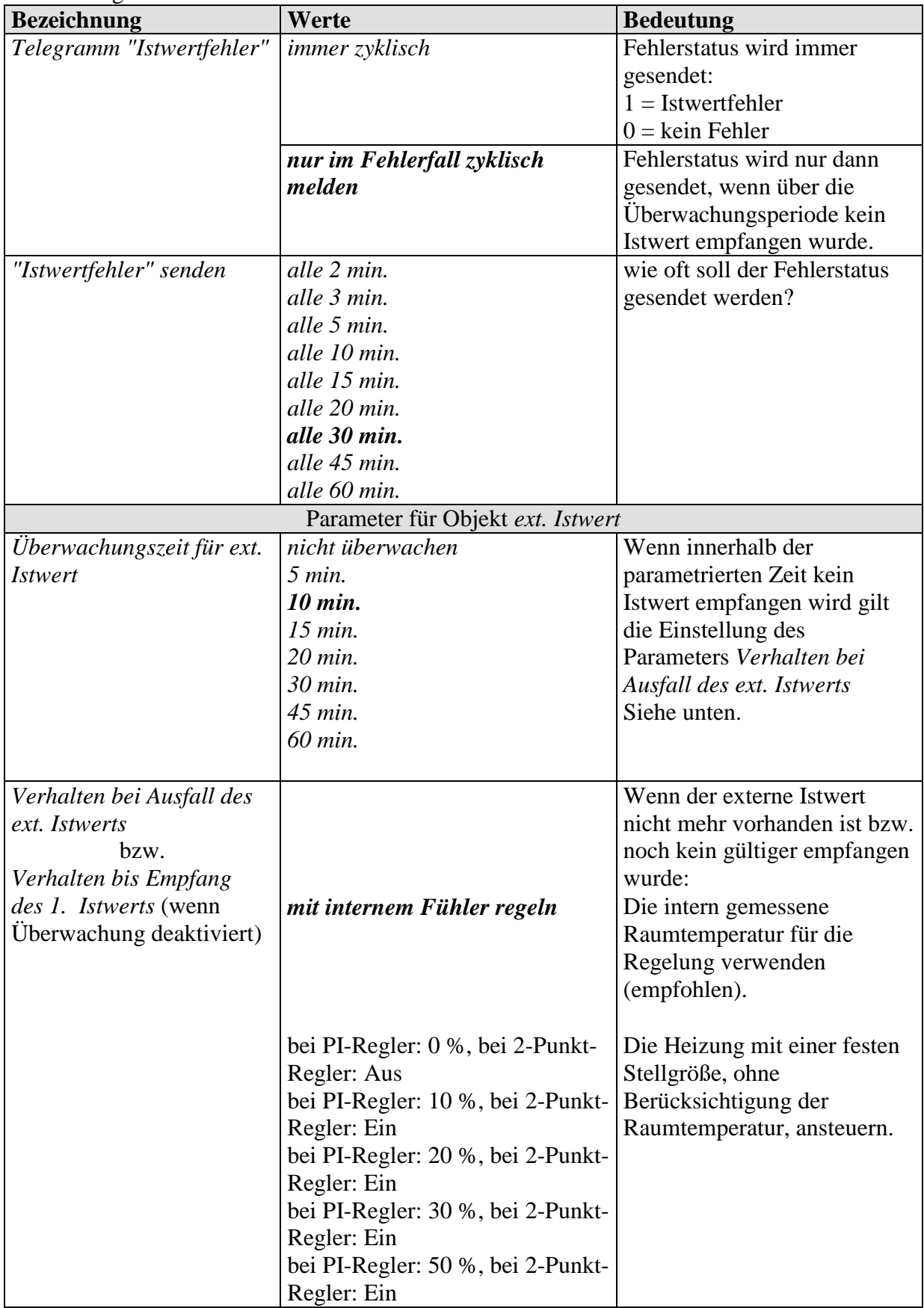

## **3.3.2.9 Die Parameterseite Lüfterstufen**

Diese Parameterseite ist nur verfügbar, wenn die Lüfterstufensteuerung auf der Parameterseite *Einstellung RTR* aktiviert wurde.

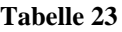

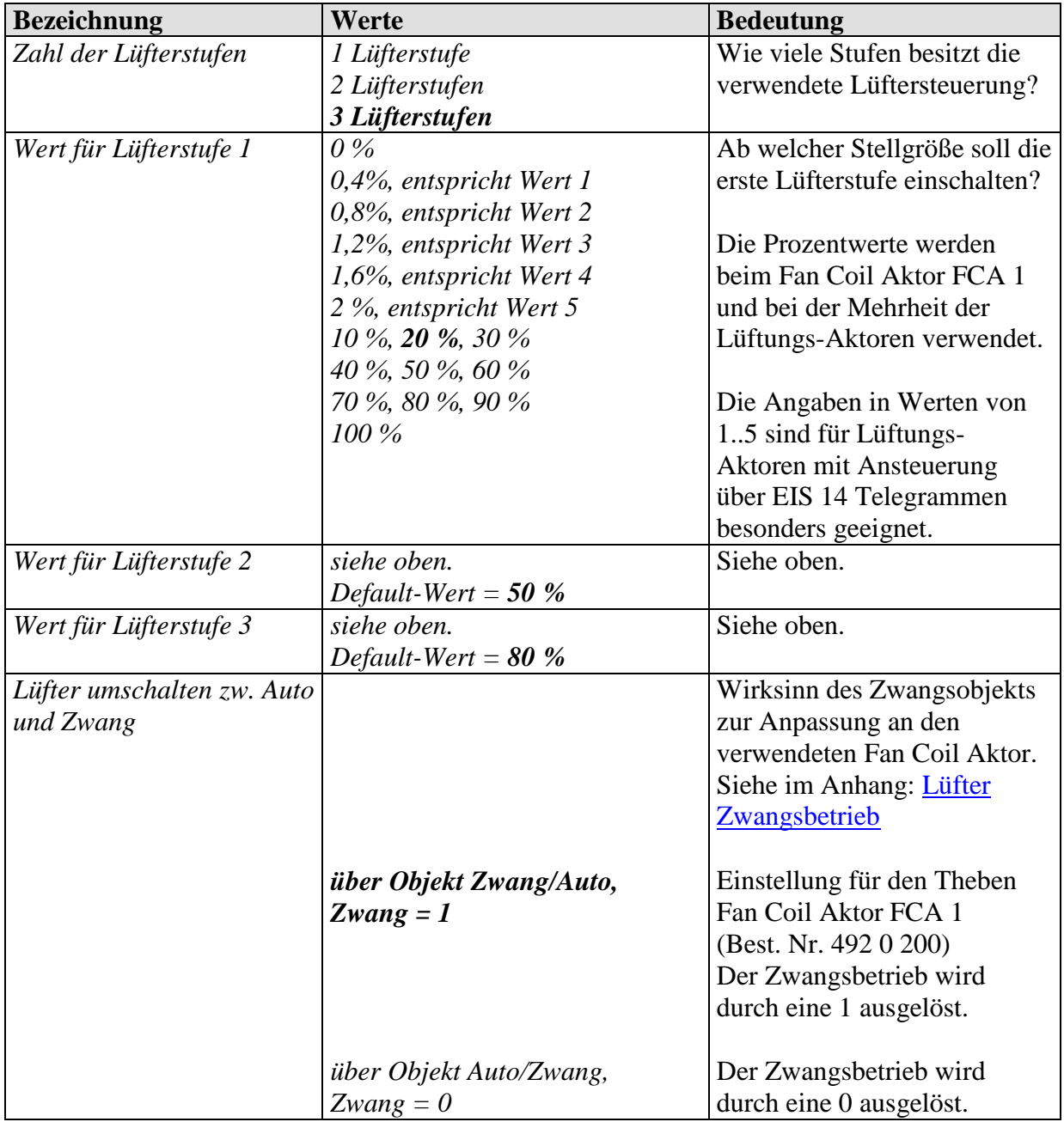

### **3.3.2.10 Die Parameterseite Sollwertkorrektur**

Die Parameter auf dieser Seite hängen von der Einstellung des Parameters *Sollwertkorrektur bei hohen Außentemperaturen* auf der Parameterseite *Einstellung RTR* ab. Siehe im Anhang: [Sollwertkorrektur](#page-143-0)

Diese Seite ist nur verfügbar wenn eine Sollwertkorrektur auf der Parameterseite Einstellung RTR gewählt wurde.

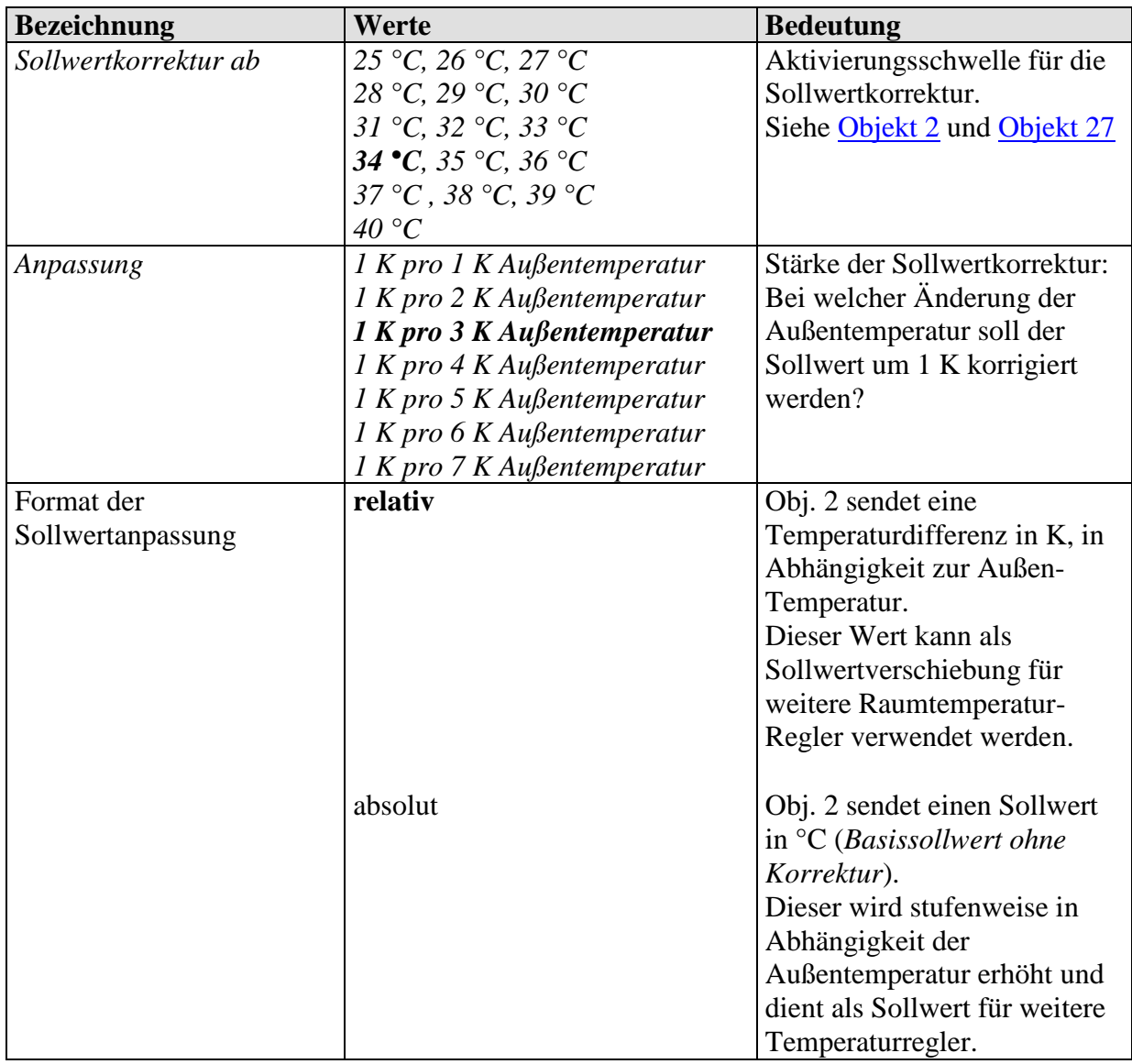

#### **Tabelle 24: Sollwertkorrektur intern berechnen und senden**

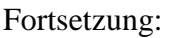

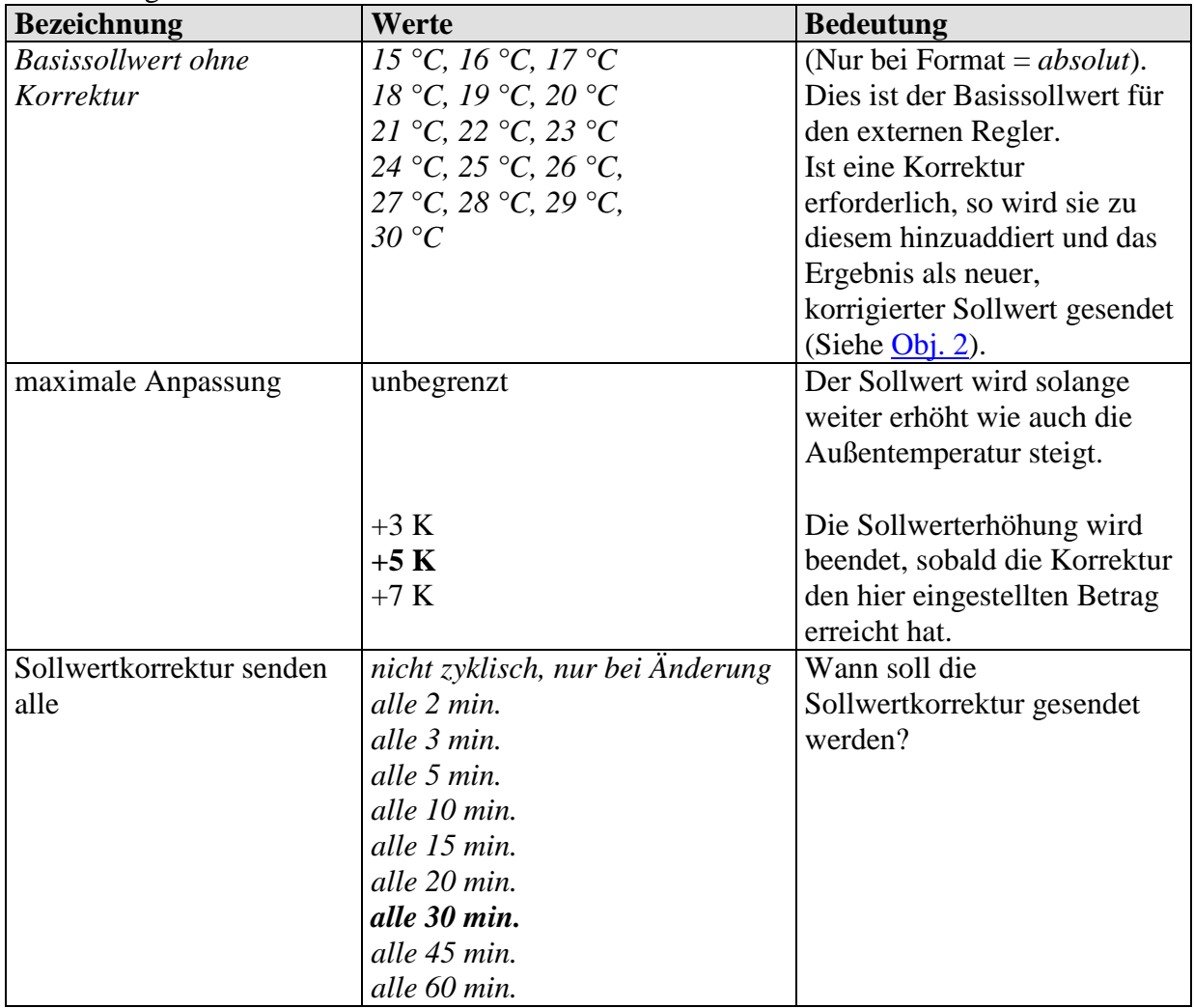

### **Tabelle 25: Sollwertkorrektur nur empfangen**

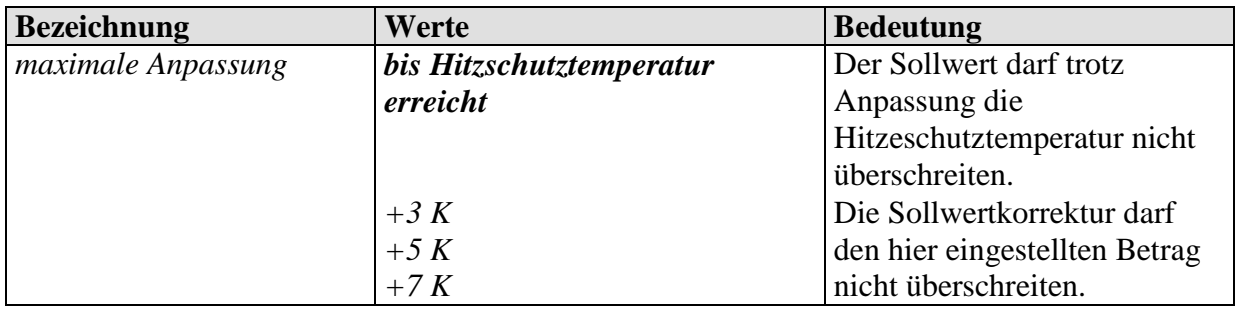

# **3.3.2.11 Die Parameterseite Auswahl Anzeigeseiten**

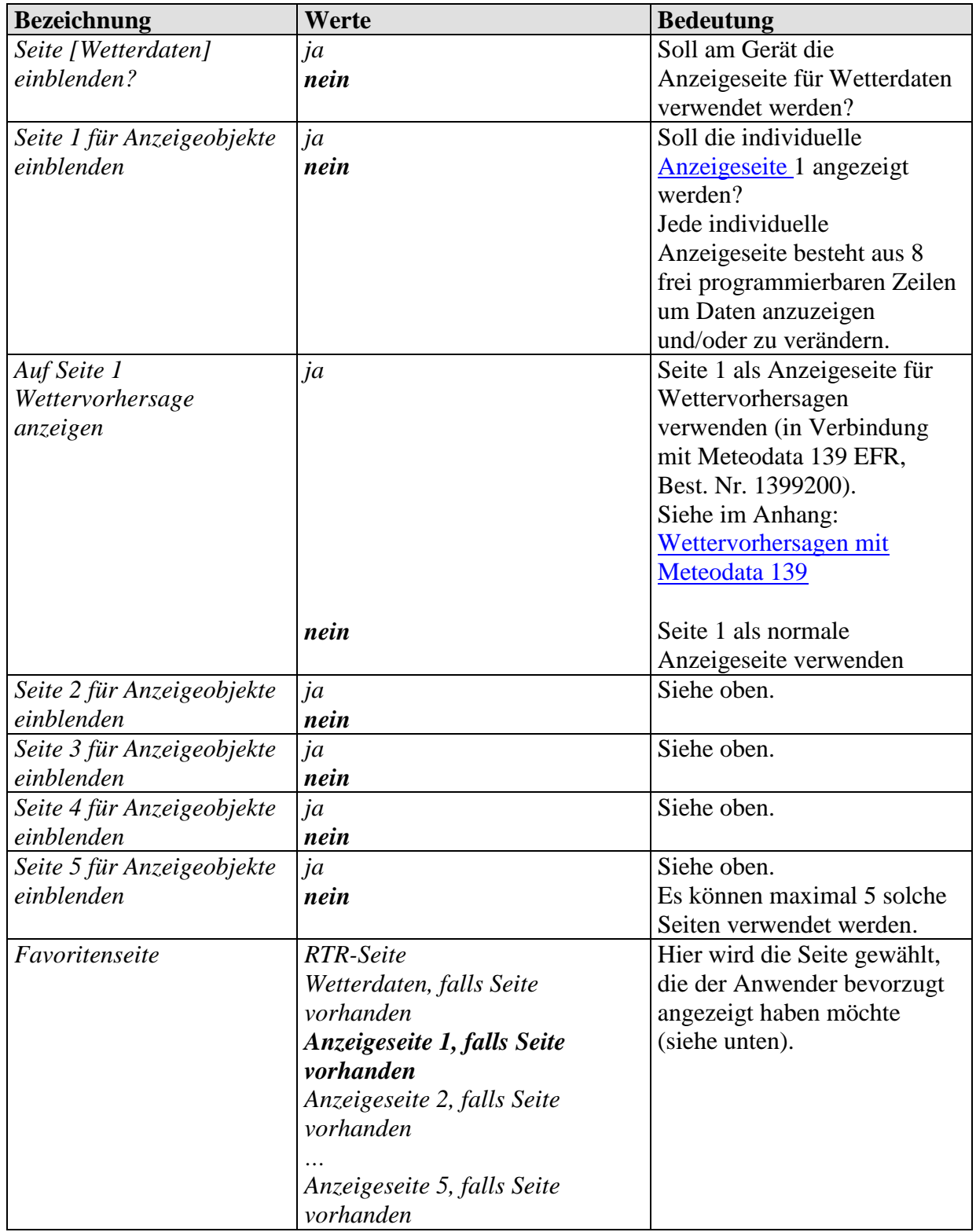

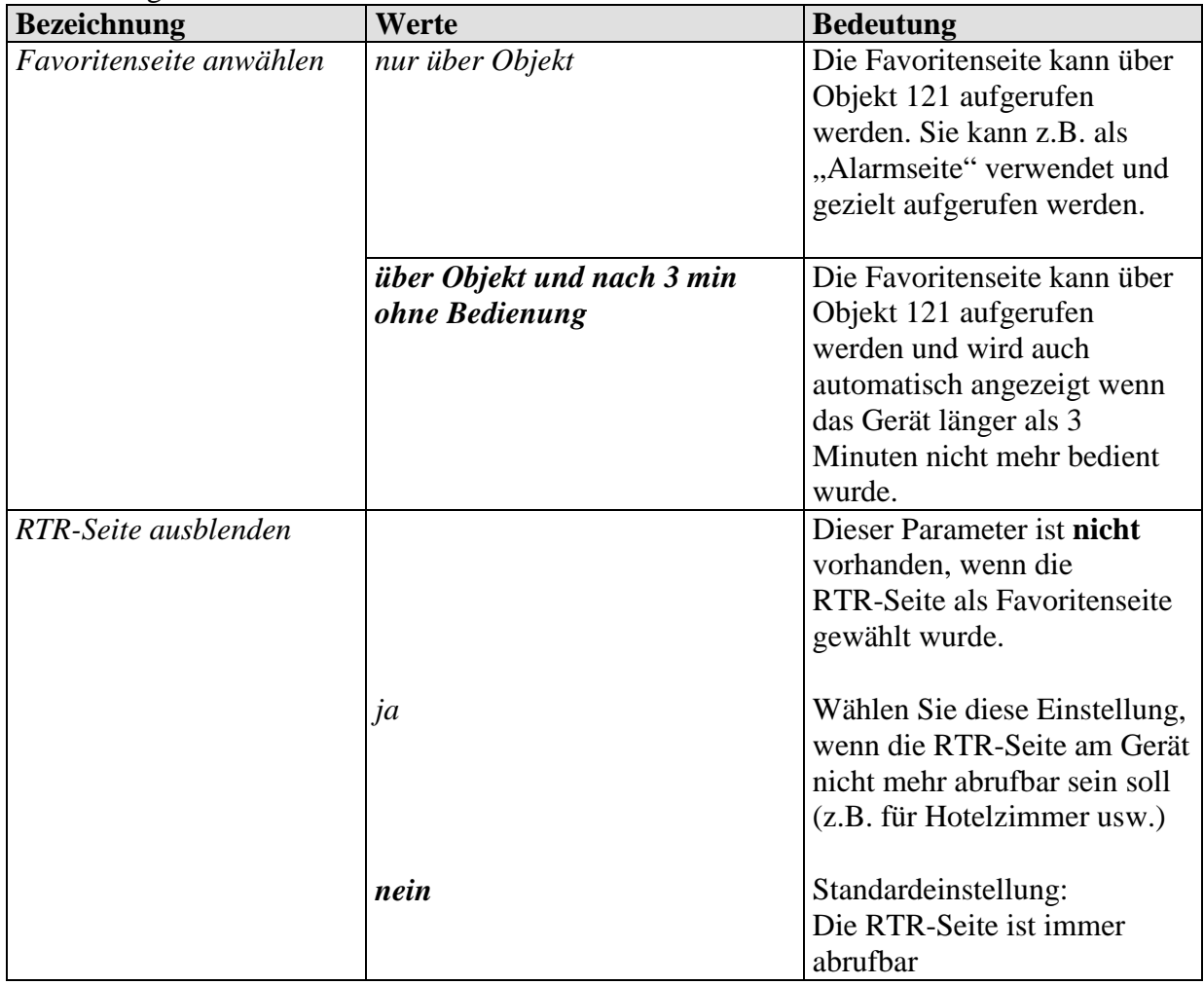

## **3.3.2.12 Die Parameterseite Wetterdaten**

Zur Anzeige der aktuellen Messwerte, z.B. von einer Theben Wetterstation.

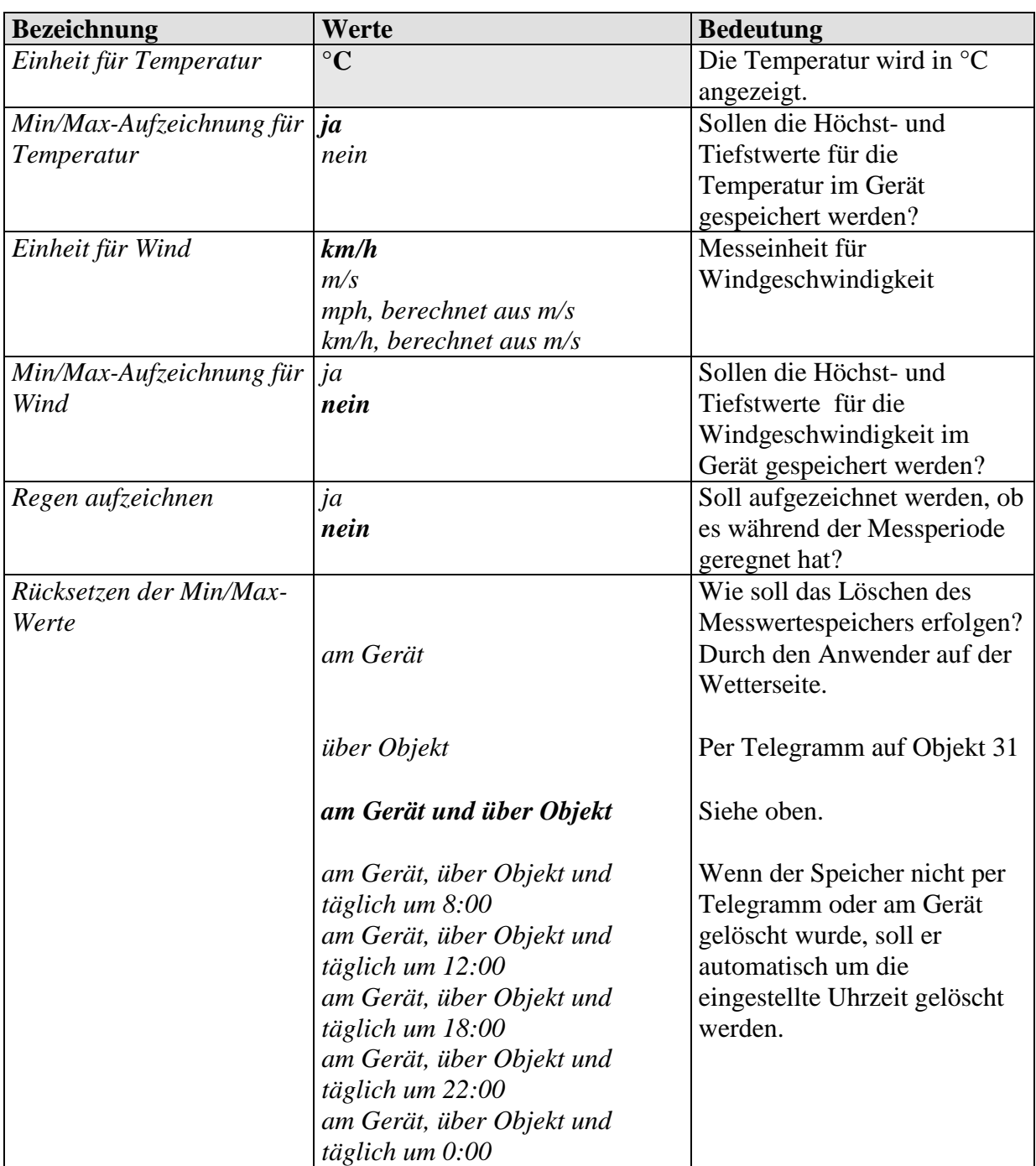

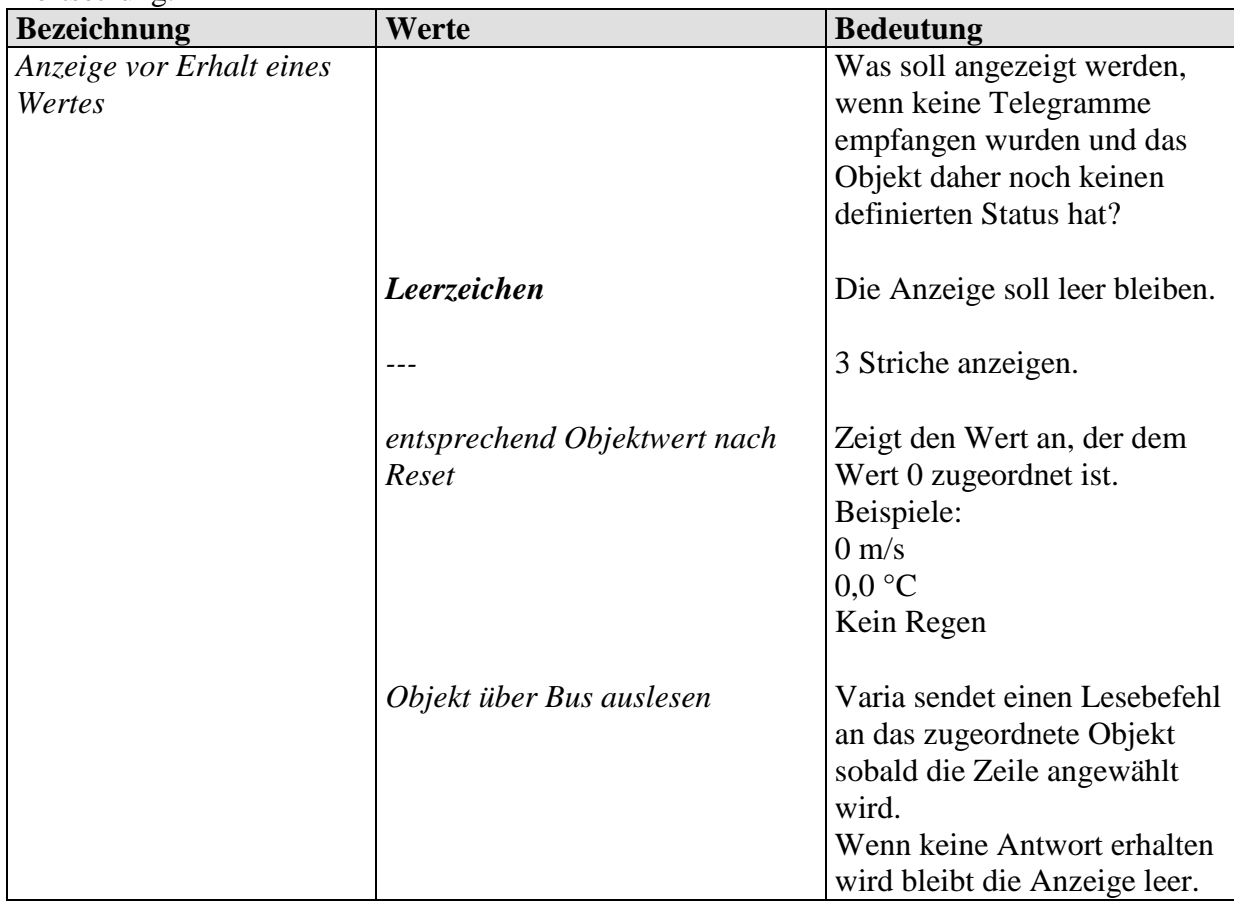

## **3.3.2.1 Die Parameterseiten Wettervorhersage Seite 1**

Zur Anzeige der Wetterprognosen in Verbindung mit Meteodata 139 EFR KNX. Nur sichtbar wenn der Parameter *Auf Seite 1 Wettervorhersage anzeigen* auf *ja* eingestellt ist.

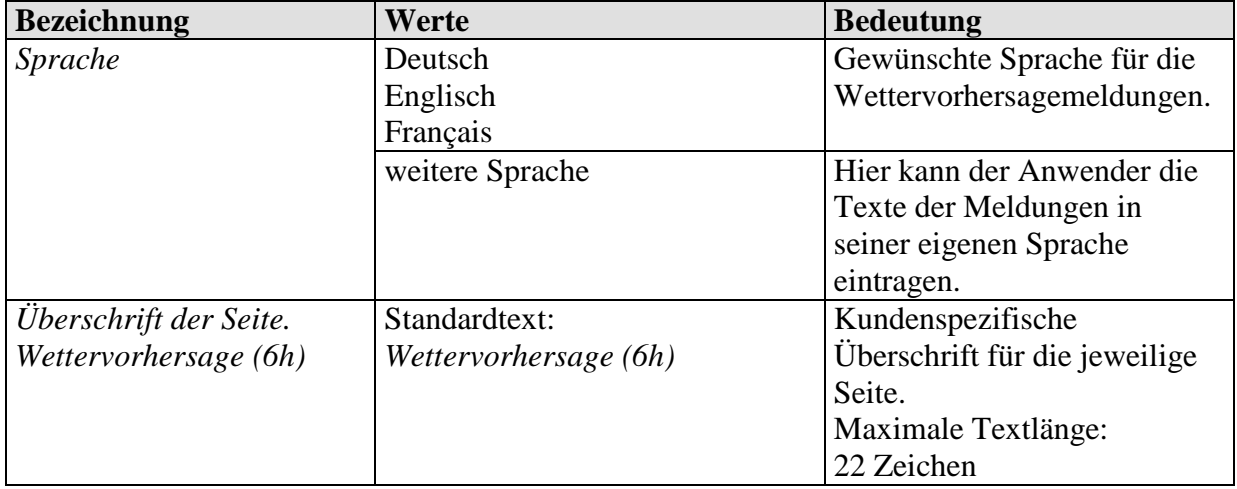

## **3.3.2.1 Die Parameterseite Seite 1, Vorhersagetag.**

Formatierung der 1. Zeile: Gewählter Vorhersagetag, Heute, Morgen, Übermorgen, Tag 3). Nur sichtbar wenn der Parameter *Auf Seite 1 Wettervorhersage anzeigen* auf *ja* eingestellt ist.

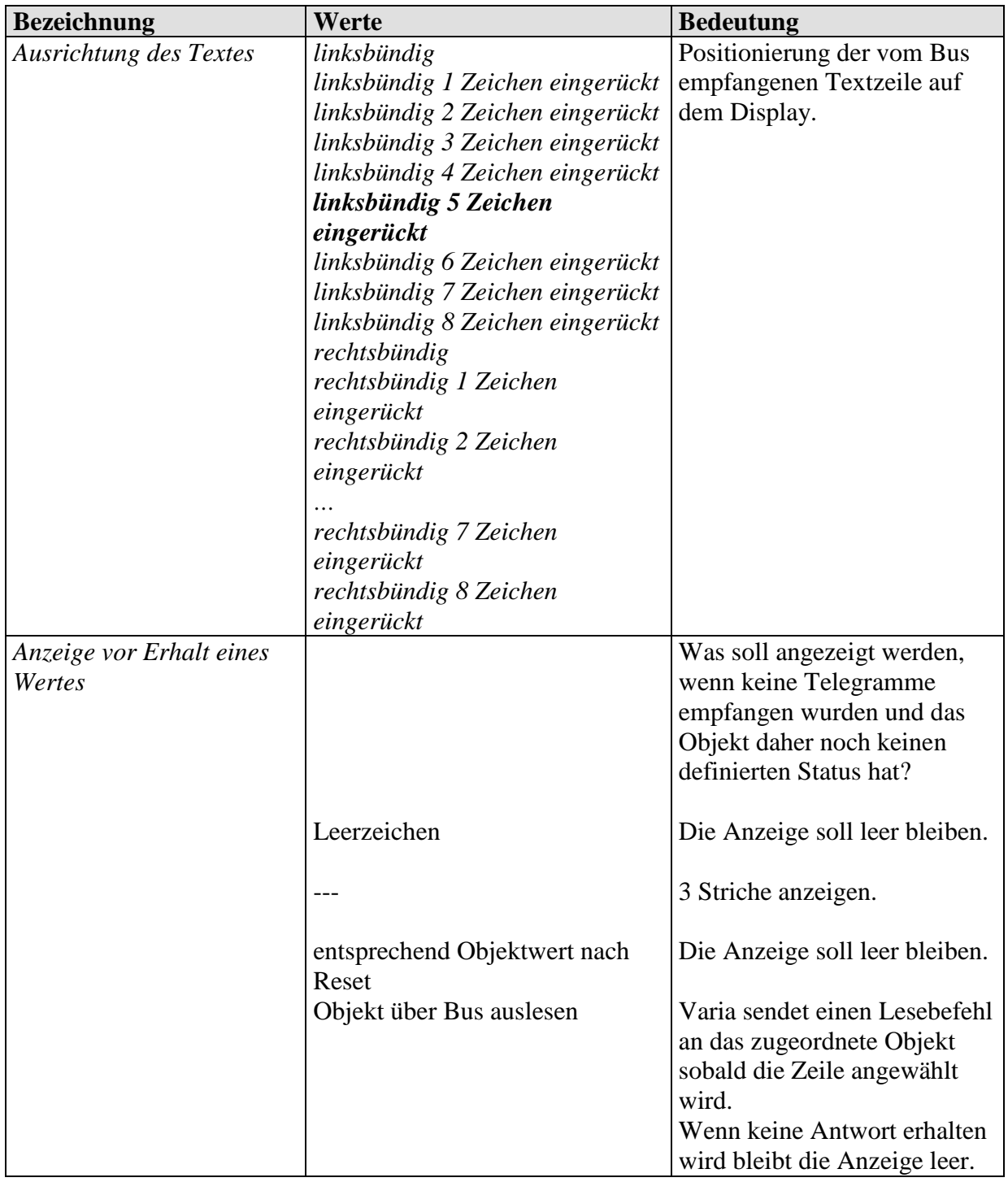

## **3.3.2.1 Die Parameterseiten Seite 1, Zeitabschnitt.**

Formatierung der 2. Zeile: Gewählter 6 h Zeitabschnitt, 0:00-6:00, 6:00-12:00 usw. Nur sichtbar wenn der Parameter *Auf Seite 1 Wettervorhersage anzeigen* auf *ja* eingestellt ist.

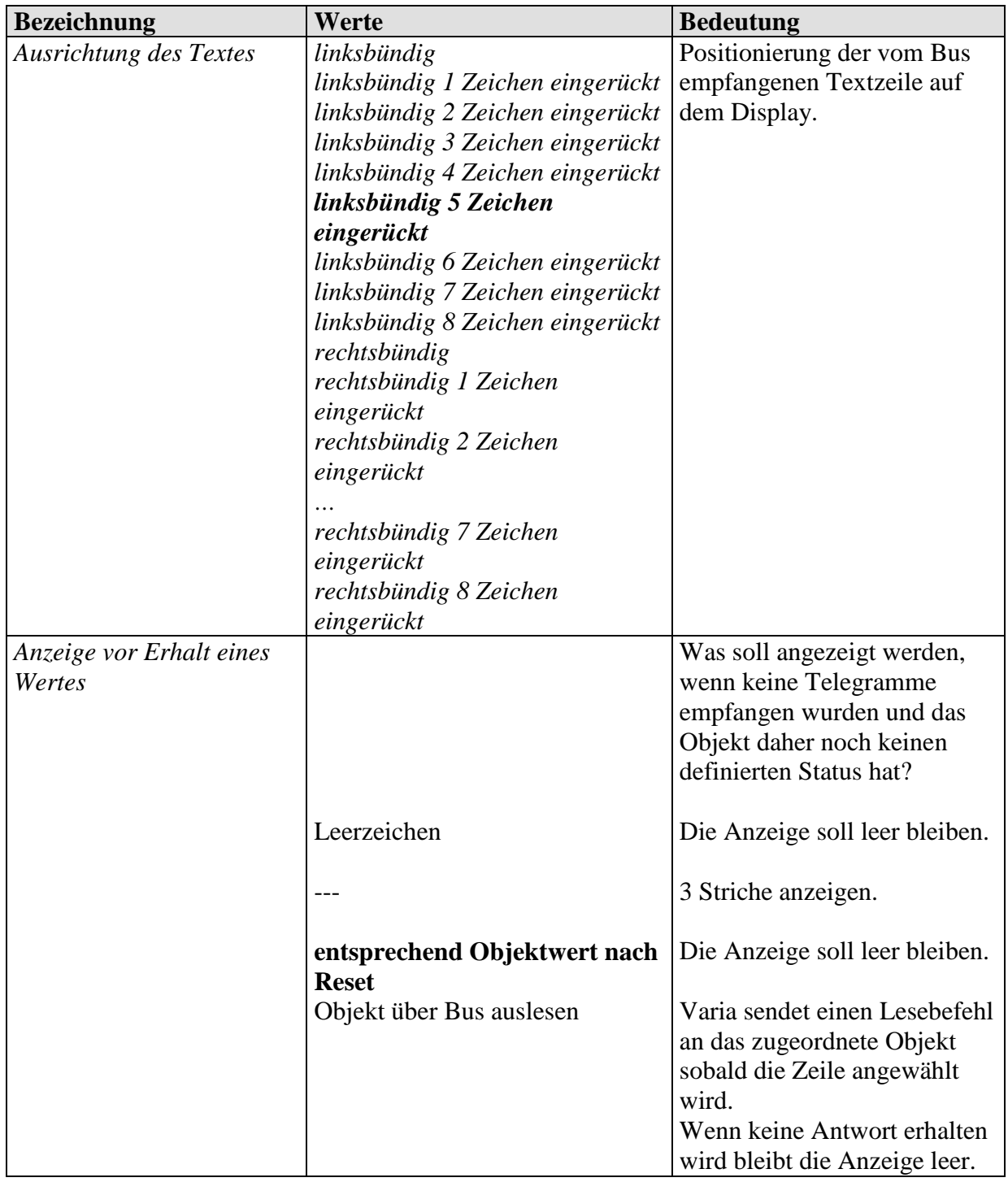

## **3.3.2.1 Die Parameterseiten Seite 1, Wetter.**

Formatierung der 3. Zeile: Voraussichtliches Wetterszenario für den gewählten Zeitraum, Sonnig, bewölkt usw.

Nur sichtbar wenn der Parameter *Auf Seite 1 Wettervorhersage anzeigen* auf *ja* eingestellt ist.

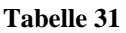

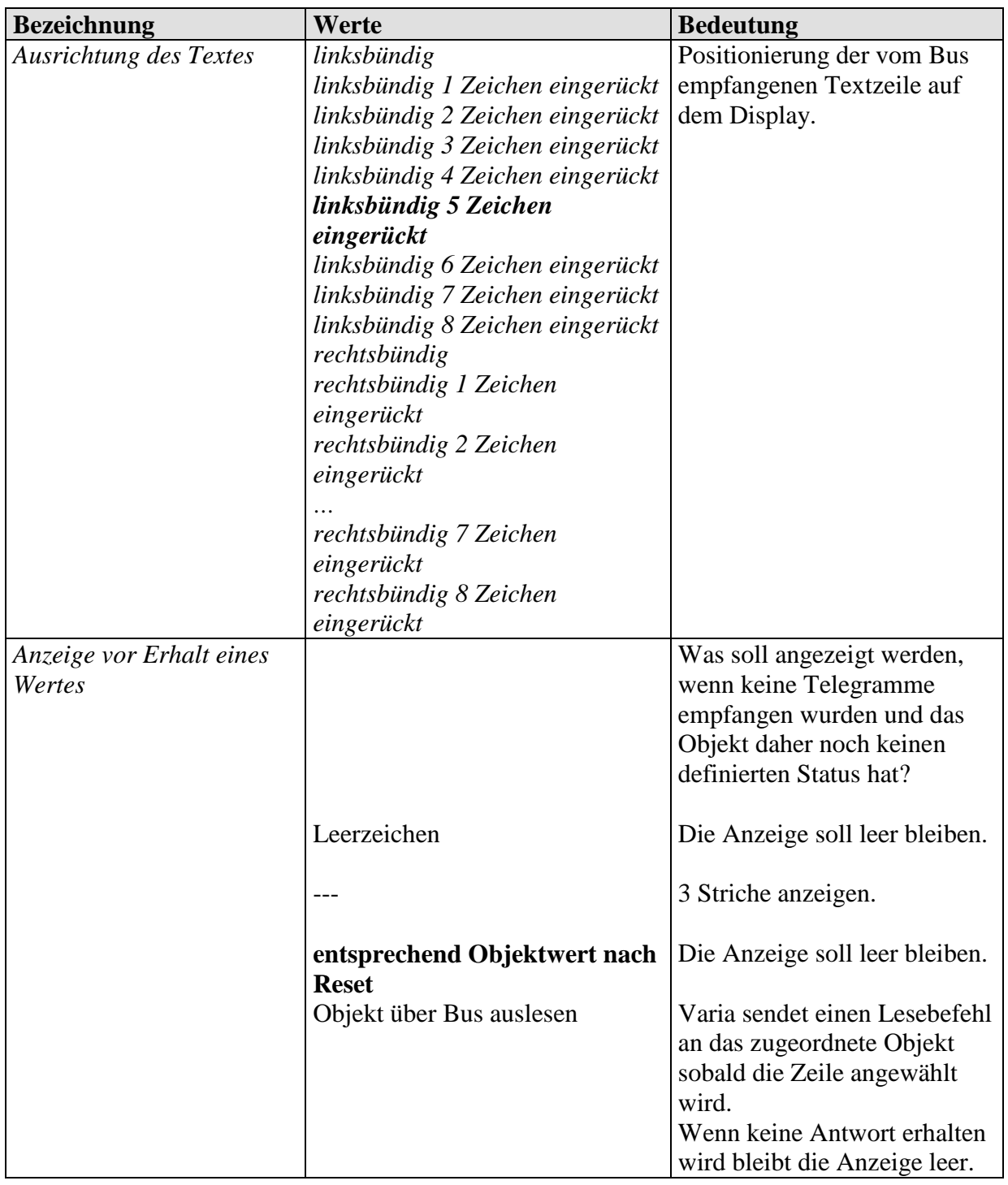

## **3.3.2.1 Die Parameterseiten Seite 1, Temperatur.**

Formatierung der 4. Zeile: Voraussichtliche Lufttemperatur für den gewählten Zeitraum. Nur sichtbar wenn der Parameter *Auf Seite 1 Wettervorhersage anzeigen* auf *ja* eingestellt ist.

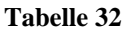

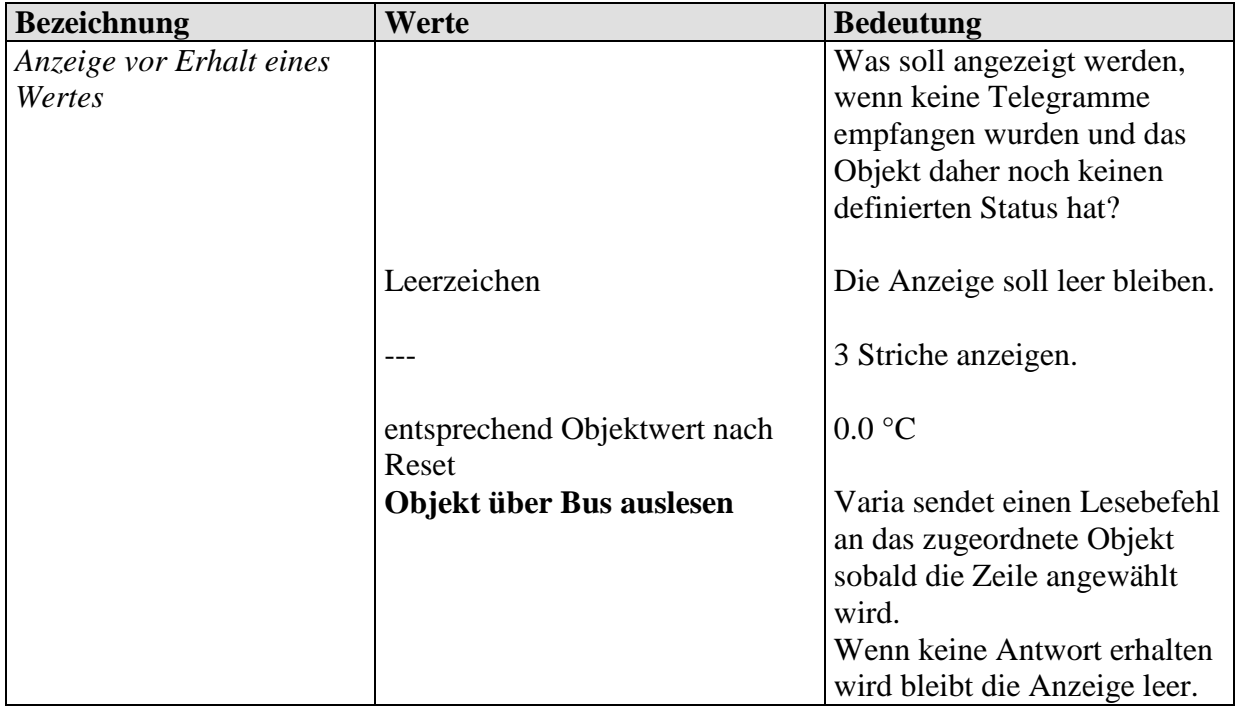

## **3.3.2.1 Die Parameterseiten Seite 1, Niederschlag.**

Formatierung der 5. Zeile: Niederschlagswahrscheinlichkeit für den gewählten Zeitraum. Nur sichtbar wenn der Parameter *Auf Seite 1 Wettervorhersage anzeigen* auf *ja* eingestellt ist.

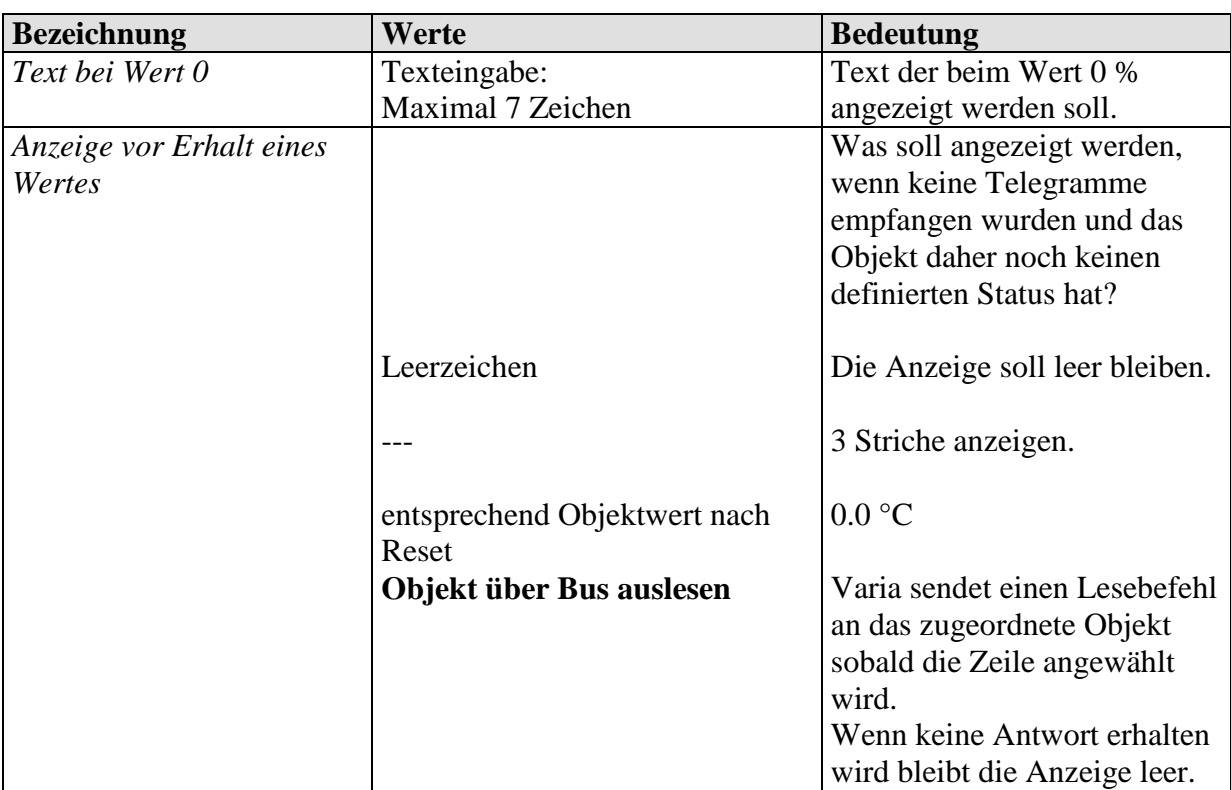

## **3.3.2.1 Die Parameterseiten Seite 1, Niederschlagsmenge.**

Formatierung der 6. Zeile: Voraussichtliche Niederschlagsmenge für den gewählten Zeitraum. Nur sichtbar wenn der Parameter *Auf Seite 1 Wettervorhersage anzeigen* auf *ja* eingestellt ist.

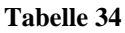

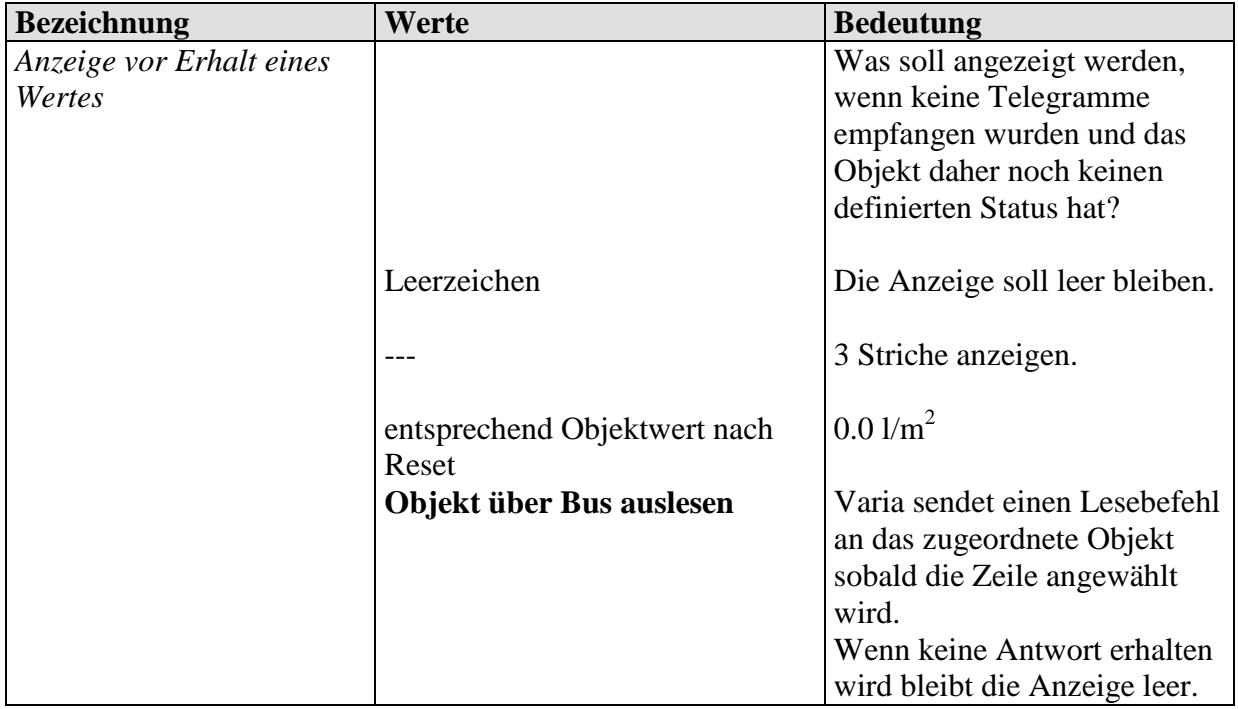

## **3.3.2.1 Die Parameterseiten Seite 1, Windstärke .**

Formatierung der 7. Zeile: Voraussichtliche Windgeschwindigkeit für den gewählten Zeitraum.

Nur sichtbar wenn der Parameter *Auf Seite 1 Wettervorhersage anzeigen* auf *ja* eingestellt ist.

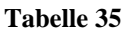

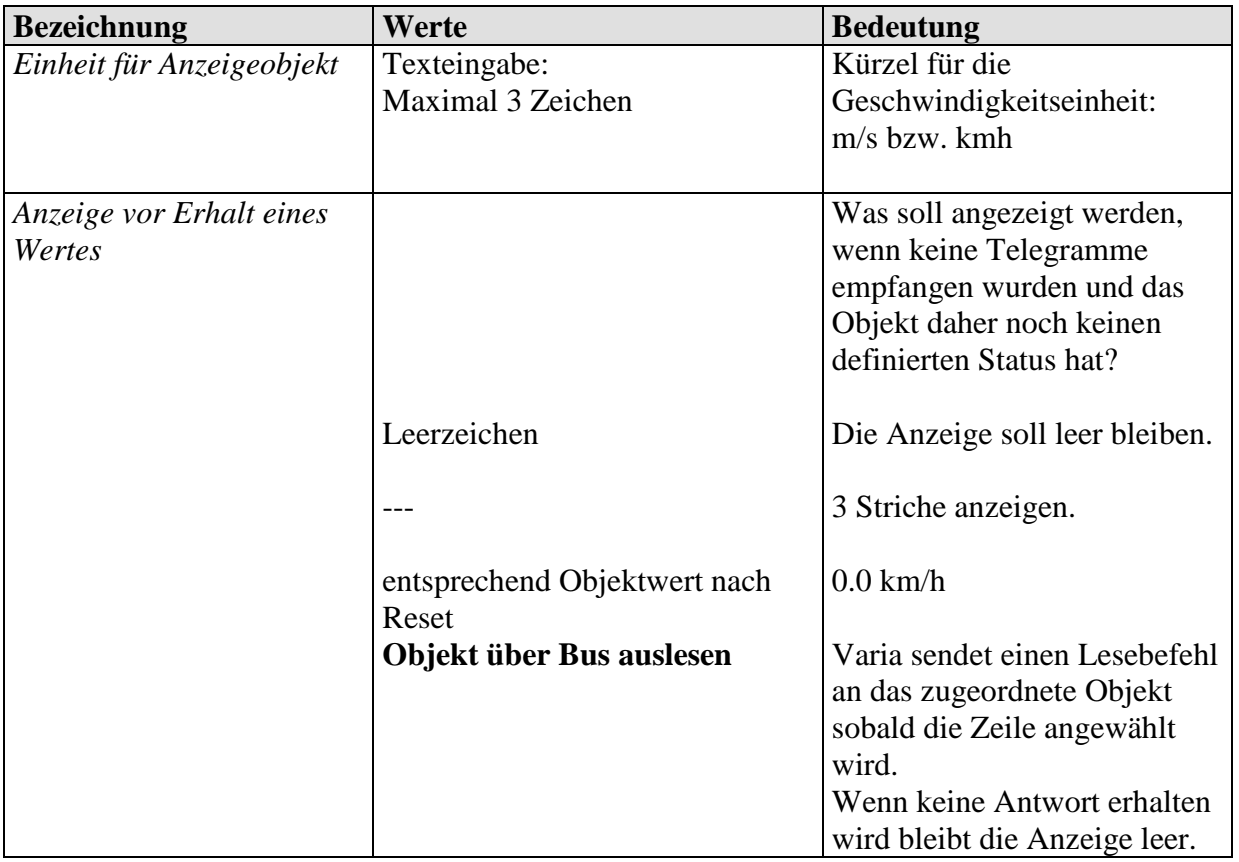

# **3.3.2.2 Die Parameterseiten Anzeigeobjekte Seite 1..5**

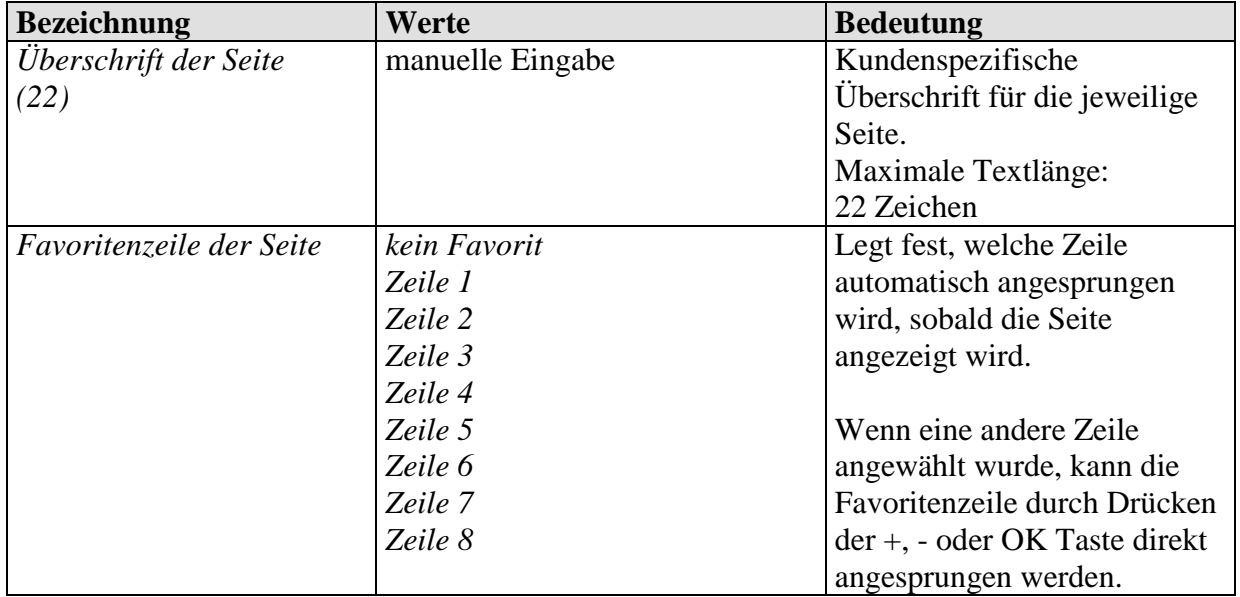

## <span id="page-69-0"></span>**3.3.2.3 Die Parameterseiten Seite 1, Zeile 1 bis Seite 5, Zeile 8**

VARIA besitzt 5 Anzeigeseiten für individuelle Anwendungen, Siehe im Anhang: [Frei programmierbare Anzeigeseiten.](#page-98-0)

### *3.3.2.3.1 Gemeinsame Parameter*

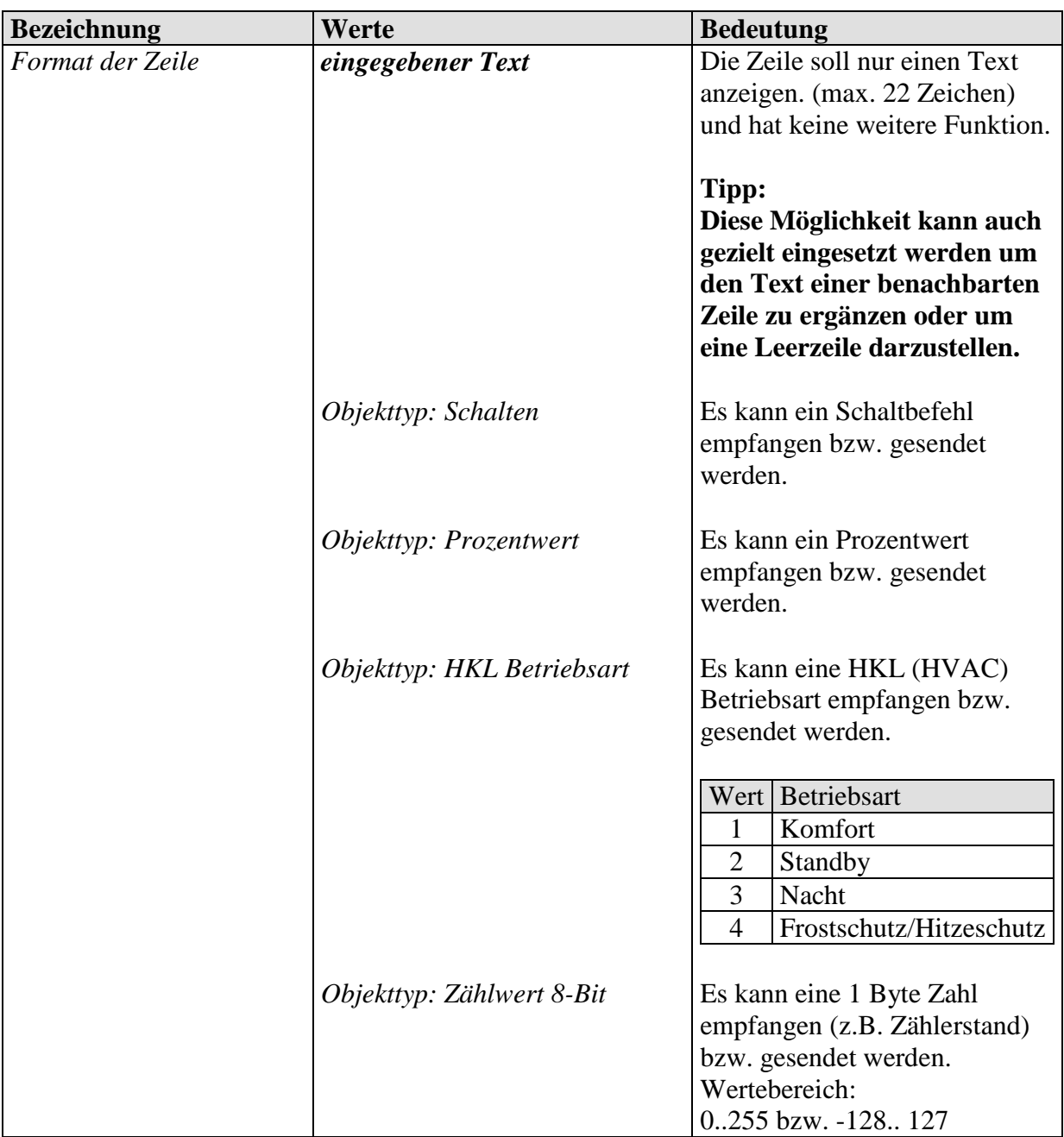

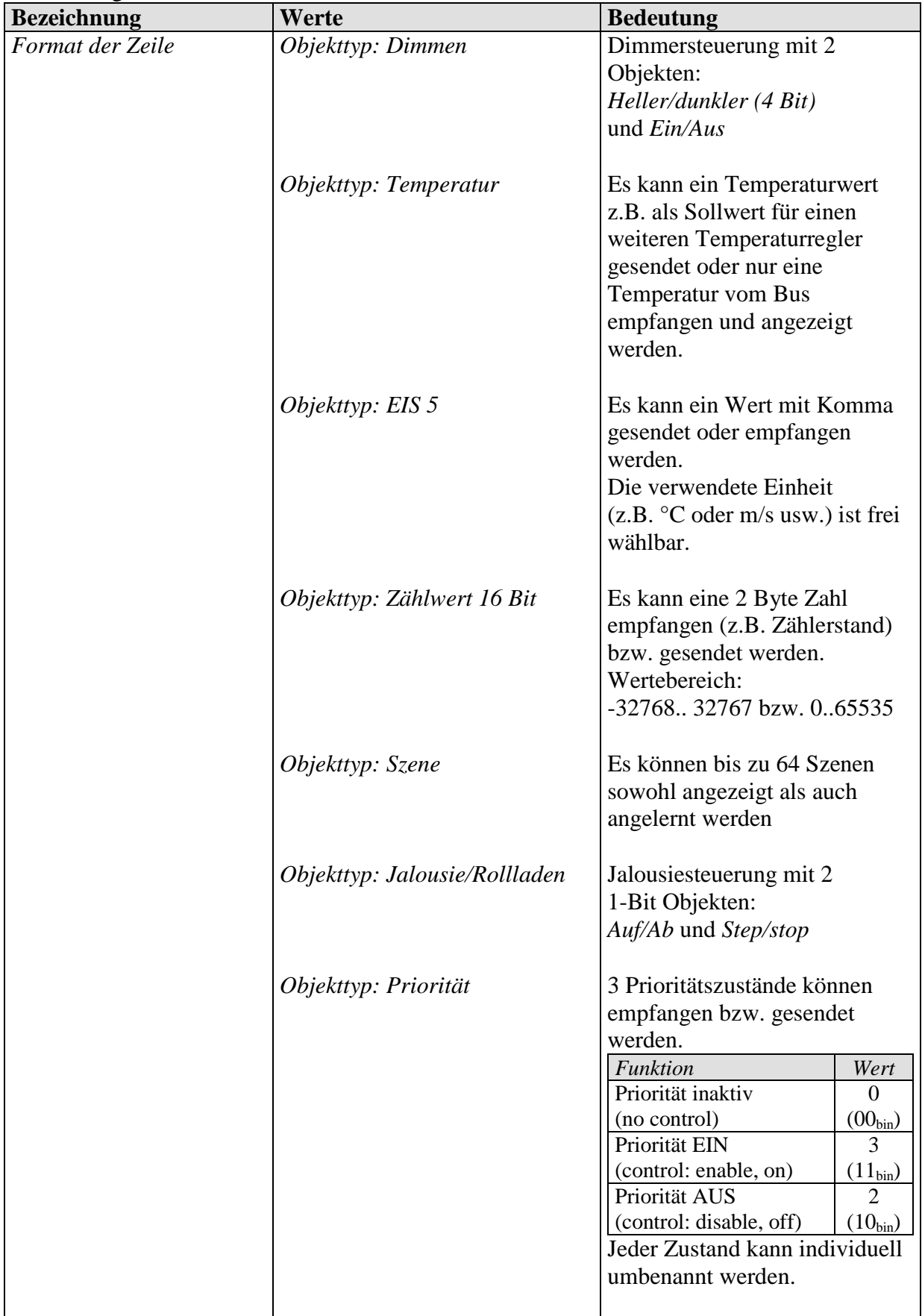

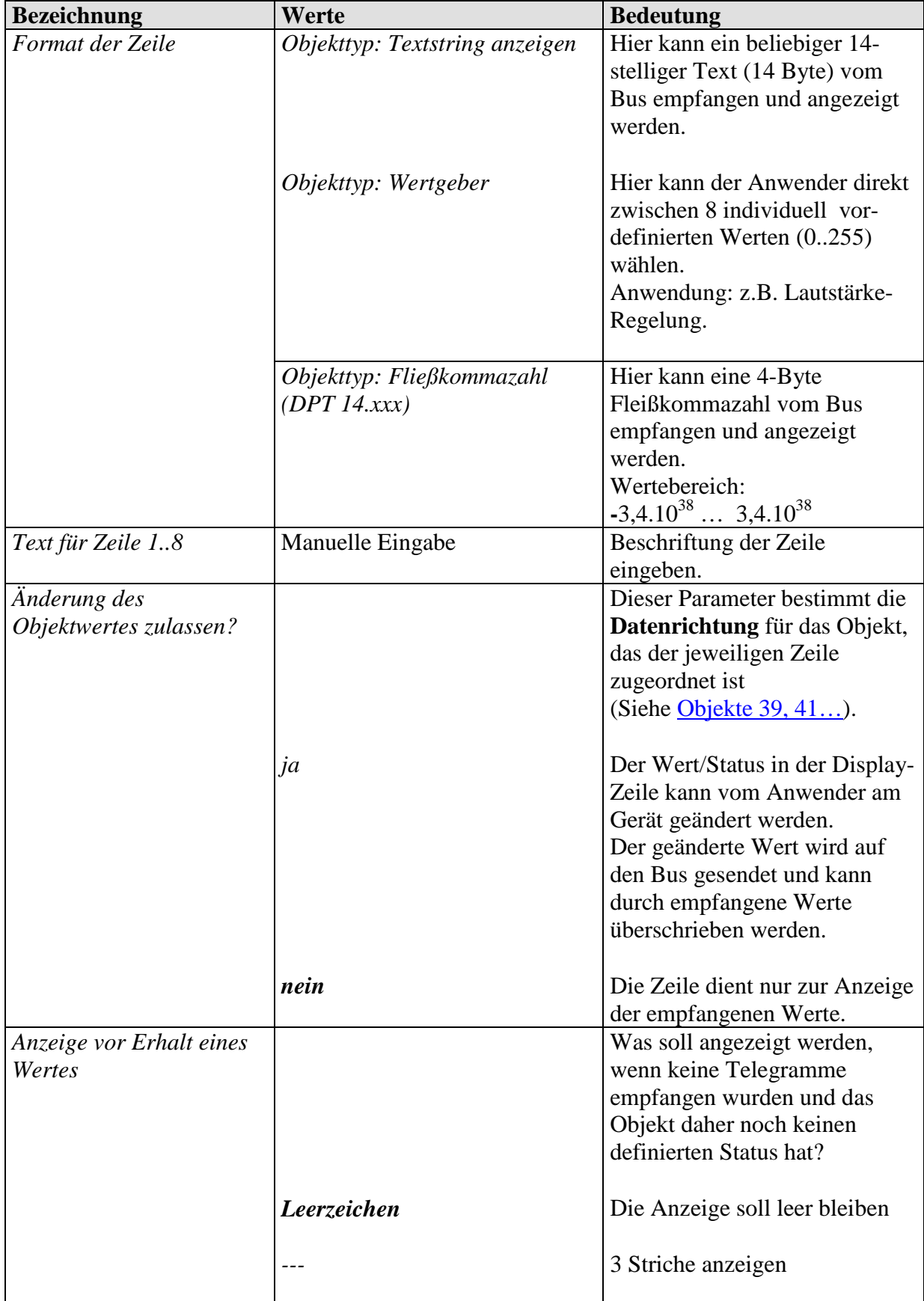
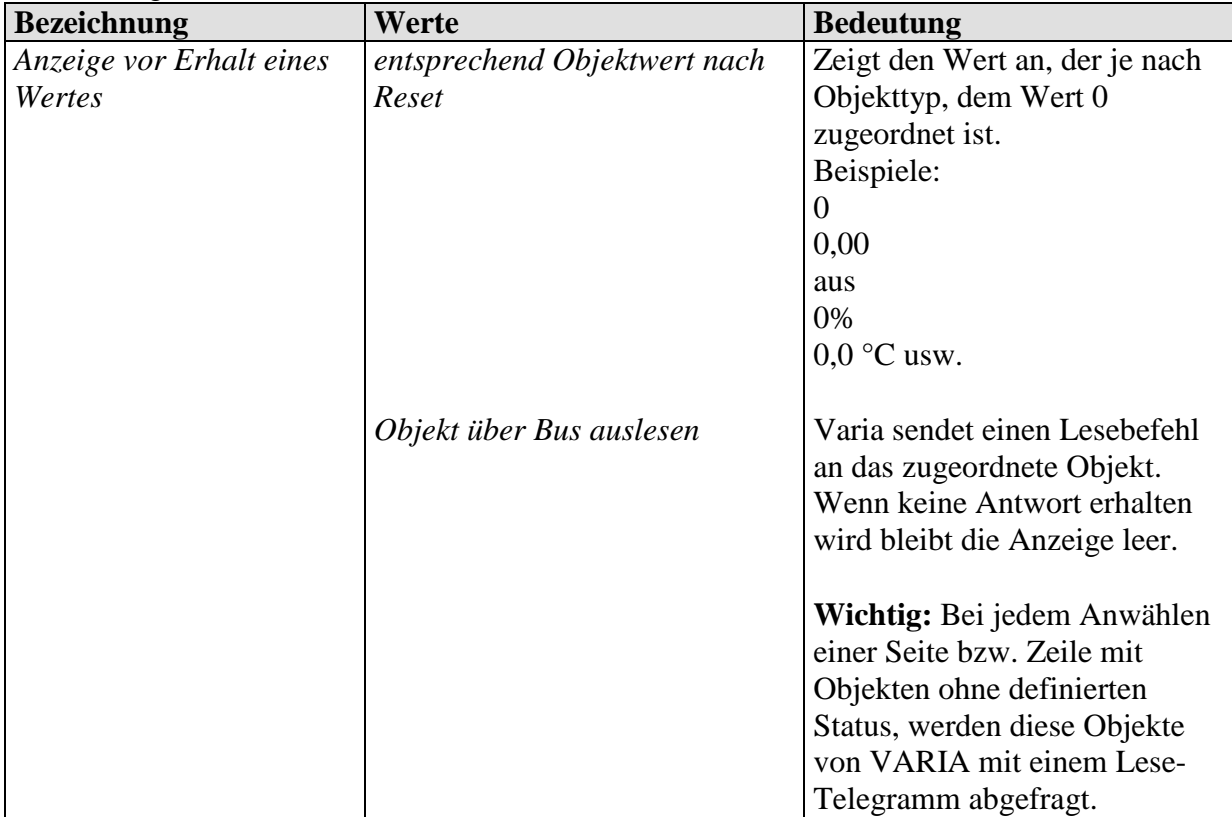

### *3.3.2.3.2 Spezifische Parameter je nach Objekttyp*

Wichtig: Bestimmte Parameter werden erst sichtbar, wenn der Parameter *Änderung des Objektwertes zulassen?* auf *ja* eingestellt ist.

Je nach Einstellung, können bestimmte Parameter ausgeblendet bzw. unterschiedlich benannt sein.

#### **Wichtig:**

Text für Zeile wird linksbündig angezeigt Einheit wird immer ab der 20. Stelle angezeigt

#### **Tabelle 38**

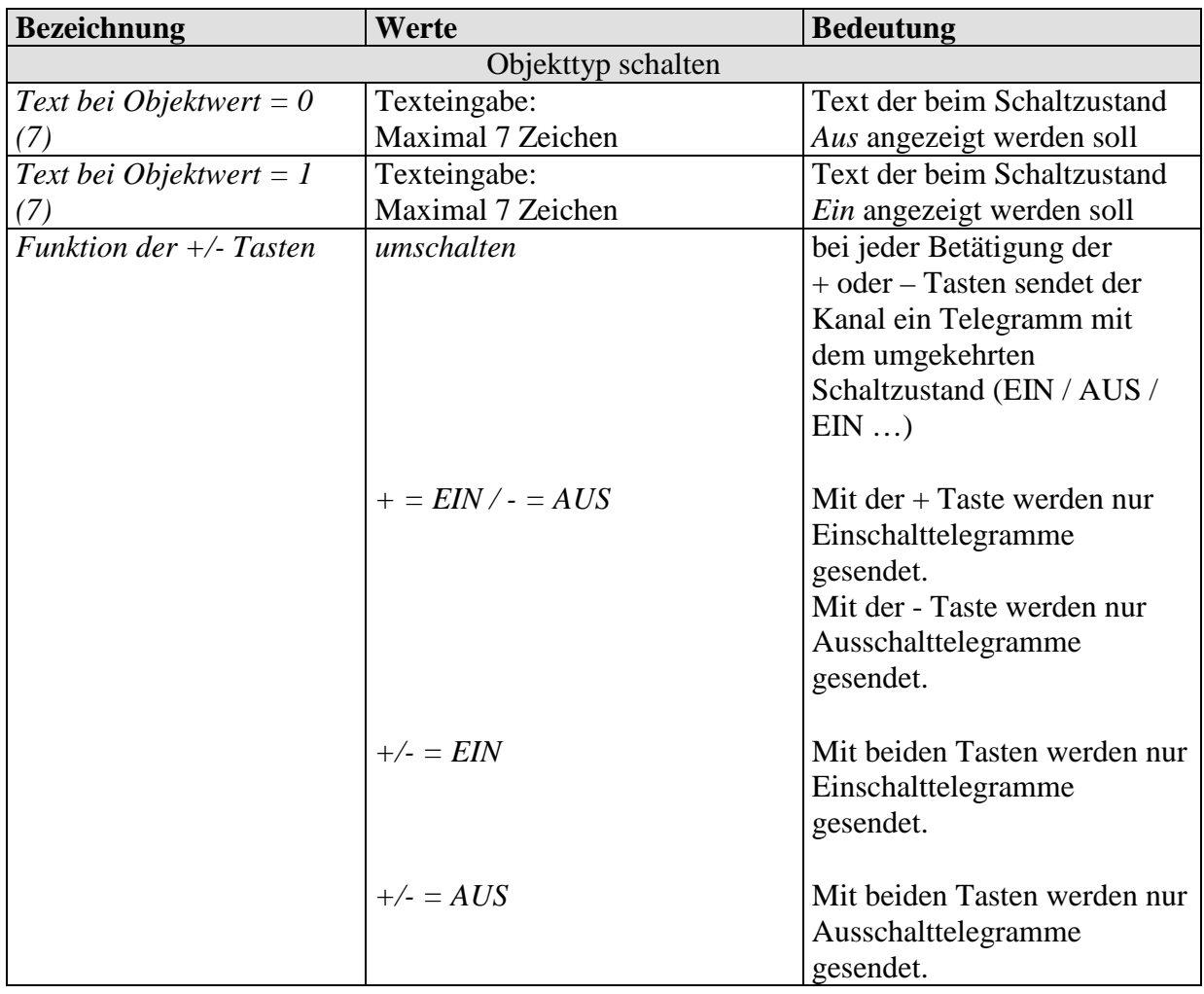

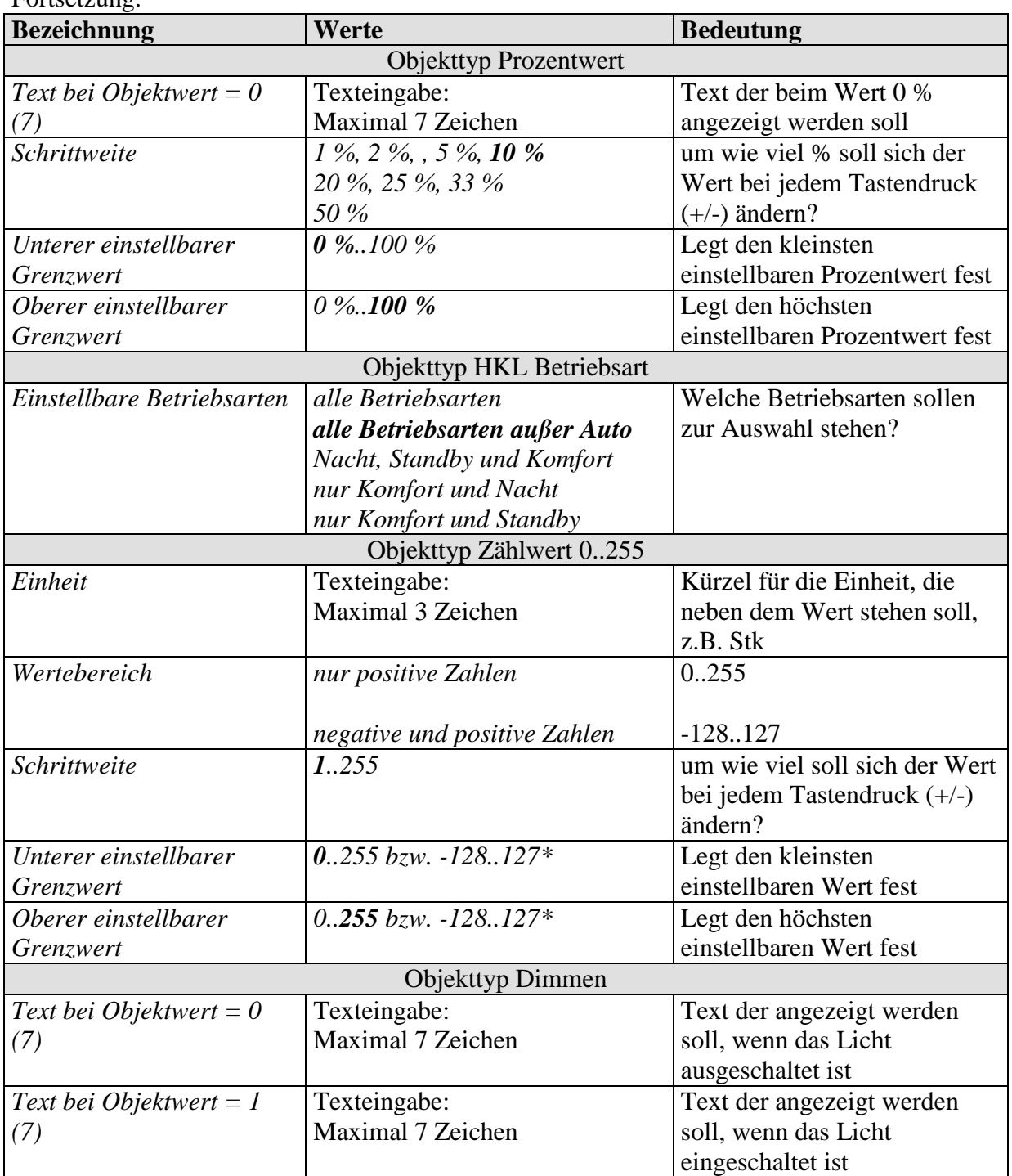

\*Je nach gewähltem Wertebereich.

<span id="page-75-0"></span>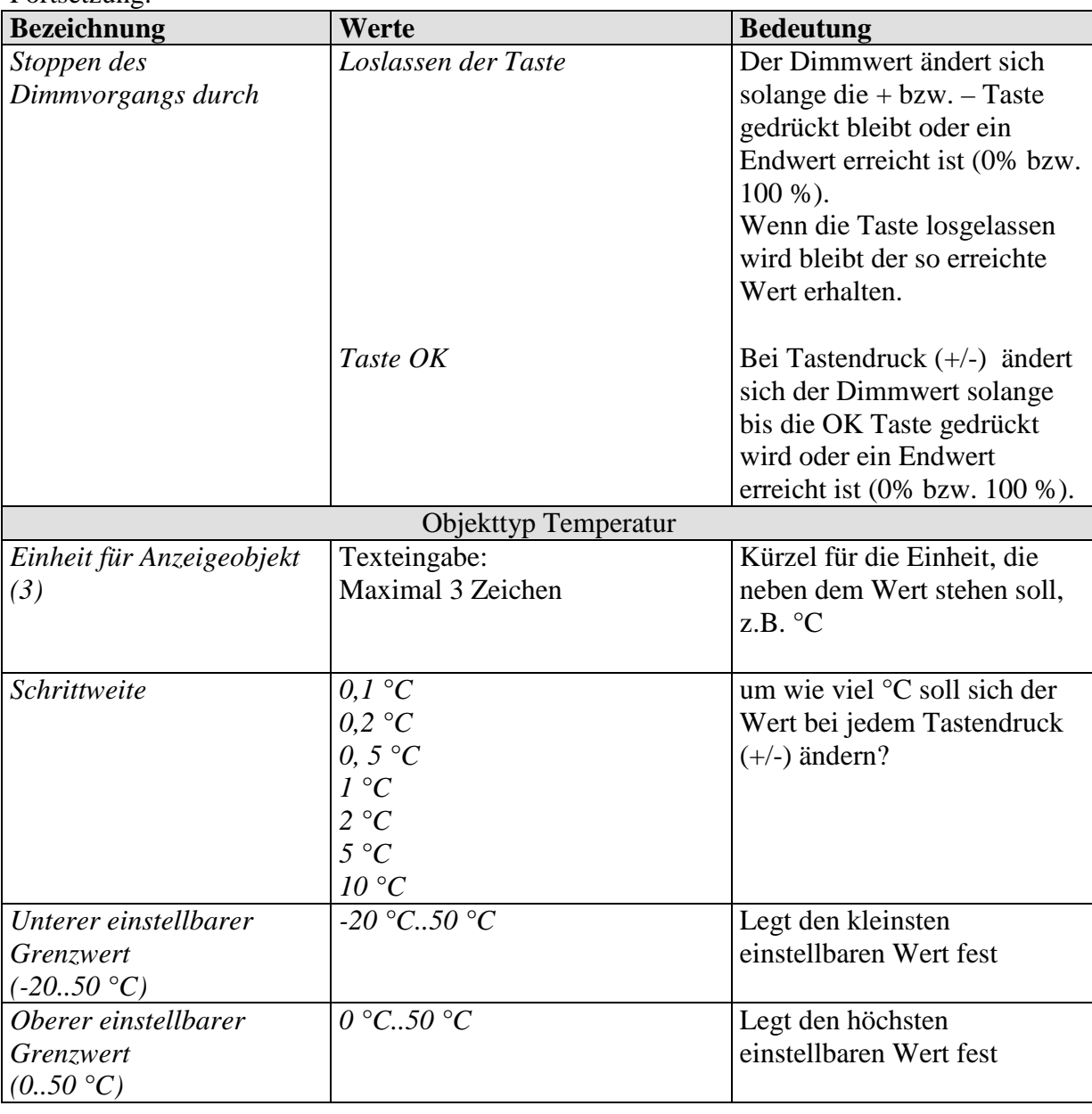

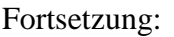

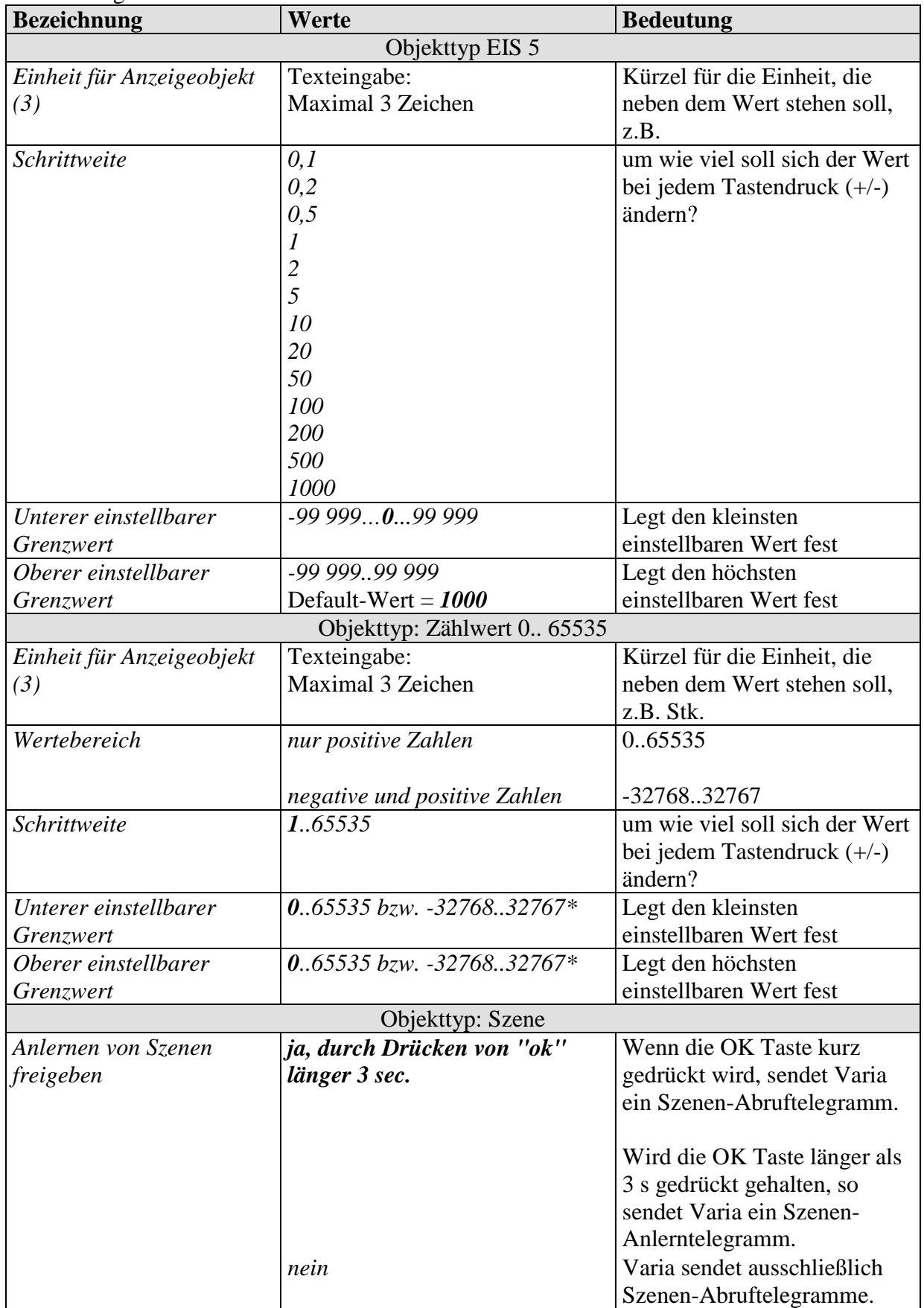

\*Je nach gewähltem Wertebereich.

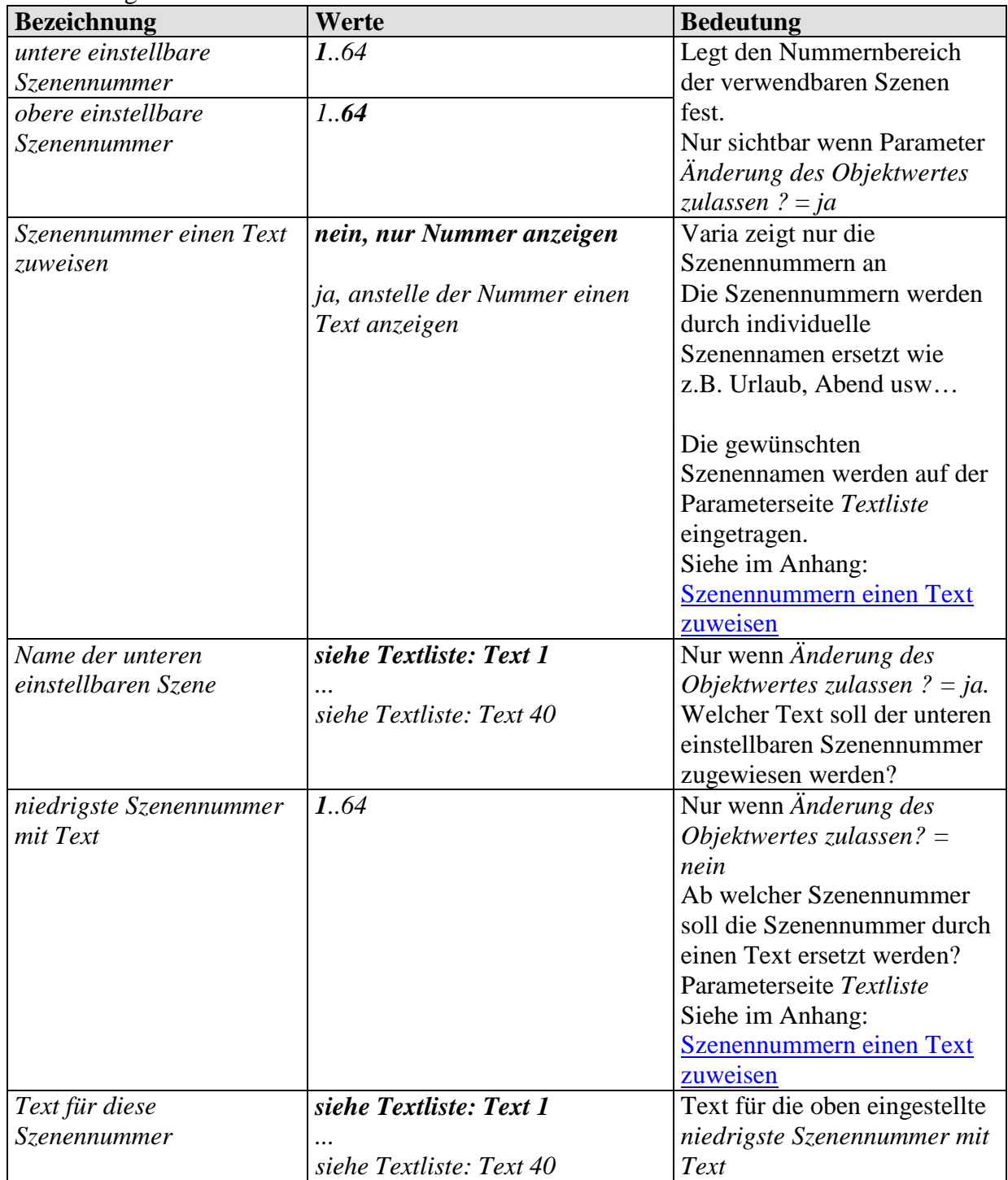

<span id="page-78-0"></span>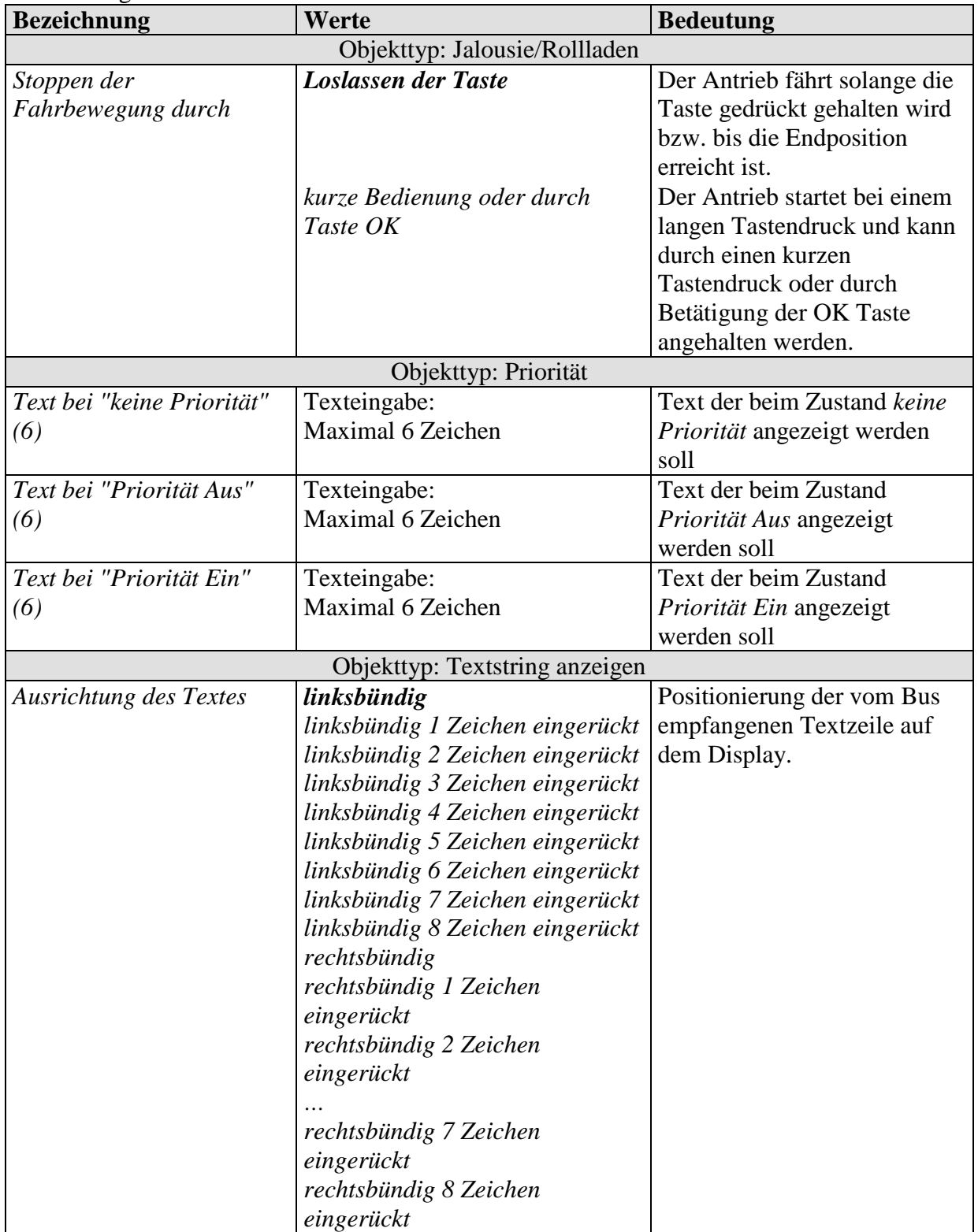

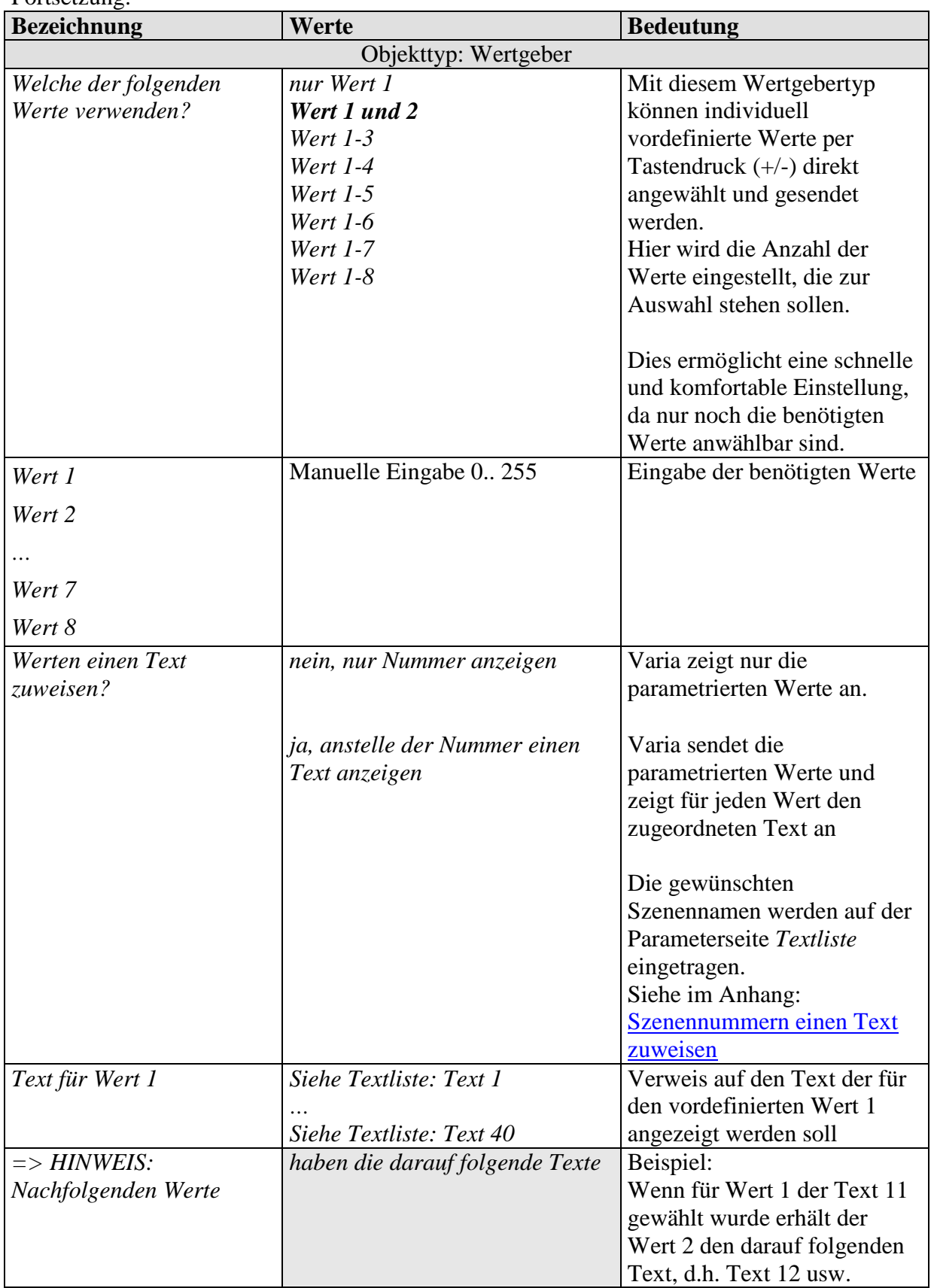

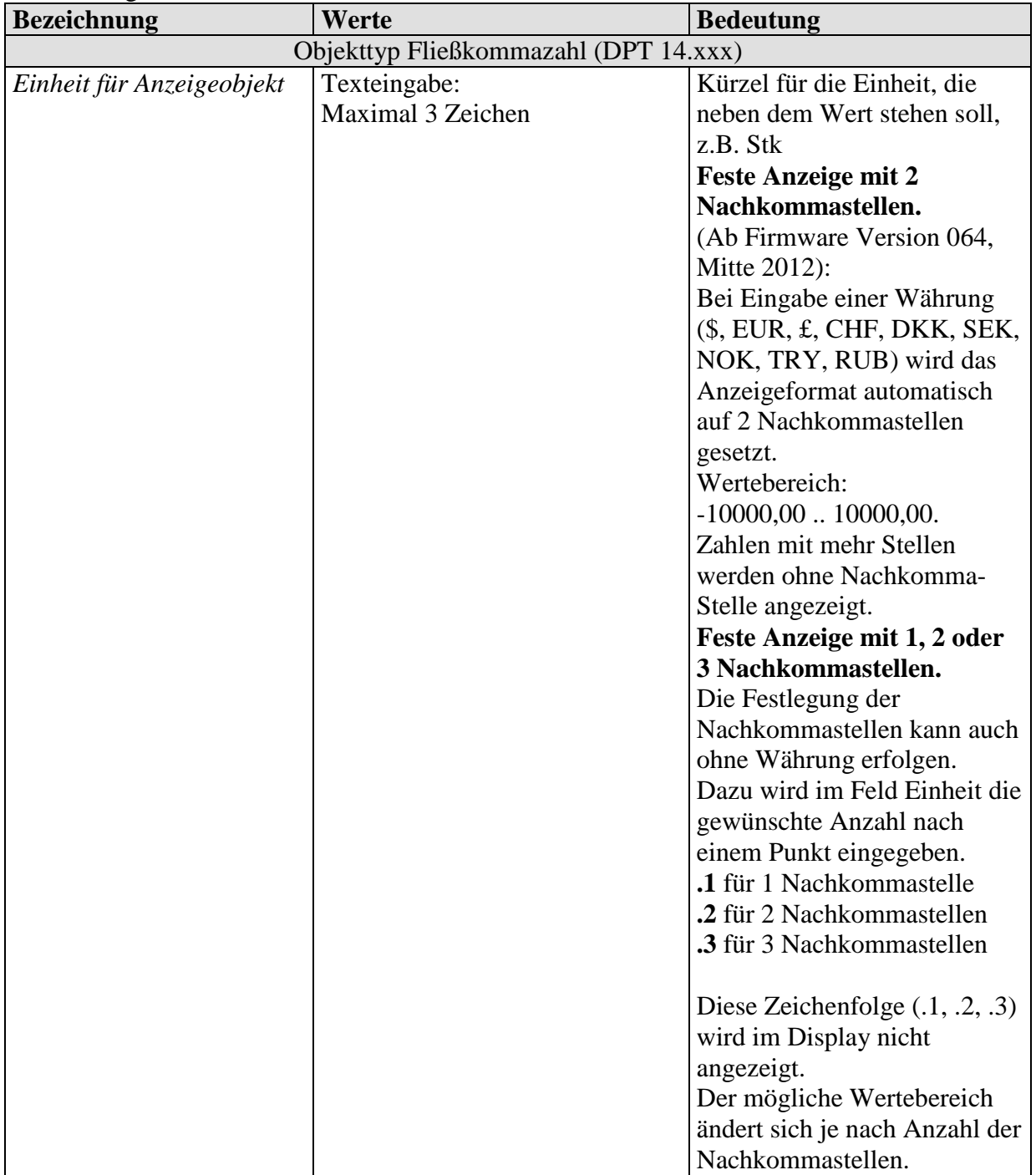

## **3.3.2.4 Die Parameterseite Textliste**

**Tabelle 39**

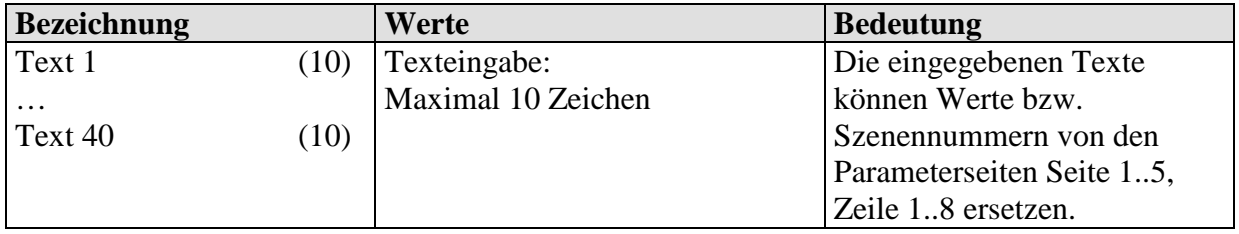

## <span id="page-82-0"></span>**3.3.2.5 Die Parameterseite Zeitprogramm Kanal 1 (für RTR)**

#### **Tabelle 40**

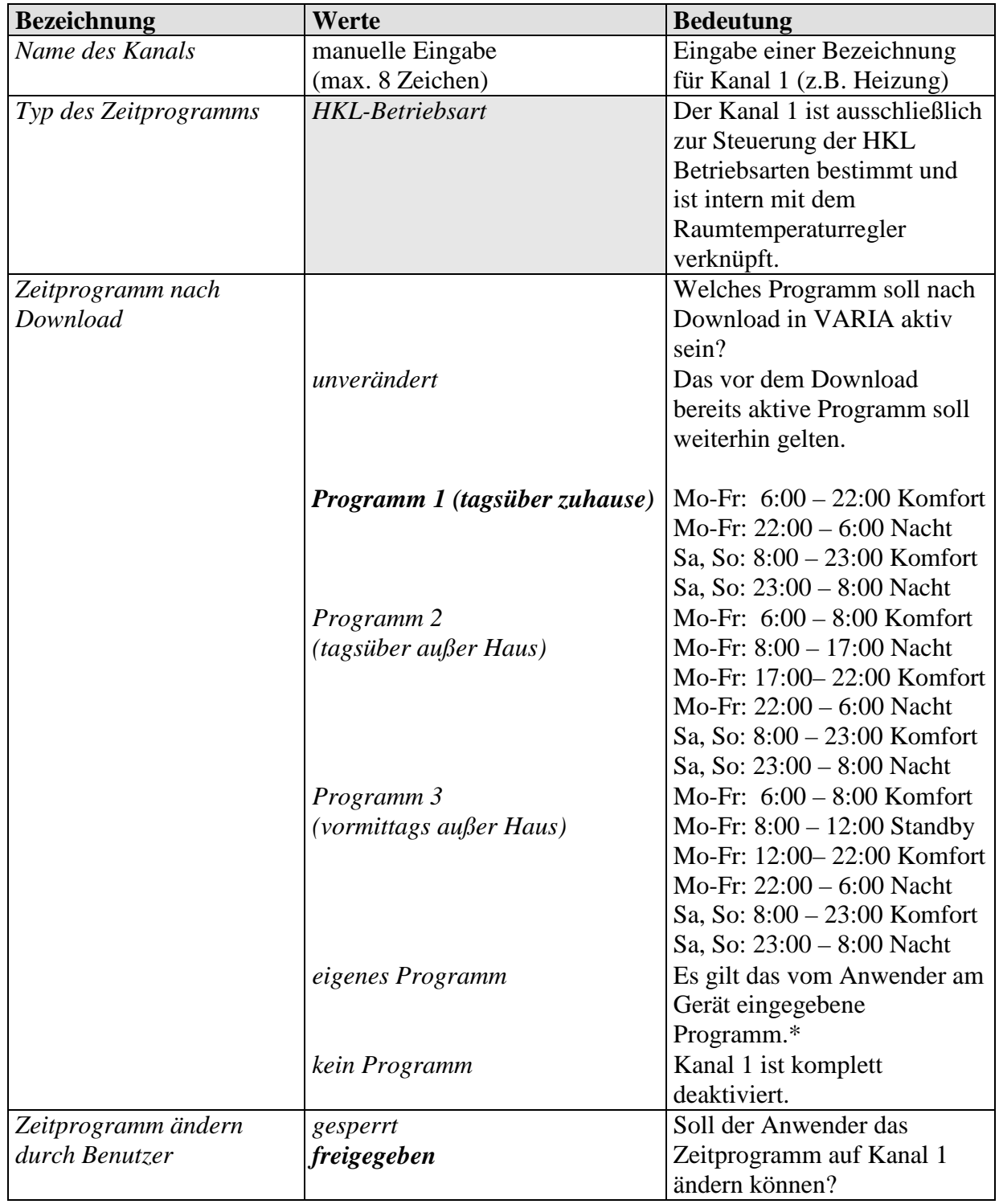

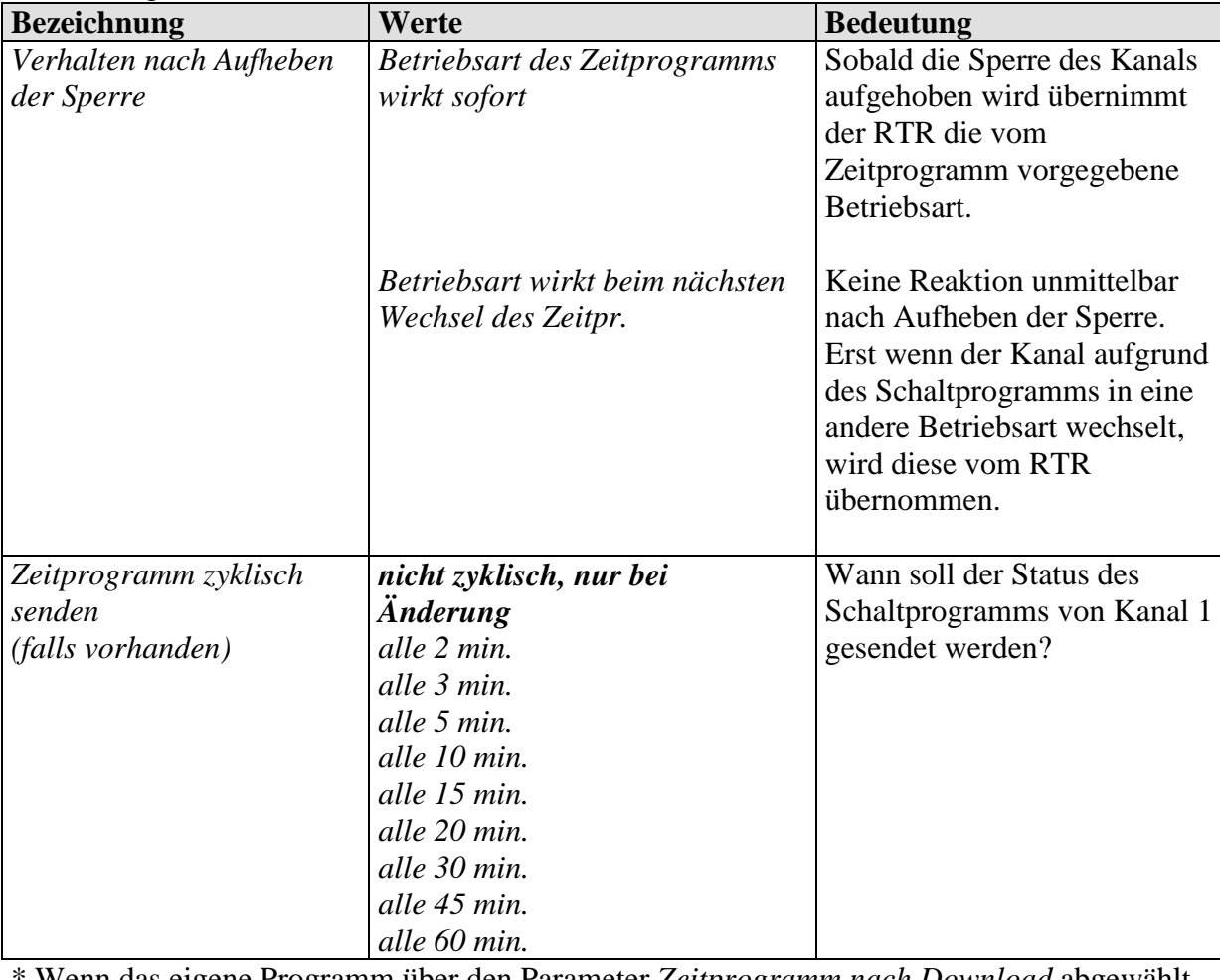

\* Wenn das eigene Programm über den Parameter *Zeitprogramm nach Download* abgewählt wird geht es nicht verloren, sondern kann jederzeit wieder aktiviert werden.

# <span id="page-84-0"></span>**3.3.2.6 Die Parameterseiten Zeitprogramm Kanal 2..8**

**Tabelle 41**

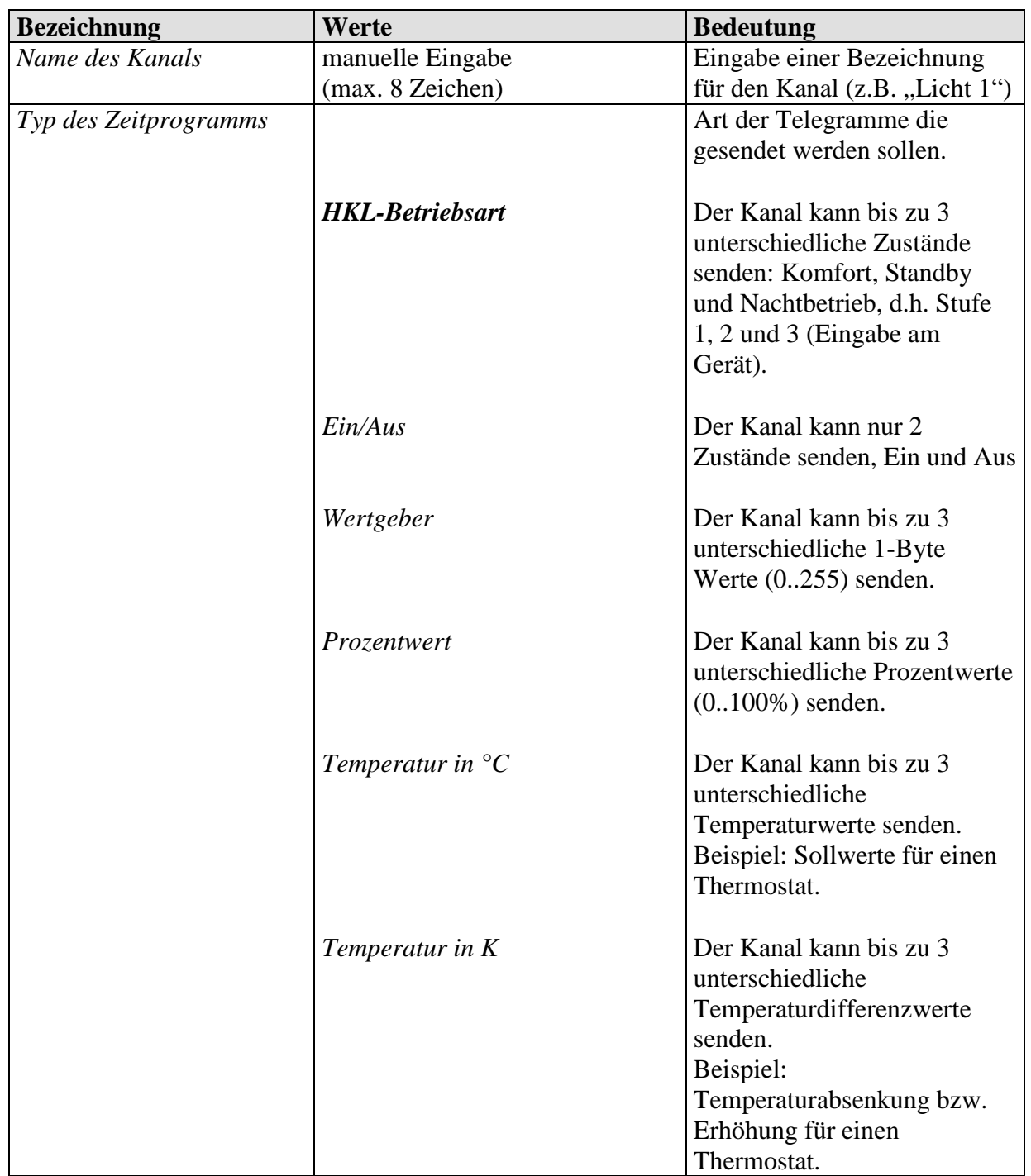

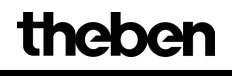

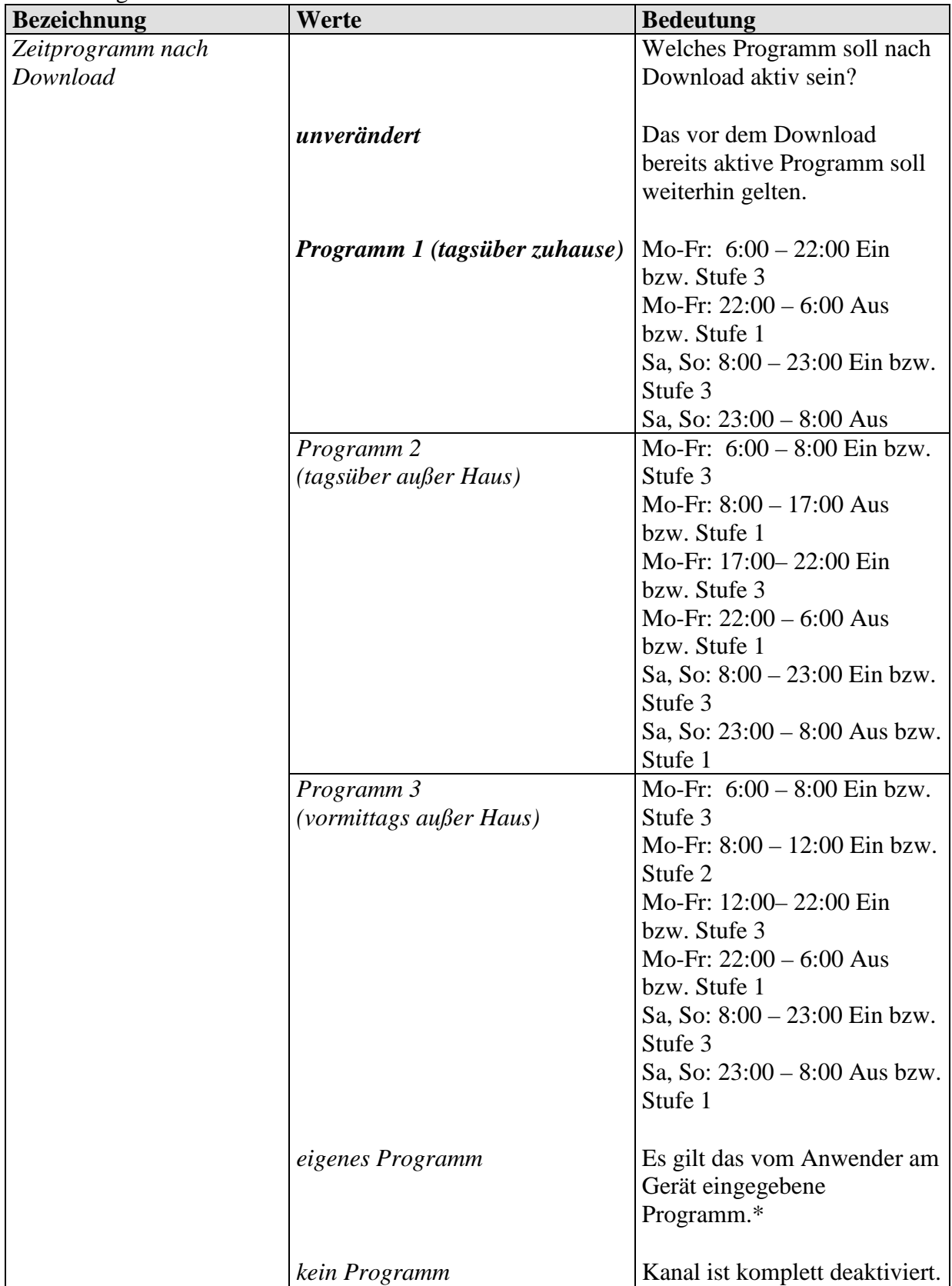

\* Wenn das eigene Programm über den Parameter *Zeitprogramm nach Download* abgewählt wird geht es nicht verloren, sondern kann jederzeit wieder aktiviert werden.

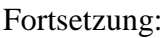

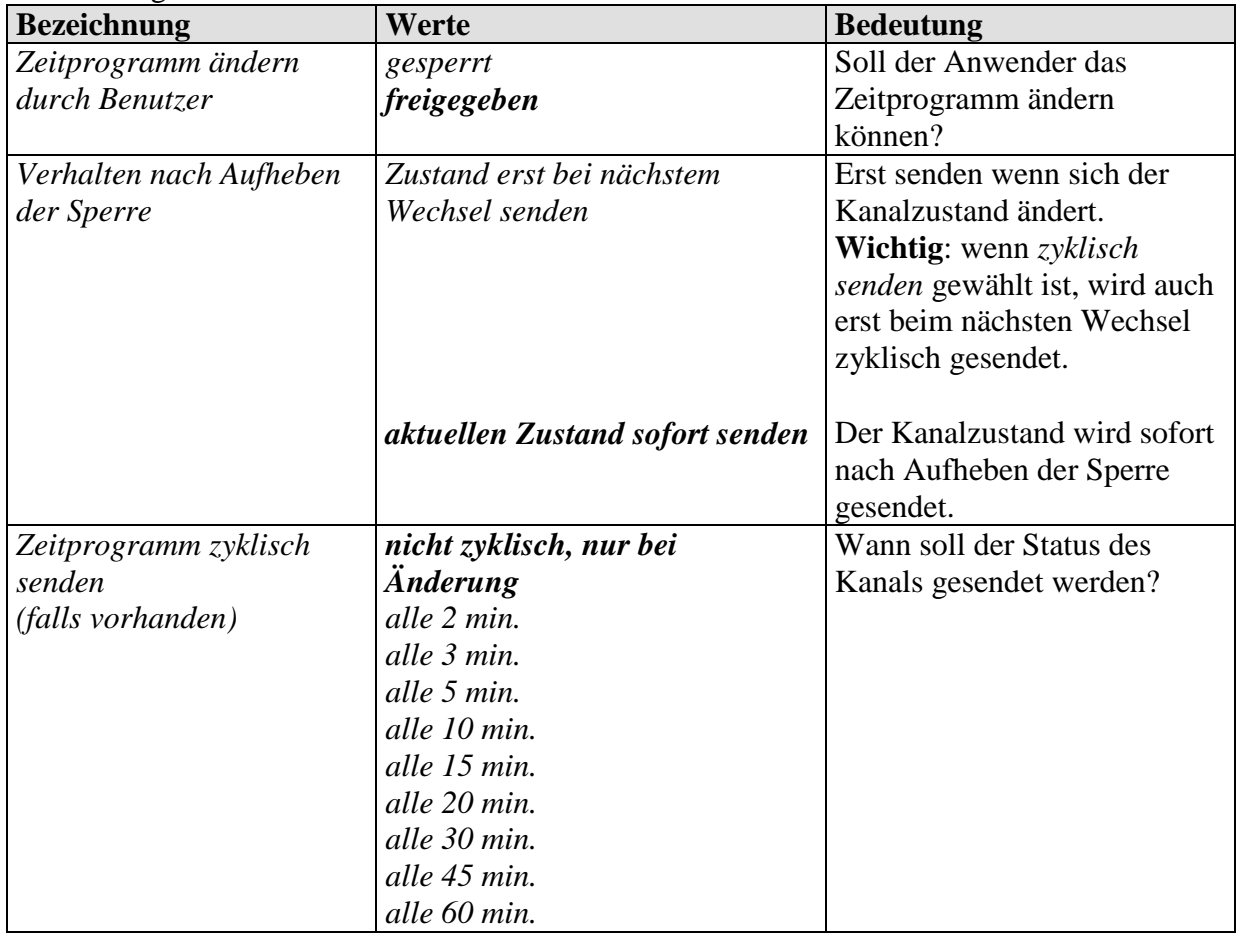

# **4 Inbetriebnahme**

## *4.1 Programmiermodus aktivieren*

Der Programmiermodus kann auf 2 verschiedene Arten aktiviert werden.

- $\rightarrow$  Mit einem Magneten an der rechten Oberseite des Gerätes entlang fahren
- $\rightarrow$  Menü  $\rightarrow$  Einstellungen  $\rightarrow$  System  $\rightarrow$  Prog Mode anwählen
	- und mit der + Taste auf *aktiv* setzen.

Die LED an der rechten Oberseite des Gerätes leuchtet auf und das Gerät kann programmiert werden

**Vor der ersten Programmierung, kann das Einstellungsmenü ohne Pin-Eingabe angewählt werden**.

## *4.2 Das Einstellungsmenü*

Das Menü *EINSTELLUNGEN* wird mit der Menü-Taste geöffnet. Je nach Parametrierung kann ein PIN-Code erforderlich sein.

#### **4.2.1 PIN-Code**

Wenn ein Schutz durch PIN Code parametriert wurde (Parameterseite *Allgemein*, *Einstellungsmenü am Gerät* = *Freigabe durch PIN*) erscheint nach Auswahl von Menü Einstellungen die PIN-Eingabe **PIN 5555** in der Anzeige und die erste Stelle ist schwarz hinterlegt.

Mit den +/- Tasten wird die richtige Zahl eingestellt und mit OK bestätigt. Nach jeder Bestätigung wird automatisch die nächste Stelle zur Einstellung angewählt.

Nachdem die letzte Stelle eingestellt und bestätigt wurde erscheint das Einstellungsmenü.

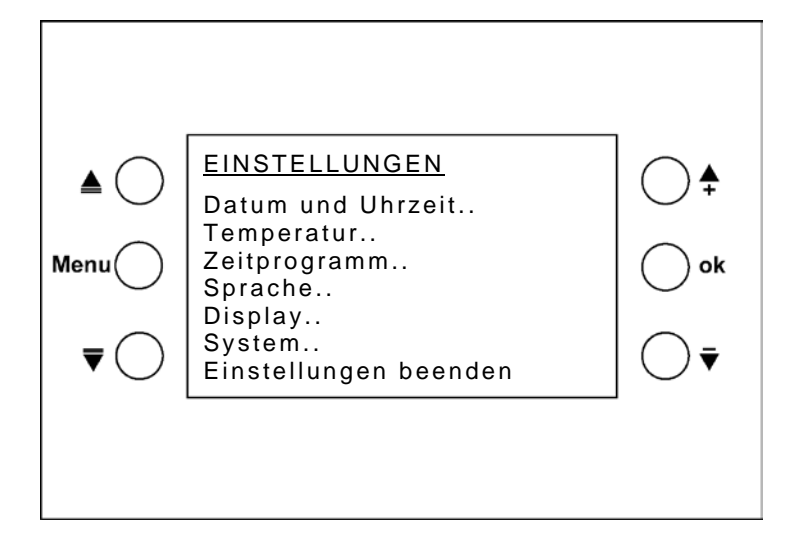

## **4.2.2 Datum und Uhrzeit**

Mit den  $\triangleq \overline{\mathbf{v}}$  Tasten die zu ändernde Zeile wählen. OK drücken: der zu ändernde Wert wird schwarz hinterlegt. Mit +/- den Wert ändern und mit OK zum nächsten Wert wechseln.

## **4.2.3 Temperatur**

Hier können individuelle Sollwerte für die unterschiedlichen Betriebsarten eingegeben werden.

**Raumtemp.** Ist der Montageort ungünstig für die Messung der Raumtemperatur, so kann diese hier korrigiert werden.

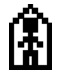

Sollwert im Komfortbetrieb (16 °C bis 28 °C)

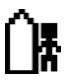

ť

Sollwert im Standby-Betrieb (maximal 5 K tiefer als Sollwert im Komfortbetrieb)

Sollwert im Nachtbetrieb (maximal 8 K tiefer als Sollwert im Komfortbetrieb)

#### **Hinweise zur Sollwerteingabe:**

Der Sollwert im Nachtbetrieb muss tiefer liegen als der Sollwert für den Komfortbetrieb.

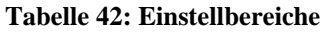

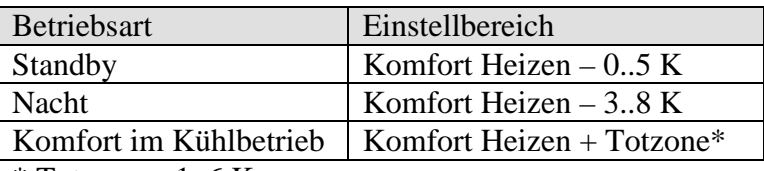

 $*$  Totzone = 1..6 K

Unzulässige Werte werden ggf. automatisch korrigiert. Dabei werden auch die ETS Grenzparameter berücksichtigt, d.h. sowohl der *minimal* und der *maximal gültige Sollwert* als auch der *Sollwert für Frostschutzbetrieb*.

#### **Beispiel**:

Sollwert Heizen =  $20^{\circ}$ C, Nacht 14 °C

Wird jetzt der Sollwert Heizen am Gerät auf 24 °C erhöht, so ändert sich der Sollwert im Nachtbetrieb automatisch auf 16 °C, da eine maximale Absenkung von 8 K im Nachtbetrieb zulässig ist (24 °C – 8 K = 16 °C).

Siehe Tabelle oben: Einstellbereiche.

## **4.2.4 Zeitprogramm**

Es stehen 8 Kanäle (Zeitprogramme) zur Verfügung.

Es können sowohl anwenderspezifische als auch voreingestellte Schaltprogramme gewählt werden.

Die Programme sind Wochenprogramme mit einem minimalen Zeitabstand von 15 Minuten.

Die Programmierung erfolgt am Gerät. In der ETS wird lediglich festgelegt ob und welche Programme aktiv sein sollen.

Kanal 1 ist intern mit dem Temperaturregler verbunden und steuert die Betriebsarten. Der aktuelle Status des Kanals wird auf Objekt 10 zurückgemeldet. Siehe [Die Parameterseite Zeitprogramm Kanal 1 \(für RTR\).](#page-82-0)

Die Kanäle 2 bis 8 können beliebige Telegrammarten auf den Bus senden. Je nach Parametrierung können 2 bzw. 3 Betriebsarten/Werte gesendet werden. Siehe [Die Parameterseiten Zeitprogramm Kanal 2..8.](#page-84-0)

## **4.2.4.1 Übersichtsseite Zeitprogramm**

Cursor mit Hilfe der ▲ Tasten auf **Zeitprogramm** stellen und mit OK bestätigen Auf dieser Seite wird die Verwendung der Zeitprogramme für jeden Kanal angezeigt.

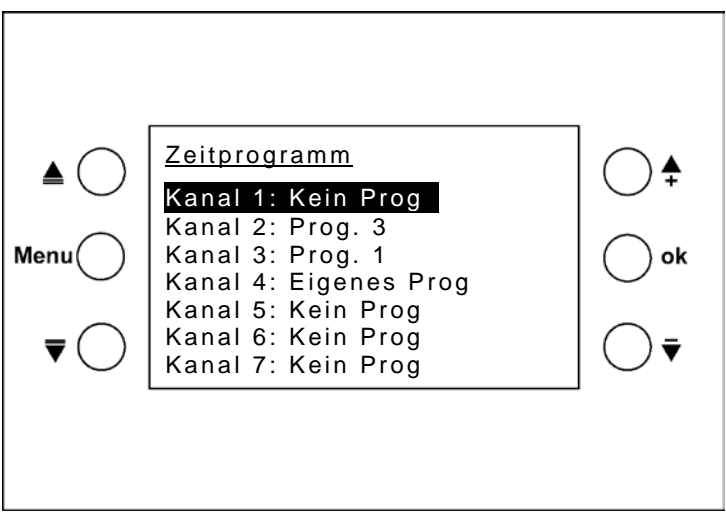

Die Programme 1-3 sind vorbereitete feste Programme für Heizungsanwendungen. Fest heißt, sie können nicht geändert werden.

Es ist jedoch möglich, sie auf Kanäle mit eigenem Programm zu kopieren und sie dort als Vorlage zu verwenden.

Mit den +/- Tasten kann für jeden Kanal zwischen 5 Programmoptionen gewählt werden:

- Programm 1
- Programm 2
- Programm 3
- Eigenes Programm
- Kein Programm

Je nach ETS Einstellung (*Typ des Zeitprogramms)* arbeiten diese Programme als

- 3-Stufen-,
- 2-Stufen- oder
- HKL-Programm.

Für Kanal 1 ist der *Typ des Zeitprogramms* = *HKL-Betriebsart* unveränderbar

3-Stufen Programme sind möglich mit: Prozentwert, Wertgeber, Temperatur in °C und Temperaturdifferenz in K.

Es können dann im Laufe des Tages 3 unterschiedliche Werte gesendet werden.

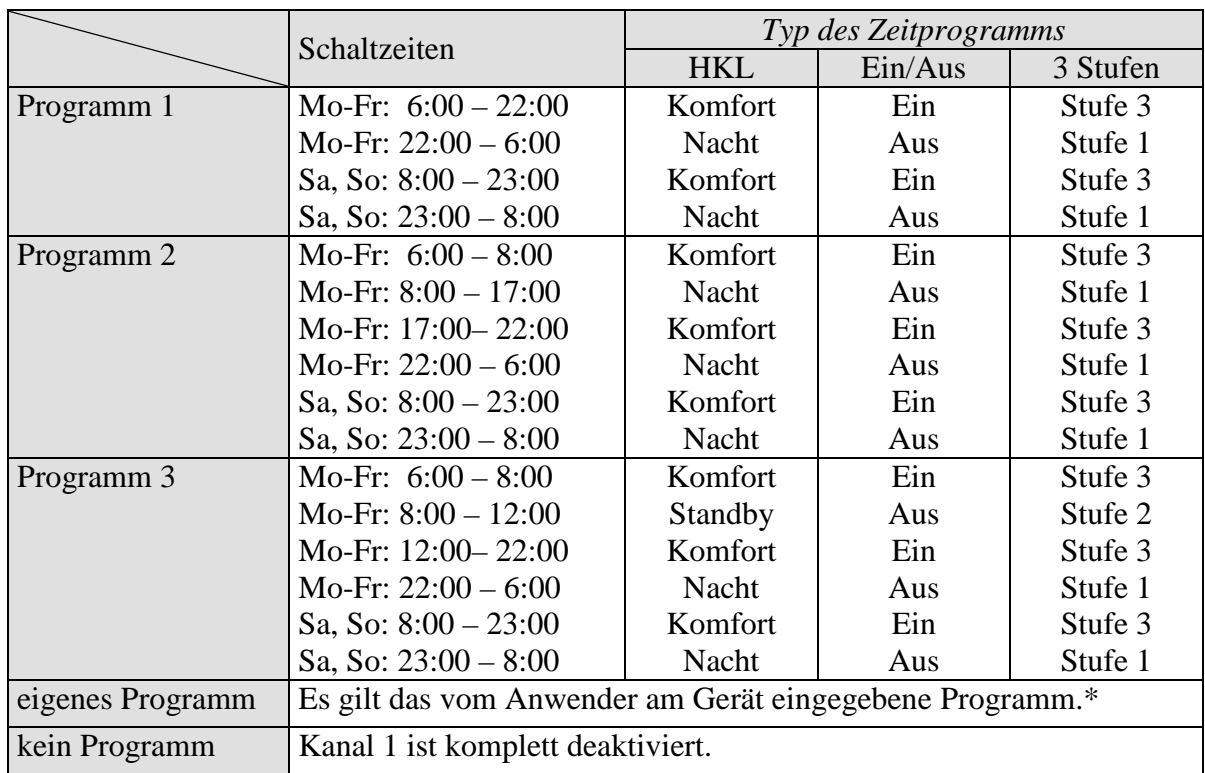

**Tabelle 43: Programmoptionen je nach gewähltem** *Typ des Zeitprogramms* **(ETS).**

\* Wenn das eigene Programm über den Parameter *Zeitprogramm nach Download* abgewählt wird geht es nicht verloren, sondern kann jederzeit wieder aktiviert werden.

#### **Sonderfall:**

#### **Bestehendes 3-Stufen** *Zeitprogramms* **mit der ETS auf Ein/Aus Programm umstellen** *.*

Im Gerät steht ein Zeitprogramm mit 3 Stufen und der Typ des Zeitprogramms wird durch neue Parametrierung zu einem 2-Stufen Programm geändert.

Die Stufen 1 und 2 werden zusammengefasst.

**Tabelle 44: Umsetzung von 3 auf 2 Stufen**

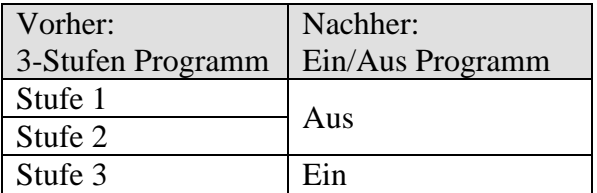

## **4.2.4.2 Programme anzeigen, eingeben bzw. ändern**

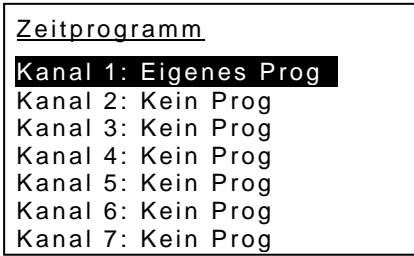

Mit den Tasten auf der Übersichtsseite den Kanal anwählen und OK drücken Es erscheint eine Übersichtsseite für den ausgewählten Kanal (außer bei "kein Prog.").

Mit den +/- Tasten den Wochentag einstellen.

Das zugehörige Programm wird auf dem Display als Grafik angezeigt. Durch Blättern mit +/- auf dem Wochentag erhält man einen schnellen Überblick über die ganze Woche.

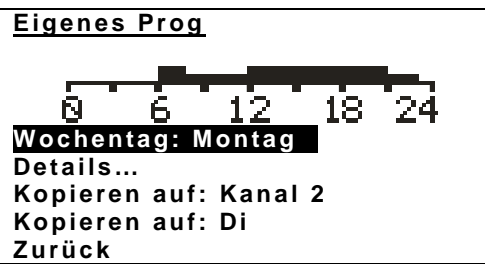

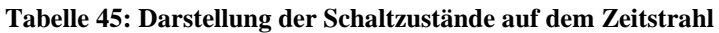

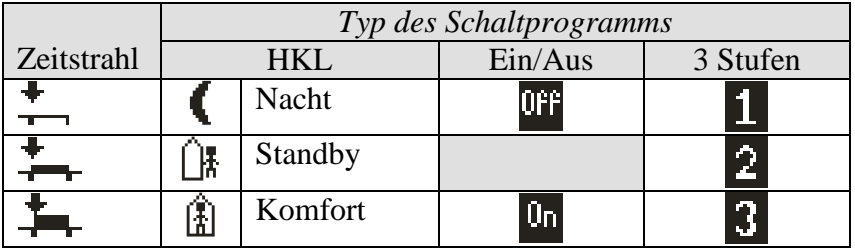

Um das Programm detailliert anzuschauen bzw. um ein eigenes Programm zu ändern, Details auswählen und mit OK bestätigen.

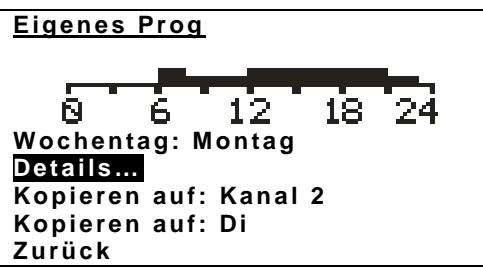

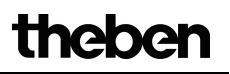

In der Detailansicht erhalten die Tasten neue Funktionen. Diese stehen als Symbole im Display neben den jeweiligen Tasten. Der Cursor  $\bullet$  über dem Zeitstrahl zeigt auf das angewählte 15 Min. Segment. Der Pfeil nach oben  $\bullet$  zeigt den dazugehörigen Zustand.

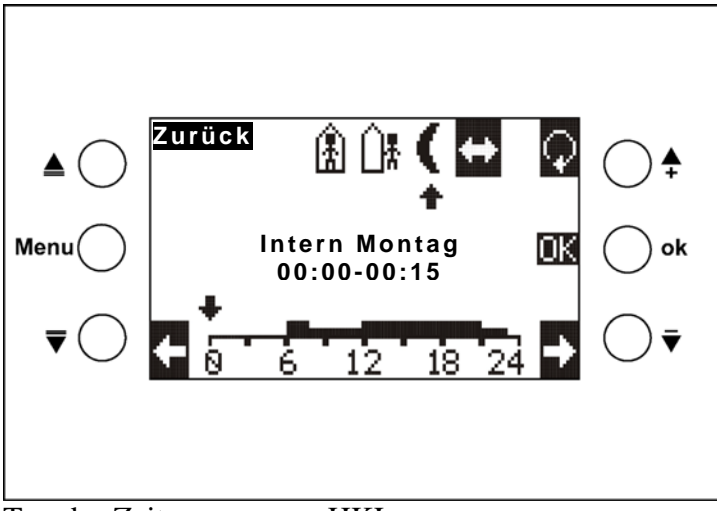

Typ des Zeitprogramms: HKL

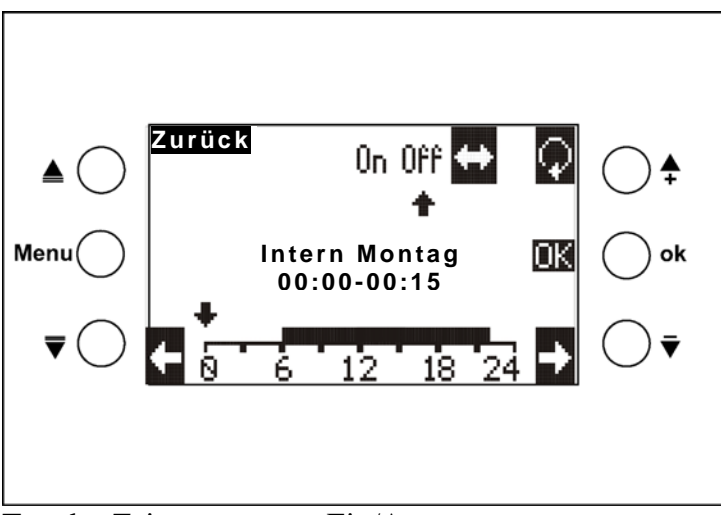

Typ des Zeitprogramms: Ein/Aus

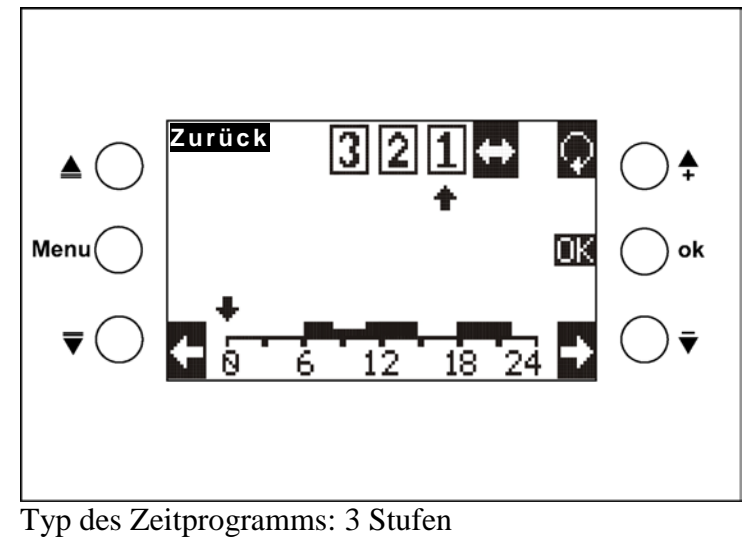

#### **Tabelle 46: Tastensymbole**

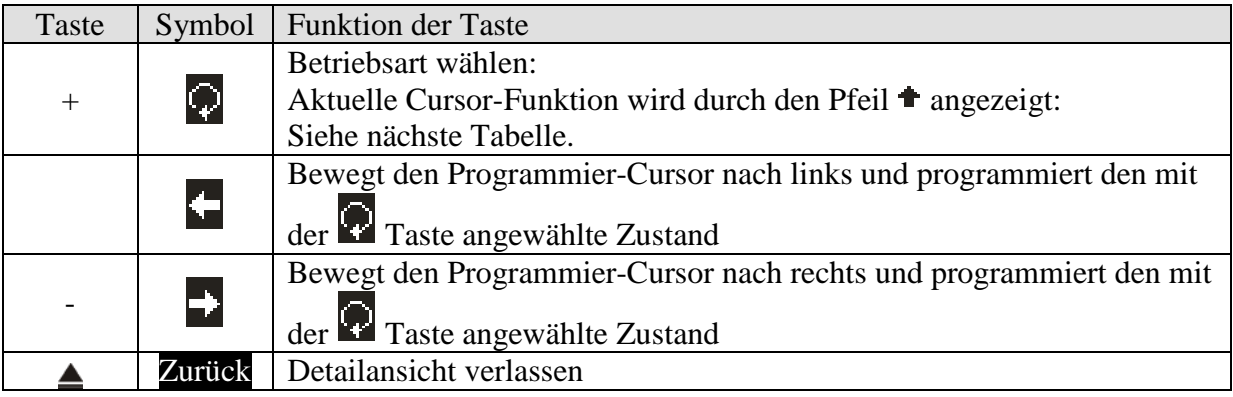

**Tabelle 47: Anwahl der Cursor-Funktionen über die Taste.**

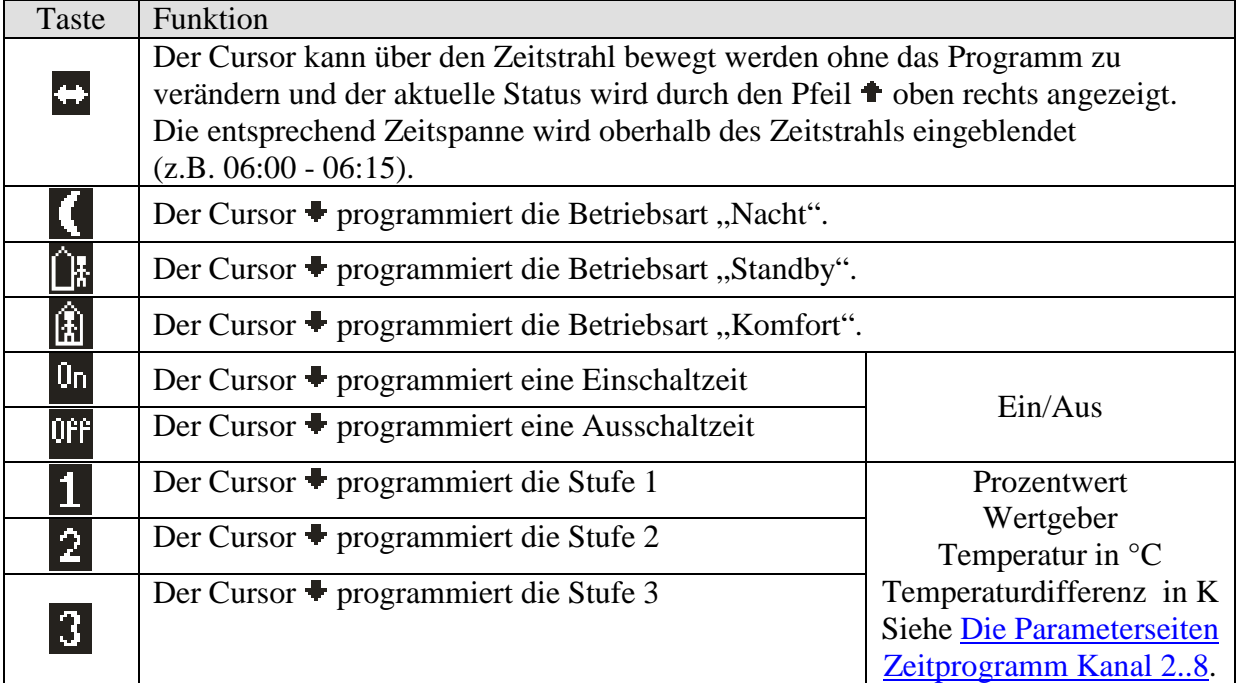

#### **Programmeingabe:**

Das Symbol  $\leftrightarrow$  ist schwarz hinterlegt  $\leftrightarrow$ : Der Cursor kann mit Hilfe der Pfeiltasten auf die gewünschte Position (Uhrzeit) für die Programmierung bewegt werden.

Über die Taste den gewünschten Zustand (bzw. Stufe) anwählen, dieser wird schwarz hinterlegt.

Mit der Taste den Cursor bewegen, der Zustand wird übernommen.

Mit der Taste kann jederzeit ein anderer Zustand gewählt bzw. über das Symbol die Auswahl deaktiviert werden.

Nach Abschluss der Programmierung die Taste OK drücken.

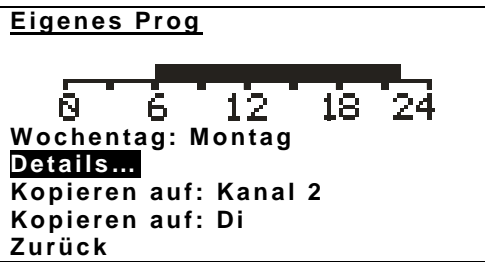

#### **Die Funktion "Kopieren auf Wochentag"**

Mit +/- Wochentag anwählen und mit OK bestätigen.

Das in der Grafik angezeigte Tagesprogramm wird auf den ausgewählten Wochentag des gleichen Kanals kopiert

#### **Die Funktion "Kopieren auf Kanal n"**

Mit +/- den gewünschten Kanal auswählen und mit OK bestätigen. Es werden alle Wochentage auf den gewählten Kanal kopiert.

## **4.2.5 Sprache**

Mit den  $\triangleq \overline{\mathbf{v}}$  Tasten die gewünschte Sprache für VARIA anwählen und mit OK bestätigen. Mit Zurück und OK das Menü verlassen.

# **4.2.6 Display**

**Tabelle 48**

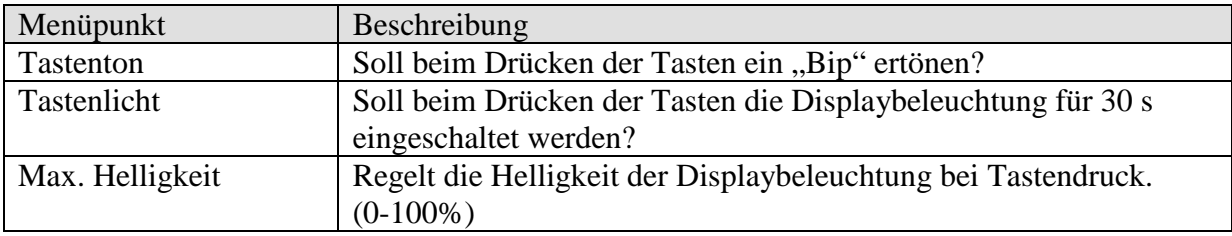

#### **4.2.7 System**

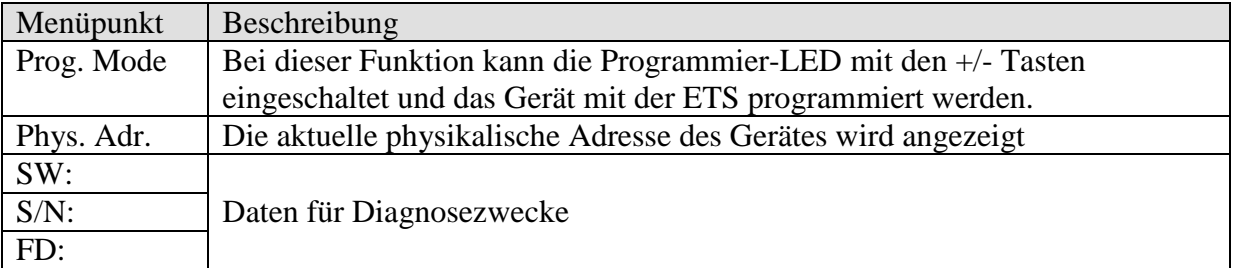

## *4.3 Frei programmierbare Anzeigeseiten*

VARIA verfügt über 5 frei programmierbaren Anzeigeseiten mit je 8 unabhängige, frei programmierbare Zeilen die auf der Parameterseite *Auswahl Anzeigeseiten* aktiviert werden können (Parameter *Seite x für Anzeigeobjekte einblenden*).

**Die Anzeigeseite 1 kann in Verbindung mit dem Meteodata 139 EFR KNX Wetterprognose-Empfänger zur direkten Anzeige von Wettervorhersagen verwendet werden.** Siehe: [Wettervorhersagen mit Meteodata 139 EFR KNX](#page-133-0)

Jede Zeile ist in 1 bis 3 Abschnitten aufgegliedert:

- einem Bezeichnungstext (z.B. Temp. Küche)
- einer Wert- bzw. Statusanzeige (= Objektwert bzw. Status)
- ggf. einer Einheitsanzeige (z.B. °C)

Jeder Zeile ist ein Objekt zugeordnet (siehe [Obj. 39\)](#page-28-0), bei der Funktion Dimmer- oder Jalousiesteuerung sind es zwei (siehe [Obj. 40\)](#page-28-1).

Je nach *[Format der Zeile](#page-69-0)* können 2 Funktionen realisiert werden:

- Wert bzw. Status anzeigen
- Wert bzw. Status anzeigen und verändern durch Betätigung der + und Tasten.

Dies wird ggf. durch den Parameter *Änderung des Objektwertes zulassen?* vorgegeben.

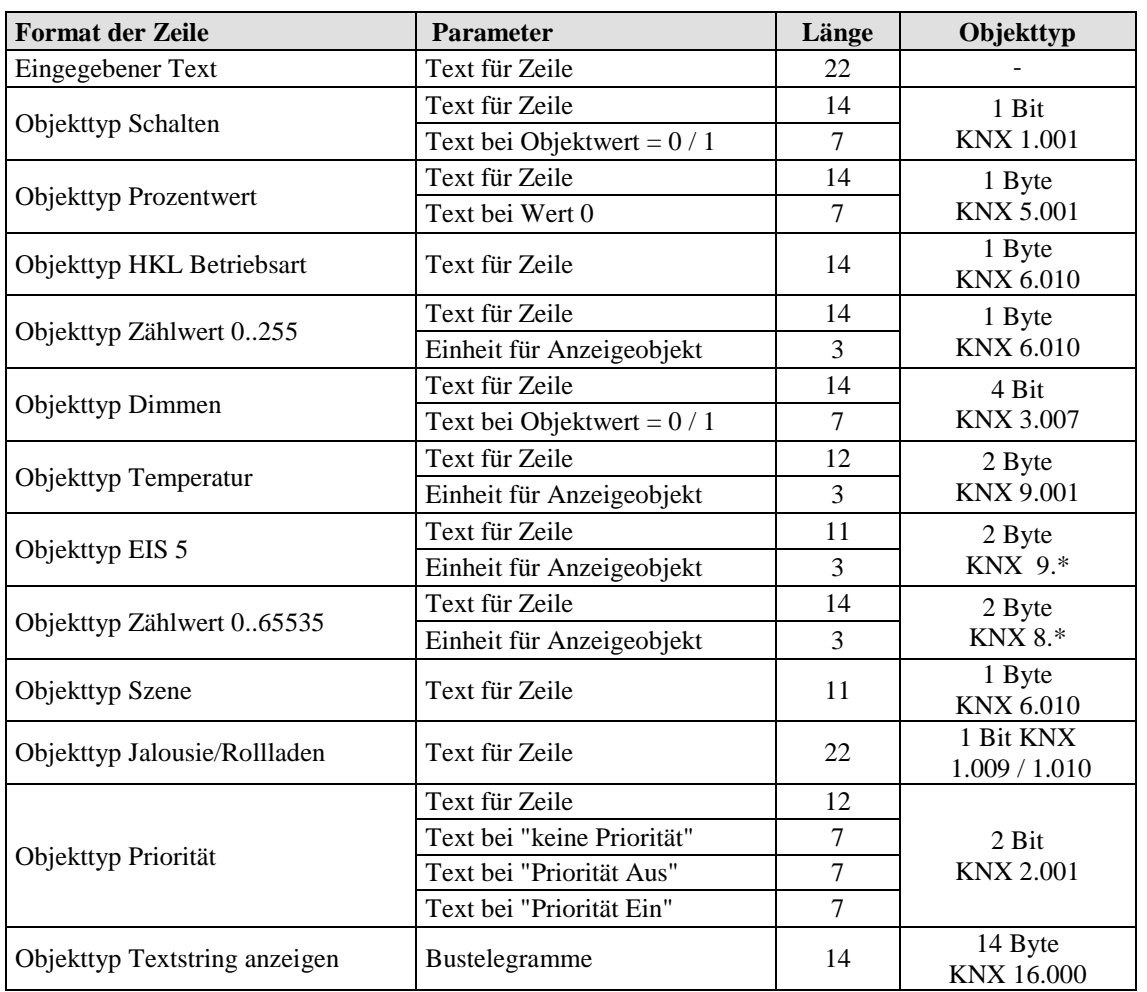

#### **Tabelle 49: Übersicht Zeilenformate**

 **Siehe Beispiel ["Maximale Textlänge für die Anzeigeseiten, je nach Zeilenformat"](#page-164-0) und [Vorlage](#page-165-0) am Ende des Handbuchs.**

## **4.3.1 Bedienung**

Eine Änderung des Wertes bzw. Status ist nur dann möglich, wenn der Parameter *Ändern des Objektwertes* zulassen auf *ja* eingestellt ist.

Ansonsten können Werte und Zustände nur angezeigt werden.

Mit den  $\triangleq \nabla$  Tasten sind nur die veränderbaren Zeilen anwählbar, die anderen werden übersprungen.

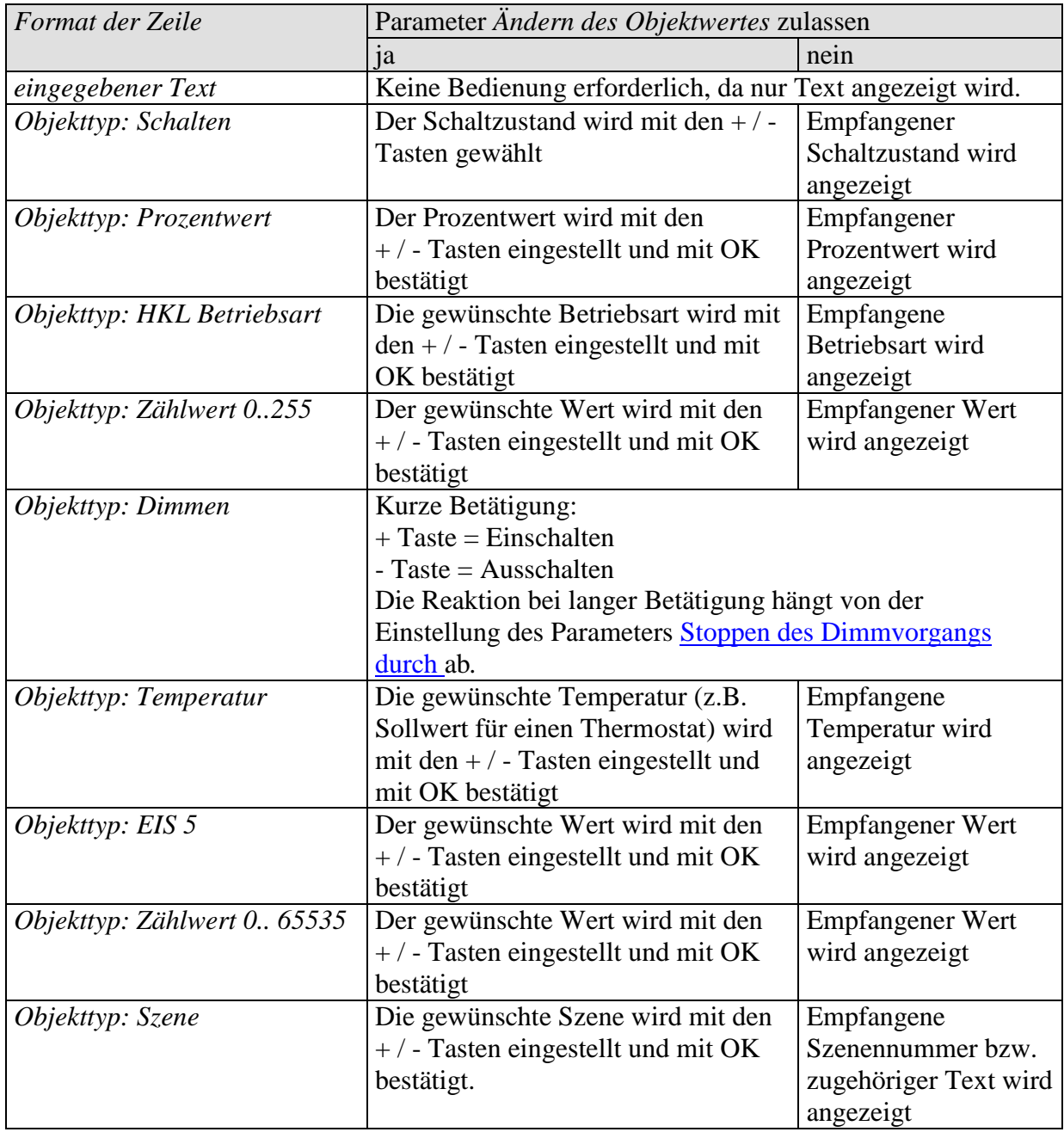

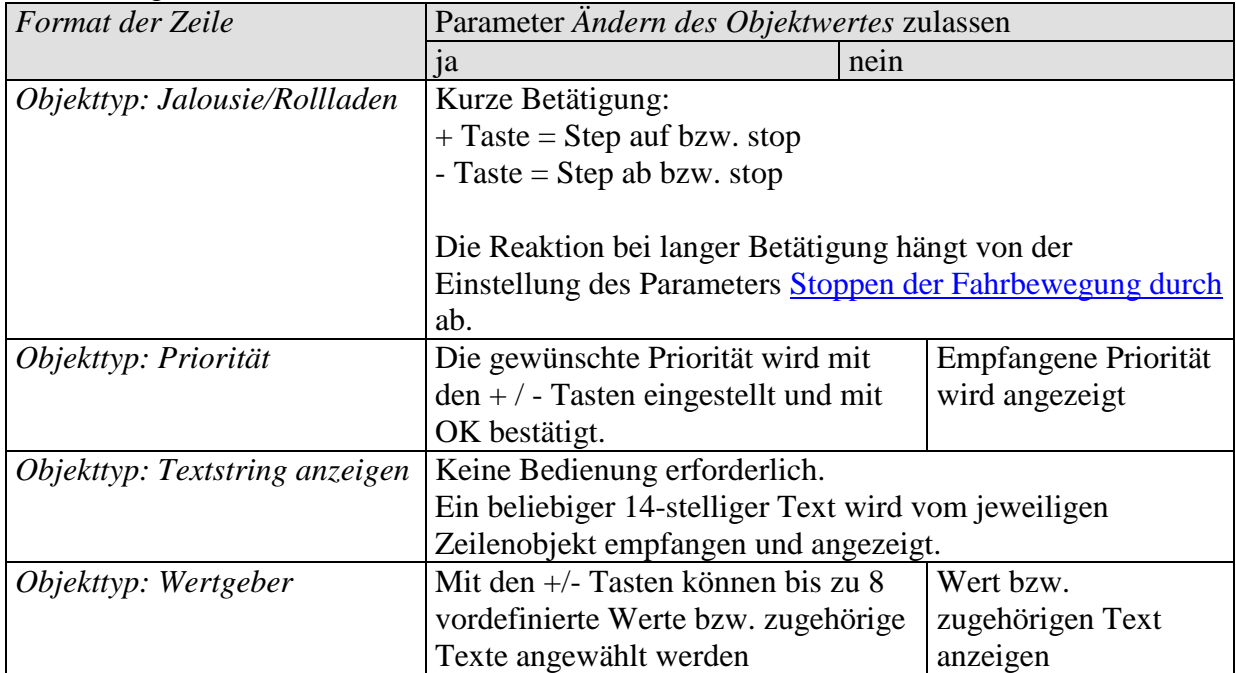

## **4.3.2 Tipps zur Seitengestaltung**

Die Einstellung *Format der Zeile* = *eingegebener Text,* d.h. reine Textzeile, kann sich in verschiedenen Fällen als hilfreich erweisen, z.B. als Leerzeile, als Ergänzungszeile oder auch als Hilfe für die Anwender:

#### **Fall 1: Es werden pro Seite nur max. 4 Zeilen gebraucht:**

Eine übersichtliche und angenehme Darstellung kann erreicht werden, wenn nur für jede zweite Zeile eine Funktion parametriert wird, wobei die anderen als Leerzeilen parametriert werden.

#### **Beispiel:**

Zeile 1: *Format der Zeile* = *eingegebener Text* mit leerem Textfeld. Zeile 2: *Format der Zeile* = *Schalten* Zeile 3: *Format der Zeile* = *eingegebener Text* mit leerem Textfeld Zeile 4: *Format der Zeile* = *Schalten* Usw.

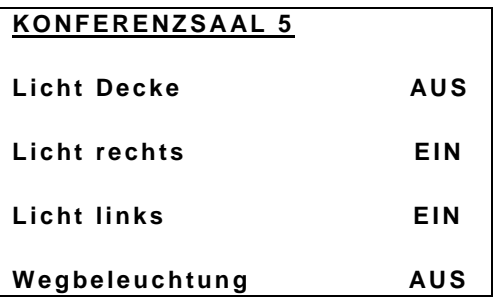

#### **Fall 2: Der benötigte Text ist länger als der verfügbare Platz pro Zeile**

In diesem Fall kann eine benachbarte Zeile (die vorherige oder die nächste) als reine Textzeile eine Überschrift für die nächste oder eine Ergänzung für die vorherige Zeile bilden.

#### **Beispiel:**

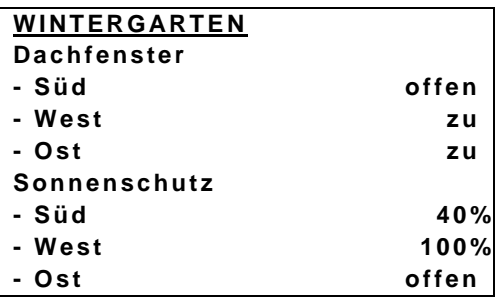

#### **Fall 3: Tipps für Anwender anzeigen:**

Eine komplette Seite kann auch dazu verwendet werden, kurze Bedienungstipps zu geben

#### **Beispiel:**

**ANLEITUNG Seitenanwahl: mit Pfeiltasten <> Anwahl der Zeilen: mit Pfeiltasten ^v Werte einstellen: mit den Tasten + - ok**

 **Für eine einfache und übersichtliche Texteingabe, siehe [Vorlage](#page-165-0) am Ende des Handbuchs.**

## **4.3.3 Favoritenseite**

Die Favoritenseite wird auf der Parameterseite Auswahl Anzeigeseiten festgelegt. Sie kann auf 2 unterschiedlichen Arten aufgerufen werden: Automatisch oder über Objekt 121.

## **4.3.3.1 Favoritenseite als Standard-Anzeigeseite**

Dazu wird der Parameter *Favoritenseite anwählen* auf der Parameterseite *Auswahl Anzeigeseiten* auf den Wert: *Über Objekt und nach 3 Min. ohne Bedienung* eingestellt. So wird diese Seite immer spätestens 3 Minuten nach der letzten Bedienung des Geräts wieder angezeigt.

## **4.3.3.2 Favoritenseite als Alarmseite**

Dazu wird der Parameter *Favoritenseite anwählen* auf der Parameterseite *Auswahl Anzeigeseiten* auf den Wert: *Nur über Objekt* eingestellt.

Das Auftreten des überwachten Ereignisses wird durch ein Telegramm an Objekt 121 gemeldet und VARIA zeigt die Favoritenseite an. Auf dieser Seite stehen die vom Anwender festgelegten Meldungen bzw. Werte.

Diese Option wurde im Beispiel [Heizungssteuerung mit 6 Heizkreisen und](#page-125-0)  [Fensterüberwachung für Hausmeister](#page-125-0) verwendet.

Wird das Alarmtelegramm mit den Objekten 120 und 121 verknüpft, so ertönt bei Alarm alle 2 s ein kurzer Signalton.

# *4.4 Fehlerbeseitigung*

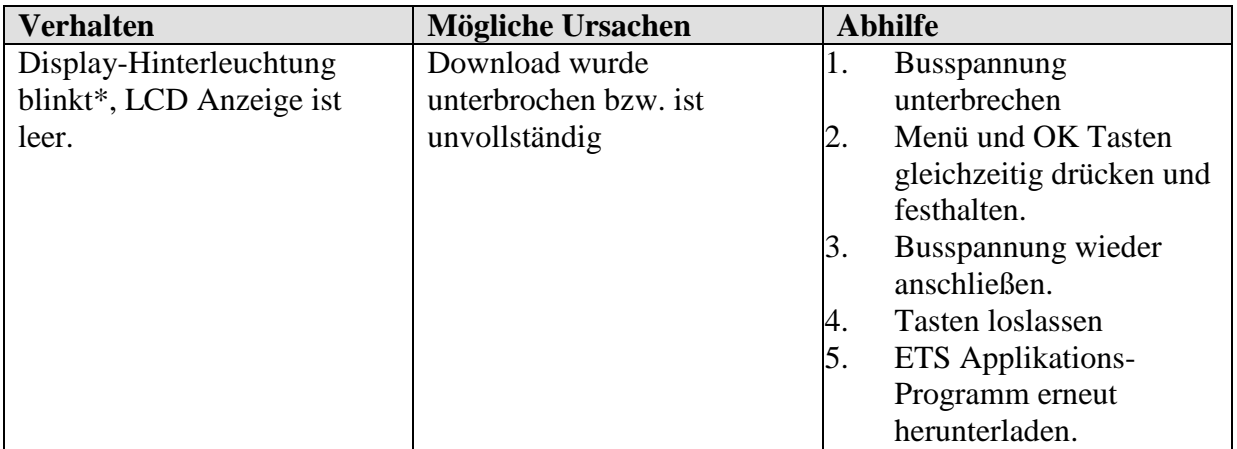

\*blinkt nur wenn Netzspannung vorhanden.

# **5 Typische Anwendungen**

Diese Anwendungsbeispiele sind als Planungshilfe gedacht.

Teilweise werden nur einzelne Funktionen bzw. Geräte einer Gesamtanlage zur Veranschaulichung dargestellt.

Diese Beispiele erheben deshalb keinen Anspruch auf Vollständigkeit und können beliebig angepasst bzw. erweitert werden.

## *5.1 Wetterprognosen auf der Wettervorhersageseite anzeigen.*

Die Wetterprognosen sollen auf der VARIA Vorhersageseite (Seite 1) angezeigt werden. Der gewünschte 6 h Vorhersagezeitraum wird mit den  $\triangle$   $\blacktriangledown$ Tasten am Varia Display gewählt. So wird die gesamte verfügbare Periode (heute, morgen, übermorgen, Tag 3) nahtlos abgedeckt.

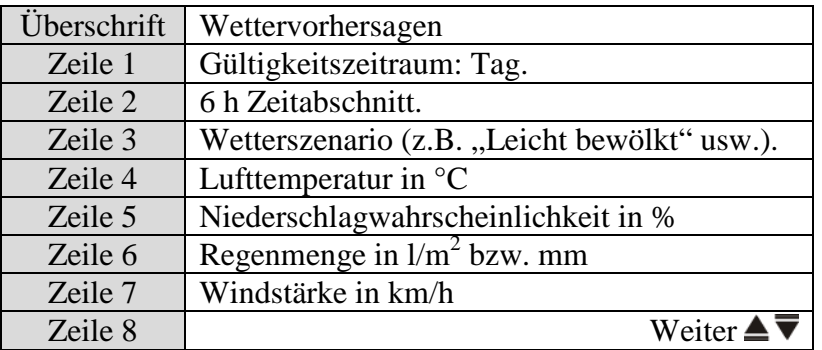

#### **Tabelle 50: Displaybelegung:**

#### **5.1.1 Geräte:**

- Meteodata 139 (1399200)
- VARIA 826 S (8269210/8269211)

## **5.1.2 Übersicht**

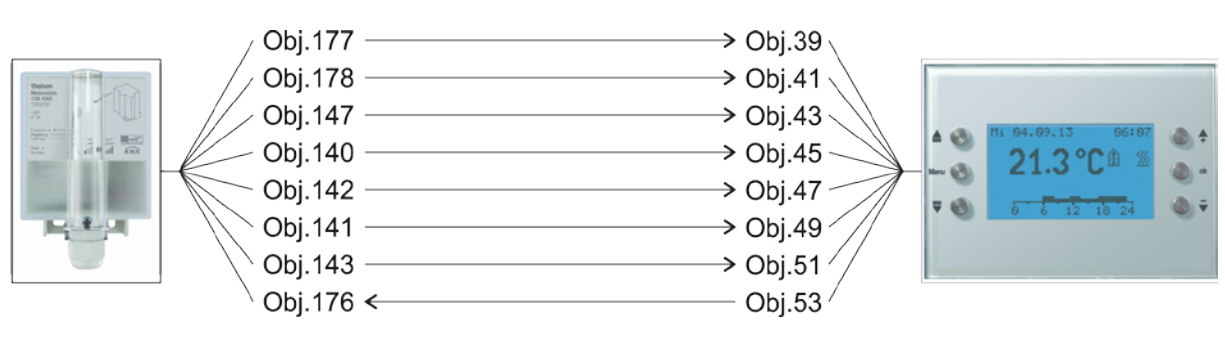

**Abbildung 1**

## **5.1.3 Objekte und Verknüpfungen**

#### **Tabelle 51**

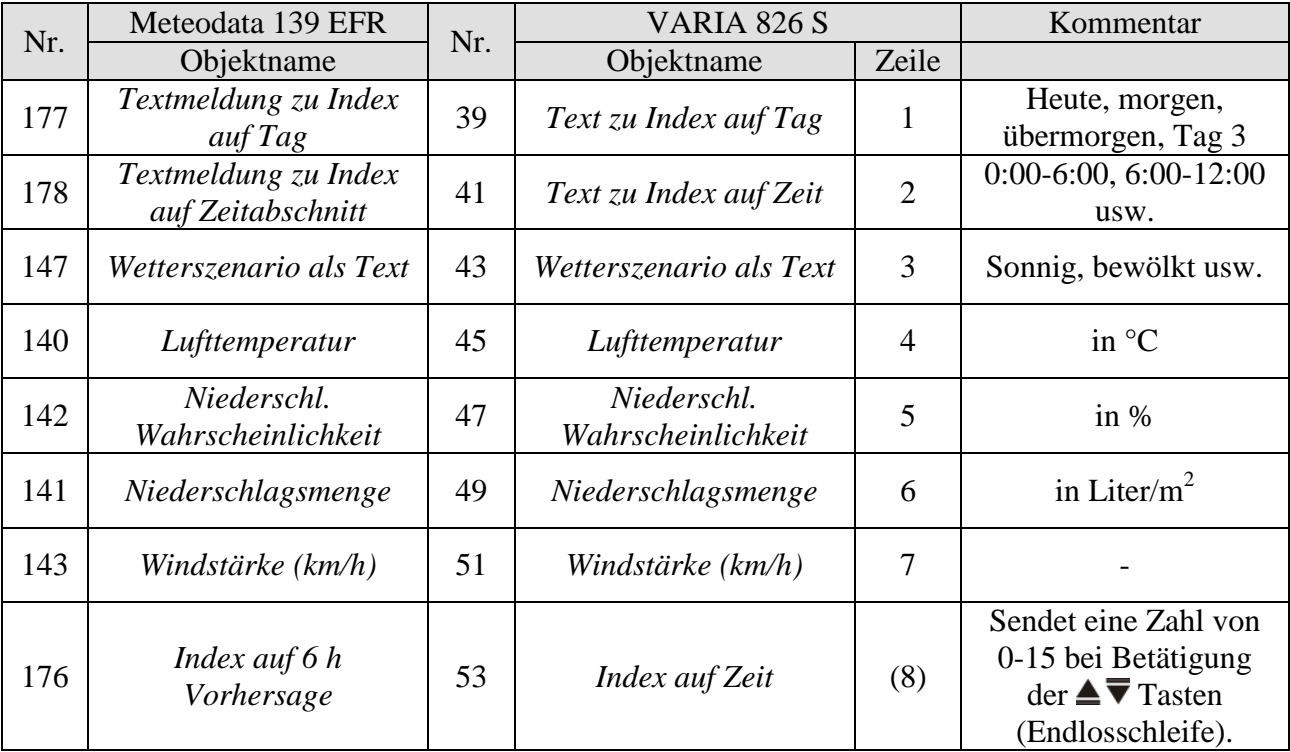
## **5.1.4 Wichtige Parametereinstellungen**

Für die nicht aufgeführten Parameter gelten die Standard bzw. kundenspezifischen Parametereinstellungen.

### **Tabelle 52: Meteodata 139 EFR**

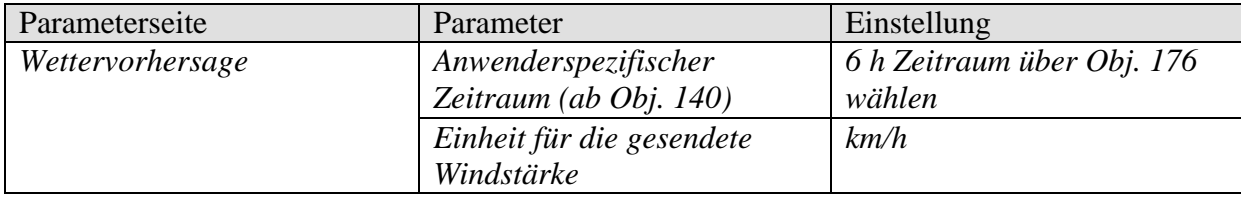

### **Tabelle 53: VARIA 826 S**

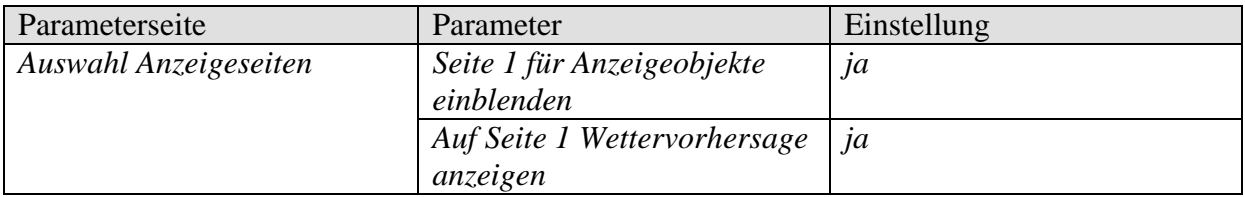

## *5.2 Wetterdaten und Luftqualität anzeigen*

## **5.2.1 Geräte:**

- VARIA 826 / 826 S KNX (8269200, 8269210, 8269211)
- Amun 716 (716 9 200)
- Wetterstation (132 9 201)

## **5.2.2 Übersicht**

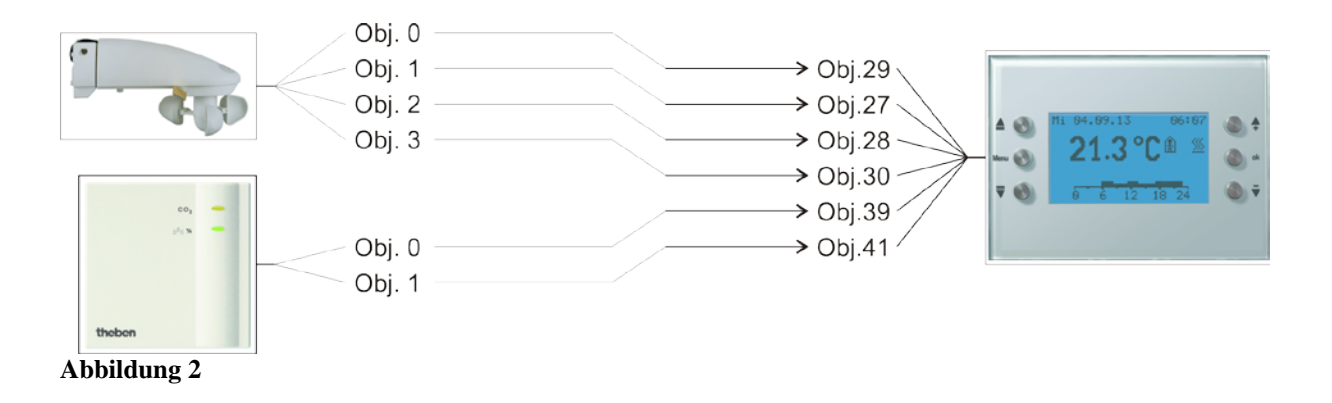

## **5.2.3 Objekte und Verknüpfungen**

**Tabelle 54**

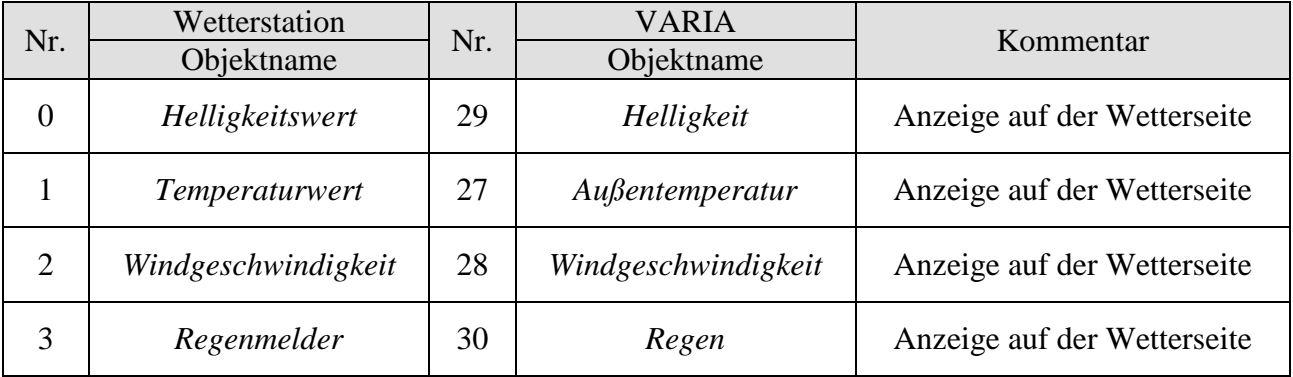

**Tabelle 55**

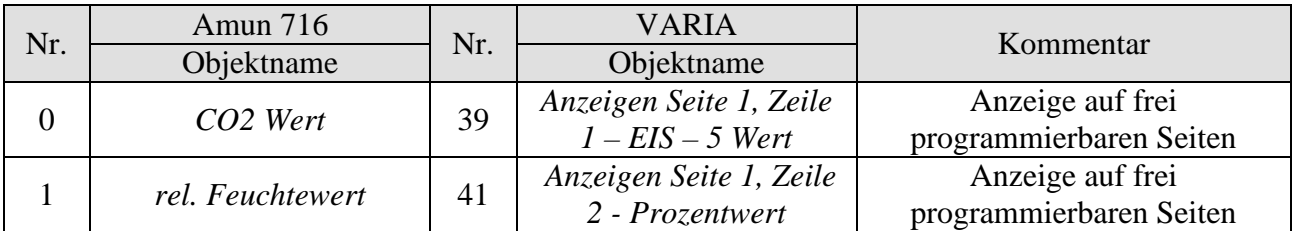

## **5.2.4 Wichtige Parametereinstellungen**

Für die nicht aufgeführten Parameter gelten die Standard Parametereinstellungen.

### **Tabelle 56: VARIA**

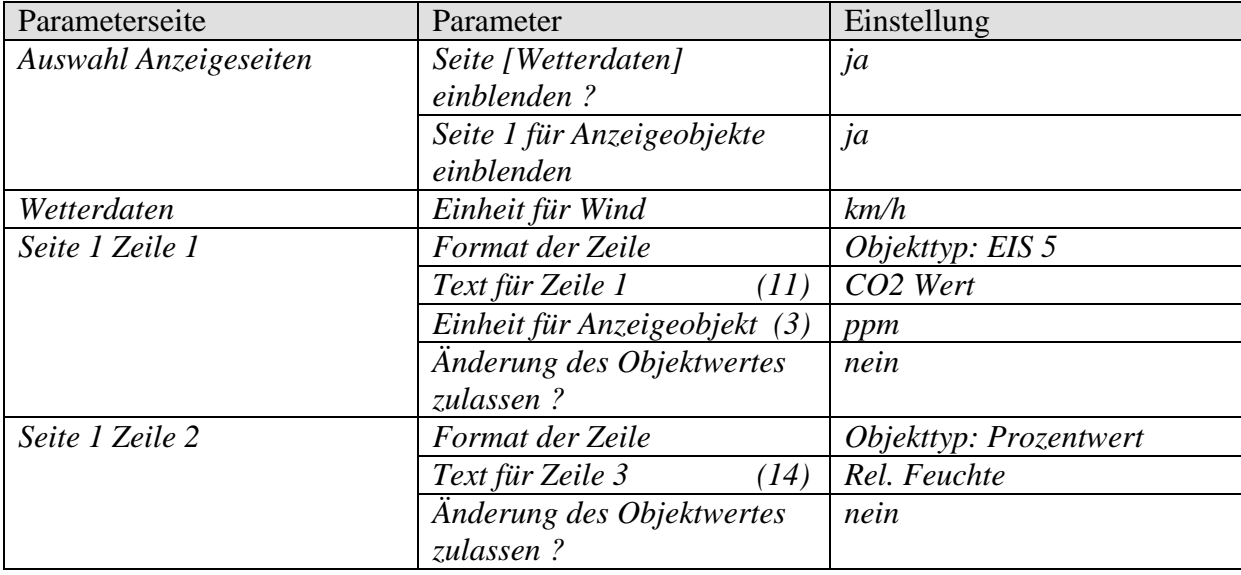

#### **Tabelle 57: Wetterstation**

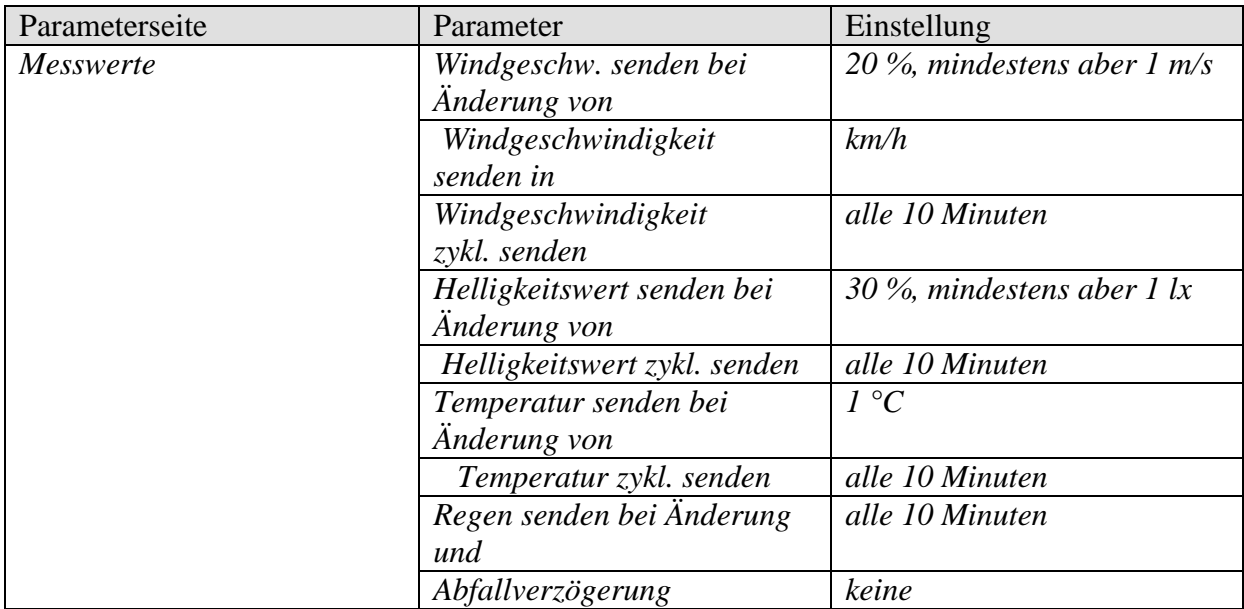

#### **Tabelle 58: Amun 716**

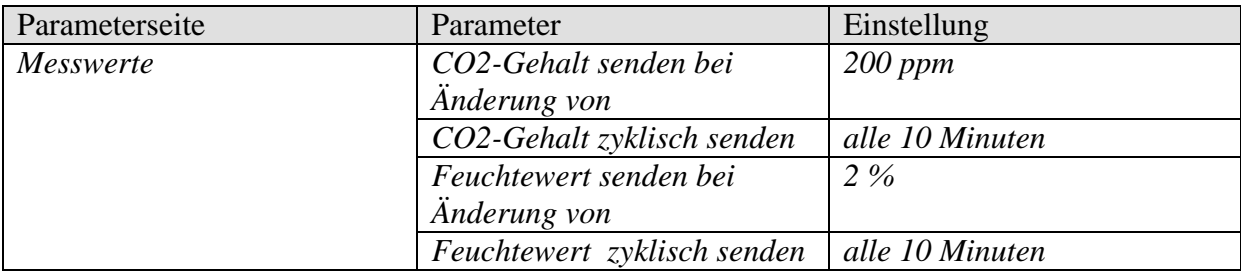

## *5.3 Jalousie- bzw. Rollladen- / Markisensteuerung*

Eine Jalousie oder ein Rollladen bzw. eine Markise soll, über die Zeile 1 auf der Anzeigeseite 1, durch Betätigung der +/- Tasten angesteuert werden. Die Unterscheidung zwischen Jalousie und Rollladensteuerung erfolgt bei der Parametrierung des Jalousieaktors.

### **5.3.1 Geräte:**

- VARIA 826 / 826 S KNX (8269200, 8269210, 8269211)
- JMG 4 S (Best. Nr. 491 0 250)

## **5.3.2 Übersicht**

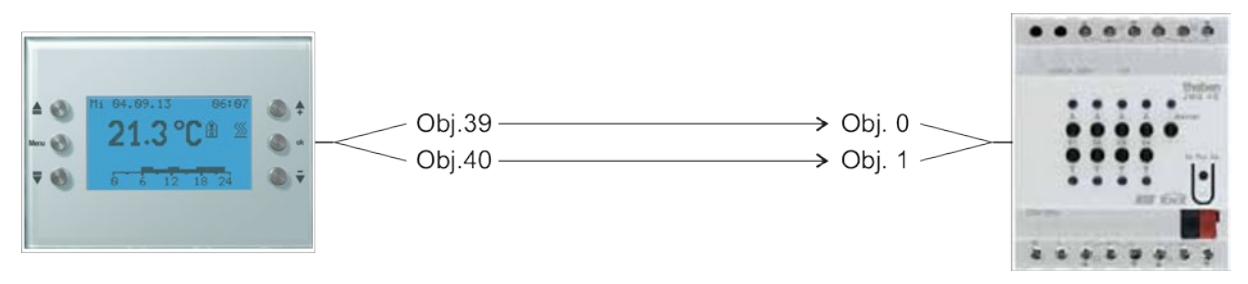

**Abbildung 3**

## **5.3.3 Wichtige Parametereinstellungen**

Für die nicht aufgeführten Parameter gelten die Standard bzw. kundenspezifischen Parametereinstellungen.

## **5.3.3.1 Varia**

#### **Tabelle 59**

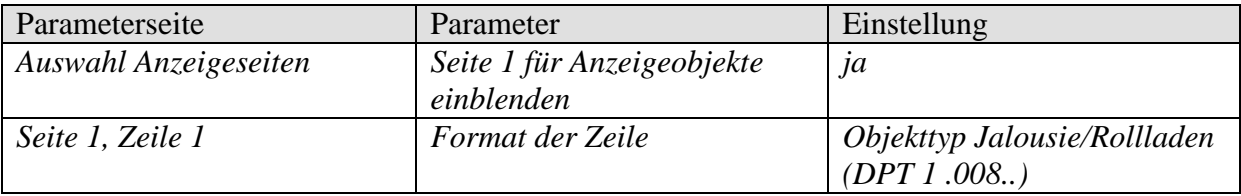

## **5.3.3.2 JMG 4S**

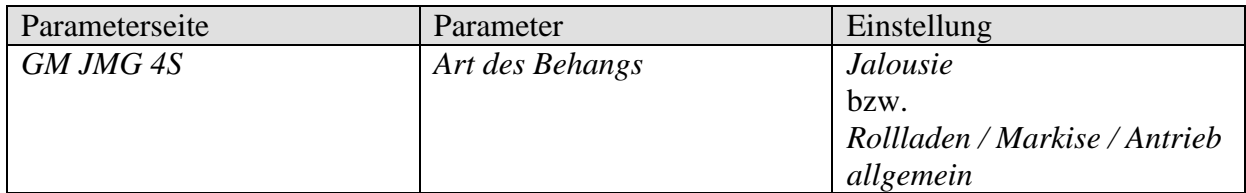

## **5.3.4 Objekte und Verknüpfungen**

### **Tabelle 60: VARIA**

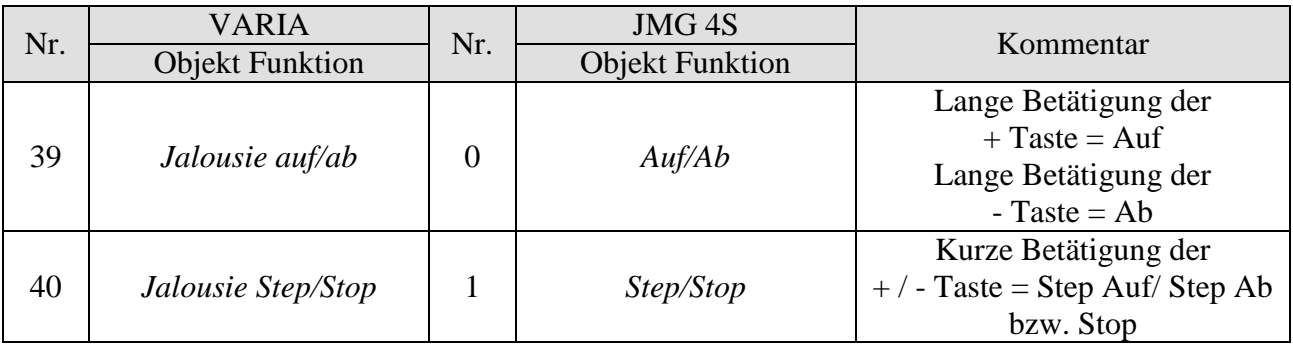

## *5.4 Wintergartensteuerung*

## **5.4.1 Geräte:**

- VARIA 826 / 826 S KNX (8269200, 8269210, 8269211)
- Amun 716 (716 9 200)
- Wetterstation (132 9 201)

## **5.4.2 Übersicht**

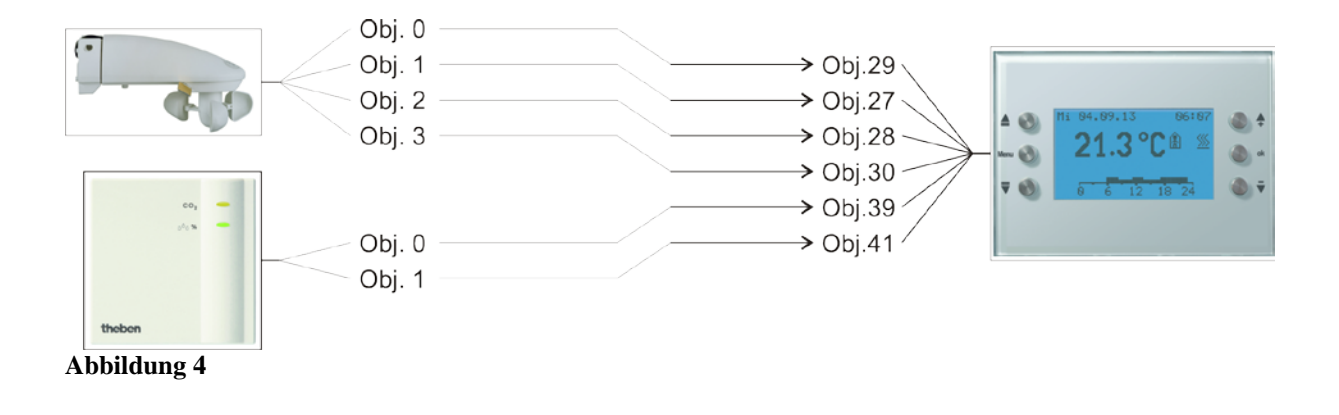

## **5.4.3 Objekte und Verknüpfungen**

### **Tabelle 61**

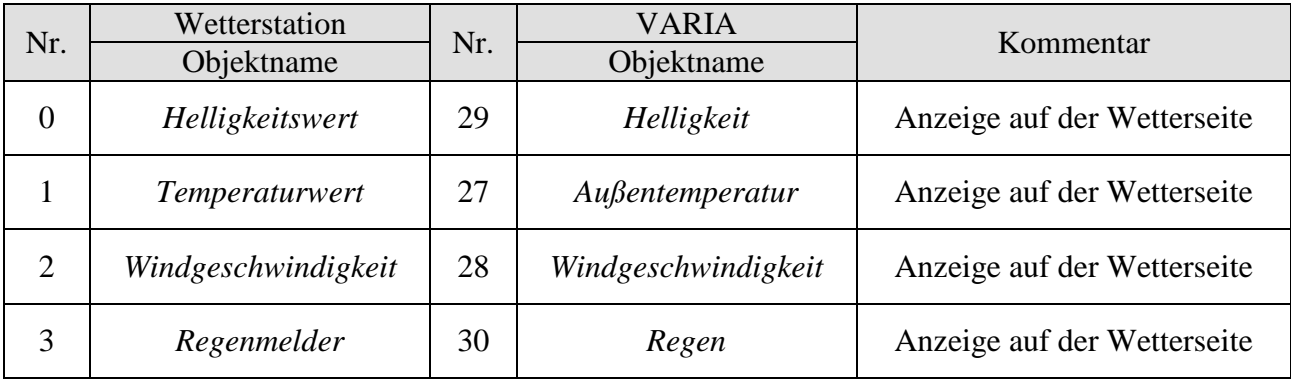

#### **Tabelle 62**

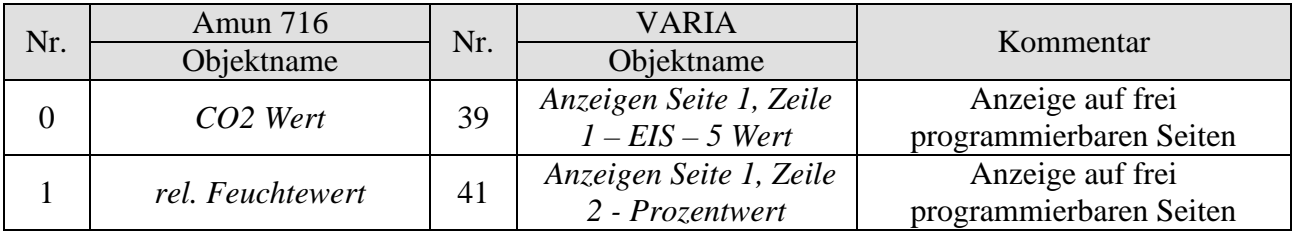

## **5.4.4 Wichtige Parametereinstellungen**

Für die nicht aufgeführten Parameter gelten die Standard Parametereinstellungen.

### **Tabelle 63: VARIA**

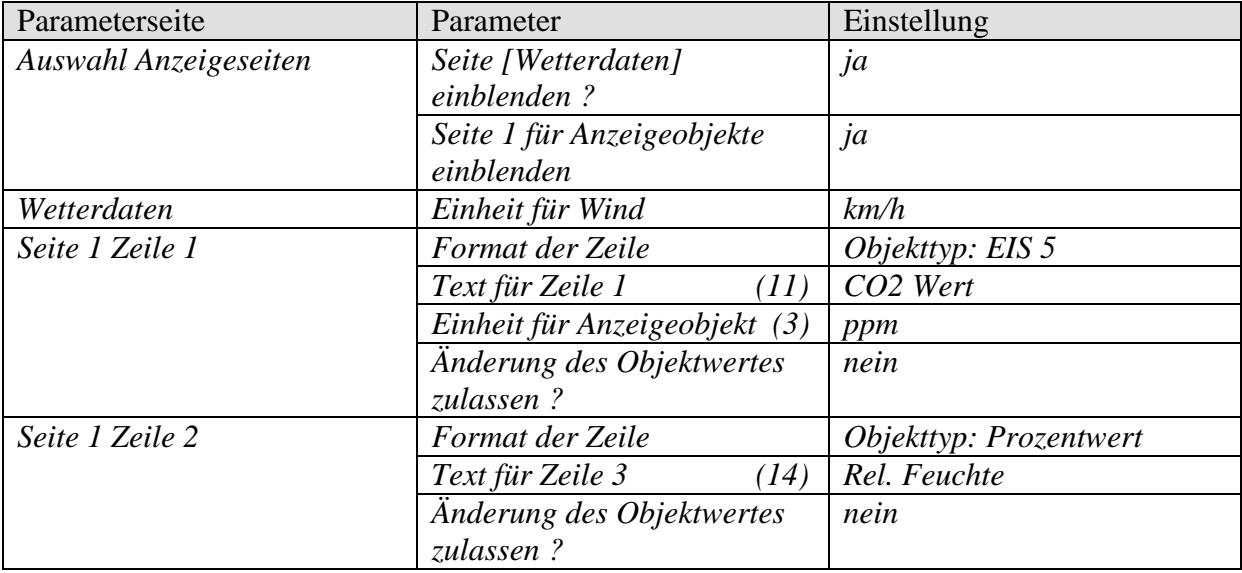

#### **Tabelle 64: Wetterstation**

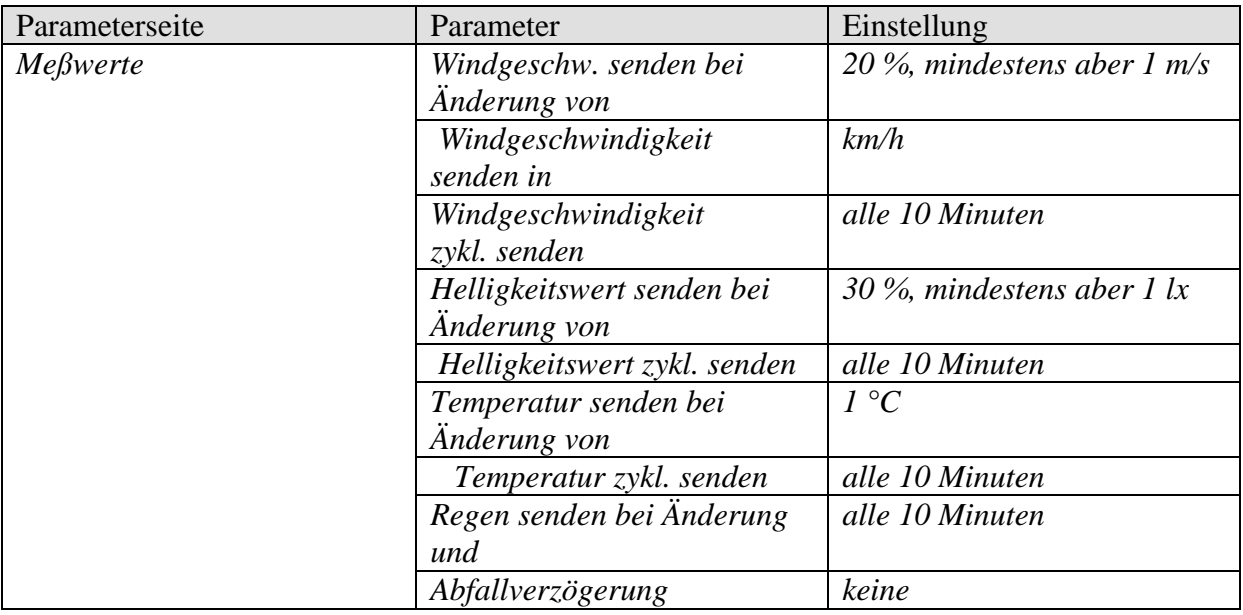

### **Tabelle 65: Amun 716**

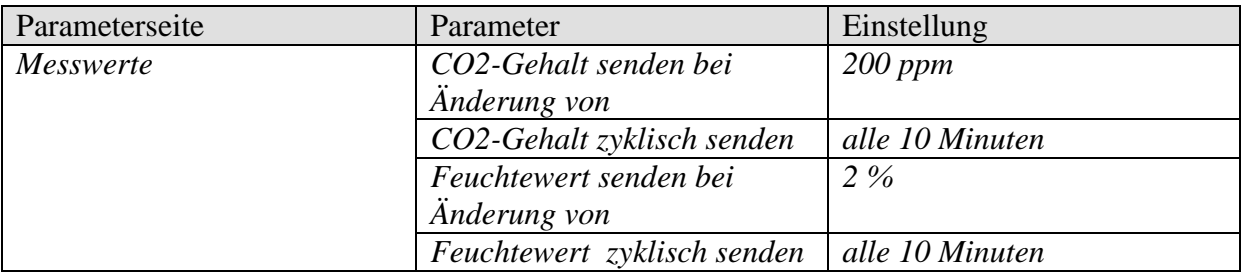

## *5.5 Heizungssteuerung, Basiskonfiguration*

Varia steuert einen Cheops Stellantrieb.

Ein Fensterkontakt, an einem TA 2 Binäreingang sendet den Fensterstatus.

### **5.5.1 Geräte:**

- VARIA 826 / 826 S KNX (8269200, 8269210, 8269211)
- Cheops drive (Best Nr. 731 9 200)
- TA 2 (Best. Nr. 496 9 202)

## **5.5.2 Übersicht**

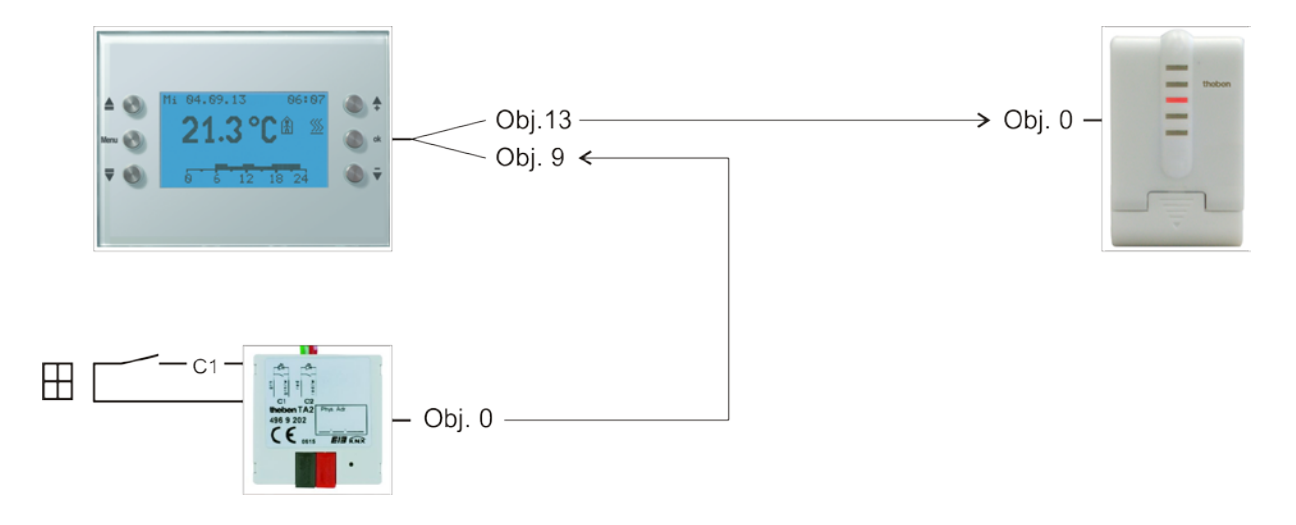

**Abbildung 5**

## **5.5.3 Objekte und Verknüpfungen**

**Tabelle 66**

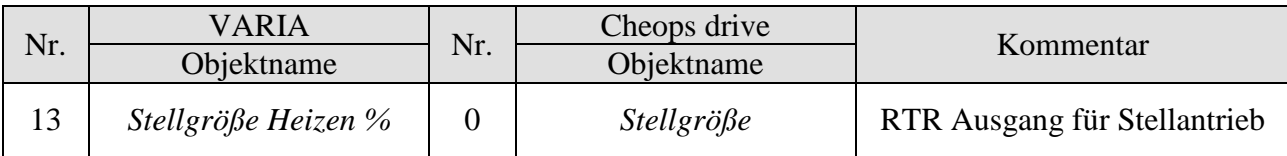

#### **Tabelle 67**

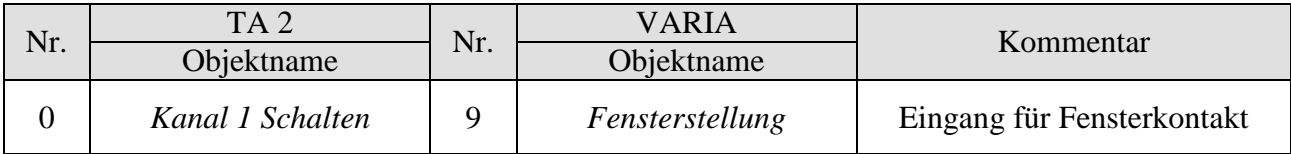

## **5.5.4 Wichtige Parametereinstellungen**

Für die nicht aufgeführten Parameter gelten die Standard, bzw. kundenspezifische Parametereinstellungen.

## **5.5.4.1 Varia**

**Tabelle 68**

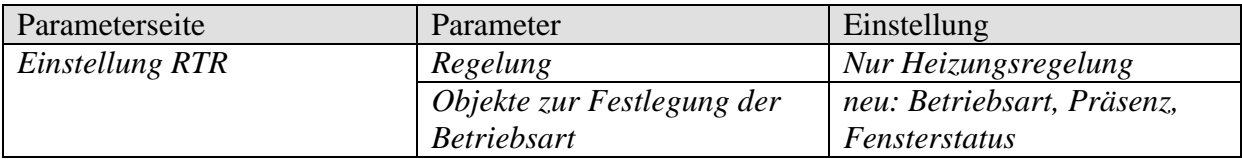

### **5.5.4.2 TA 2**

#### **Tabelle 69**

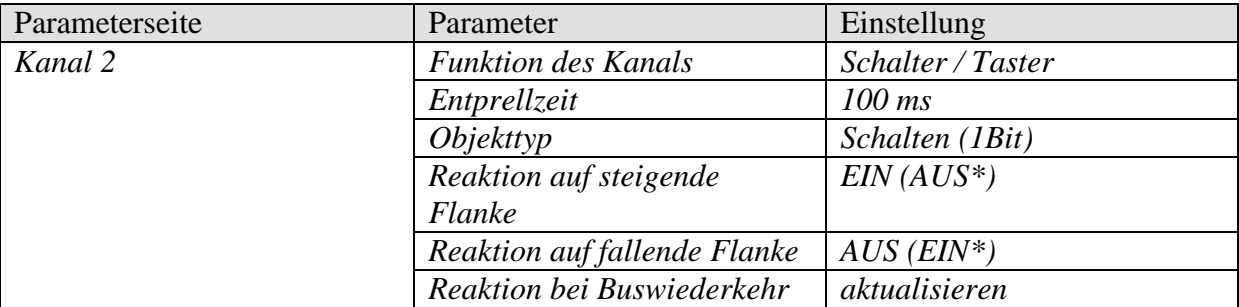

\* Je nach Art des Fensterkontakts. Angaben in Klammern beziehen sich auf den Fall: Fenster geschlossen  $\rightarrow$  Kontakt geschlossen

## **5.5.4.3 Cheops drive**

Hier können die Standard Parametereinstellungen verwendet werden.

## *5.6 Fan Coil Aktor Steuerung*

## **5.6.1 Geräte:**

- VARIA 826 / 826 S KNX (8269200, 8269210, 8269211)
- FCA 1 (Best. Nr. 492 0 200)
- Präsenzmelder (z.B. Theben HTS Eco-IR 180, 360 bzw. Compact Office\*)

## **5.6.2 Übersicht**

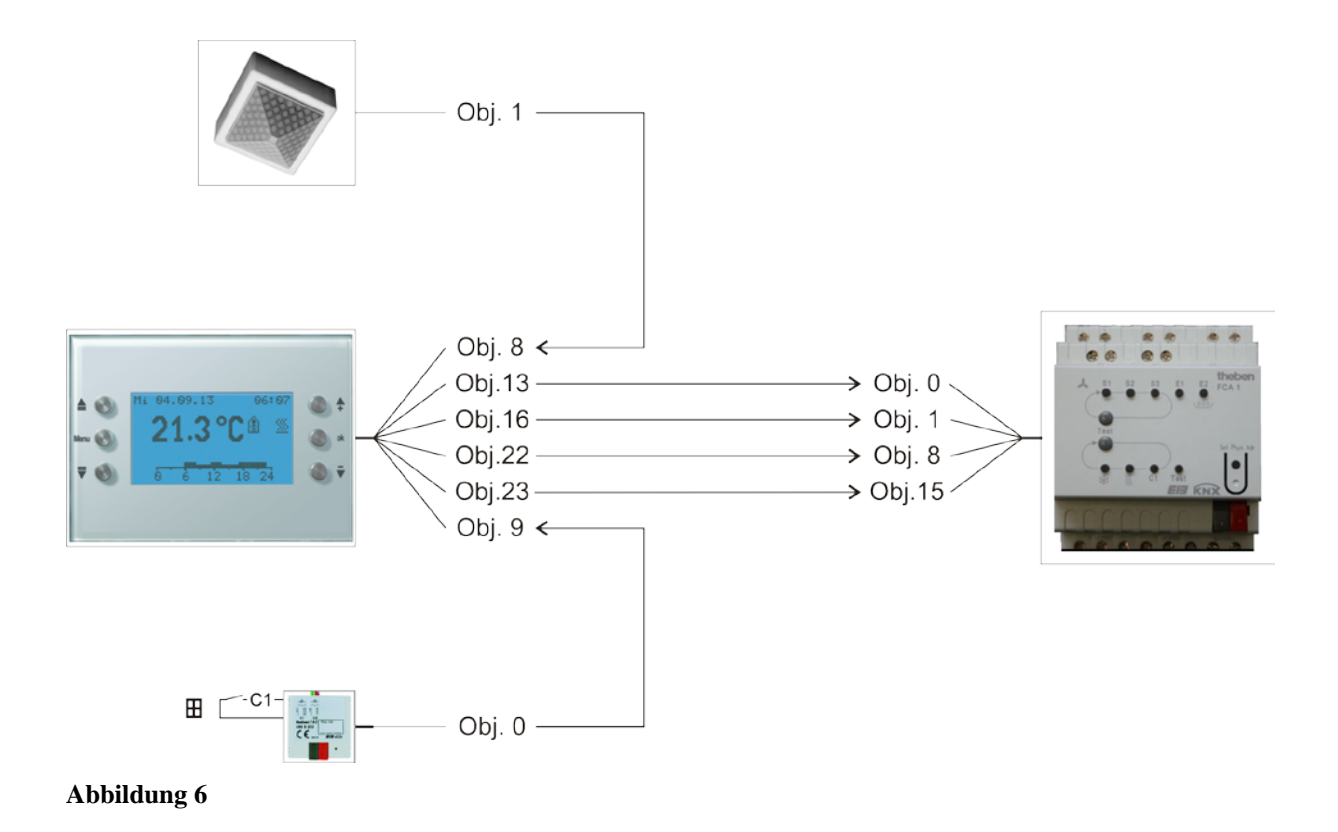

## **5.6.3 Wichtige Parametereinstellungen**

Für die nicht aufgeführten Parameter gelten die Standard Parametereinstellungen.

## **5.6.3.1 Varia**

### **Tabelle 70**

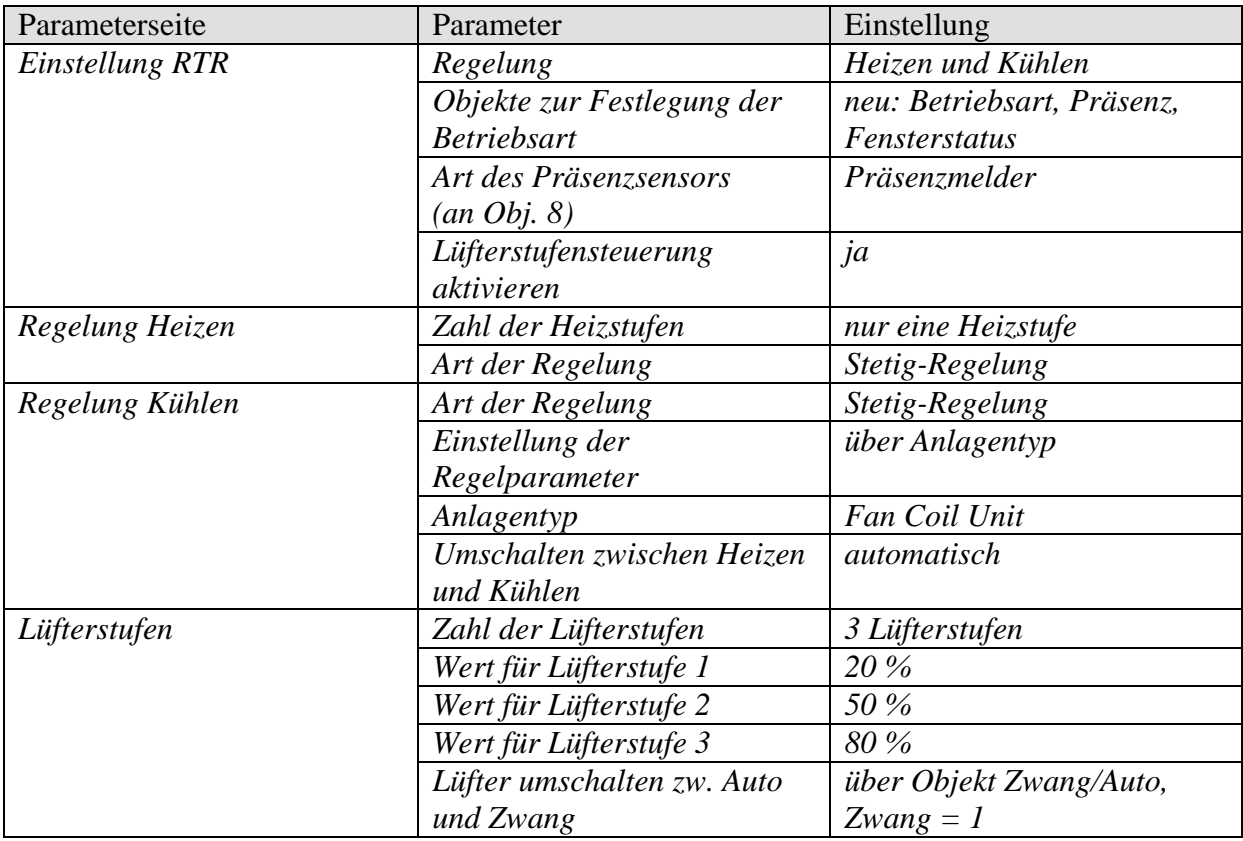

## **5.6.3.2 FCA 1**

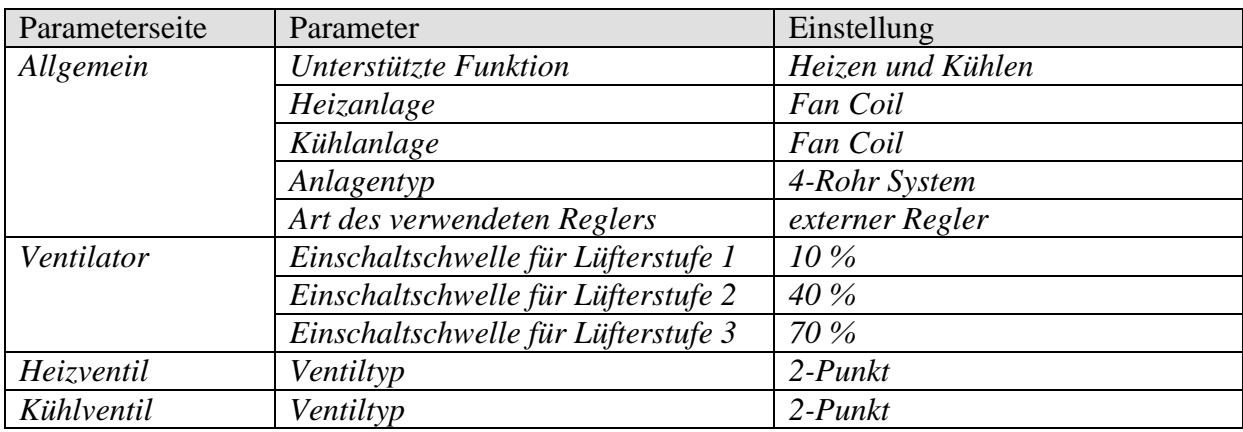

## **5.6.3.3 Präsenzmelder**

#### **Tabelle 71: Präsenzmelder (z.B. Eco-IR 180, 360 bzw. Compact Office\*)**

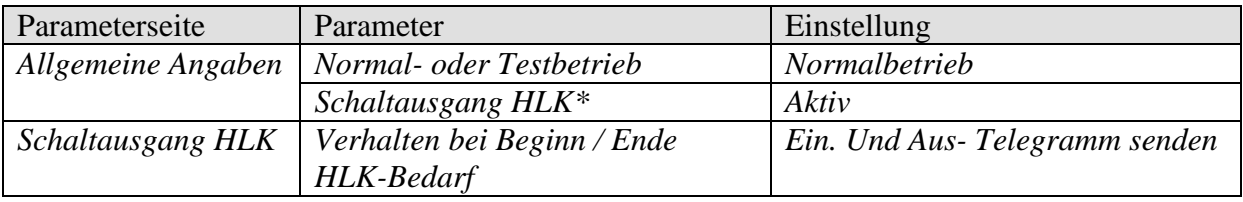

\* Ausgang Präsenz

## **5.6.3.4 TA 2**

### **Tabelle 72**

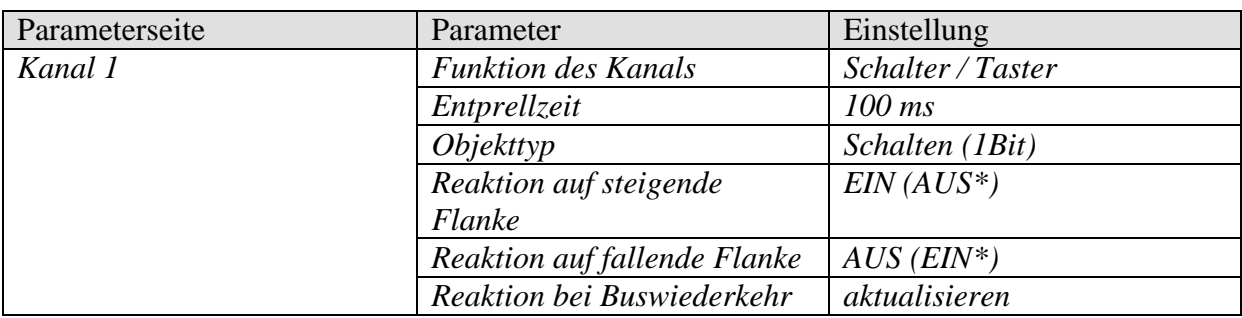

\* Je nach Art des Fensterkontakts.

Angaben in Klammern beziehen sich auf den Fall: Fenster geschlossen  $\rightarrow$  Kontakt geschlossen

## **5.6.4 Objekte und Verknüpfungen**

### **Tabelle 73: VARIA**

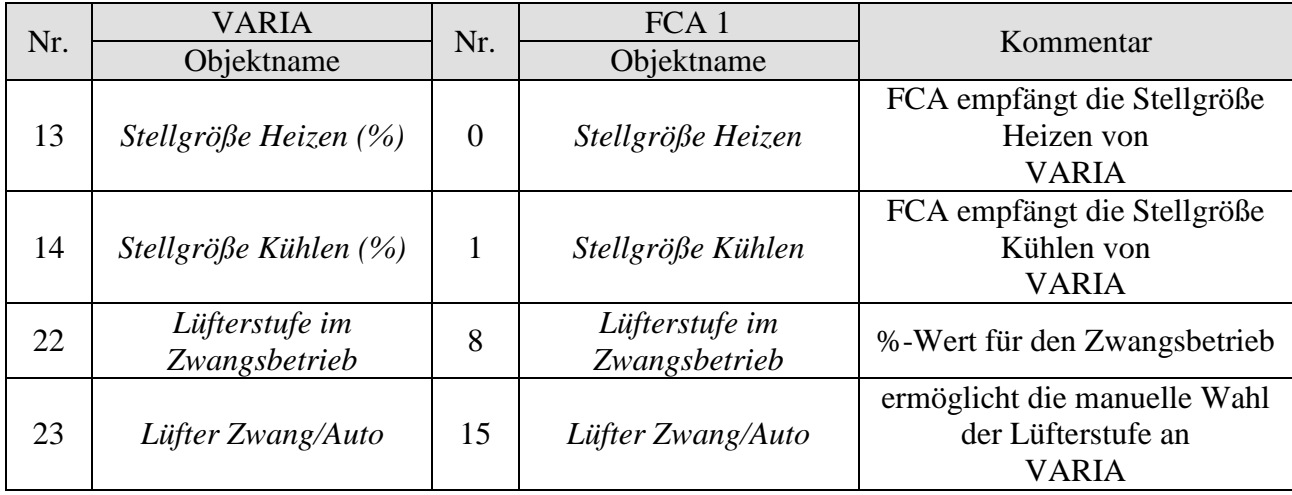

### **Tabelle 74: Präsenzmelder**

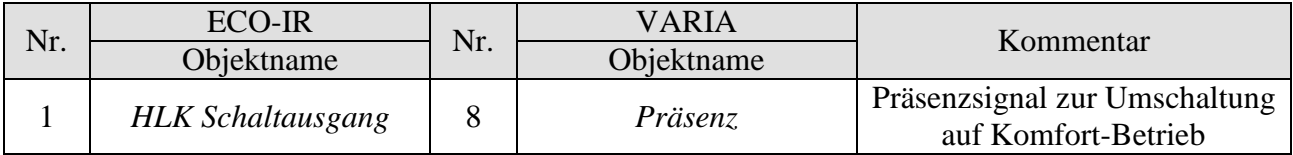

### **Tabelle 75: TA 2 für Fensterstatus**

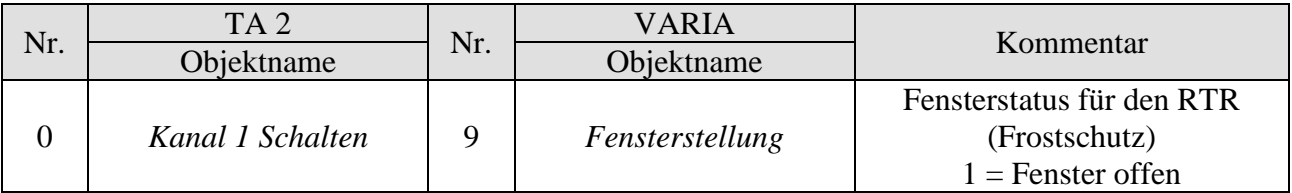

## *5.7 Heizungssteuerung mit 6 Heizkreisen und Fensterüberwachung für Hausmeister.*

Varia steuert, zusammen mit 5 RAM 712, 6 Räume (Room 1-6), mit Fensterkontakte und Präsentaster, über einen HMT 6 mit thermischen Stellantrieben.

Im Raum 1 (Überwachungsraum) sind Fensterkontakte und Präsenztaster an einem TA 2 angeschlossen.

Hier regelt VARIA die Raumtemperatur und überwacht den Fensterstatus von allen Räumen..

In den Räumen 2 bis 6 wird die Raumtemperatur jeweils von einem RAM 712 geregelt. Dort sind Fensterkontakte und Präsenztaster an den Binäreingängen des RAM 712 angeschlossen.

Alle Fenster-Objekte senden Ihren Status an eine Zeile der Anzeigeseite 1, die als Favoritenseite konfiguriert wurde. Zusätzlich werden alle Fensterobjekte zentral mit dem Varia Objekt *Favoritenseite* verbunden.

Wird in einem Raum ein Fenster geöffnet, wird die Favoritenseite mit Fensterstatusanzeige aufgerufen (nur VARIA 826 S KNX).

Optional kann ein Signalton aktiviert werden sobald ein Fenster geöffnet wird. Dazu muss lediglich Objekt 120 mit denselben Gruppenadressen wie Objekt 121 verbunden werden.

## **5.7.1 Geräte:**

- VARIA 826 / 826 S KNX (8269200, 8269210, 8269211)
- TA 2 (Best. Nr. 496 9 202)
- 5x RAM 712 (Best. Nr. 712 9 200)

## <span id="page-126-0"></span>**5.7.2 Übersicht**

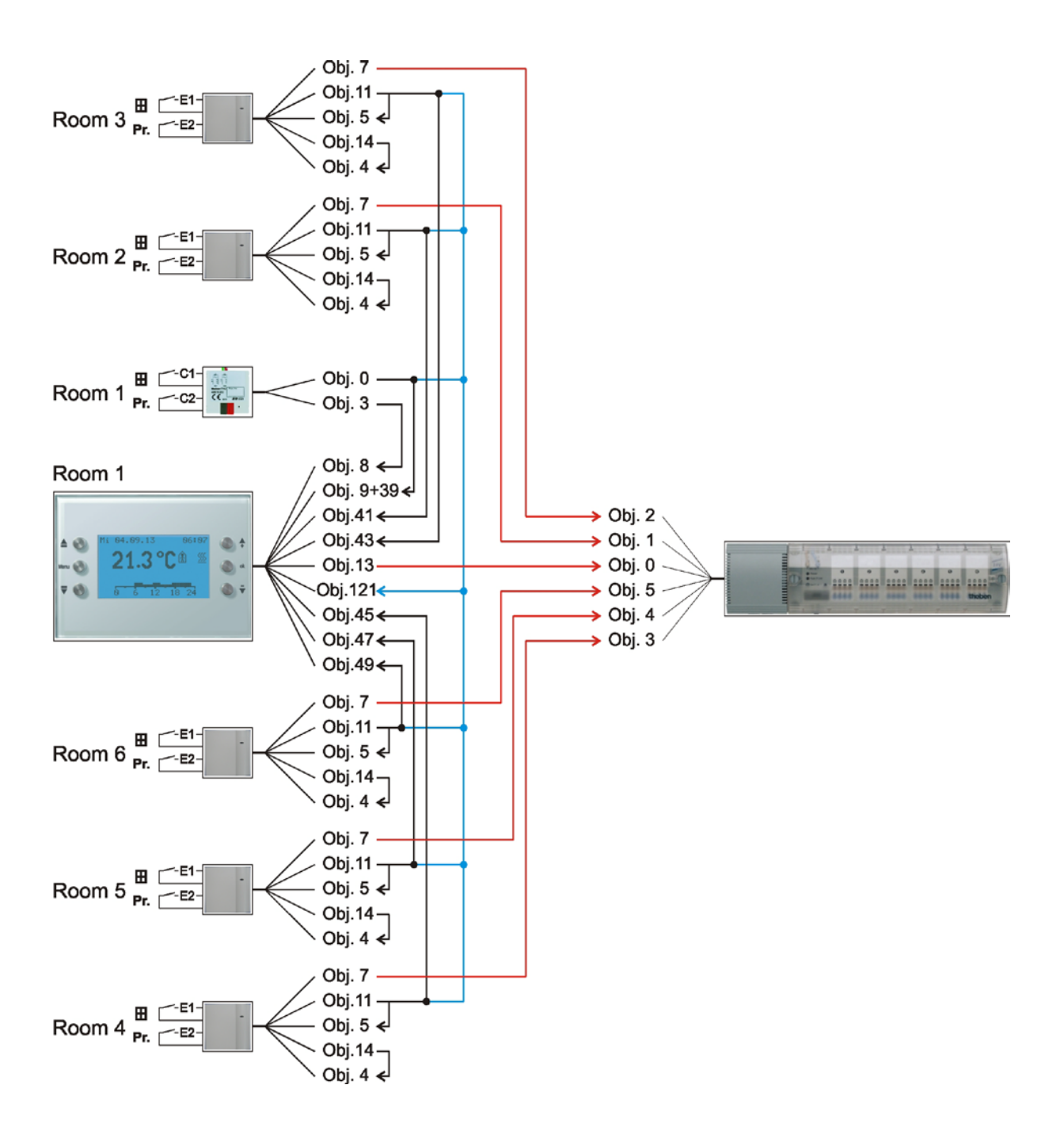

**Abbildung 7**

## **5.7.3 Wichtige Parametereinstellungen**

Für die nicht aufgeführten Parameter gelten die Standard, bzw. kundenspezifische Parametereinstellungen.

## **5.7.3.1 Varia**

**Tabelle 76**

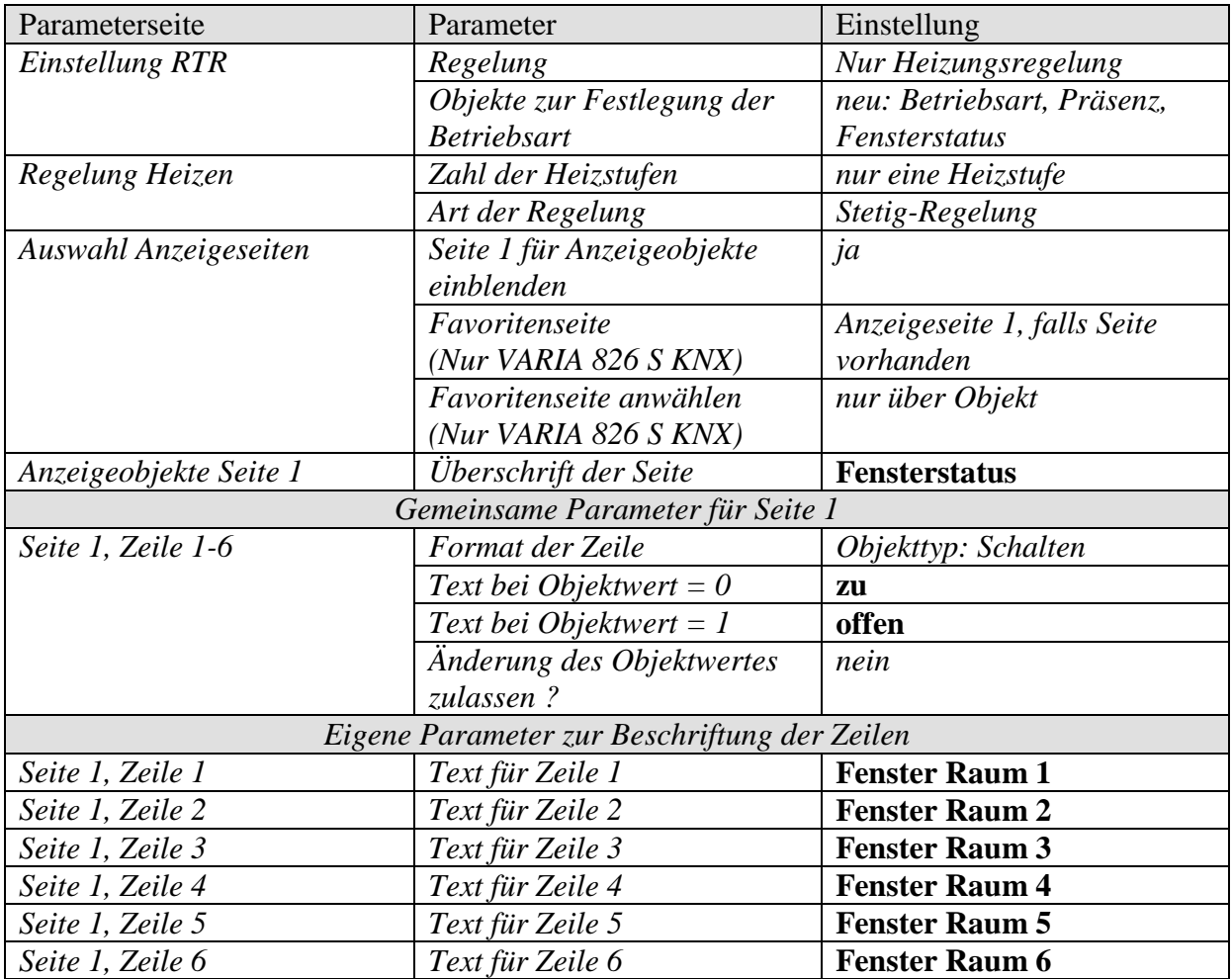

## **5.7.3.2 TA 2**

**Tabelle 77**

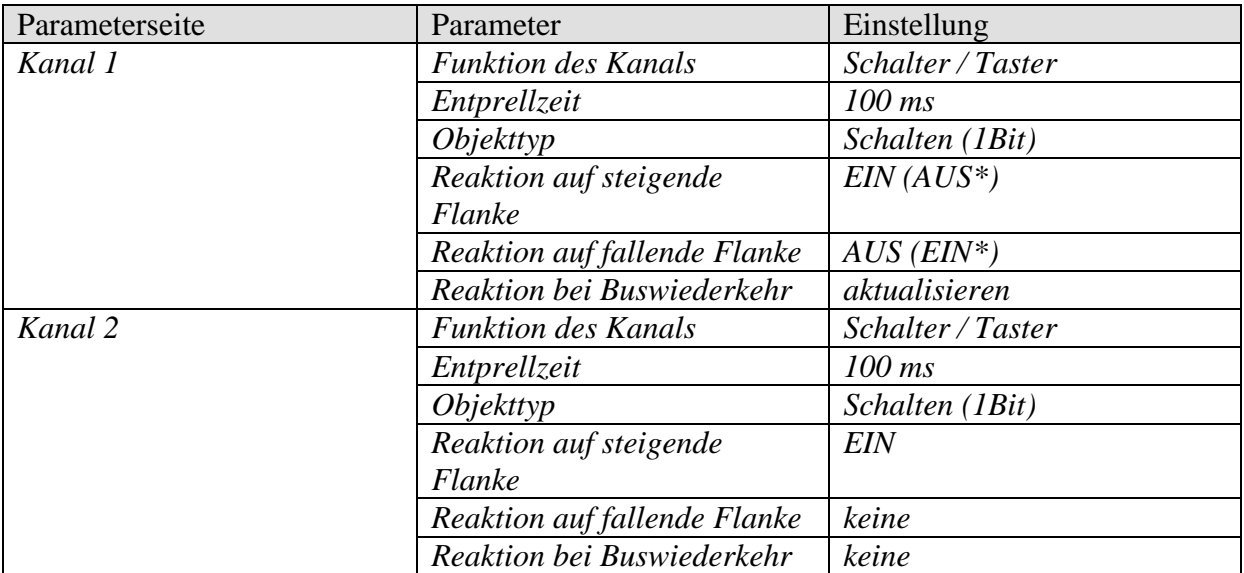

\* Je nach Art des Fensterkontakts. Angaben in Klammern beziehen sich auf den Fall: Fenster geschlossen  $\rightarrow$  Kontakt geschlossen

## **5.7.3.3 RAM 712**

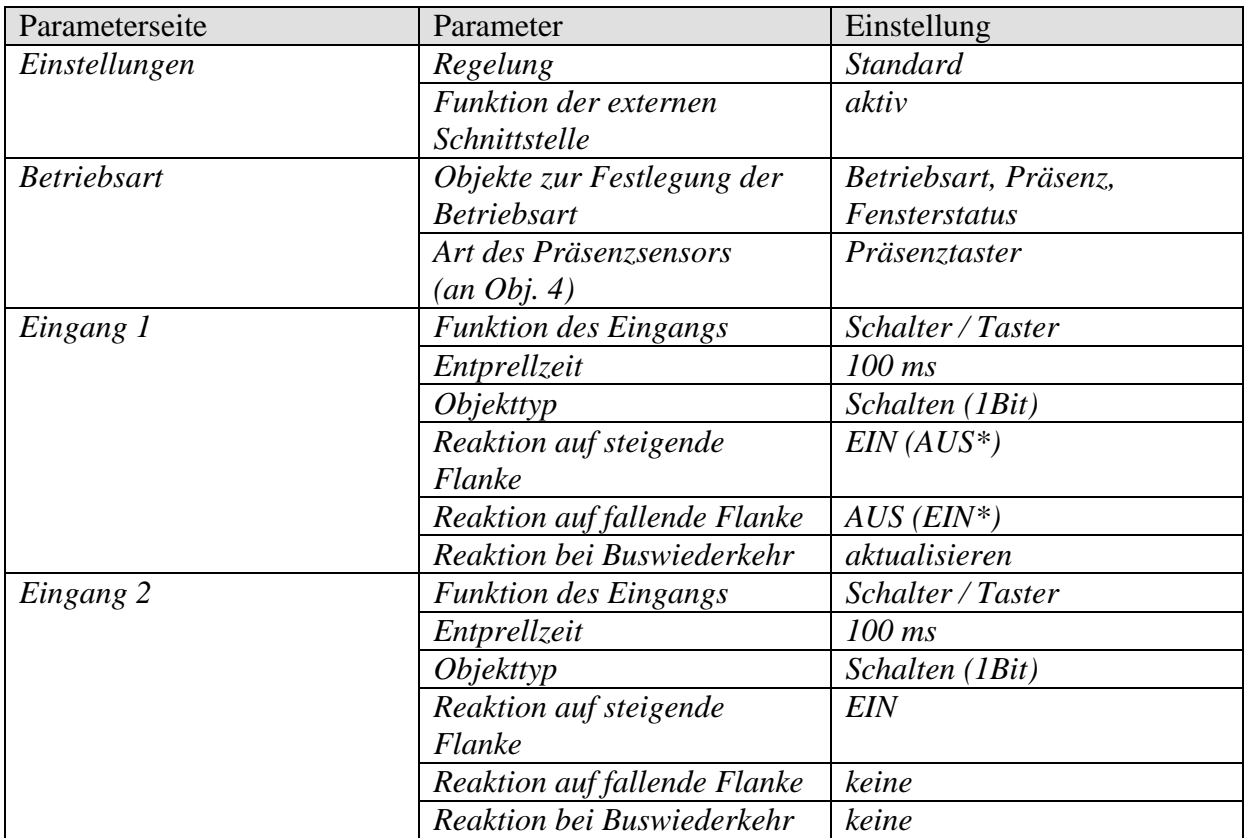

\* Je nach Art des Fensterkontakts. Angaben in Klammern beziehen sich auf den Fall: Fenster geschlossen  $\rightarrow$  Kontakt geschlossen

## **5.7.3.4 HMT 6**

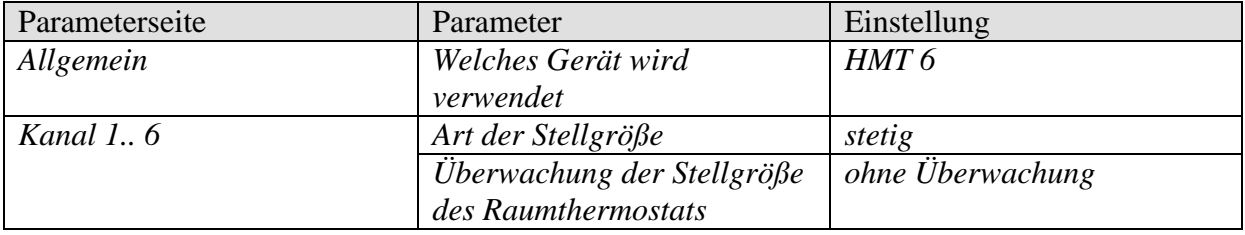

## **5.7.4 Objekte und Verknüpfungen**

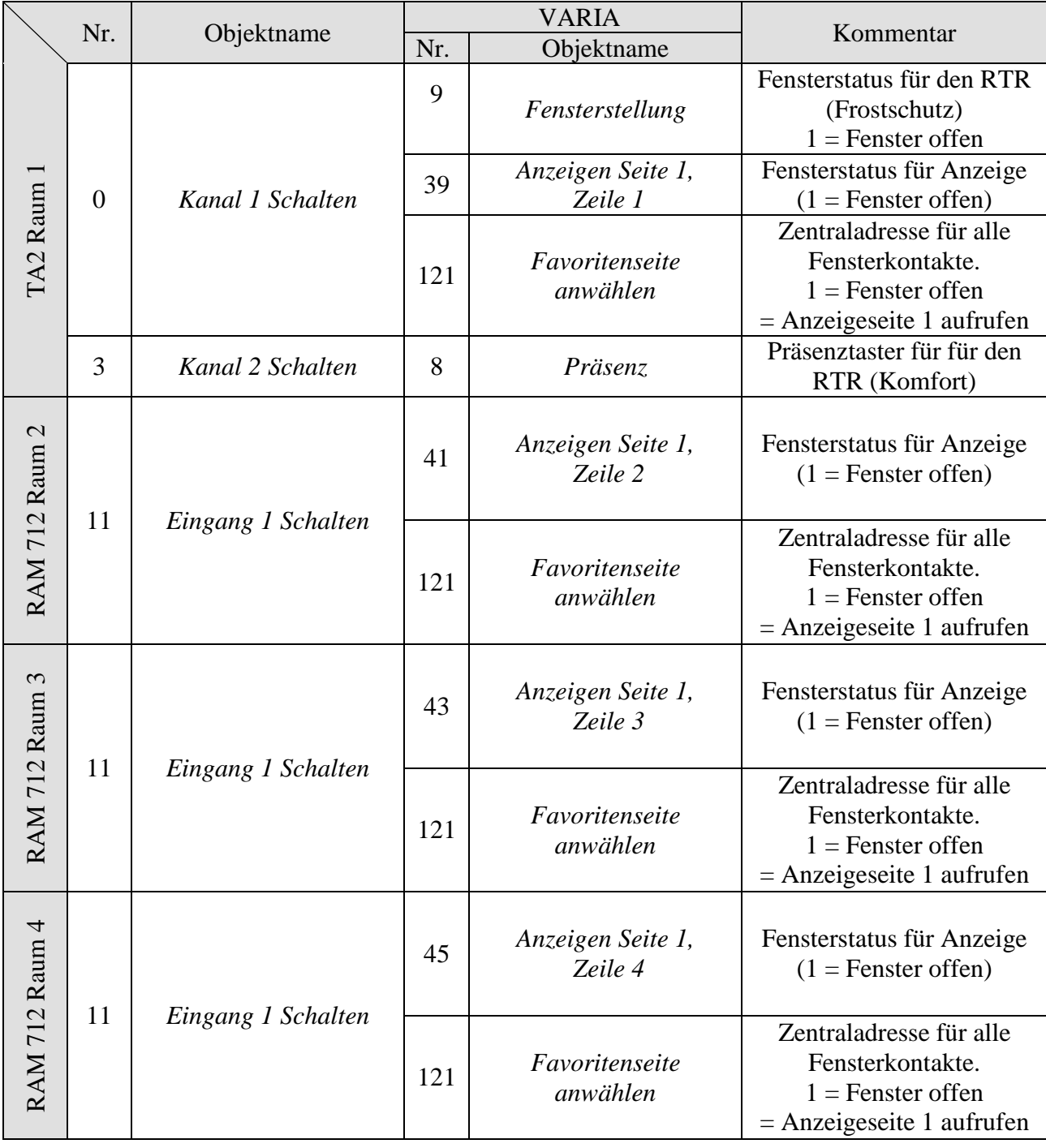

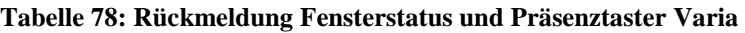

## **VARIA 826 S KNX Multifunktionsdisplay mit Raumtemperaturregler**

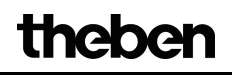

Fortsetzung:

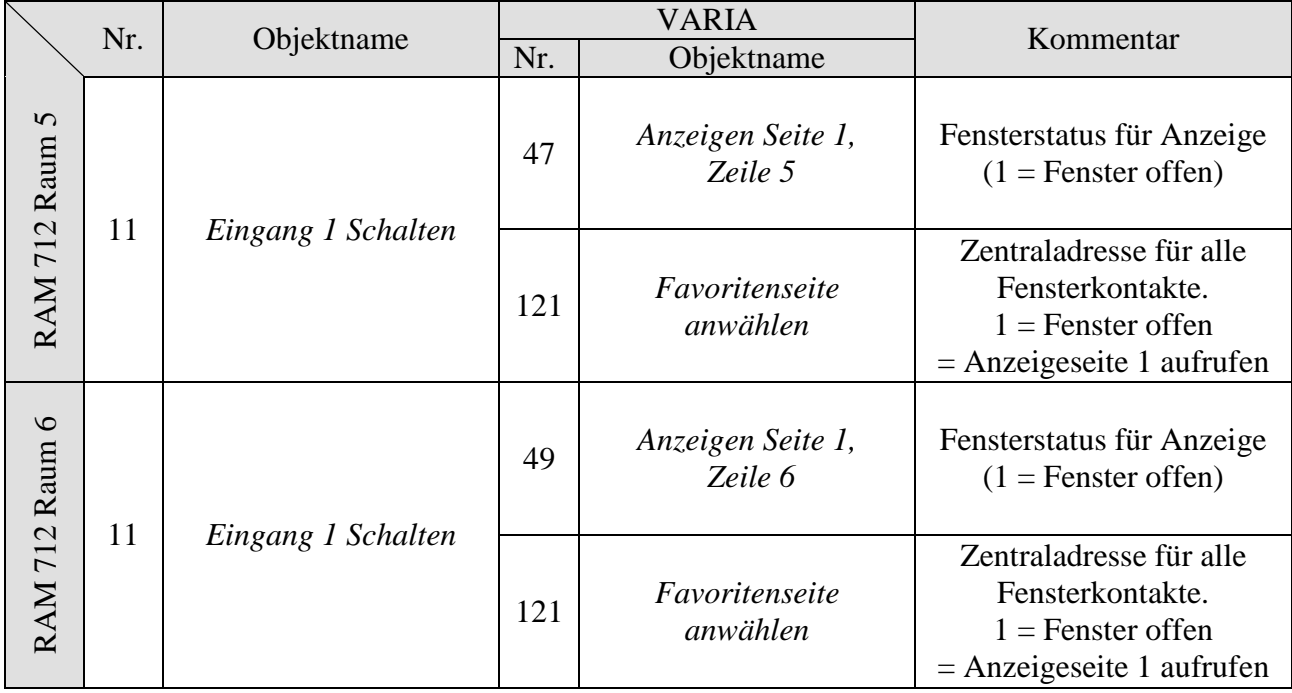

|                            |                | Objektname            | HMT <sub>6</sub> |                    |                                         |
|----------------------------|----------------|-----------------------|------------------|--------------------|-----------------------------------------|
|                            | Nr.            |                       | Nr.              | Objektname         | Kommentar                               |
| VARIA                      | 13             | Stellgröße Heizen (%) | $\overline{0}$   | Stellgröße Kanal 1 | <b>Steuerung Stellantrieb</b><br>Raum 1 |
| <b>RAM 712</b><br>Raum $2$ | $\overline{7}$ | Stellgröße Heizen     | $\mathbf{1}$     | Stellgröße Kanal 2 | <b>Steuerung Stellantrieb</b><br>Raum 2 |
| <b>RAM 712</b><br>Raum 3   | $\overline{7}$ | Stellgröße Heizen     | $\overline{2}$   | Stellgröße Kanal 3 | <b>Steuerung Stellantrieb</b><br>Raum 3 |
| RAM 712<br>Raum 4          | $\overline{7}$ | Stellgröße Heizen     | 3                | Stellgröße Kanal 4 | <b>Steuerung Stellantrieb</b><br>Raum 4 |
| RAM 712<br>Raum 5          | 7              | Stellgröße Heizen     | $\overline{4}$   | Stellgröße Kanal 5 | <b>Steuerung Stellantrieb</b><br>Raum 5 |
| <b>RAM 712</b><br>Raum $6$ | $\overline{7}$ | Stellgröße Heizen     | 5                | Stellgröße Kanal 6 | <b>Steuerung Stellantrieb</b><br>Raum 6 |

**Tabelle 79: Stellgröße für den Heizungsaktor**

#### **Tabelle 80: Eigene Verknüpfungen für Fenster- und Präsenzobjekt bei jedem RAM 712 (siehe [Übersichtszeichnung\)](#page-126-0)**

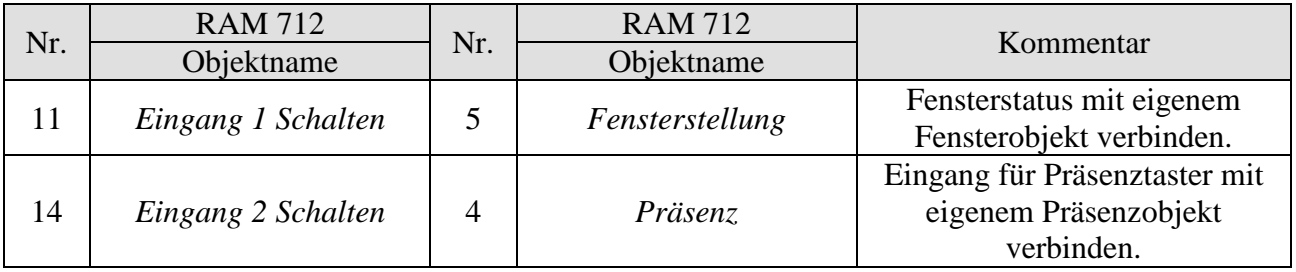

# **6 Anhang**

## *6.1 Wettervorhersagen mit Meteodata 139 EFR KNX*

### **Die Anzeigeseite 1 kann in Verbindung mit dem Meteodata 139 EFR KNX Wetterprognose-Empfänger zur direkten Anzeige von Wettervorhersagen verwendet werden.**

Dazu wird der Parameter *Auf Seite 1 Wettervorhersage anzeigen* auf *ja* gesetzt.

Folgende Wetterprognosen werden auf der Anzeigeseite 1 eingeblendet:

| Kategorie           | Kom.<br>objekt | Anzeige-<br><b>Zeile</b> | <b>Information</b>                    |
|---------------------|----------------|--------------------------|---------------------------------------|
| Gültigkeitszeitraum | 39             |                          | Vorhersagetag                         |
|                     | 41             |                          | 6 h Zeitabschnitt                     |
| Vorhersagewerte     | 43             | 3                        | Wetter                                |
|                     | 45             |                          | Temperatur $(^{\circ}C)$              |
|                     | 47             | 5                        | Niederschlagswahrscheinlichkeit (%)   |
|                     | 49             | 6                        | Niederschlagsmenge (mm bzw. $1/m^2$ ) |
|                     | 51             |                          | Windstärke (km/h)                     |
| Hinweis             | 53             | 8                        | weiter                                |

**Tabelle 81: Vorkonfigurierte Wettervorhersagedaten.** 

Der gesamte Vorhersagezeitraum erfasst 96 h und ist in 6 h Abschnitten aufgeteilt.

Mit den rechten Pfeiltasten kann der gewünschte 6 h Zeitabschnitt angewählt werden. Dabei sendet Objekt 53 den sog. "Index auf Zeit" an den Wetterprognose-Empfänger. Gültiger Zeitabschnitt, Vorhersagetag und Wetterprognosen werden dementsprechend neu an VARIA gesendet und im Display angezeigt.

Siehe auch das Anwendungsbeispiel: [Wetterprognosen auf der Wettervorhersageseite](#page-106-0)  [anzeigen.](#page-106-0)

## *6.2 Lüfter Zwangsbetrieb*

Diese Funktion ermöglicht die manuelle Vorwahl der Lüfterstufe auf der RTR Anzeigeseite des Gerätes. Der Fan Coil Aktor bzw. die Lüftersteuerung wird dazu in den Zwangsbetrieb versetzt.

Mit Hilfe der  $\triangleq \nabla$  Pfeiltasten das Lüftersymbol anwählen und mit den +/- Tasten die gewünschte Lüfterstufe einstellen.

**Tabelle 82: Tasterbedienung (+/-)**

| <b>Tastendruck</b> | <b>Funktion</b> | Anzeige |
|--------------------|-----------------|---------|
|                    | Lüfter aus      | OFF     |
|                    | Lüfterstufe 1   |         |
|                    | Lüfterstufe 2   |         |
|                    | Lüfterstufe 3   |         |
|                    | Auto            | Auto    |

### **Wichtig: Je nach verwendetem Aktor ist entweder eine 1 oder eine 0 erforderlich, um den Zwangsbetrieb auszulösen.**

Dieses Verhalten ist einstellbar, siehe Parameter *Lüfter umschalten zw. Auto und Zwang* auf der Parameterseite *Lüfterstufen.*

### **Sendeverhalten bei Zwang mit Fan Coil Aktor FCA 1 (Zwang = 1):**

Objekt 23 sendet eine 1 an den Fan Coil Aktor und löst damit Zwangsbetrieb aus. Objekt 22 sendet die Stellgröße für die gewählte Lüfterstufe gemäß eingestelltem Schwellwert.

Im Fan Coil Aktor wird diese Stellgröße (gemäß der dort eingestellten Schwellwerte) als Lüfterstufe zwischen 0 und 3 übernommen.

**Wichtig:** die gesendete Zwangsstellgröße sollte immer etwas höher sein, als die Schwelleneinstellung des Fan Coil Aktors.

### **Beispiel:**

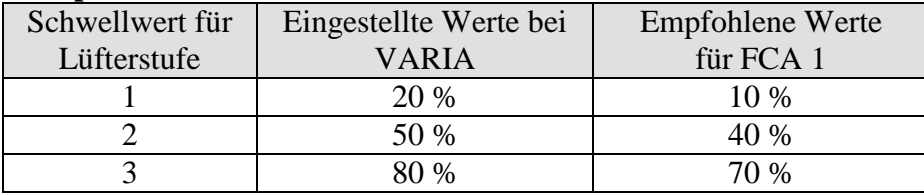

Wird mit Hilfe des Tasters die Lüfterstufe 2 gewählt, so sendet Objekt 22 die Stellgröße 50 %.

Da der Schwellwert für Stufe 2 im Fan Coil Aktor auf 40 % gesetzt ist, wird die empfangene Stellgröße von 50 % eindeutig der Lüfterstufe 2 zugeordnet und vom Lüfter übernommen.

## *6.3 PWM Zyklus*

## **6.3.1 Grundprinzip**

Um z.B. eine Heizleistung von 50% zu erzielen, wird die Stellgröße 50% in Ein- / Aus-Zyklen umgewandelt.

Über eine feste Periode (in unserem Beispiel 10 Minuten), wird der Stellantrieb 50% der Zeit ein- und 50% der Zeit ausgeschaltet.

### **Beispiel:**

2 unterschiedliche Einschaltzeiten von 2 und 7 Minuten stellen die Umsetzung von 2 unterschiedlichen Stellgrößen, hier einmal 20% und einmal 70%, in einer PWM-Periode von 10 Minuten dar.

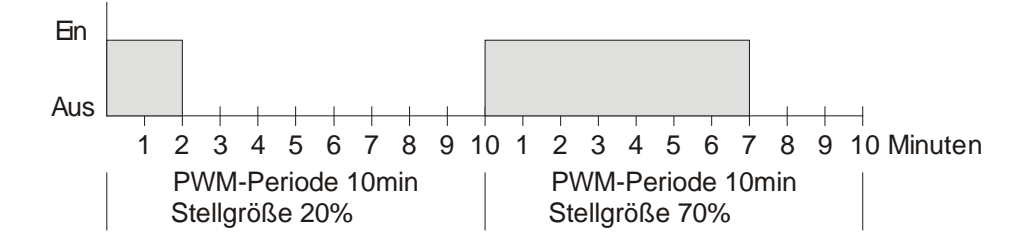

### **6.3.2 Reaktion auf Stellgrößenänderungen**

Um möglichst schnell auf Änderungen zu reagieren, wird jede Stellgrößenänderung unmittelbar auf den PWM-Zyklus übertragen.

### **Beispiel 1:**

Die letzte Stellgröße betrug 20% (A).

Eine neue Stellgröße von 50% wird während des Zykluses empfangen (B). Der Ausgang wird sofort eingeschaltet und damit die fehlenden 30% Einschaltzeit hinzugefügt

Der nächste Zyklus wird mit 50% ausgeführt (C).

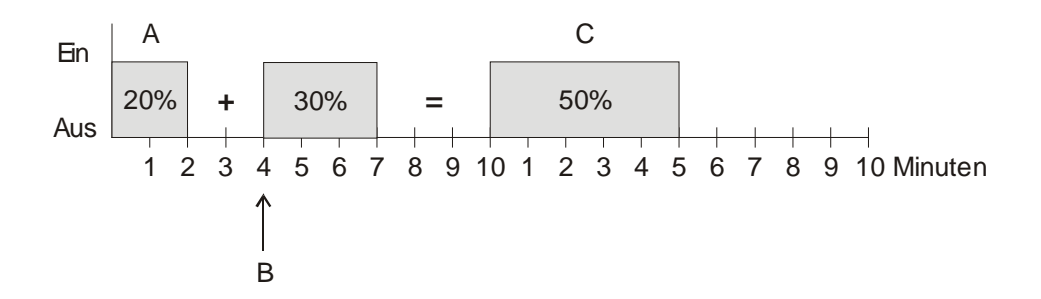

### **Beispiel 2:**

Die letzte Stellgröße betrug 50% (A)

Eine neue Stellgröße von 30% wird während des Zykluses empfangen (B). Nach Ablauf von 30% des PWM Zykluses wird der Ausgang ausgeschaltet und somit die neue Stellgröße bereits ausgeführt.

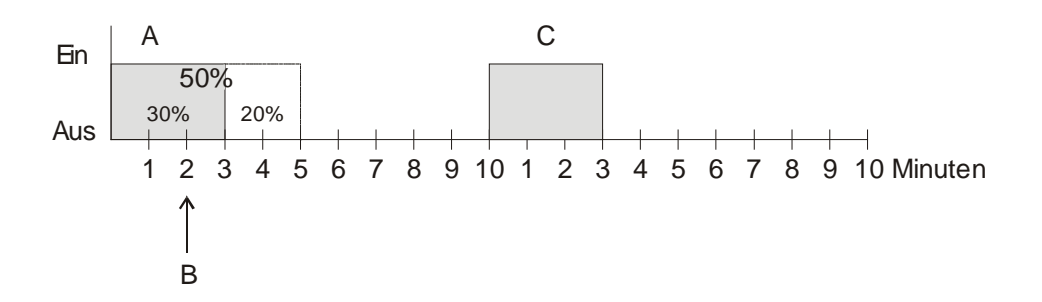

### **Bemerkung:**

Ist zum Zeitpunkt des Empfangs der neuen Stellgröße die neue Soll-Einschaltzeit für den laufenden Zyklus schon überschritten, so wird der Ausgang sofort ausgeschaltet und die neue Stellgröße beim nächsten Zyklus ausgeführt.

## <span id="page-138-0"></span>*6.4 Szenen für Betriebsart*

### **6.4.1 Prinzip**

Mit der Szenenfunktion kann die momentane Betriebsart gespeichert und später jederzeit wiederhergestellt werden.

Beim Speichern einer Szene wird die aktuelle Betriebsart der jeweiligen Szenennummer zugeordnet.

Beim Aufrufen der Szenennummer wird die zuvor gespeicherte Betriebsart wieder aktiviert.

Damit lässt sich VARIA in jede beliebige Anwenderszene einfach und bequem einbinden.

VARIA kann an bis zu 16 Szenen teilnehmen.

Die Szenen werden unverlierbar gespeichert und bleiben auch nach erneutem Download der Applikation erhalten.

### **6.4.2 Szenen abspeichern:**

Um eine Szene zu speichern wird der jeweilige Speichercode an Objekt 20 gesendet.

**Tabelle 83**

| Szene       | Speichercode |      |  |
|-------------|--------------|------|--|
| Nr.         | Hex.         | Dez. |  |
| 1           | \$80         | 128  |  |
| $\mathbf 2$ | \$81         | 129  |  |
| 3           | \$82         | 130  |  |
| 4           | \$83         | 131  |  |
| 5           | \$84         | 132  |  |
| 6           | \$85         | 133  |  |
| 7           | \$86         | 134  |  |
| 8           | \$87         | 135  |  |
| 9           | \$88         | 136  |  |
| 10          | \$89         | 137  |  |
| 11          | \$8A         | 138  |  |
| 12          | \$8B         | 139  |  |
| 13          | \$8C         | 140  |  |
| 14          | \$8D         | 141  |  |
| 15          | \$8E         | 142  |  |
| 16          | \$8F         | 143  |  |

Beispiel:

Aktuelle Betriebsart mit Szene 5 speichern:  $\rightarrow$  \$84 an Obj. 20 senden.

### **6.4.3 Szenen abrufen:**

Um eine Szene abzurufen wird der jeweilige Abrufcode an Objekt 20 gesendet.

**Tabelle 84**

| <b>Szene</b>            | <b>Abrufcode</b> |                          |  |
|-------------------------|------------------|--------------------------|--|
| Nr.                     | Hex.             | Dez.                     |  |
| 1                       | \$00             | 0                        |  |
| $\overline{\mathbf{2}}$ | \$01             | 1                        |  |
| 3                       | \$02             | $\overline{c}$           |  |
| 4                       | \$03             | 3                        |  |
| 5                       | \$04             | $\overline{\mathcal{A}}$ |  |
| 6                       | \$05             | 5                        |  |
| 7                       | \$06             | 6                        |  |
| 8                       | \$07             | $\overline{7}$           |  |
| 9                       | \$08             | 8                        |  |
| 10                      | \$09             | 9                        |  |
| 11                      | \$0A             | 10                       |  |
| 12                      | \$0 <sub>B</sub> | 11                       |  |
| 13                      | \$0C             | 12                       |  |
| 14                      | \$0D             | 13                       |  |
| 15                      | \$0E             | 14                       |  |
| 16                      | \$0F             | 15                       |  |

### **Beispiel:**

Betriebsart mit Szene 5 abrufen:  $\rightarrow$  \$04 an Obj. 20 senden.

## *6.5 Eigene Szenentelegramme erzeugen und anzeigen*

Varia kann auf den Anwenderspezifischen Anzeigeseiten 1..5 Szenentelegramme senden und anzeigen.

Diese können ggf. auch über eine gemeinsame Gruppenadresse an Objekt 20 gesendet werden um die eigene Betriebsart mit Szenen zu steuern (Szenen 1-16) Siehe auch [Szenen für Betriebsart](#page-138-0) und [Prioritäten bei der Betriebsartenwahl.](#page-154-0)

Es können sowohl Abruf- als auch Anlerntelegramme gesendet werden. Es sind alle Szenennummern von 1 bis 64 möglich. Dazu müssen folgende Parameter eingestellt sein.

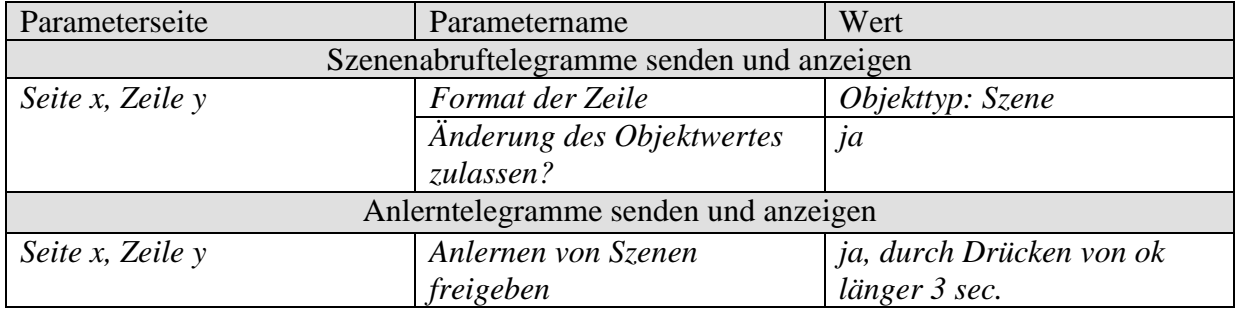

#### **Tabelle 85: Parameter für Szenentelegramme**

### **6.5.1 Szenennummern einen Text zuweisen**

Anstatt der Szenennummer kann auch ein beliebiger, bis zu 10 Zeichen langen, Text angezeigt werden.

Die Parametrierung erfolgt auf der Seite der jeweiligen Zeile (z.B. *Seite 2, Zeile 1*). Die Texte werden auf der Parameterseite *Textliste* eingegeben

Für die Zuordnung der Textnummern wird nur der *Name der unteren einstellbaren Szene* benötigt. Die folgenden Szenennummern bekommen automatisch die nachfolgenden Textnummern zugewiesen.

## **6.5.1.1 Beispiele:**

In diesem Beispiel werden nur die Szenennummern von 1 bis 10 zugelassen. Szene Nr. 1 bekommt den Text 1, Szene Nr. 2 den Text 2 usw. zugewiesen. Wenn eine Szenennummer gesendet oder empfangen wird, z.B. 10, zeigt VARIA nun den eingetragenen Namen an: Party.

### **Tabelle 86: Szenen 1..10 mit Texten 1..10**

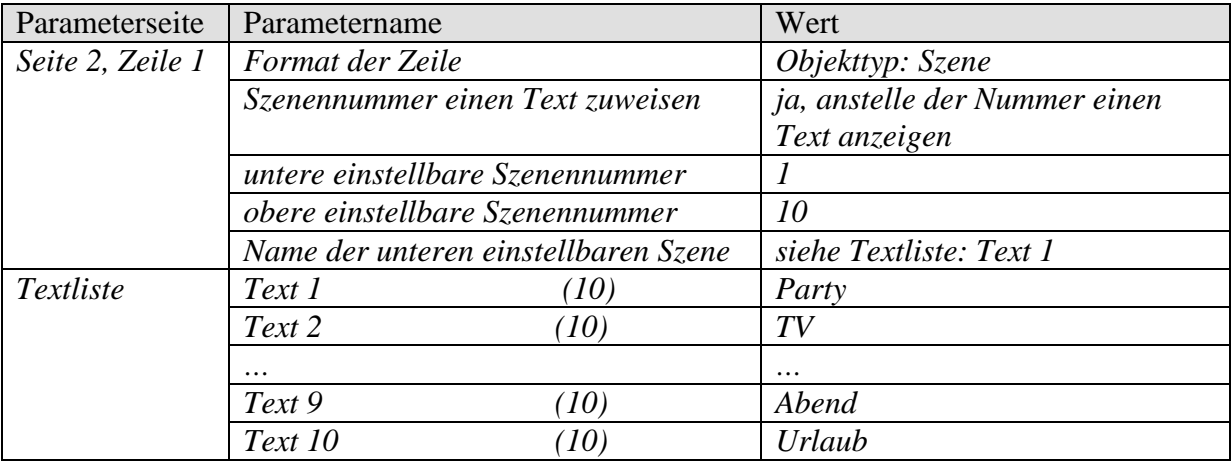

#### **Tabelle 87: Textzuweisung**

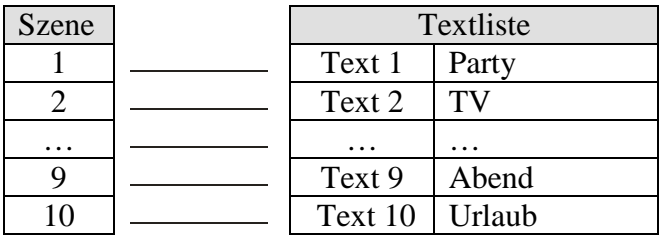

Im folgenden Beispiel werden nur die Szenennummern von 20 bis 29 zugelassen. Das heißt die untere einstellbare Szenennummer = 20. Zugewiesen werden die Texte 5..14.

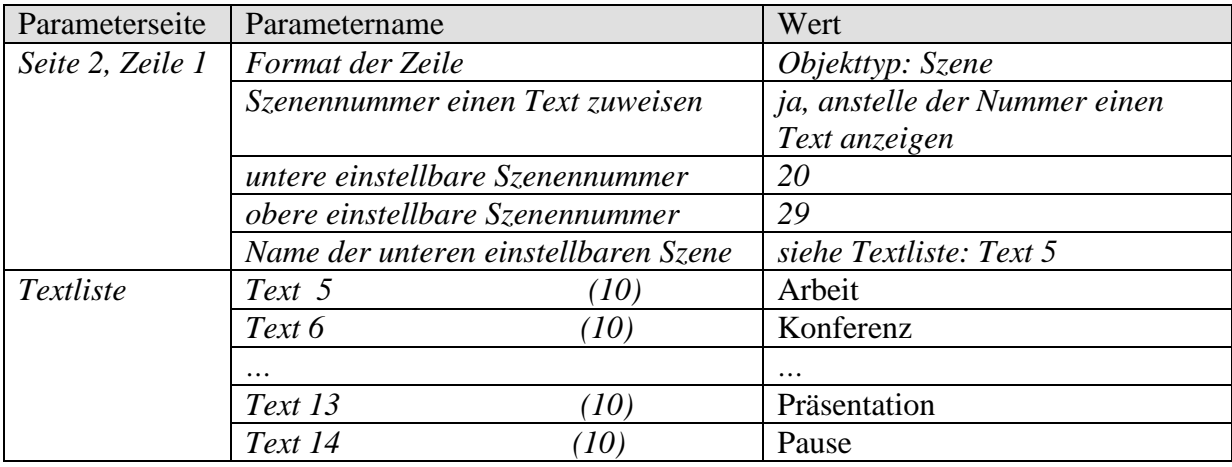

### **Tabelle 88: Szenen 20..29 mit Texten 5..14**

#### **Tabelle 89: Textzuweisung**

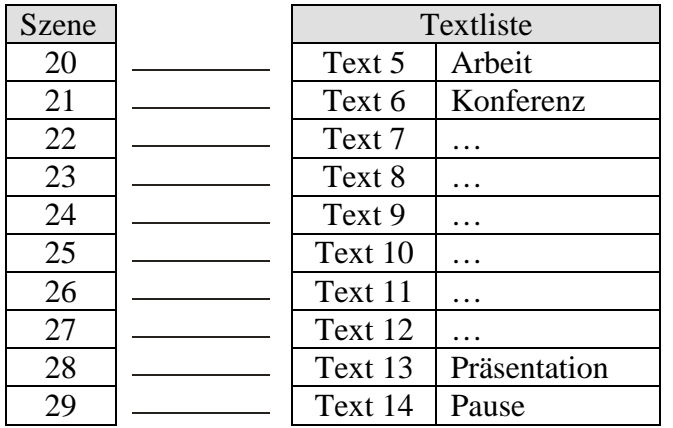

## *6.6 Sollwertkorrektur*

Die Sollwertkorrektur ermöglicht eine dynamische Anpassung des Sollwerts an die Außentemperatur beim Kühlen.

Diese Funktion verhindert ein zu großes Temperaturgefälle zwischen dem Außenbereich und dem gekühlten Innenraum bei hohen Außentemperaturen.

Überschreitet die Außentemperatur eine festgelegte Schwelle, so wird die Anpassung aktiviert und eine entsprechende Erhöhung des Sollwertes ermittelt.

Die aktuelle Außentemperatur zur Berechnung der Korrektur wird über Objekt 27 empfangen.

Die Sollwertkorrektur wird auf der Parameterseite *Einstellung RTR* über den Parameter *Sollwertkorrektur bei hohen Außentemp. verwenden* aktiviert und auf der Parameterseite *Sollwertanpassung* eingestellt.

Die Sollwertkorrektur ist intern mit dem RTR gekoppelt, es ist keine busseitige Verknüpfung notwendig.

Die Norm DIN1946 Teil2 (Jan.94) empfiehlt, ab einer gewissen Außentemperatur den Sollwert proportional mit zu erhöhen. Empfehlung: *1 K pro 3 K Außentemperatur*
## **6.6.1 Format der Sollwertkorrektur: Relativ**

Die Sollwertkorrektur wird von Objekt 2 als Temperaturdifferenz gesendet. Unterhalb der Sollwertkorrekturschwelle (*Sollwertkorrektur ab*) wird der Wert 0 gesendet.

Wird die Sollwertkorrekturschwelle überschritten, so wird der Sollwert jedes Mal um 1 K erhöht wenn sich die Außentemperatur um den parametrierten Wert (*Anpassung*) erhöht hat.

#### **Beispiel: Ermittelter Korrekturwert**

*Sollwertkorrektur ab*: 25 °C

#### **Abbildung 8: Korrekturwert in Abhängigkeit zur Außentemperatur**

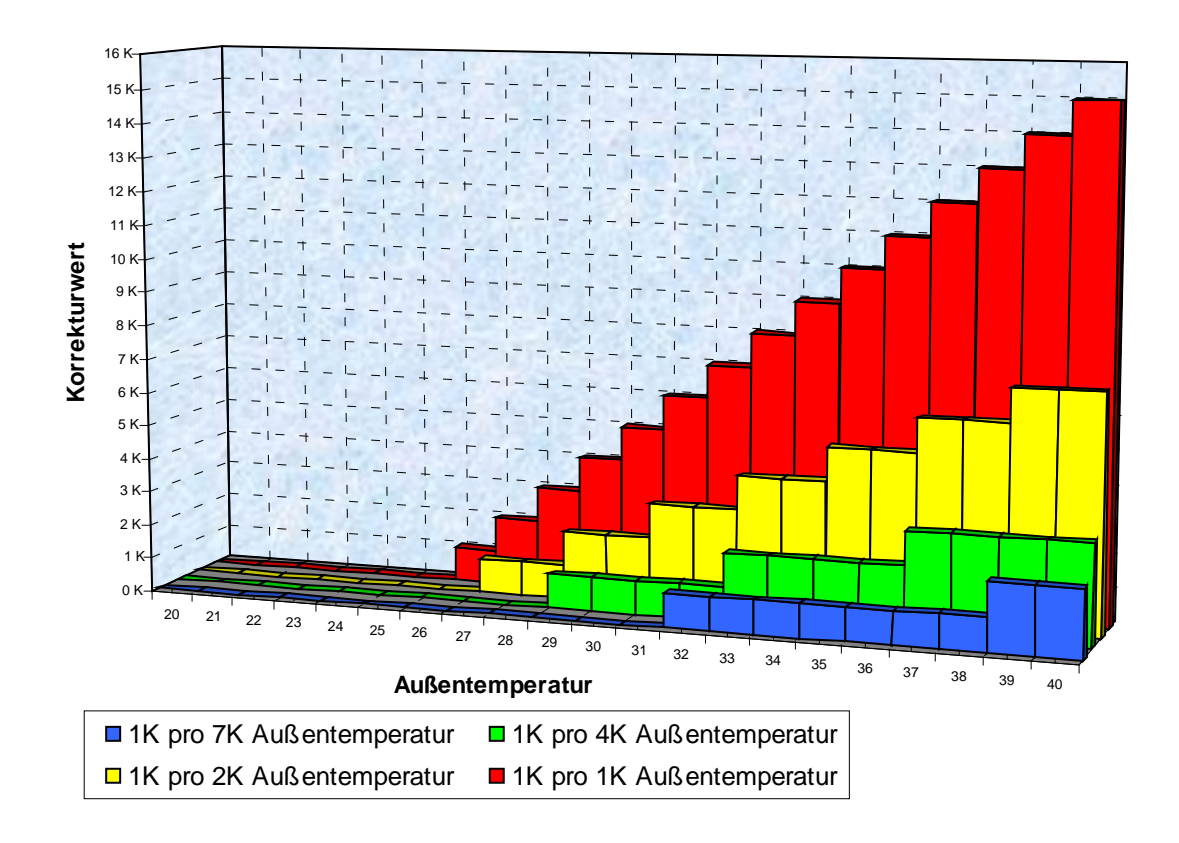

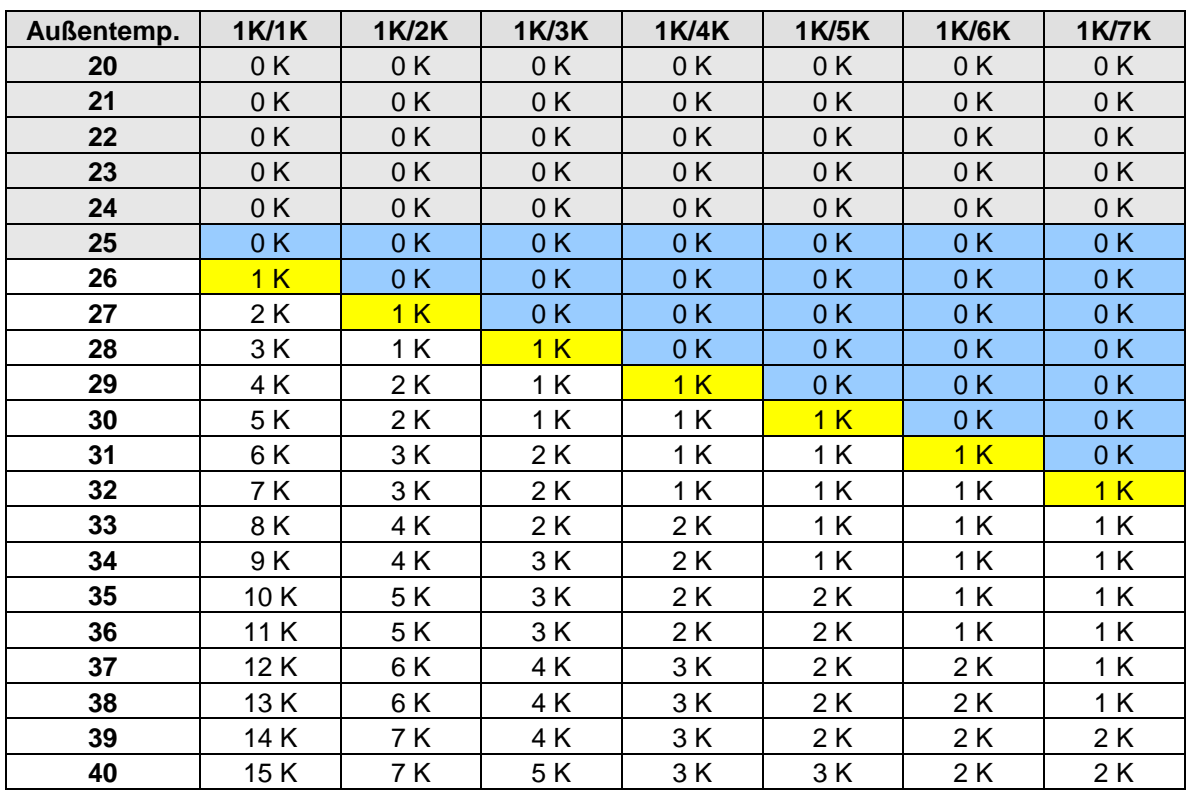

#### **Tabelle 90: Korrekturwerte**

## **6.6.2 Format der Sollwertkorrektur: Absolut**

Objekt 2 sendet den korrigierten Sollwert auf den Bus für weitere Raumtemperaturregler.

Dieser Sollwert errechnet sich aus: *Basissollwert ohne Korrektur* + *Totzone* + *Anpassung*.

#### **Beispiel:**

*Sollwertkorrektur ab*: 25 °C, *Basissollwert ohne Korrektur*: 21 °C, *Totzone* = 2 K

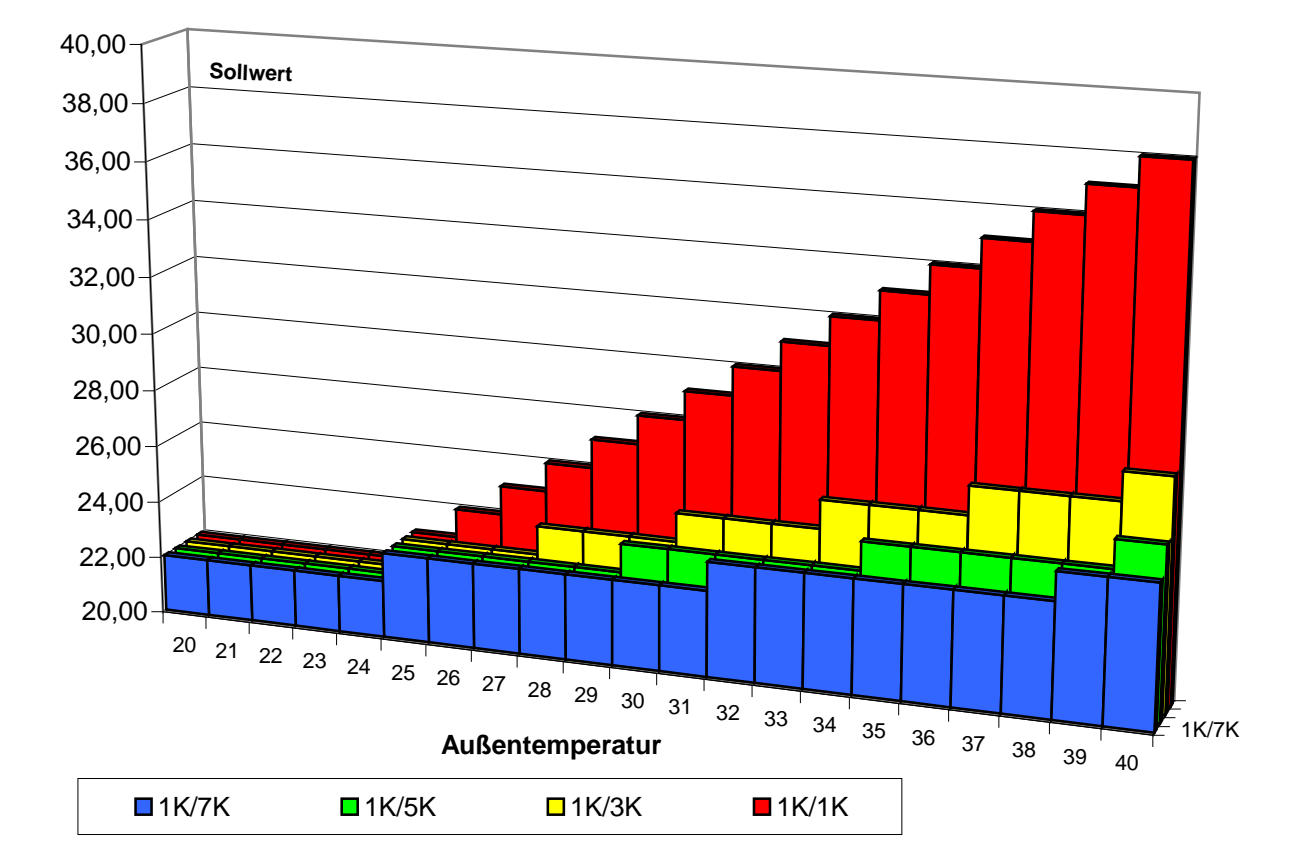

#### **Abbildung 9: Sollwertkorrektur in Abhängigkeit zur Außentemperatur**

| Außentemp. | <b>1K/1K</b> | <b>1K/2K</b> | <b>1K/3K</b> | <b>1K/4K</b> | <b>1K/5K</b> | <b>1K/6K</b> | <b>1K/7K</b> |
|------------|--------------|--------------|--------------|--------------|--------------|--------------|--------------|
| 20         | 22,00        | 22,00        | 22,00        | 22,00        | 22,00        | 22,00        | 22,00        |
| 21         | 22,00        | 22,00        | 22,00        | 22,00        | 22,00        | 22,00        | 22,00        |
| 22         | 22,00        | 22,00        | 22,00        | 22,00        | 22,00        | 22,00        | 22,00        |
| 23         | 22,00        | 22,00        | 22,00        | 22,00        | 22,00        | 22,00        | 22,00        |
| 24         | 22,00        | 22,00        | 22,00        | 22,00        | 22,00        | 22,00        | 22,00        |
| 25         | 23,00        | 23,00        | 23,00        | 23,00        | 23,00        | 23,00        | 23,00        |
| 26         | 24,00        | 23,00        | 23,00        | 23,00        | 23,00        | 23,00        | 23,00        |
| 27         | 25,00        | 24,00        | 23,00        | 23,00        | 23,00        | 23,00        | 23,00        |
| 28         | 26,00        | 24,00        | 24,00        | 23,00        | 23,00        | 23,00        | 23,00        |
| 29         | 27,00        | 25,00        | 24,00        | 24,00        | 23,00        | 23,00        | 23,00        |
| 30         | 28,00        | 25,00        | 24,00        | 24,00        | 24,00        | 23,00        | 23,00        |
| 31         | 29,00        | 26,00        | 25,00        | 24,00        | 24,00        | 24,00        | 23,00        |
| 32         | 30,00        | 26,00        | 25,00        | 24,00        | 24,00        | 24,00        | 24,00        |
| 33         | 31,00        | 27,00        | 25,00        | 25,00        | 24,00        | 24,00        | 24,00        |
| 34         | 32,00        | 27,00        | 26,00        | 25,00        | 24,00        | 24,00        | 24,00        |
| 35         | 33,00        | 28,00        | 26,00        | 25,00        | 25,00        | 24,00        | 24,00        |
| 36         | 34,00        | 28,00        | 26,00        | 25,00        | 25,00        | 24,00        | 24,00        |
| 37         | 35,00        | 29,00        | 27,00        | 26,00        | 25,00        | 25,00        | 24,00        |
| 38         | 36,00        | 29,00        | 27,00        | 26,00        | 25,00        | 25,00        | 24,00        |
| 39         | 37,00        | 30,00        | 27,00        | 26,00        | 25,00        | 25,00        | 25,00        |
| 40         | 38,00        | 30,00        | 28,00        | 26,00        | 26,00        | 25,00        | 25,00        |

**Tabelle 91: Sollwerte**

## <span id="page-148-0"></span>*6.7 Temperaturregelung*

## **6.7.1 Einführung**

Wenn VARIA nicht als schaltender Regler konfiguriert ist, kann er wahlweise als P- oder als PI-Regler parametriert werden, wobei die PI-Regelung vorzuziehen ist.

Beim Proportionalregler (P-Regler) wird die Stellgröße statisch an die Regelabweichung angepasst.

Der Proportional-Integralregler (PI-Regler) ist viel flexibler, d.h. er regelt dynamisch, d.h. schneller und genauer.

Um die Funktionsweise beider Temperaturregler zu erläutern, wird in folgendem Beispiel der zu beheizende Raum mit einem Gefäß verglichen

Für die Raumtemperatur steht der Füllstand des Gefäßes. Für die Heizkörperleistung steht der Wasserzulauf. Die Wärmeverluste des Raumes werden durch einen Ablauf dargestellt.

In unserem Beispiel wird die maximale Zulaufmenge mit 4 Liter pro Minute angenommen und stellt für uns gleichzeitig die maximale Heizleistung des Heizkörpers dar. Diese maximale Leistung wird bei einer Stellgröße von 100% erreicht. Dementsprechend würde bei einer Stellgröße von 50% nur noch die halbe Wassermenge d.h. 2 Liter pro Minute in unser Gefäß hineinfließen.

Die Bandbreite beträgt 4l.

Das bedeutet, dass der Regler mit 100% steuern wird, solange der Istwert kleiner oder gleich  $(211 – 41) = 171$  liegen wird.

#### **Aufgabenstellung:**

- Gewünschte Füllmenge: 21 Liter (= Sollwert)
- Ab wann soll der Zulauf allmählich reduziert werden, um einen Überlauf zu vermeiden? :

4l unter gewünschter Füllmenge d.h. bei  $211 - 41 = 171$  (= Bandbreite)

- Ausgangsfüllmenge 15l (=Istwert)
- Die Verluste betragen 1l/Minute

## **6.7.2 Verhalten des P-Reglers**

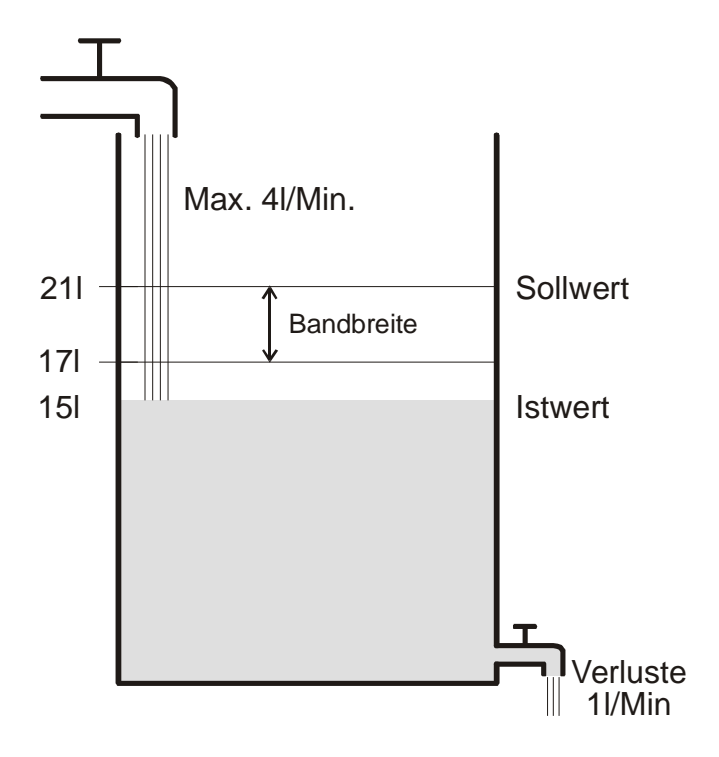

Beträgt die Füllmenge 15l, ergibt sich eine Regelabweichung von 21l – 15l = 6l Da unser Istwert außerhalb der Bandbreite liegt, wird der Regler den Zulauf mit 100% d.h. mit 4l / Minute ansteuern.

Die Zulaufmenge (= Stellgröße) errechnet sich anhand der Regelabweichung (Sollwert – Istwert) und der Bandbreite. Stellgröße = (Regelabweichung / Bandbreite) x 100

Anhand folgender Tabelle werden das Verhalten und damit auch die Grenzen des P-Reglers eindeutig.

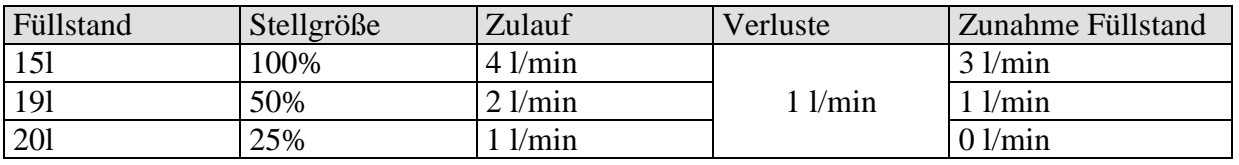

**Tabelle 92**

In der letzten Zeile kann man sehen, dass der Füllstand nicht mehr zunehmen kann, weil der Zulauf genau so viel Wasser hineinfließen lässt, wie auch durch Verluste herausfließen kann. Die Folge ist eine bleibende Regelabweichung von 1l, der Sollwert kann nie erreicht werden. Wären die Verluste um 1l höher, so würde sich die bleibende Regelabweichung um den gleichen Betrag erhöhen und der Füllstand würde die 19l-Marke nie überschreiten. In einem Raum wurde dies bedeuten, dass die Regelabweichung mit sinkender Außentemperatur zunimmt.

#### **P-Regler als Temperaturregler**

Genauso wie im vorherigen Beispiel verhält sich der P-Regler bei einer Heizungsregelung. Die Solltemperatur (21°C) kann nie ganz erreicht werden.

Die bleibende Regelabweichung wird umso höher je größer die Wärmeverluste sind, d.h. je tiefer die Außentemperaturen sinken.

## **6.7.3 Verhalten des PI-Reglers**

Im Gegensatz zum reinen P-Regler, arbeitet der PI-Regler dynamisch. Bei dieser Art von Regler bleibt die Stellgröße auch bei konstanter Abweichung nicht unverändert.

Im ersten Augenblick sendet der PI-Regler die gleiche Stellgröße wie der P-Regler, jedoch wird diese umso mehr erhöht, je länger der Sollwert nicht erreicht wird.

Diese Erhöhung erfolgt zeitgesteuert über die sogenannte Integrierzeit.

Die Stellgröße wird bei diesem Berechnungsverfahren erst dann nicht mehr geändert, wenn der Sollwert und der Istwert gleich sind.

Somit ergibt sich in unserem Beispiel ein Gleichgewicht zwischen Zulauf und Ablauf.

#### **Hinweis zur Temperaturregelung:**

Eine gute Regelung hängt von der Abstimmung von Bandbreite und Integrierzeit mit dem Raum der beheizt werden soll.

Die Bandbreite beeinflusst die Schrittweite der Stellgrößenänderung:

Große Bandbreite = feinere Schritte bei der Stellgrößenänderung.

Die Integrierzeit beeinflusst die Reaktionszeit auf Temperaturänderungen:

Lange Integrierzeit  $=$  langsame Reaktion.

Eine schlechte Abstimmung kann dazu führen dass entweder der Sollwert überschritten wird (Überschwingen), oder der Regler zu lange braucht, um den Sollwert zu erreichen.

Im Regelfall werden mit den Standard Einstellungen oder mit den Einstellungen über Anlagentyp die besten Ergebnisse erreicht.

## *6.8 Stetige und schaltende [Regelung](#page-148-0)*

Eine schaltende (2-Punkt) Regelung kennt nur 2 Zustände, Ein oder Aus. Eine stetige Regelung arbeitet mit einer Stellgröße zwischen 0% und 100% und kann somit die Energiezufuhr genau dosieren. So wird eine angenehme und genaue Regelung erreicht.

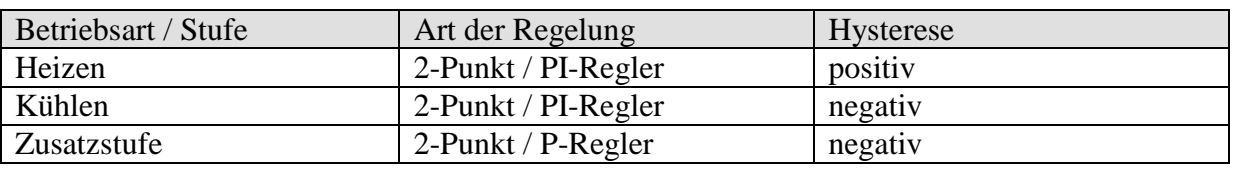

#### **Tabelle 93: Übersicht Regelfunktionen**

## <span id="page-151-0"></span>*6.9 Hysterese*

Die Hysterese bestimmt die Differenz zwischen Ein- und Ausschalttemperatur bei einem Regler. Sie kann sowohl positiv als auch negativ sein.

Bei einer Kombination von Heiz- und Kühlregelung beeinflusst sie den Betrag der [Totzone.](#page-152-0)

Ohne Hysterese würde der Regler ununterbrochen ein- und ausschalten, solange die Temperatur im Bereich des Sollwertes liegen würde.

#### **6.9.1 Negative Hysterese:**

**Heizung:** Es wird solange geheizt bis der Sollwert erreicht ist.

Danach wird die Heizung erst wieder eingeschaltet, wenn die Temperatur unter die Schwelle "Sollwert – Hysterese" gefallen ist.

Kühlung: Es wird solange gekühlt, bis die Schwelle "Sollwert – Hysterese" erreicht wird. Danach wird erst wieder eingeschaltet, wenn die Temperatur über den Sollwert gestiegen ist.

#### **Beispiel Zusatzstufe Heizung:**

Zusatzstufe mit Sollwert 20 °C, Hysterese 0,5 K und Anfangstemperatur 19 °C. Die Zusatzstufe ist eingeschaltet und schaltet erst beim Erreichen des Sollwertes (20 °) aus. Die Temperatur sinkt und die Zusatzstufe schaltet erst bei 20 °C-0,5K= 19,5 °C wieder ein.

#### **Beispiel Kühlung:**

Kühlung mit Sollwert 25 °C, Hysterese = 1°C und Umgebungstemperatur 27 °C. Die Kühlung ist eingeschaltet und schaltet erst beim Erreichen einer Temperatur von 24 °C (25 °C – 1 °C) wieder aus.

Sobald die Temperatur über 25 °C steigt wird erneut eingeschaltet.

## **6.9.2 Positive Hysterese**

Es wird solange geheizt, bis die Temperatur die Schwelle "Sollwert + Hysterese" erreicht hat. Danach wird die Heizung erst wieder eingeschaltet wenn die Temperatur unter den Sollwert gesunken ist.

#### **Beispiel Heizung:**

Heizung mit Sollwert 20 $^{\circ}$ C, Hysterese = 1 $^{\circ}$ C und Umgebungstemperatur 19 $^{\circ}$ C. Die Heizung ist eingeschaltet und schaltet erst beim Erreichten einer Temperatur von 21 °C  $(= 20 \degree C + 1 \degree C)$  wieder aus. Sobald die Temperatur unter 20 °C sinkt wird erneut eingeschaltet.

## <span id="page-152-0"></span>*6.10 Totzone*

Die Totzone ist ein Pufferbereich zwischen dem Heiz- und dem Kühlbetrieb. Innerhalb dieser Totzone wird weder geheizt noch gekühlt.

Ohne diese Pufferzone würde die Anlage dauernd zwischen Heizen und Kühlen wechseln. Sobald der Sollwert unterschritten wäre, würde die Heizung aktiviert und kaum der Sollwert erreicht, würde sofort die Kühlung starten, die Temperatur wieder unter den Sollwert sinken lassen und die Heizung wieder einschalten.

Je nach Art der Regelung kann sich die Totzone um den Wert der [Hysterese](#page-151-0) erhöhen.

## **6.10.1 Fall 1: Heizen und Kühlen mit Stetigregelung**

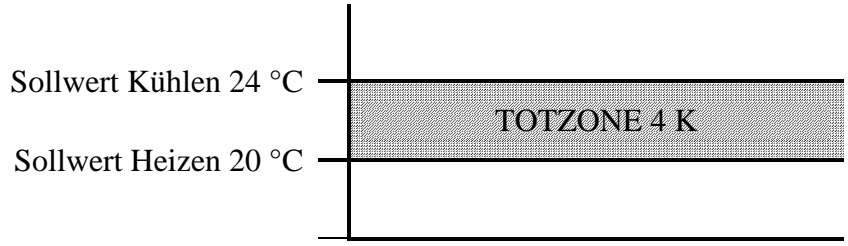

Die Totzone (4 K) wird nicht beeinflusst.

## **6.10.2 Fall 2: Heizen mit 2-Punkt Regelung und Kühlen mit Stetigregelung**

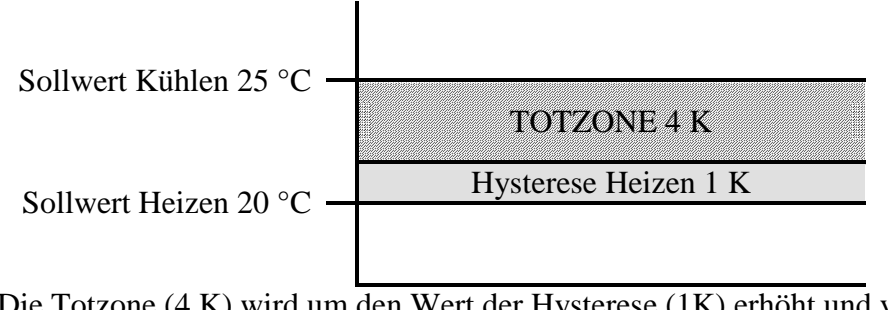

Die Totzone (4 K) wird um den Wert der Hysterese (1K) erhöht und verschiebt den Sollwert für Kühlen auf 25 °C.

## **6.10.3 Fall 3: Heizen mit Stetigregelung und Kühlen mit 2-Punkt Regelung**

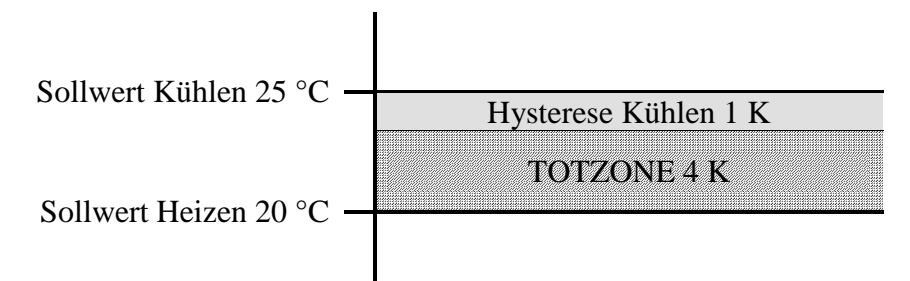

Die Totzone (4 K) wird um den Wert der Hysterese (1K) erhöht und verschiebt den Sollwert für Kühlen auf 25 °C.

## **6.10.4 Fall 4: Heizen und Kühlen mit 2-Punkt Regelung**

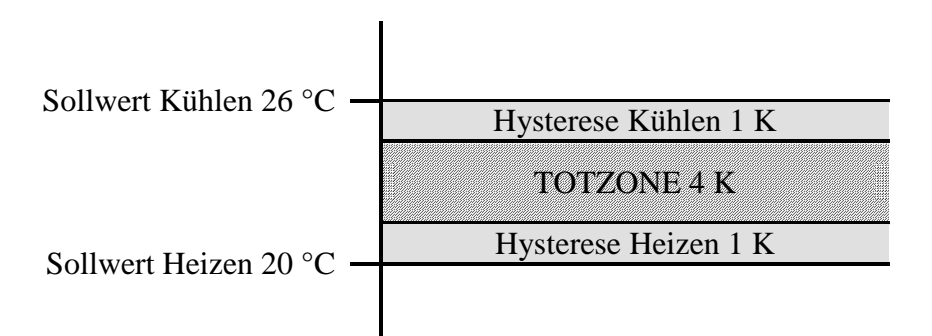

Die Totzone (4 K) wird um den Wert beider Hysterese (2K) erhöht und verschiebt den Sollwert für Kühlen auf 26 °C.

## *6.11Betriebsartenwahl*

## **6.11.1 Prioritäten bei der Betriebsartenwahl**

Die Betriebsartenwahl zwischen Komfort, Standby, Nachtbetrieb und Frostschutz kann auf 4 unterschiedlichen Arten erfolgen:

- Über das Objekt 7 *Betriebsartenvorwahl*
- Manuell am Gerät auf der RTR Seite
- Über das Zeitprogramm
- Über Szenensteuerung

Dabei stehen alle 4 Möglichkeiten auf derselben Prioritätsebene. **Prinzipiell gilt: Die letzte Anweisung überschreibt die vorhergehende.**

**Ausnahme:** Frostbetrieb über Fensterkontakt (Obj. 9) hat Vorrang auf alle anderen Betriebsarten.

Bei Auswahl des Parameters *Präsenztaster* gilt außerdem:

- 1. Wird, bei gesetztem Präsenzobjekt eine neue Betriebsart auf dem Objekt 7 empfangen (*Betriebsartvorwahl)*, so wird diese übernommen und das Präsenzobjekt zurückgesetzt (nur bei Präsenztaster).
- 2. Der Empfang der gleichen Betriebsart wie vor dem Präsenzstatus (z.B. durch zykl. Senden) wird ignoriert.
- 3. Wird bei Nacht-/ Frostbetrieb das Präsenzobjekt gesetzt, so wird es nach Ablauf der parametrierten Komfortverlängerung zurückgesetzt (siehe unten).
- 4. Wird das Präsenzobjekt bei Standby-Betrieb gesetzt, so wird die Betriebsart Komfort ohne Zeitbegrenzung übernommen.

## **6.11.2 Ermittlung der aktuellen Betriebsart**

Der aktuelle Sollwert kann durch die Wahl der Betriebsart den jeweiligen Anforderungen angepasst werden.

Die Betriebsart kann über die Objekte 7..9 festgelegt werden.

Dazu gibt es zwei Verfahren:

## **6.11.2.1 Neue Betriebsarten**

Wurde auf der Parameterseite Einstellung RTR beim Parameter "*Objekte zur Festlegung der Betriebsart*" = *Neu:*... gewählt, so kann die aktuelle Betriebsart wie folgt festgelegt werden:

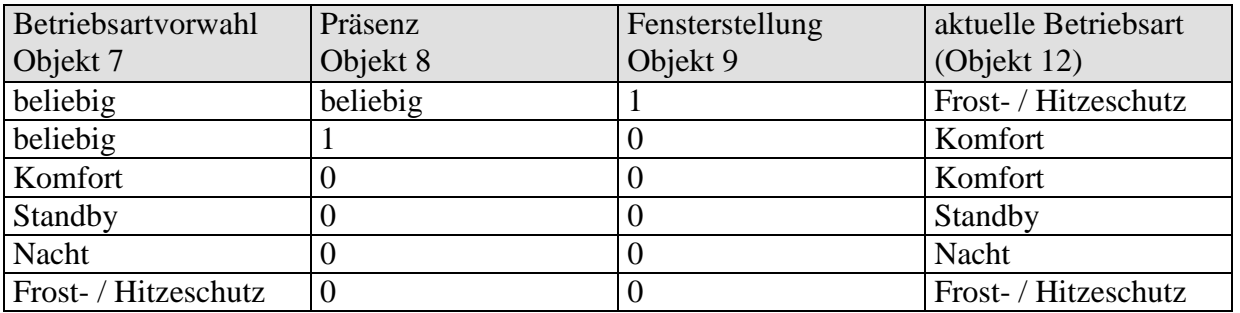

**Tabelle 94**

#### **Typische Anwendung:**

Über eine Schaltuhr (z.B. TR 648) wird über Objekt 7 morgens die Betriebsart "Standby" oder "Komfort" und abends die Betriebsart "Nacht" aktiviert. In Urlaubszeiten wird über einen weiteren Kanal der Schaltuhr Frost- / Hitzeschutz ebenfalls über Objekt 7 gewählt.

Objekt 8 wird mit einem Präsenzmelder verbunden. Wird Präsenz erkannt, so wechselt VARIA in die Betriebsart Komfort (siehe Tabelle).

Objekt 9 wird über den Bus mit einem Fensterkontakt verbunden (Binäreingang). Sobald ein Fenster geöffnet wird, wechselt VARIA in die Betriebsart Frostschutz.

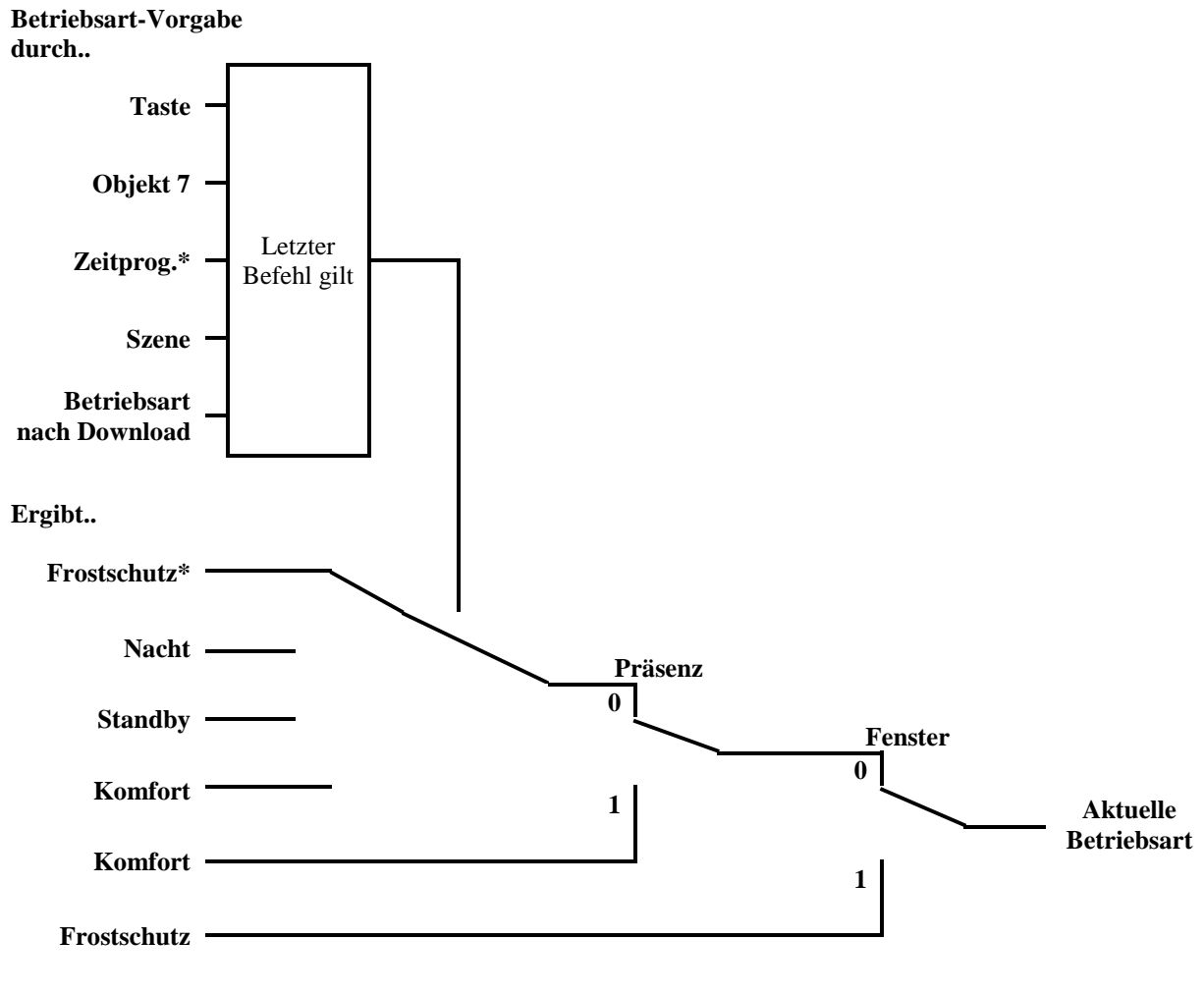

**Abbildung 10**

**\* Mit Schaltprogramm kein Frostschutz möglich** 

## **6.11.2.2 Alte Betriebsarten**

Wurde auf der Parameterseite Einstellung RTR beim Parameter *Objekte zur Festlegung der Betriebsart = Alt:*.. gewählt, so kann die aktuelle Betriebsart wie folgt festgelegt werden:

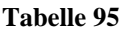

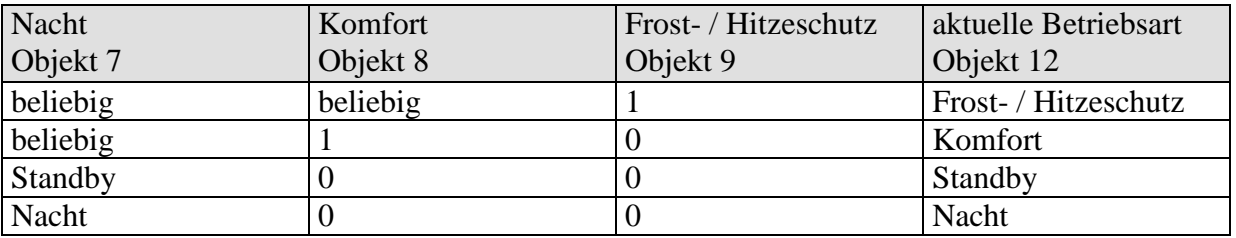

#### **Typische Anwendung:**

Über eine Schaltuhr wird über Objekt 7 morgens die Betriebsart "Standby" und abends die Betriebsart "Nacht" aktiviert.

In Urlaubszeiten wird über einen weiteren Kanal der Schaltuhr Frost- / Hitzeschutz über Objekt 9 gewählt.

Objekt 8 (Komfort) wird mit einem Präsenzmelder verbunden. Wird Präsenz erkannt, so wechselt VARIA in die Betriebsart Komfort (siehe Tabelle).

Objekt 9 wird mit einem Fensterkontakt verbunden: Sobald ein Fenster geöffnet wird, wechselt VARIA in die Betriebsart Frostschutz.

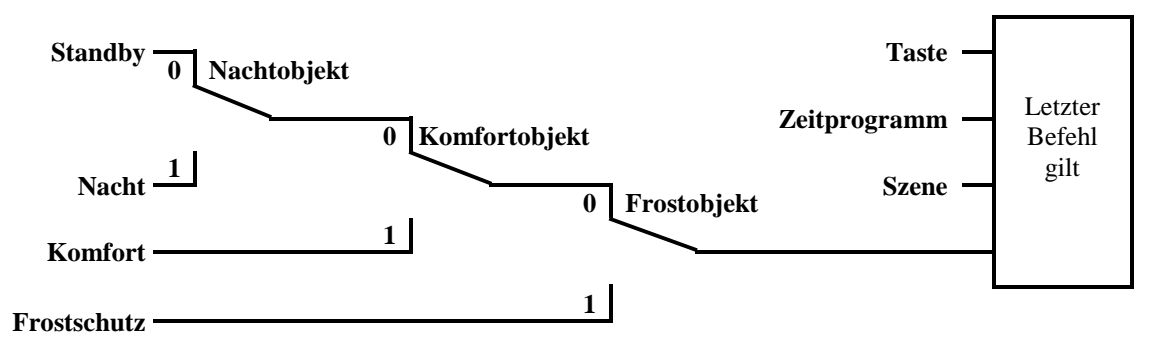

#### **Abbildung 11**

Das alte Verfahren hat gegenüber dem neuen Verfahren 2 Nachteile:

- 1. Um von der Betriebsart Komfort in die Betriebsart Nacht zu gelangen, sind 2 Telegramme (ggf. 2 Kanäle einer Schaltuhr) nötig: Objekt 8 muss auf "0" und Objekt 7 auf "1" gesetzt werden.
- 2. Wird zu Zeiten zu denen über die Schaltuhr "Frost- / Hitzeschutz" gewählt ist, das Fenster geöffnet und wieder geschlossen, so ist die Betriebsart "Frost- / Hitzeschutz" aufgehoben.

## **6.11.2.3 Ermittlung des Sollwertes**

## *6.11.2.3.1 Sollwertberechnung Im Heizbetrieb*

Siehe auch: [Basissollwert und Aktueller Sollwert](#page-162-0)

#### **Tabelle 96: aktueller Sollwert bei Heizen**

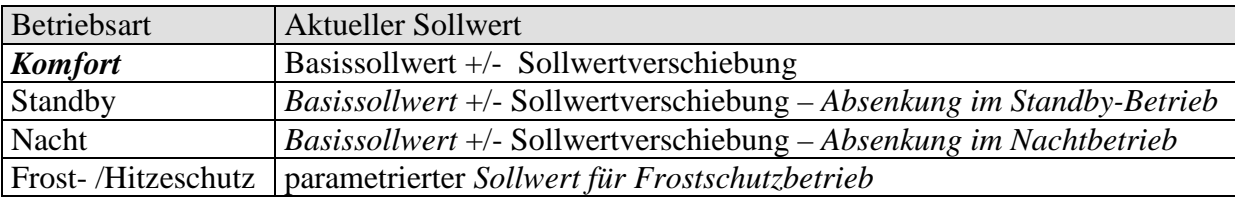

#### **Beispiel:**

Heizen in der Betriebsart Komfort.

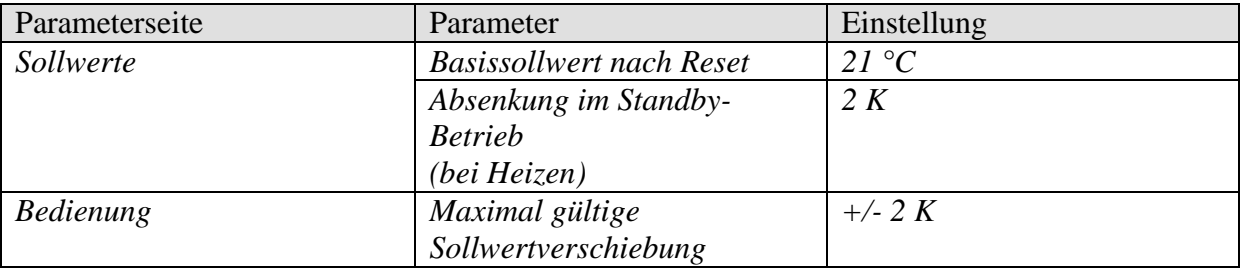

Der Sollwert wurde zuvor über die + Taste um 1 K erhöht.

#### **Berechnung:**

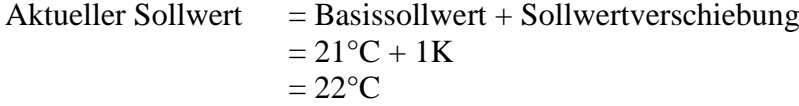

Wird in den Standby-Betrieb gewechselt, so wird der **aktuelle Sollwert** wie folgt berechnet:

Aktueller Sollwert = Basissollwert + Sollwertverschiebung – Absenkung im Standby-Betrieb  $= 21$ °C + 1K – 2K  $= 20^{\circ}$ C

## *6.11.2.3.2 Sollwertberechnung Im Kühlbetrieb*

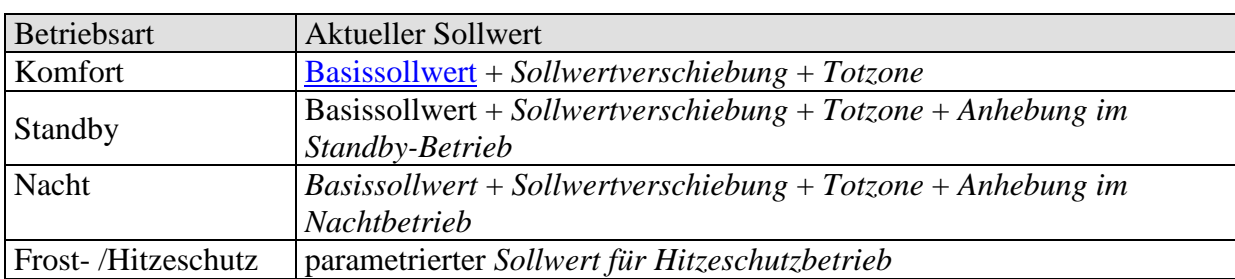

#### **Tabelle 97: aktueller Sollwert bei Kühlen**

**Beispiel:** Kühlen in der Betriebsart Komfort.

Die Raumtemperatur ist zu hoch, VARIA hat auf Kühlbetrieb umgeschaltet

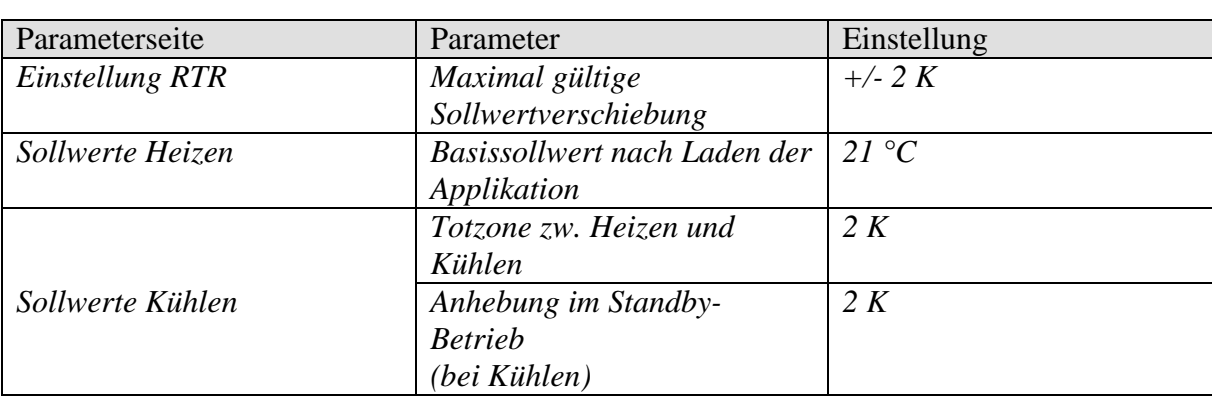

Der Sollwert wurde zuvor am Gerät um 1 K erniedrigt.

#### **Berechnung:**

**Tabelle 98**

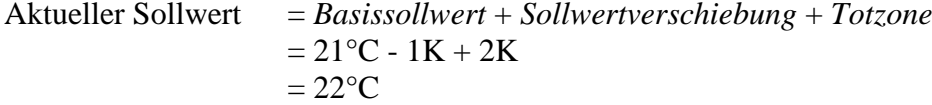

Ein Wechsel in den Standby-Betrieb bewirkt eine weitere Anhebung des Sollwertes (Energieeinsparung) und es ergibt sich folgender Sollwert.

 $S$ ollwert = Basissollwert + Sollwertverschiebung + Totzone + Anhebung im Standby-Betrieb  $= 21$ °C - 1K + 2K + 2K

 $= 24$ °C

## *6.12 Sollwertverschiebung*

Der [aktuelle Sollwert](#page-162-0) kann bei VARIA auf 2 Arten angepasst werden.

- schrittweise mit den + und Tasten auf der RTR Seite
- über das Objekt 1 "Manuelle Sollwertverschiebung"

Der Betrag der Sollwertverschiebung gegenüber dem [Basissollwert](#page-151-0) wird, bei jeder Änderung mit den +/- Tasten, von Objekt 1 gesendet (z.B. -1,00).

Die Grenzen der Verschiebung werden auf der Parameterseite *Einstellung RTR* mit dem Parameter *Maximal gültige Sollwertverschiebung* festgelegt und gelten für beide Arten der Sollwertverschiebung.

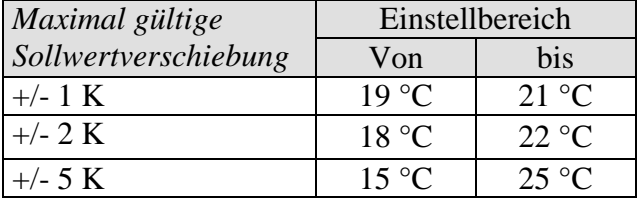

#### **Tabelle 99: Beispiel Temperaturverschiebung bei Basissollwert = 20 °C**

#### **6.12.1 Solltemperaturverschiebung über die + und - Tasten**

- Mit  $\triangle \overline{\mathbf{v}}$  die Temperaturanzeige wählen.
- Mit + oder den gewünschten Sollwert einstellen.
- Mit OK bestätigen.

Wenn die Hotkey Funktion deaktiviert ist kann die Anwahl mit den  $\blacktriangle$   $\blacktriangledown$  Taste entfallen:

Jede Sollwertverschiebung über die +/- Tasten (mit OK bestätigt) wird auf Objekt 1 gesendet.

Wird auf Objekt 1 eine 0 empfangen, so wird eine zuvor eingegebene Solltemperatur-Verschiebung auf 0 K zurückgesetzt.

## **6.12.2 Solltemperaturverschiebung über Objekt 1**

Hier wird der Sollwert direkt durch Senden der erwünschten Verschiebung an Objekt 1 verändert.

Dazu wird der Differenzbetrag zum Basissollwert (ggf. mit negativem Vorzeichen) im EIS5 Format an Objekt 1 gesendet.

**Beispiel** Basissollwert 21°C:

Wenn Obj. 1 den Wert 2,00 empfängt, errechnet sich der neue Sollwert wie folgt:  $21^{\circ}$ C + 2,00K = 23,00 $^{\circ}$ C.

Um den Sollwert danach auf 22°C zu bringen, wird erneut die Differenz zum parametrierten Basissollwert (hier 21°C) an Obj. 1 gesendet, in diesem Fall  $1,00K$  ( $21^{\circ}C + 1,00K = 22^{\circ}C$ )

**Die Verschiebung wird immer auf den [Basissollwert](#page-162-0) (wie parametriert) und nicht auf den aktuellen Sollwert bezogen.** 

## <span id="page-162-0"></span>*6.13 Basissollwert und Aktueller Sollwert*

Der **Basissollwert** dient als Standardtemperatur für die Betriebsart Komfort und als Bezugstemperatur für die Absenkung in den Betriebsarten, Standby und Nacht. Der parametrierte Basissollwert (siehe ..Basissollwert nach Laden der Applikation") wird in Objekt 0 abgelegt und kann über den Bus, durch Senden eines neuen Wertes an [Objekt 0,](#page-15-0) jederzeit verändert werden.

Nach Reset (Buswiederkehr) wird der zuletzt verwendete Basissollwert wiederhergestellt.

Der **aktuelle Sollwert** ist der Sollwert nach dem tatsächlich geregelt wird. Er ist das Ergebnis von allen Betriebsart- Regelungsfunktionsbedingten Absenkungen oder Erhöhungen.

#### **Beispiel:**

Bei einem Basissollwert von 22°C und einer Absenkung im Nachtbetrieb von 4K beträgt (bei Nachtbetrieb) der aktuelle Sollwert: 22°C – 4K = 18°C. Tagsüber (im Komfortbetrieb) beträgt der aktuelle Sollwert 22°C (im Heizbetrieb).

Die Bildung des aktuellen Sollwertes aufgrund des Basissollwertes kann auf dem Blockschaltbild auf der nächsten Seite betrachtet werden:

Links steht der Basissollwert, der über Objekt 0 vorgegeben oder am Gerät eingestellt wurde. Rechts steht der aktuelle Sollwert, d.h. der Wert auf den die Raumtemperatur effektiv geregelt wird.

Wie auf dem Blockschaltbild ersichtlich, hängt der aktuelle Sollwert von der Betriebsart (5) und von der gewählten Regelfunktion (4) ab.

Die Basissollwertbegrenzungen (2) verhindern eine falsche Basissollwertvorgabe auf Objekt 0. Dies sind folgende Parameter:

- *minimal gültiger Basissollwert*
- *maximal gültiger Basissollwert*

Liegt der Sollwert aufgrund einer Sollwertverschiebung außerhalb der parametrierten Werte für Frost- und Hitzeschutz, so wird er durch die Sicherheitsbegrenzungen (11) auf diese Werte begrenzt.

## **6.13.1 Sollwertberechnung**

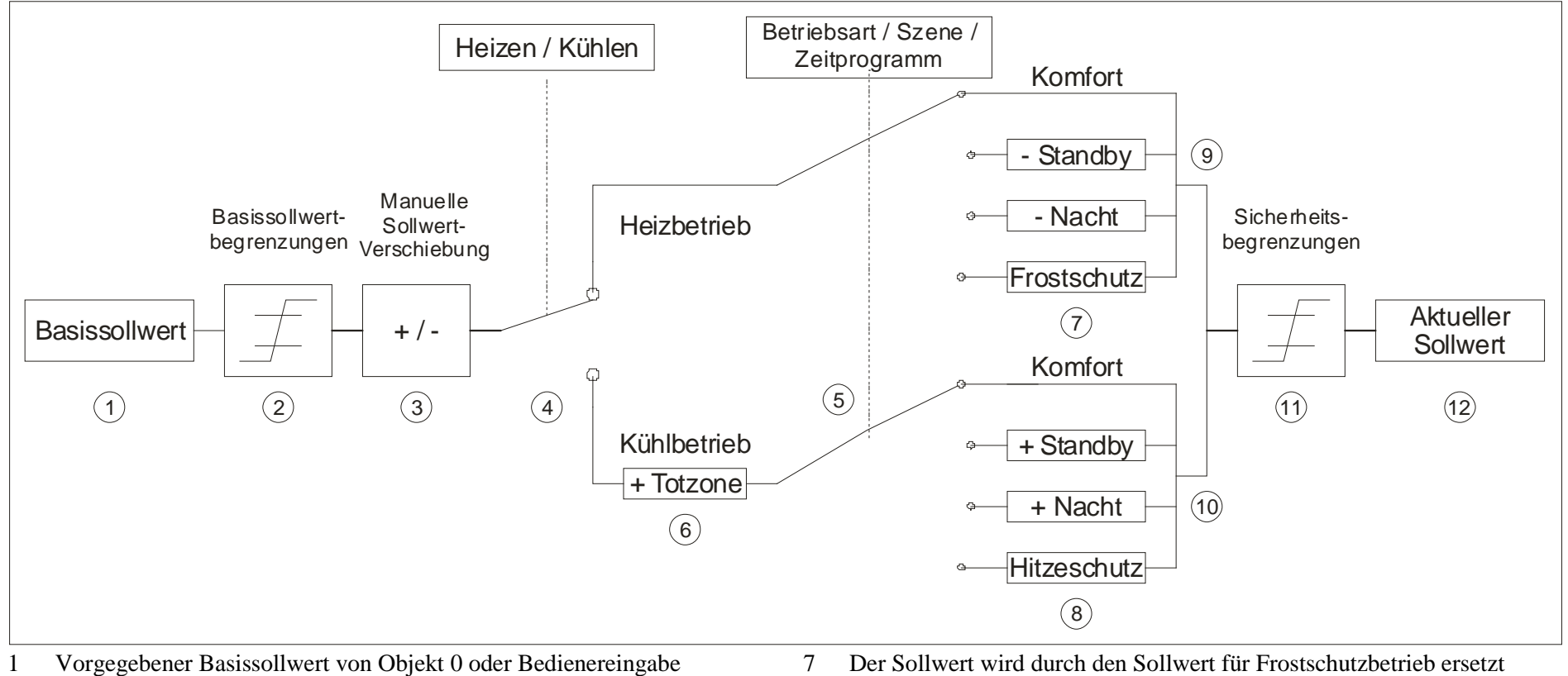

- 
- 
- 3 Manuelle Sollwertverschiebung<br>4 Wechsel zw. Heizen oder Kühlen: Automatisch oder über Objekt 6 10 Sollwert nach betriebsartbedingten Erhöhungen 4 Wechsel zw. Heizen oder Kühlen: Automatisch oder über Objekt 6 10
- 5 Auswahl der Betriebsart, durch Bediener, Objekt, Schaltprogramm bzw. Szene.<br>Der Sollwert wird im Kühlbetrieb um den Betrag der Totzone erhöht
- 
- 
- 2 Max. und min. gültige Basissollwerte 8 0 8 Der Sollwert wird durch den Sollwert für Hitzeschutzbetrieb ersetzt<br>3 Manuelle Sollwert verschiebung 9 Sollwert nach betriebsartbedingten Absenkungen
	-
	-
	- 11 Die Grenzen für Frost- und Hitzeschutz müssen eingehalten werden
- 6 Der Sollwert wird im Kühlbetrieb um den Betrag der Totzone erhöht 12 Aktueller Sollwert nach betriebsbedingten Erhöhungen, Absenkungen und Begrenzungen

# *6.14 Maximale Textlänge je nach Format der Zeile*

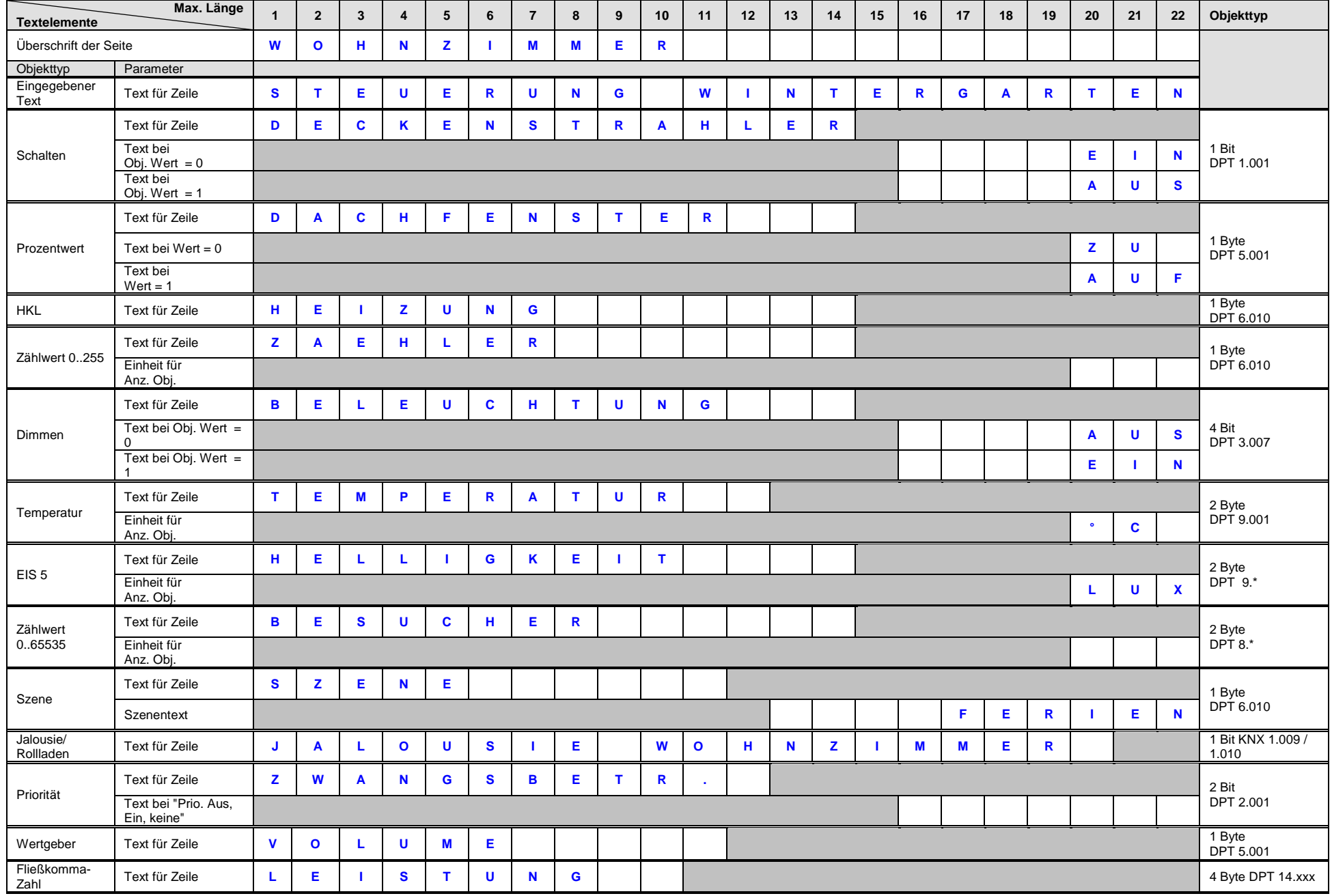

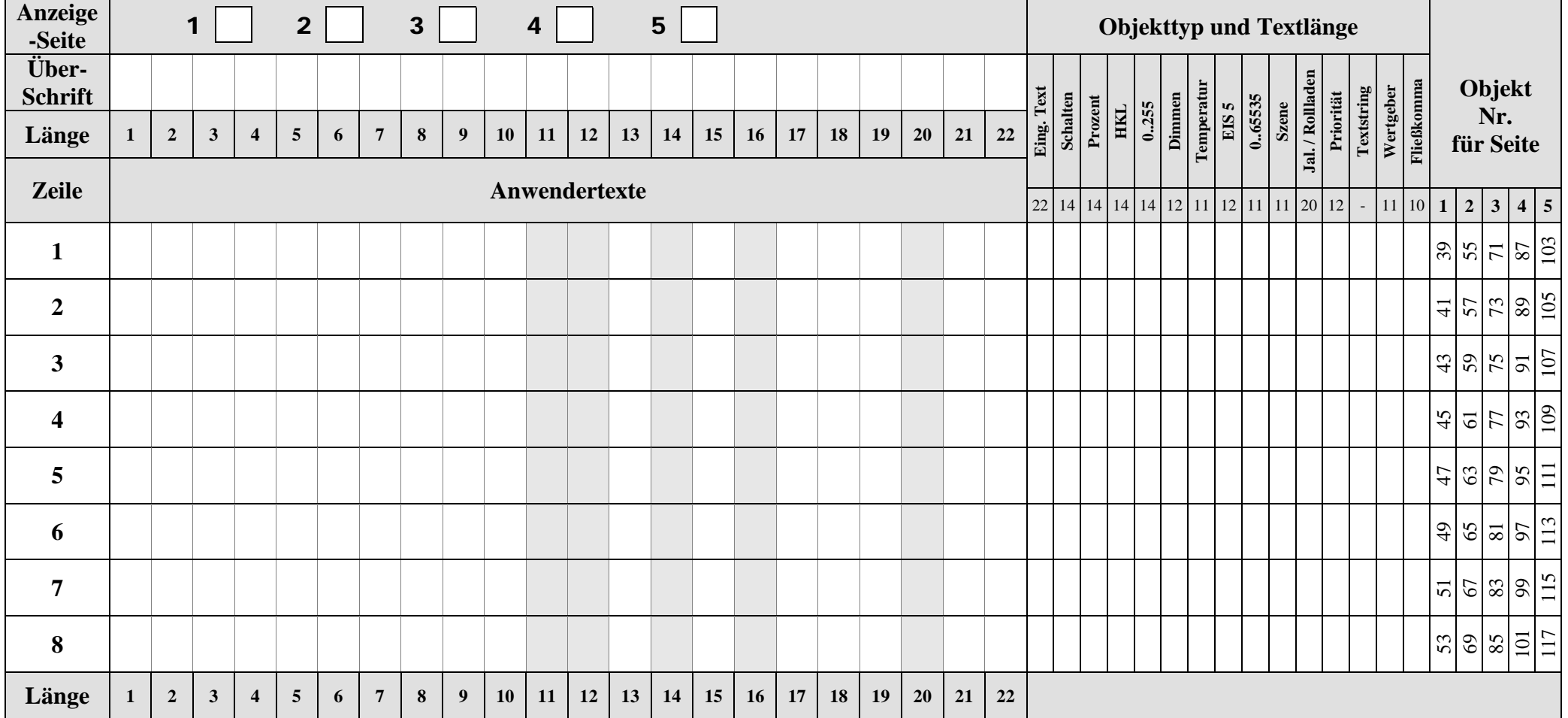

## *6.15 Vorlage zur Dokumentation der Belegung der frei programmierbaren Seiten.*

1. Vorlage für jede benötigte Anzeigeseite ausdrucken bzw. kopieren.

2. Gewünschten Text für jede Zeile linksbündig unter Beachtung der maximalen Textlänge eintragen.

3. Für jede Zeile im rechten Tabellenteil den richtigen Objekttyp ankreuzen  $\rightarrow$  Erleichtert die ETS Parametrierung.

4. Für Zahlenwerte ggf. die passende Einheit rechtsbündig eintragen (z.B. °C)

5. Die maximale Textlänge für eine Zeile steht im rechten Tabellenteil unter dem Objekttyp.

6. Zur übersichtlichen Gestaltung evtl. Leerzeilen (*Format der Zeile* = *eingegebener Text*) verwenden.

7. Falls die maximale Textlänge nicht ausreicht, Zusatzzeilen verwenden.

#### **Stellen Sie vor jeder Texteingabe in der ETS sicher, dass der Parameter** *Format der Zeile* **richtig eingestellt ist.**

Bei Änderung des Objekttyps in der ETS wird der jeweilige Zeilentext gelöscht.

Text für Zeile wird linksbündig angezeigt, Einheit wird immer ab Stelle 20 linksbündig angezeigt

# **7 Bedienungsanleitung**

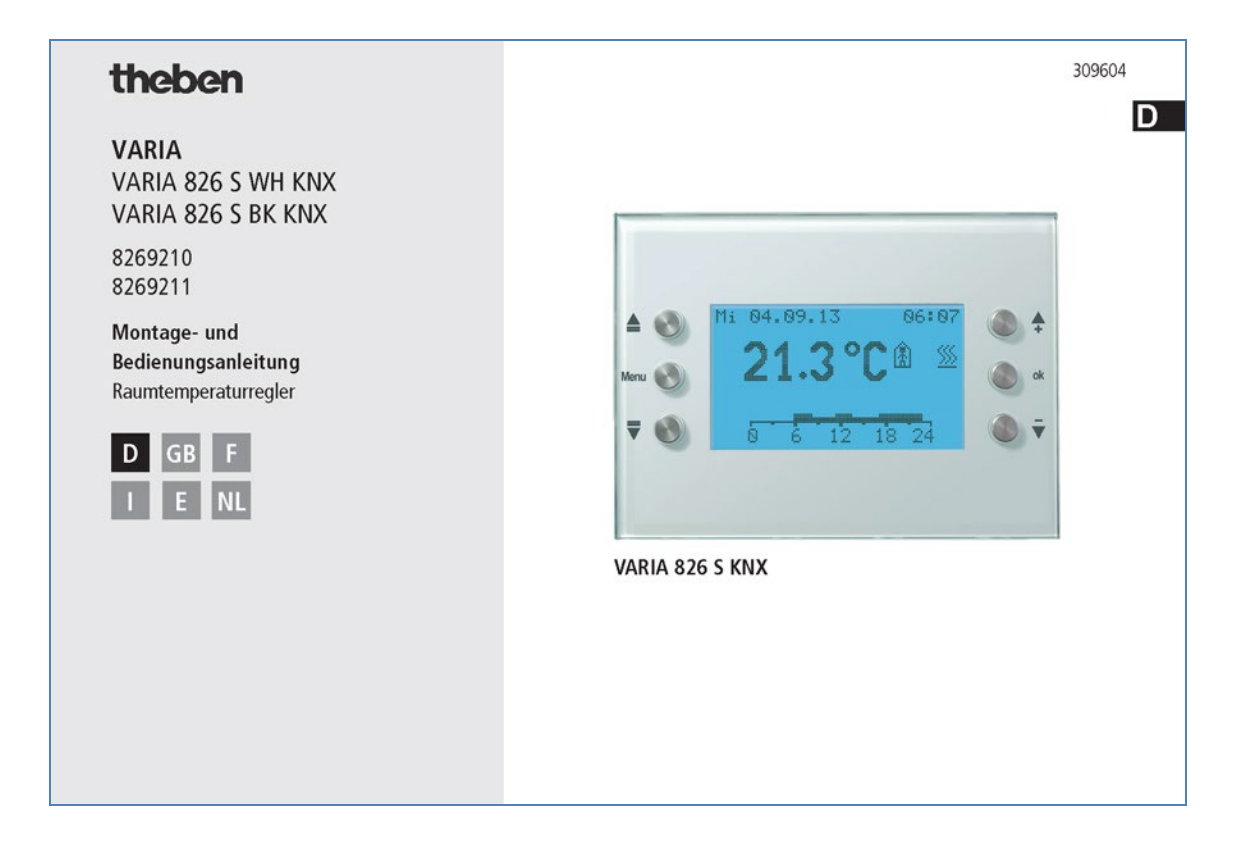

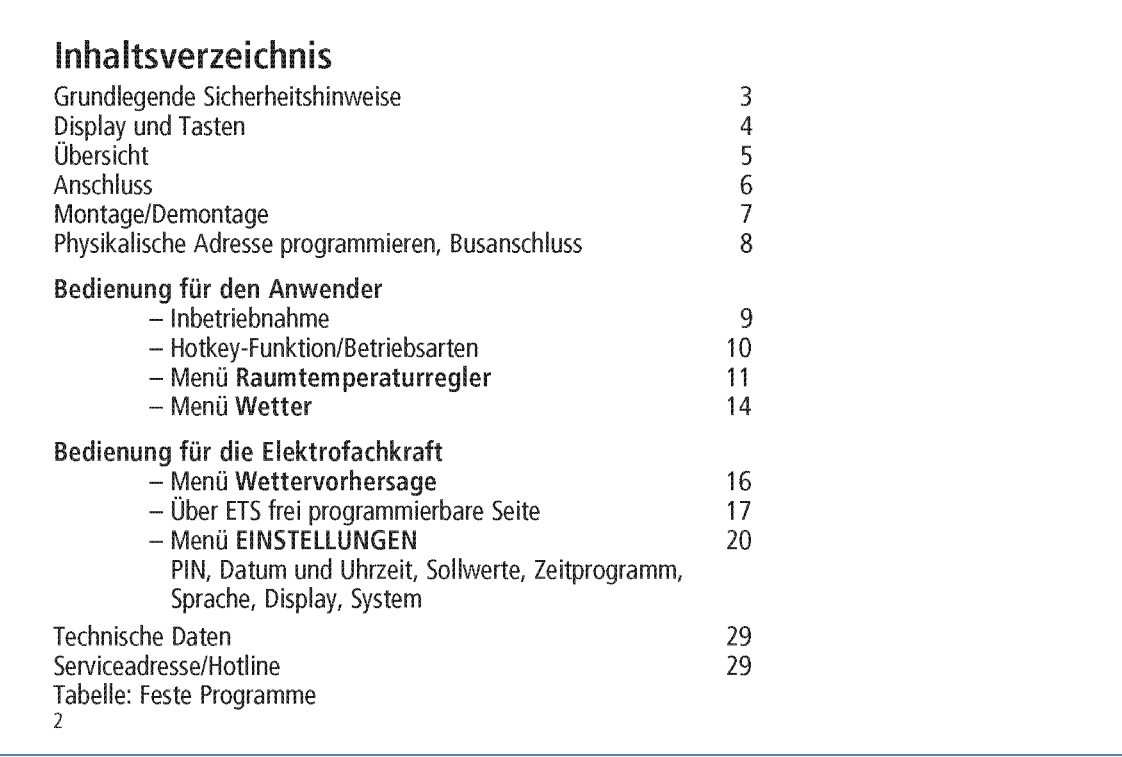

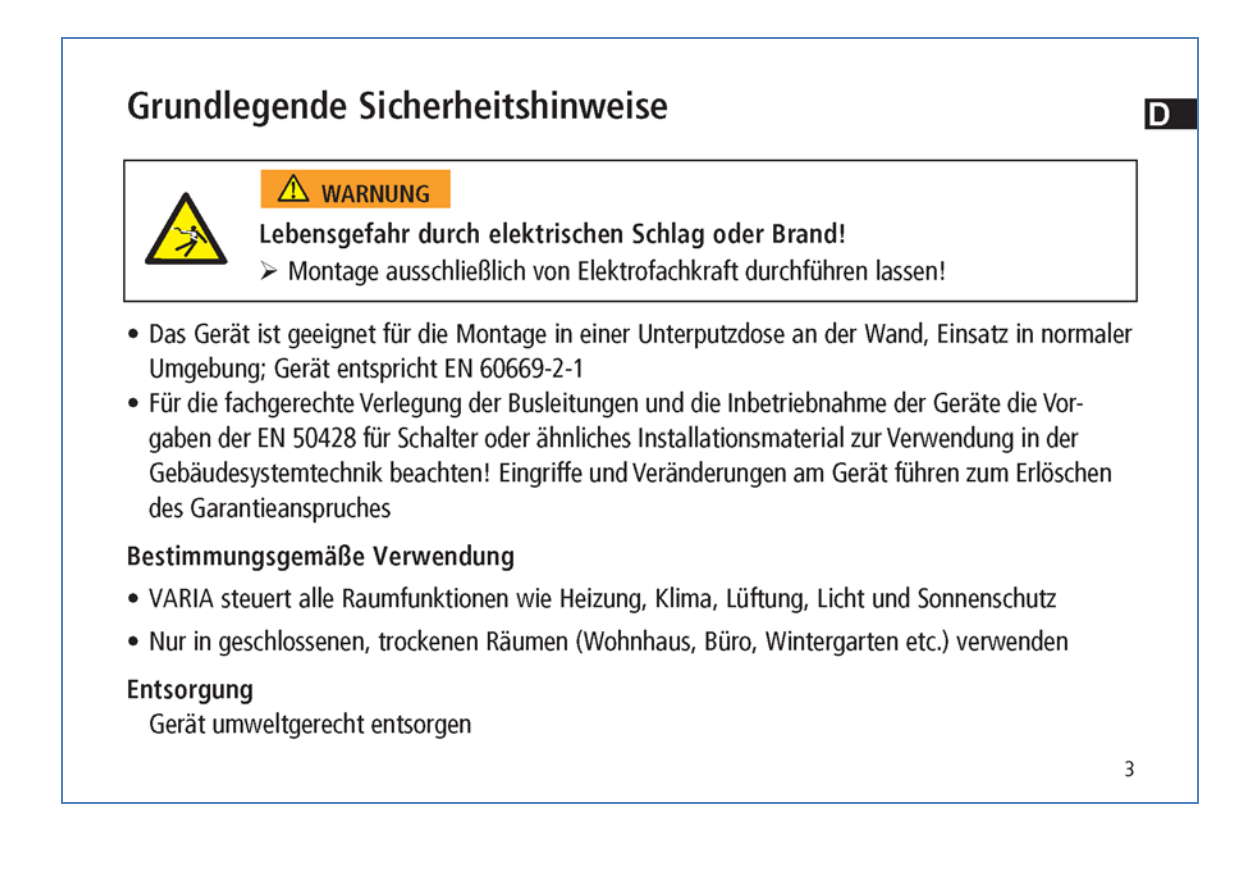

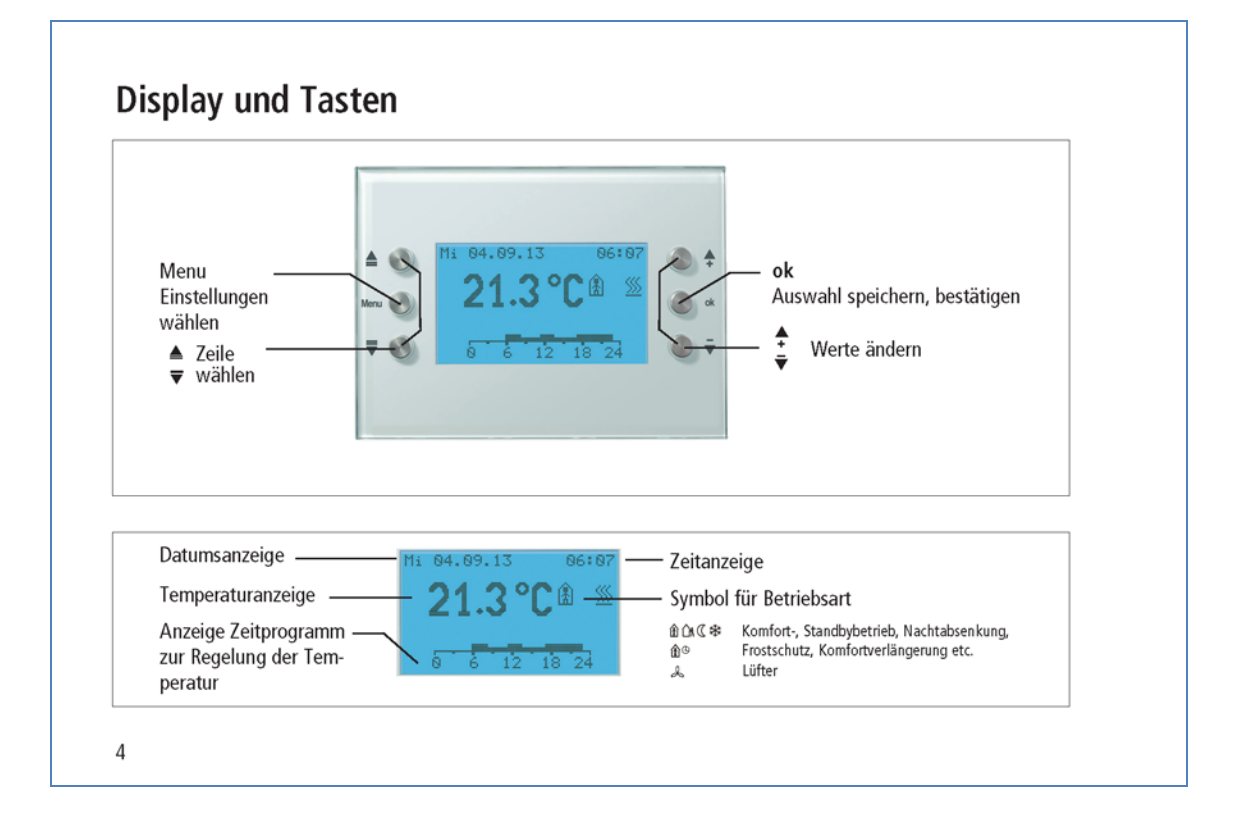

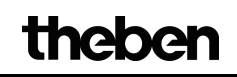

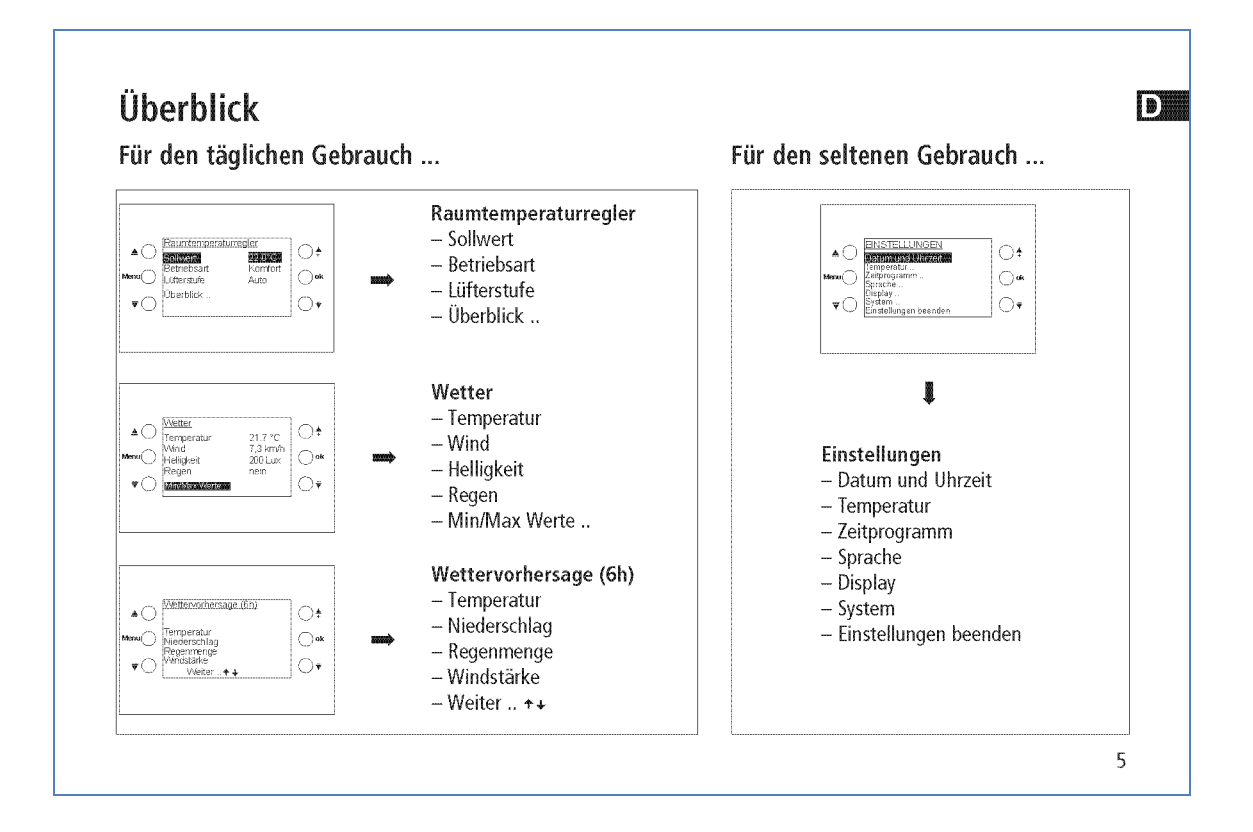

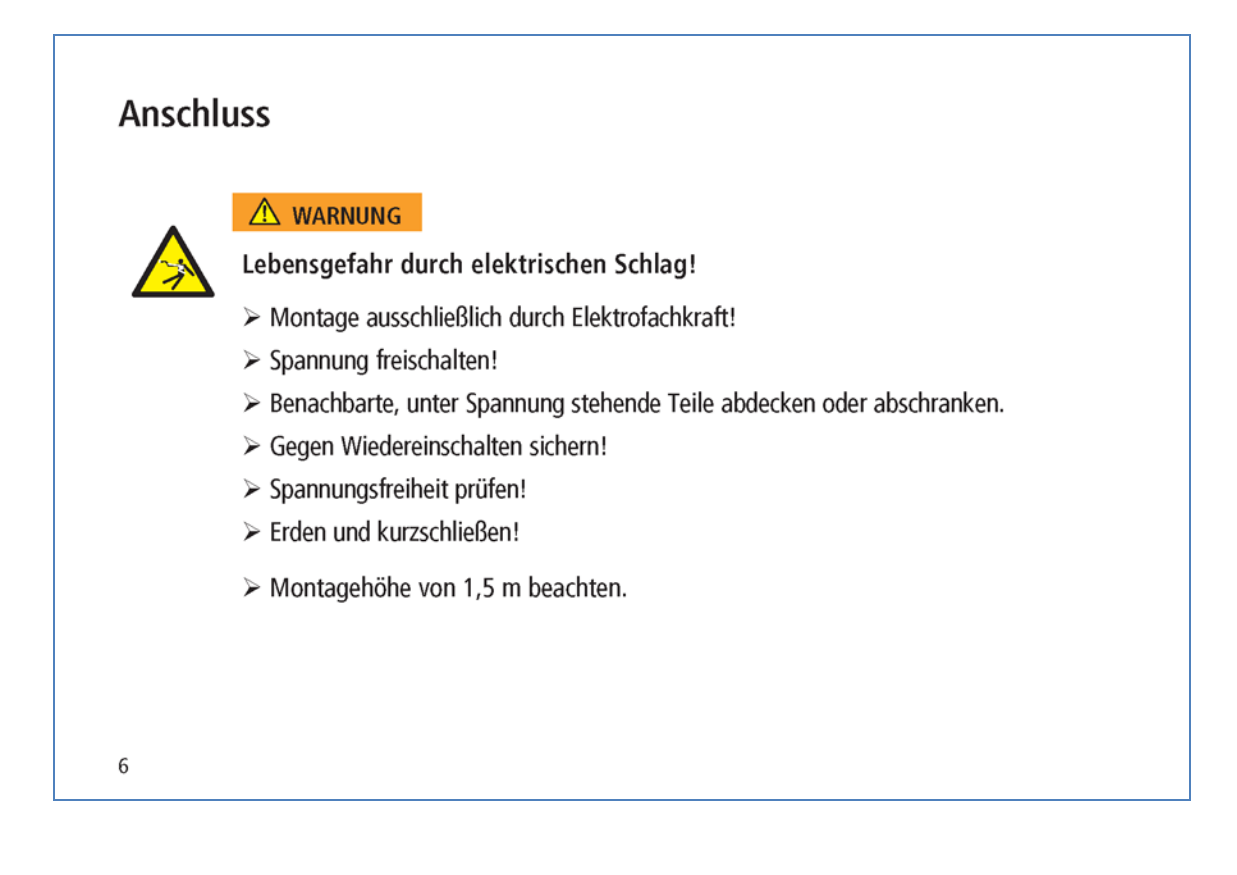

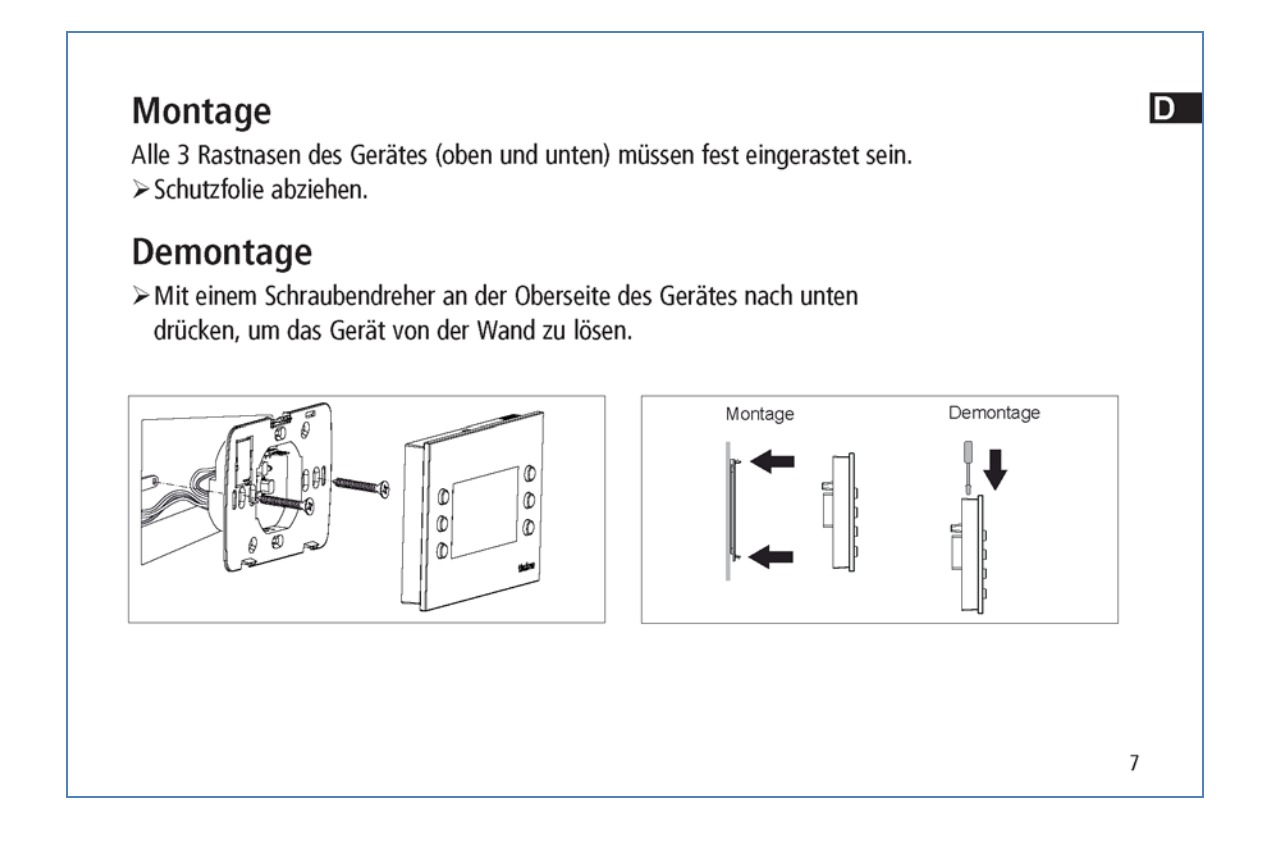

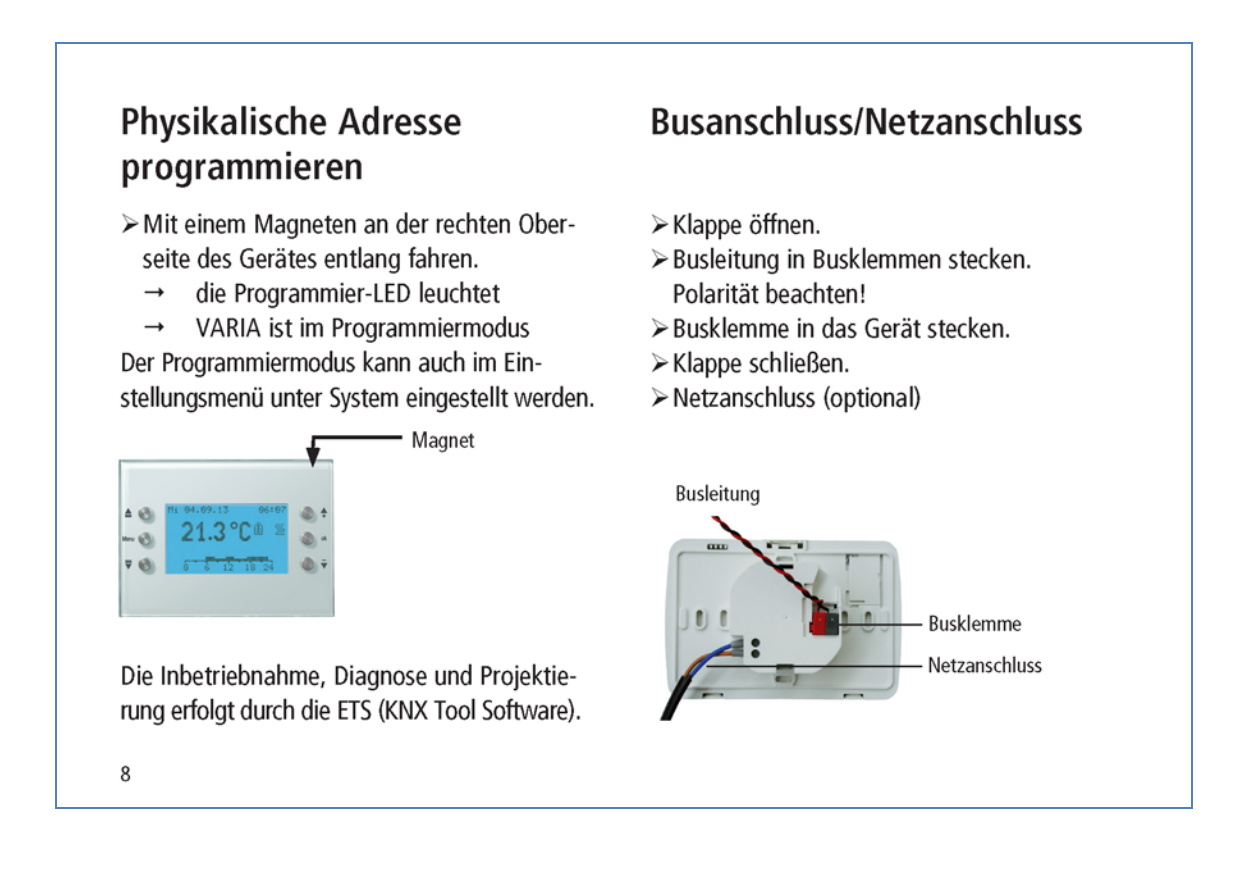

D

## Bedienung für den Anwender Inbetriebnahme

Datum und Uhrzeit sind ab Werk voreingestellt. Sie können verschiedene Seiten anzeigen lassen. Die Anzeige der Seiten ist abhängig von der Programmierung durch die Elektrofachkraft. Für detaillierte Funktionsbeschreibungen verwenden Sie bitte das Produkthandbuch (unter www.theben.de).

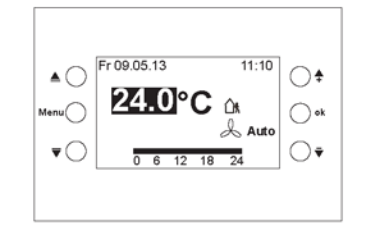

## Schnellzugriff - Regelung der Raumtemperatur Beispiel für eine Favoriten-/Überblicksseite

> Mit den Tasten ♦ • die gewünschte Raumtemperatur einstellen.

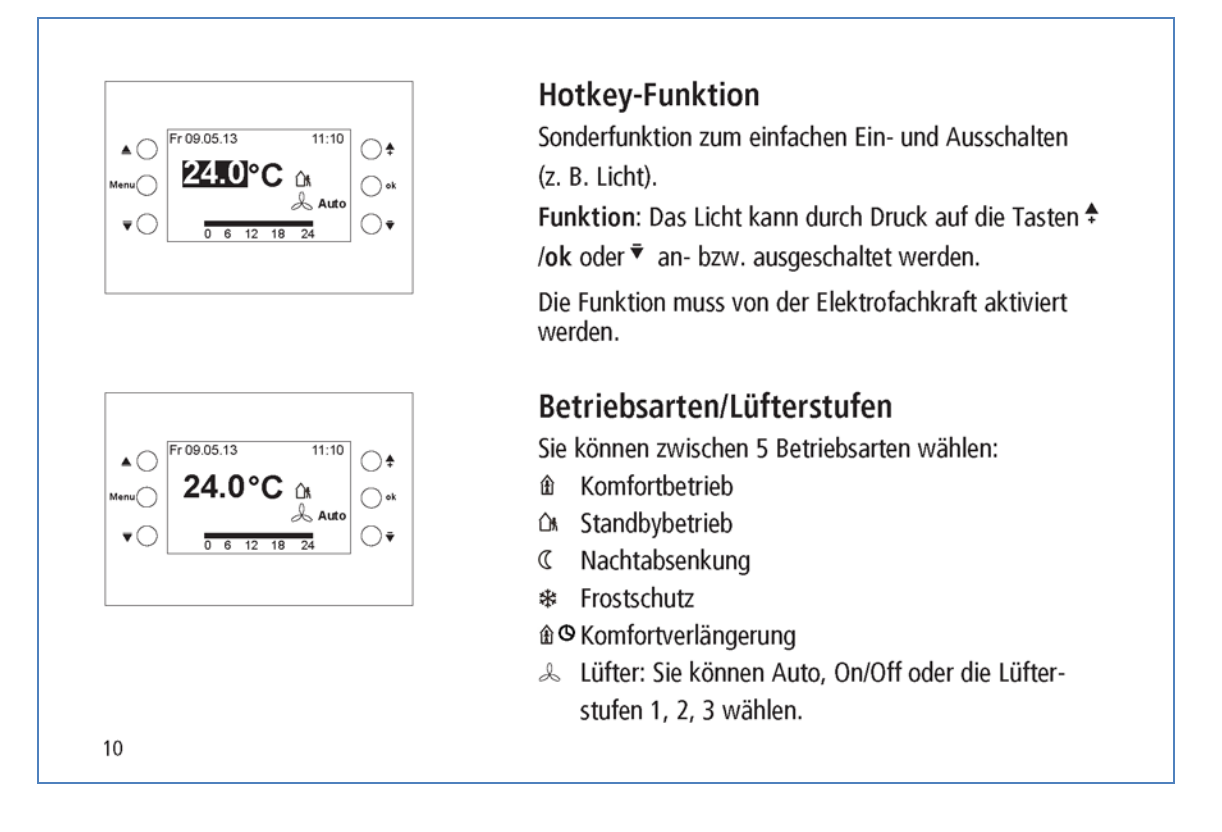

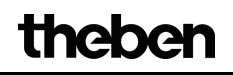

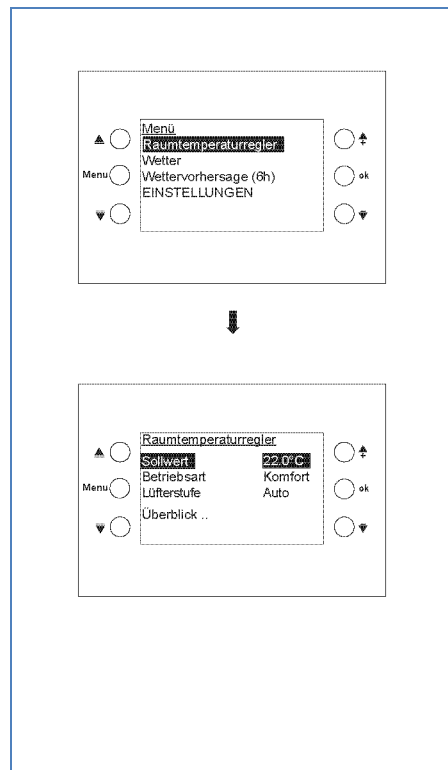

## Menü Raumtemperaturregler

Raumtemperatur/Sollwert ändern

- > Taste Menu drücken.
- > Raumtemperaturregler mit ok bestätigen.
- > Mit <sup>4</sup> <sup> $\overline{\mathbf{v}}$  den gewünschten Sollwert einstellen.</sup>
- > Mit ok bestätigen.

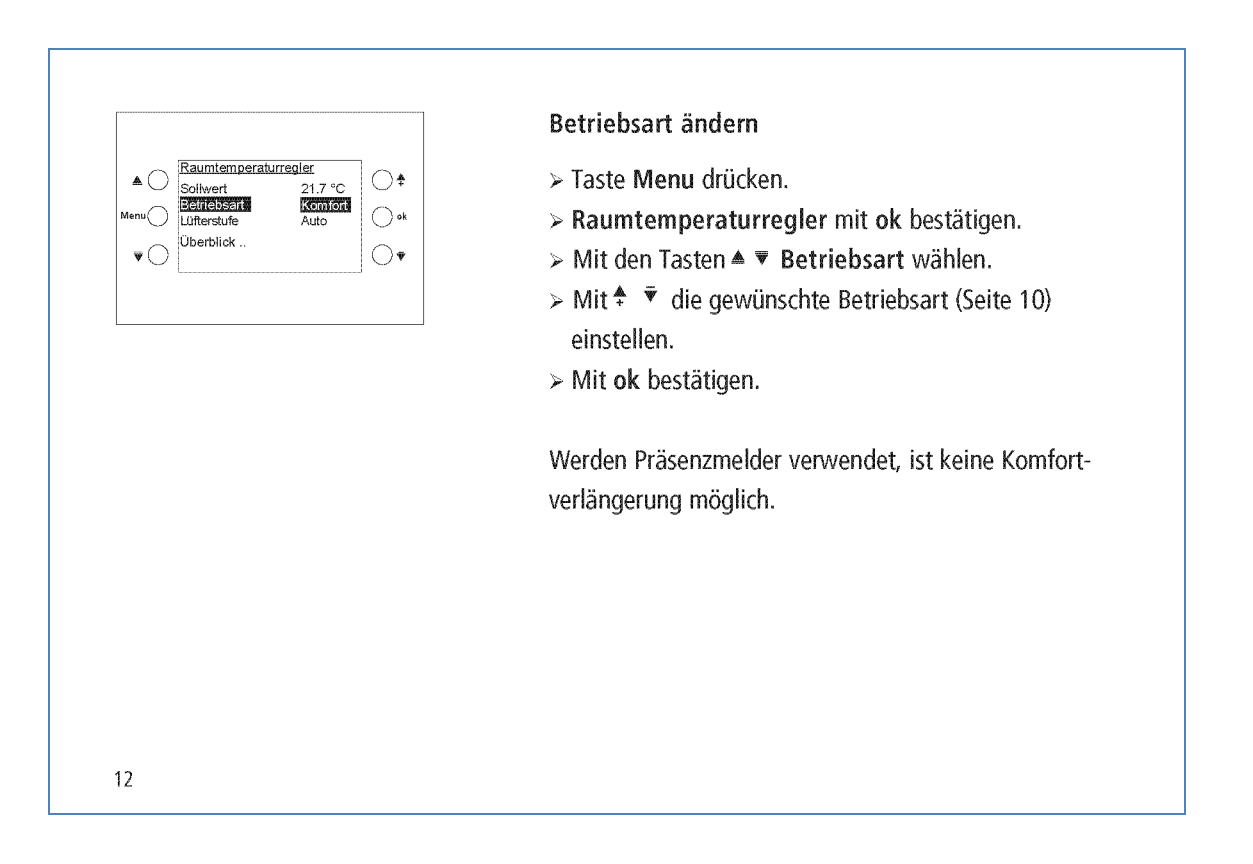

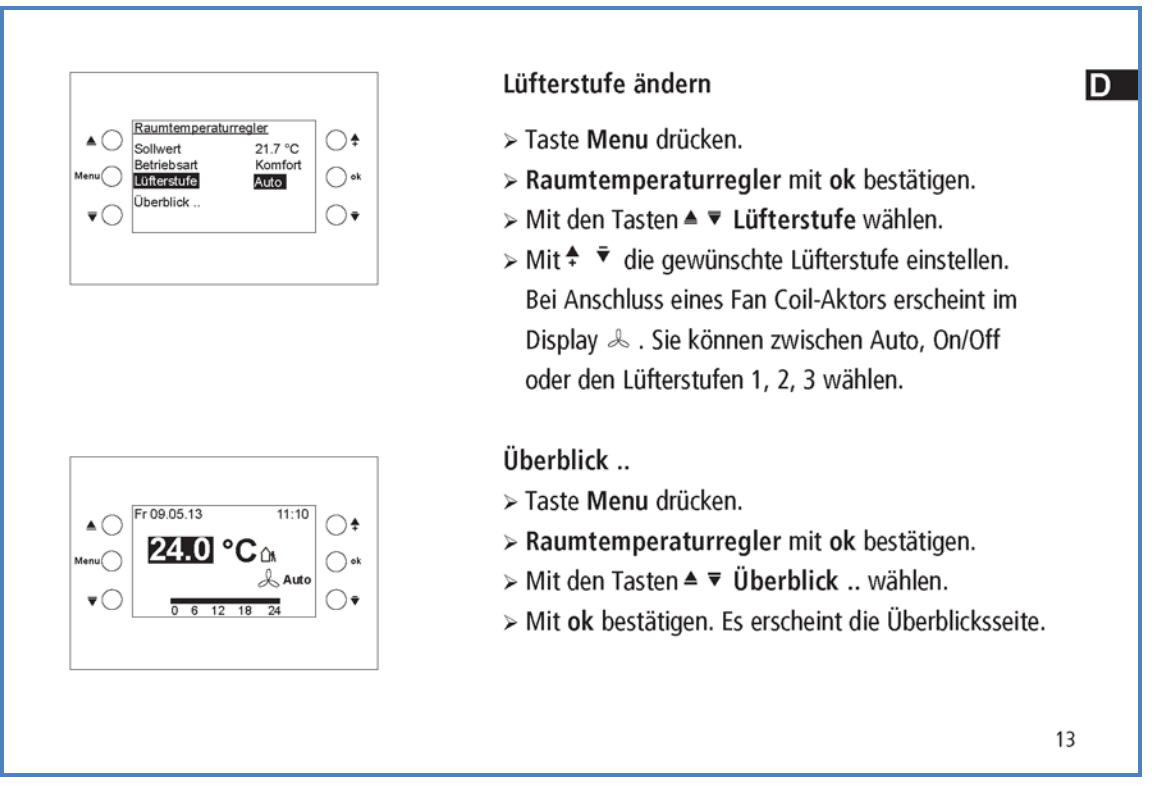

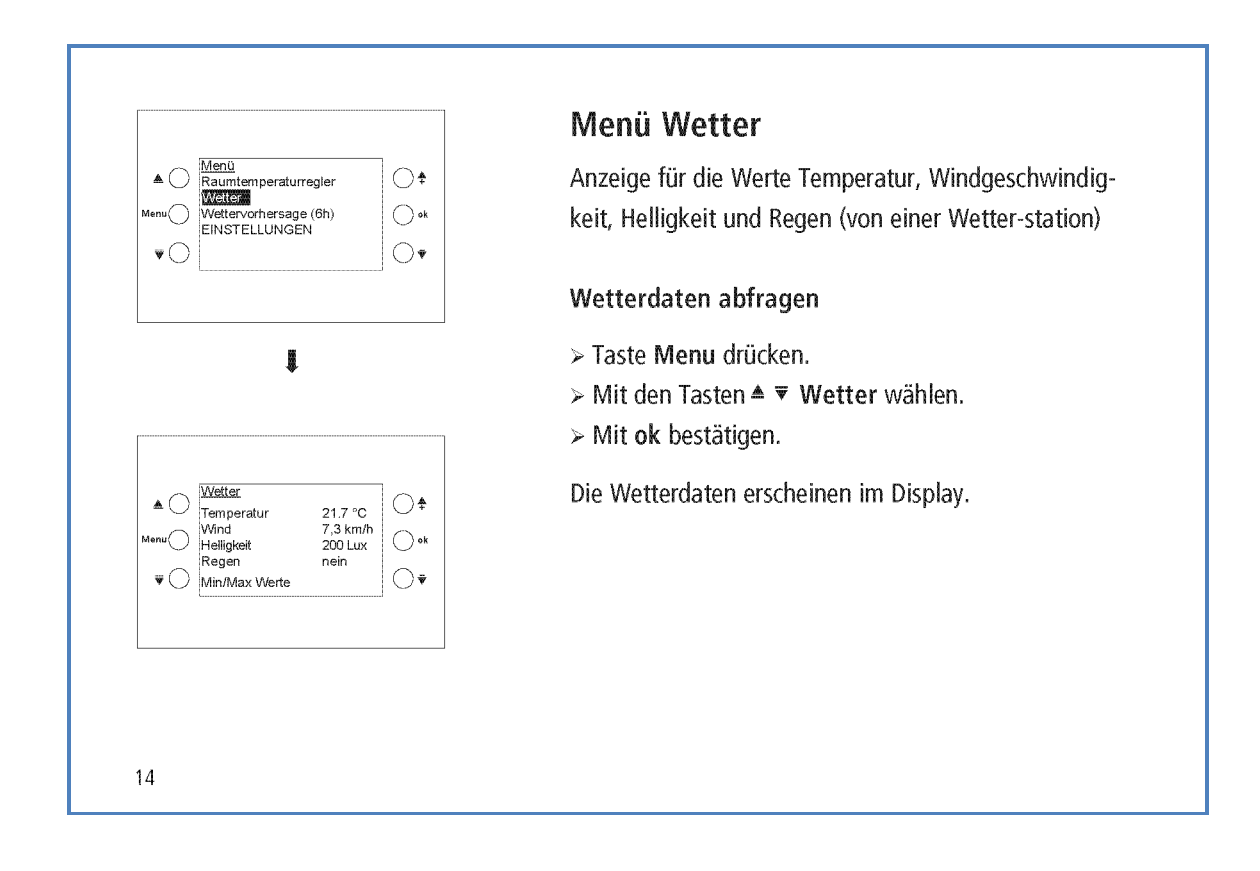

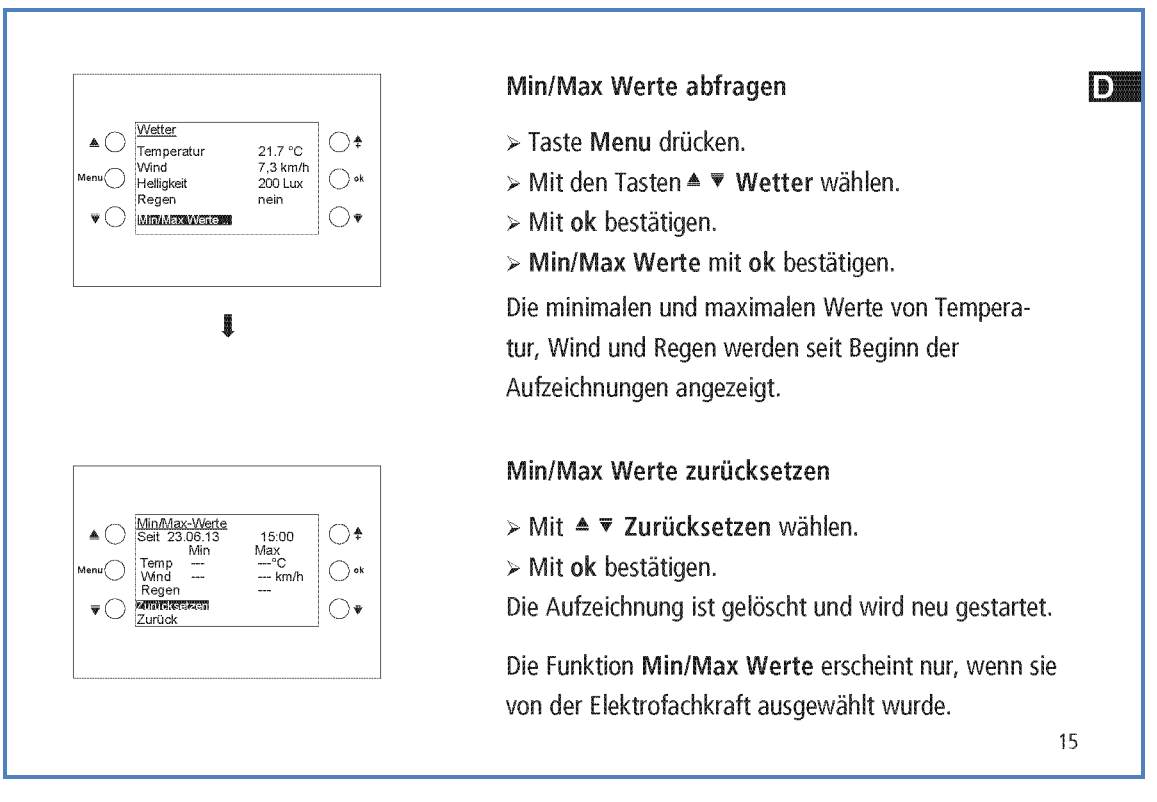

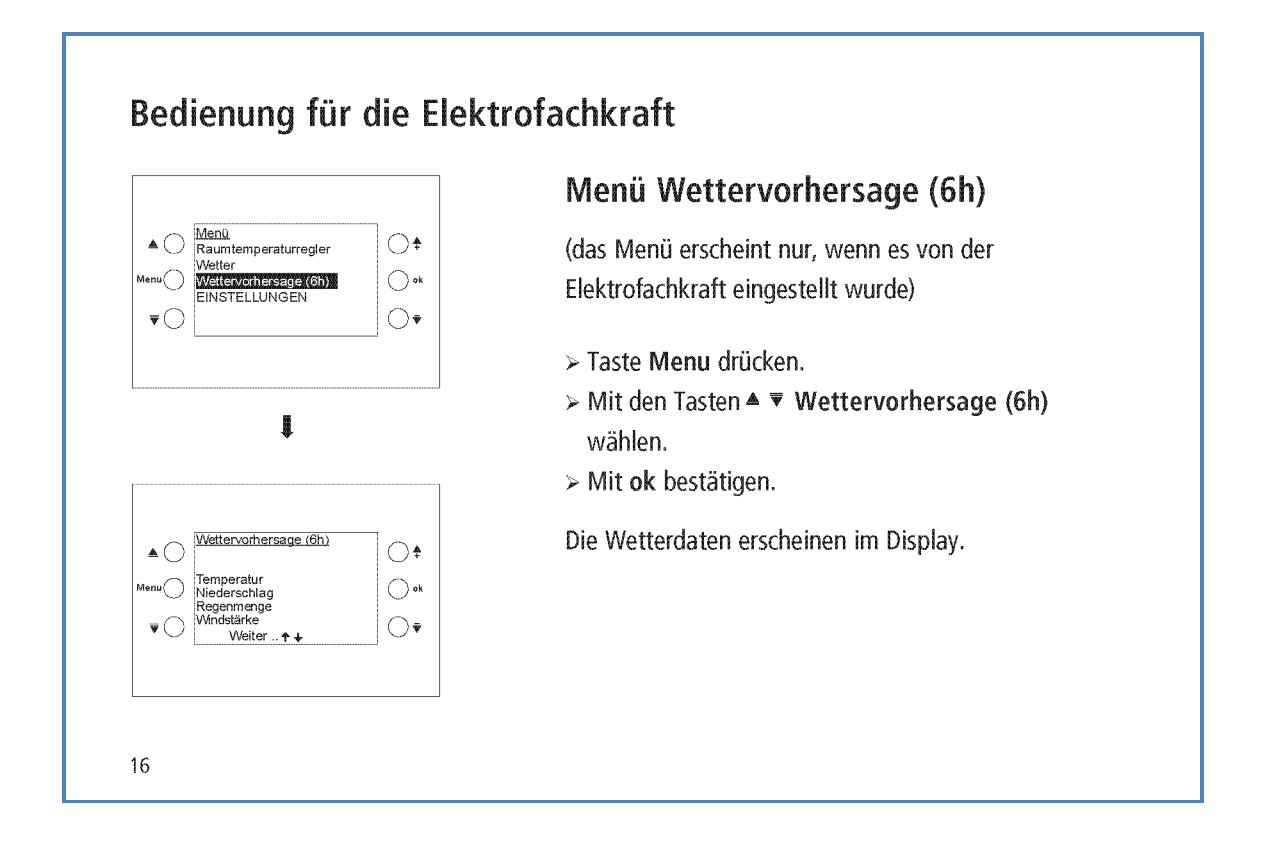

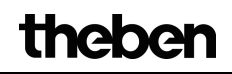

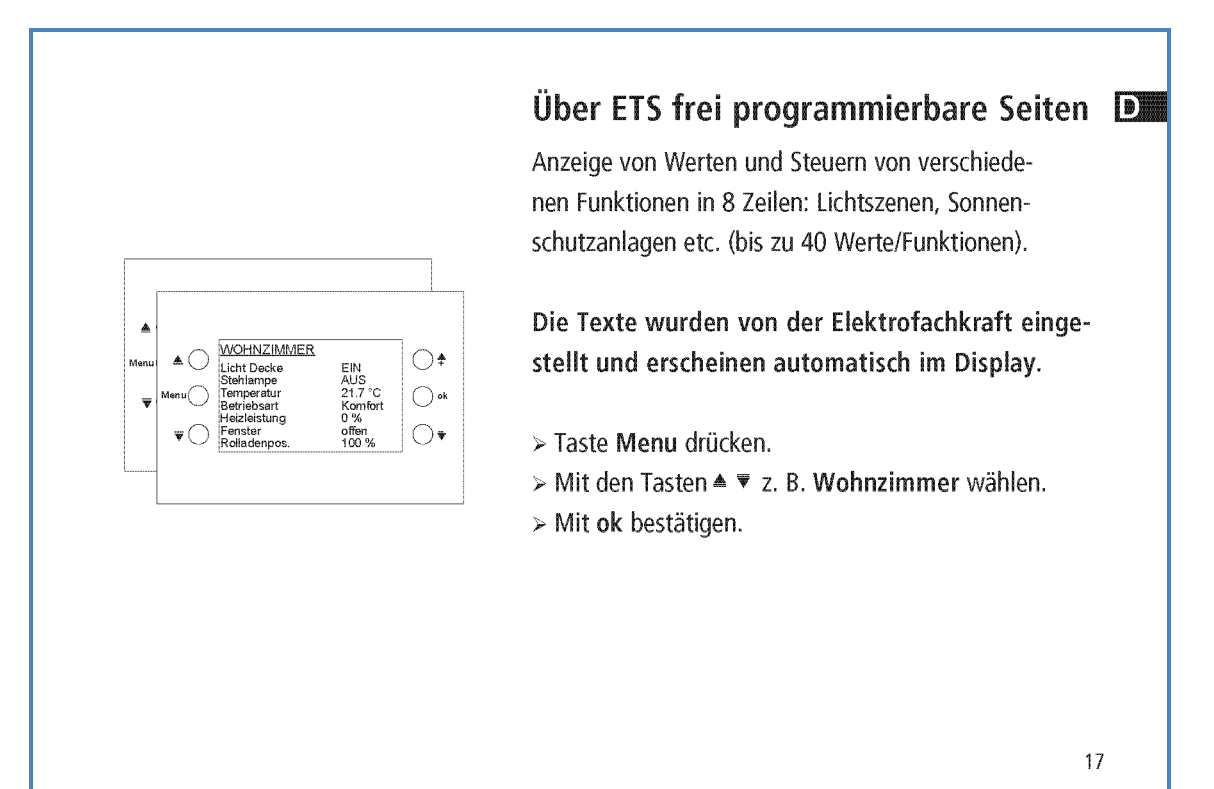

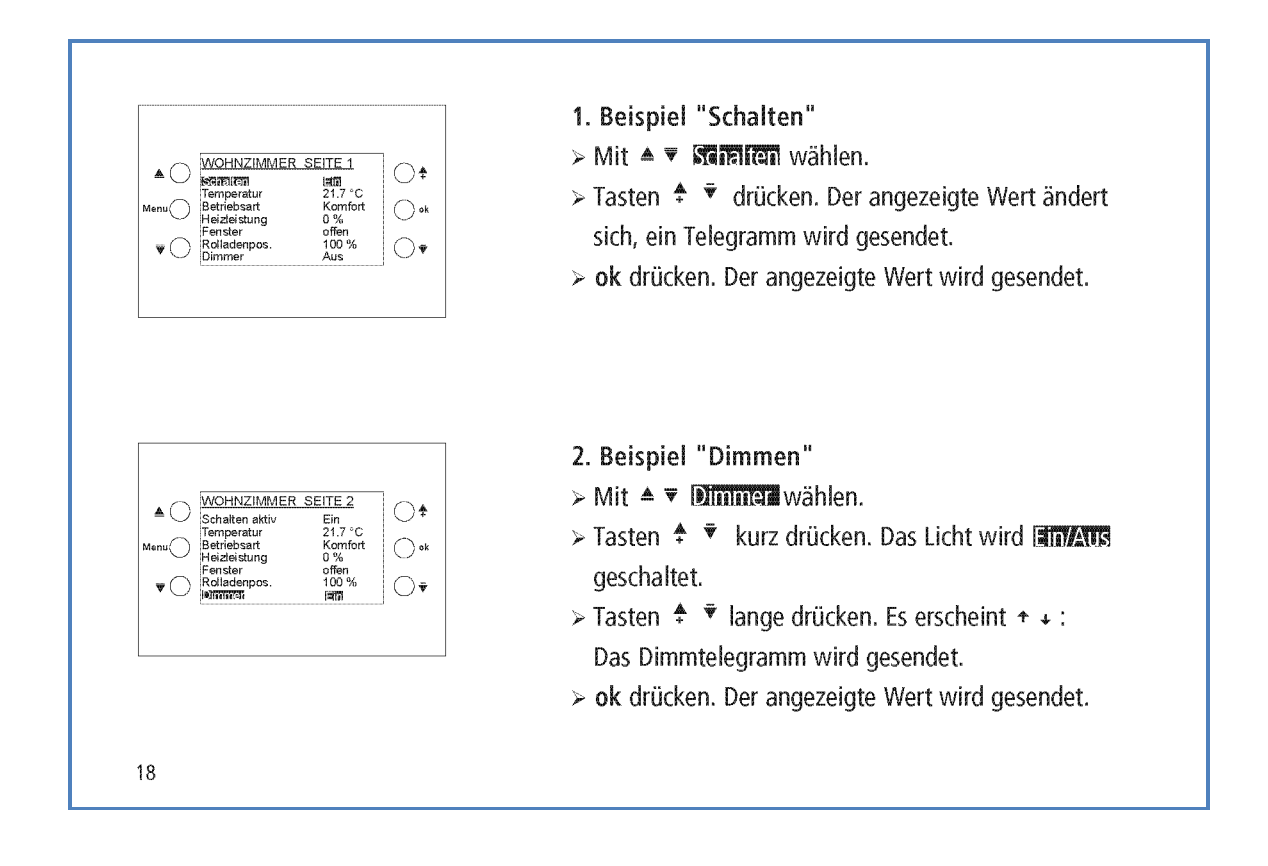

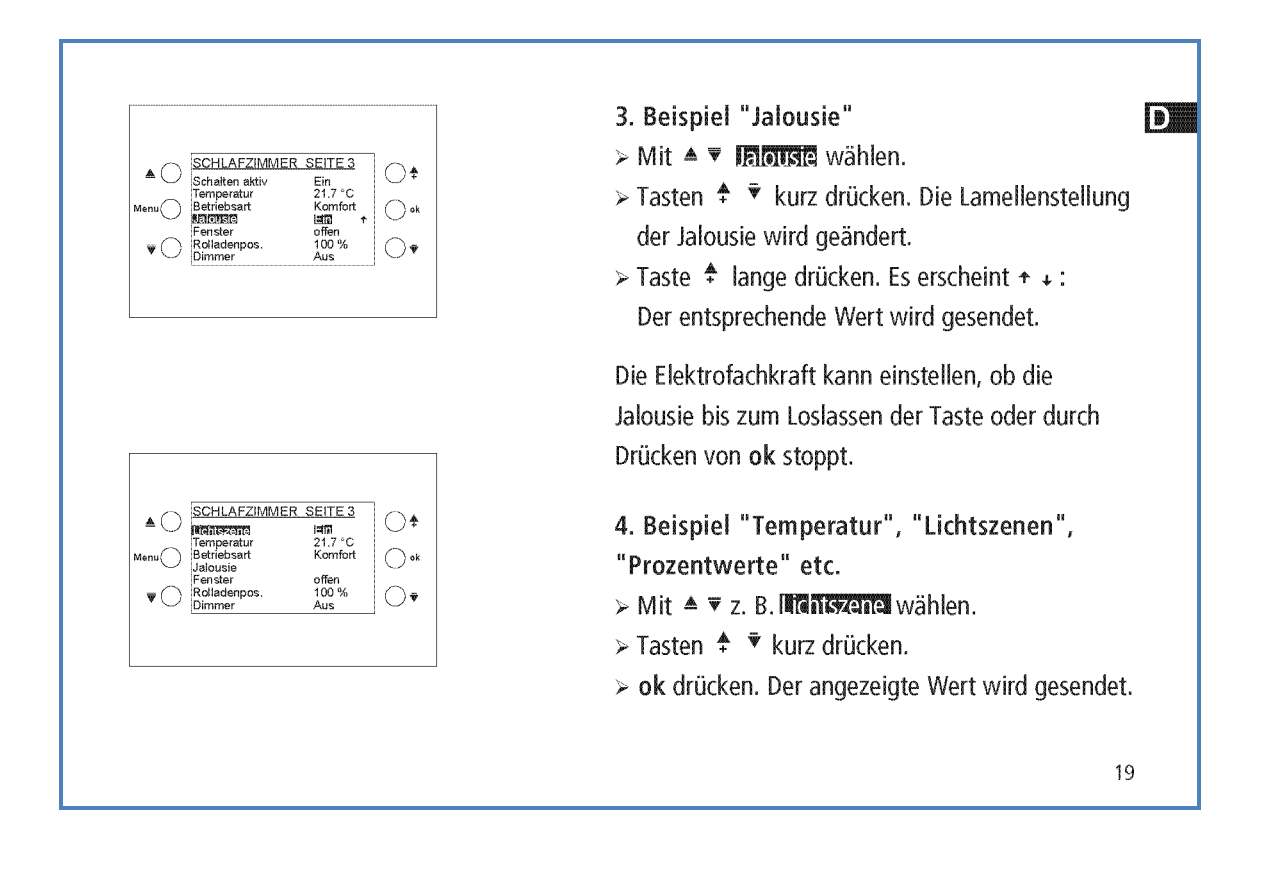

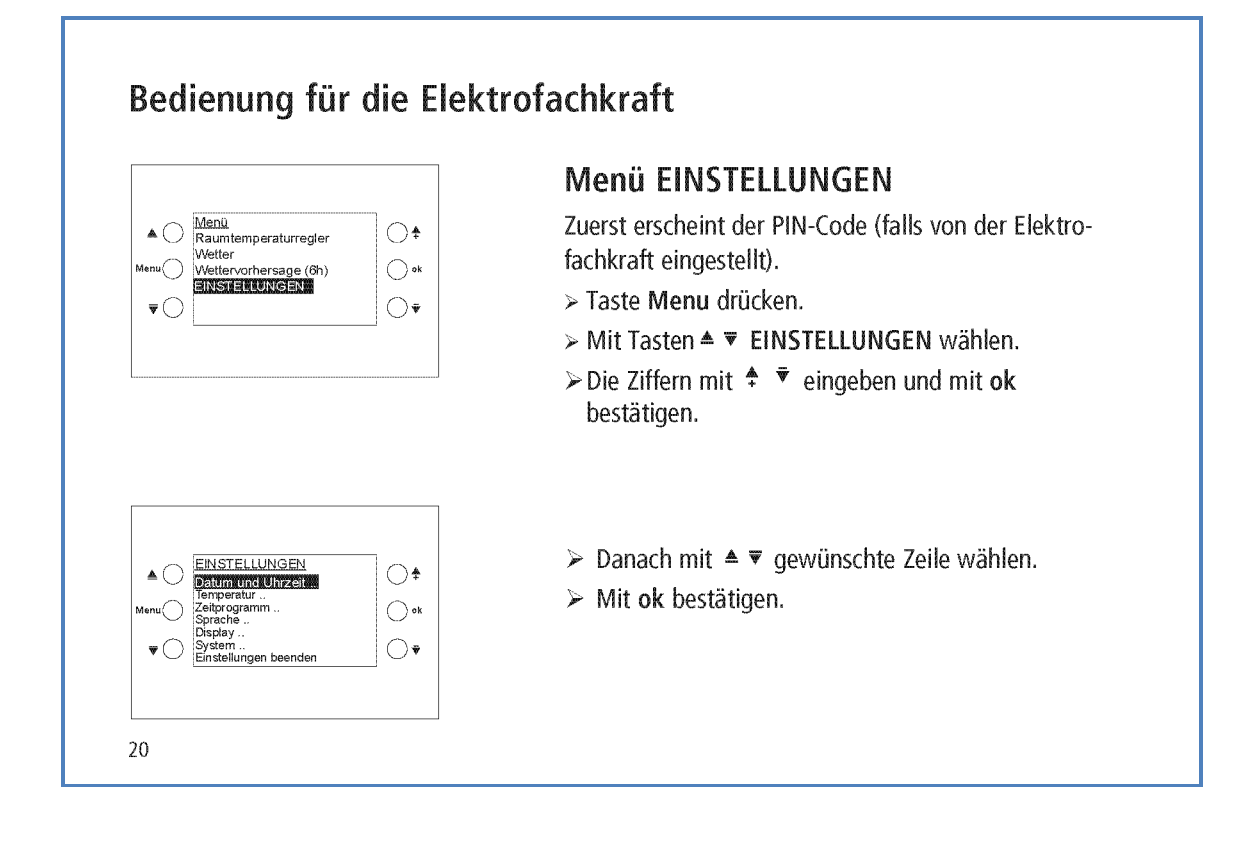

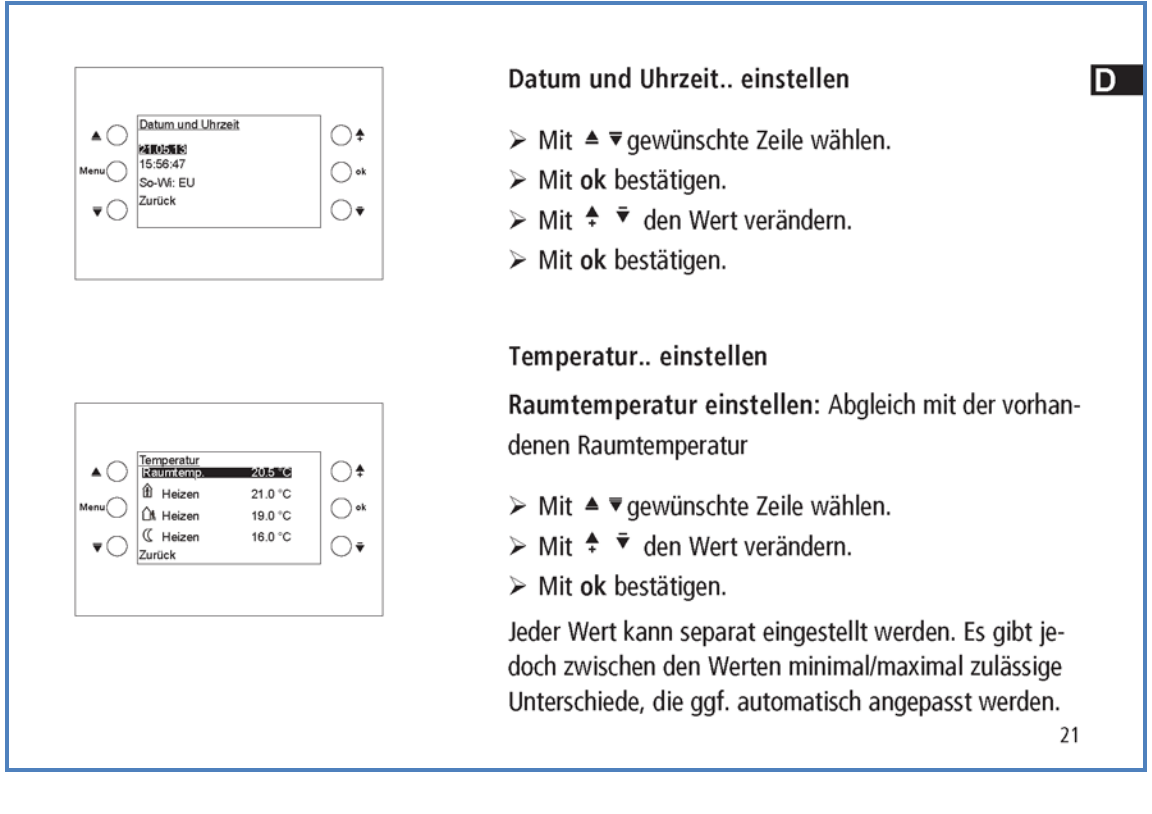

## Zeitprogramm einstellen Es gibt 8 Kanäle mit Wochenprogrammen (Mindestschaltabstand von 15 min) (siehe Tabelle S. 30). • Kanal 1 ist dem Raumtemperaturregler (RTR) zugeordnet und besitzt die Betriebsarten: Nachtabsenkung, Standby und Komfort • Für jeden Kanal kann - kein Programm man wählen zwischen: - den festen Programmen (Prog 1-3) - einem frei programmierbaren Programm (eigenes Prog) > Mit ▲ v gewünschten Kanal wählen. > Programm mit  $\stackrel{\bullet}{\ast}$   $\stackrel{\bullet}{\ast}$  wählen.  $\bigcirc$  $>$  Mit ok bestätigen.  $\bigcirc$  ok  $\bigcirc$ Wenn kein Prog oder Prog. 1-3 gewählt wird, wird ein bereits programmiertes eigenes Programm nicht gelöscht, sondern nur ausgeblendet.  $\qquad \qquad \blacksquare$ 22

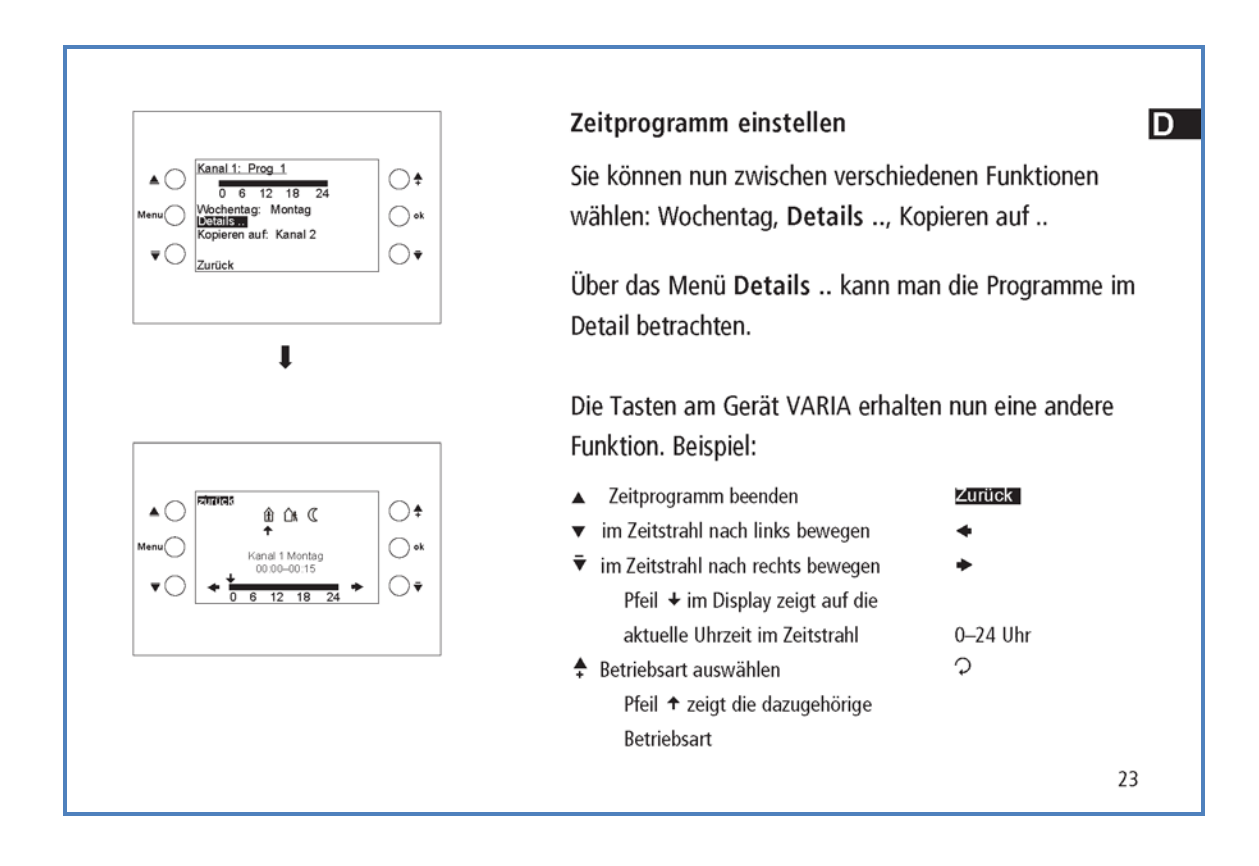

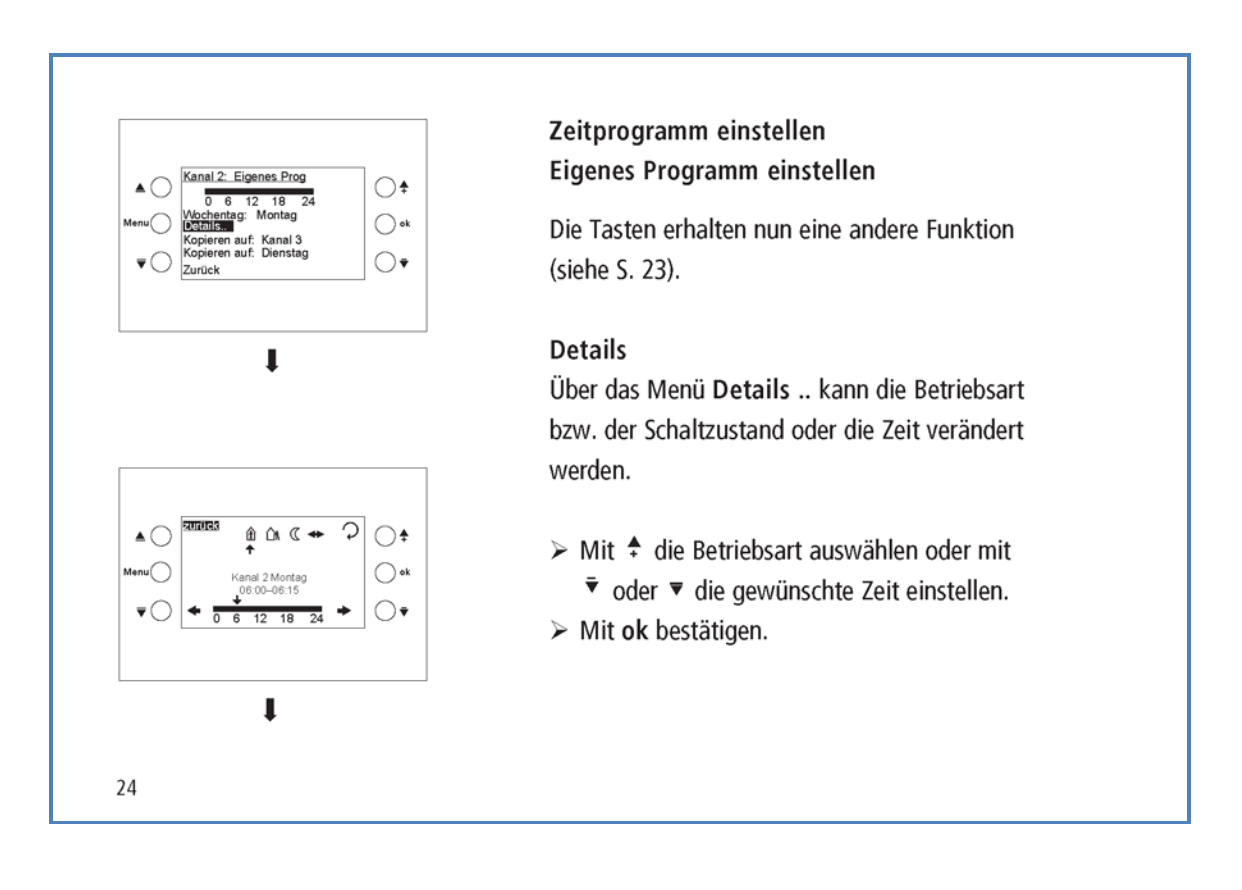

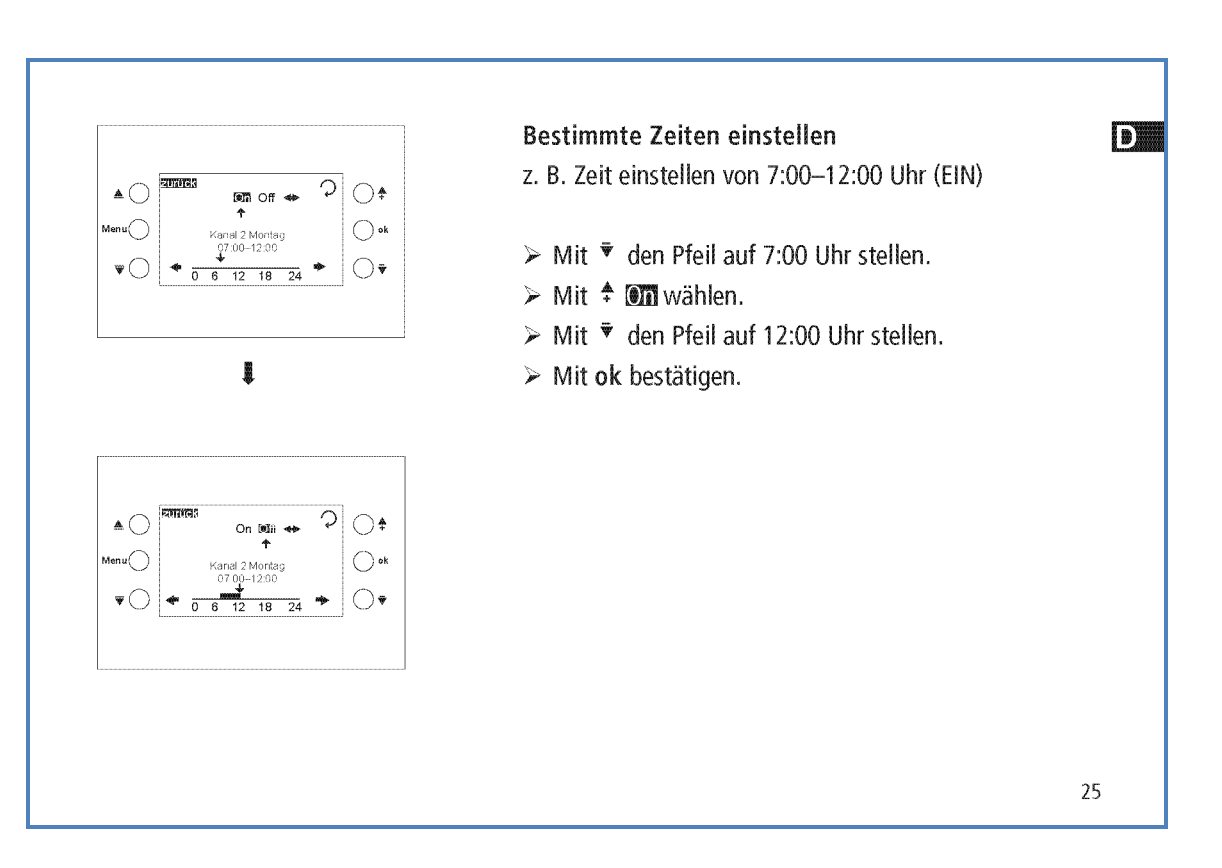

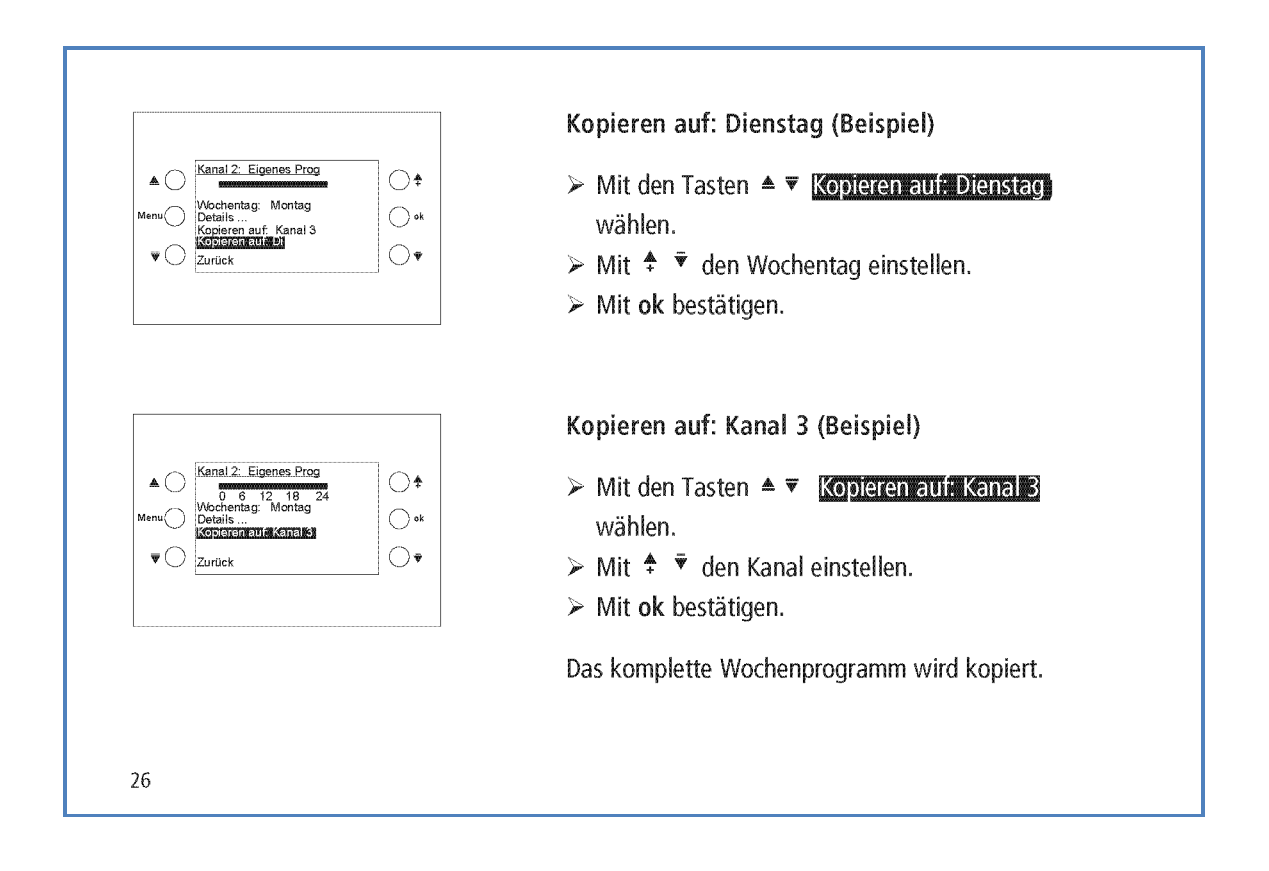
Sprache einstellen D  $\begin{tabular}{c|c} $\mathbb{A}$ & \underline{\text{Sprache}}\\ \hline \text{English} \\ \text{English} \\ \text{Menu} \\ \text{Italian} \\ \end{tabular}$  $\bigcirc$ > Mit  $\triangle$   $\blacktriangledown$  gewünschte Zeile wählen.  $\bigcirc$  ok  $>$  Mit ok bestätigen.  $\bigcirc$  $\mathbf{v} \bigcirc$ Display einstellen  $\begin{tabular}{c} $\blacktriangle$ $\bigcirc$ \begin{tabular}{|c|c|} \hline \textbf{Display} \\ \hline \textbf{Tastenton: Ein} \\ \hline \textbf{Tastenlicht: Ein} \\ \textbf{Menu} \\ \textbf{Max. Helligkeit: 100 %} \end{tabular} \end{tabular}$  $\bigcirc$ > Mit  $\blacktriangle \blacktriangledown$  gewünschte Zeile wählen.  $\bigcirc$ ək > Mit  $\stackrel{\bullet}{\text{I}} \stackrel{\bullet}{\text{I}}$  den Wert verändern. Max. Hel<br>
v ( **Minish**  $\bigcirc$  $\triangleright$  Mit ok bestätigen.  $27\,$ 

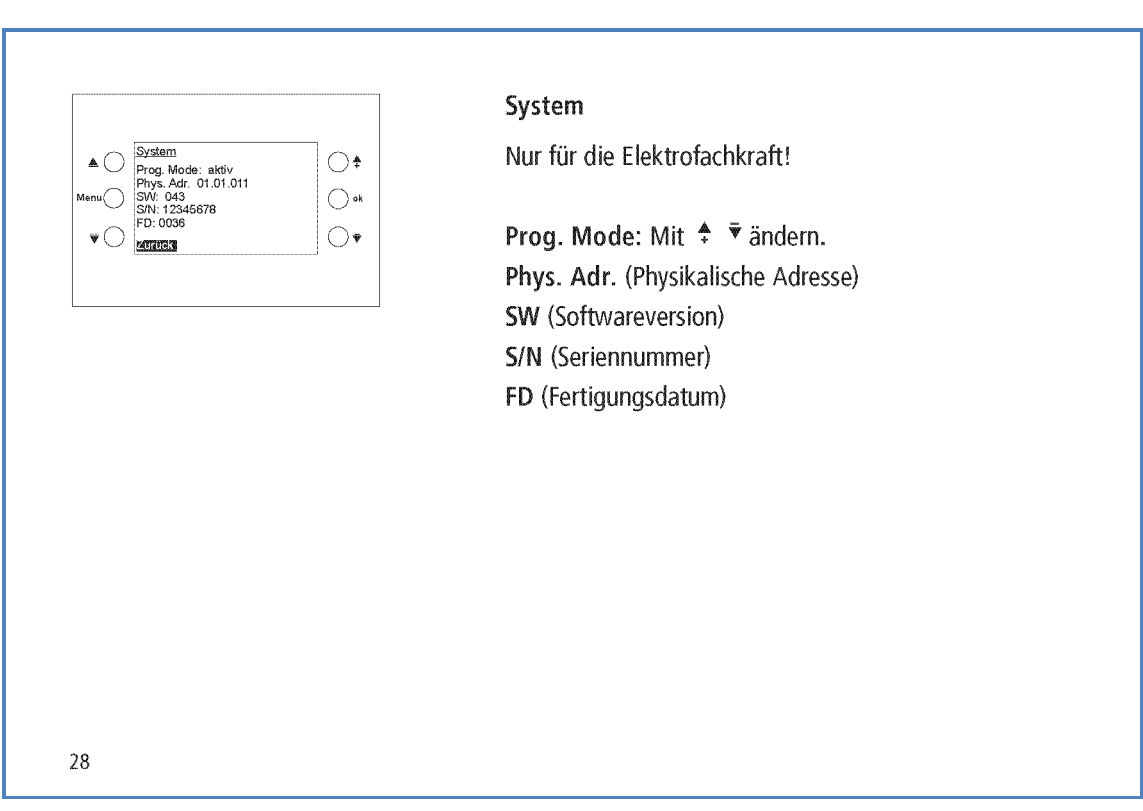

theben

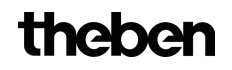

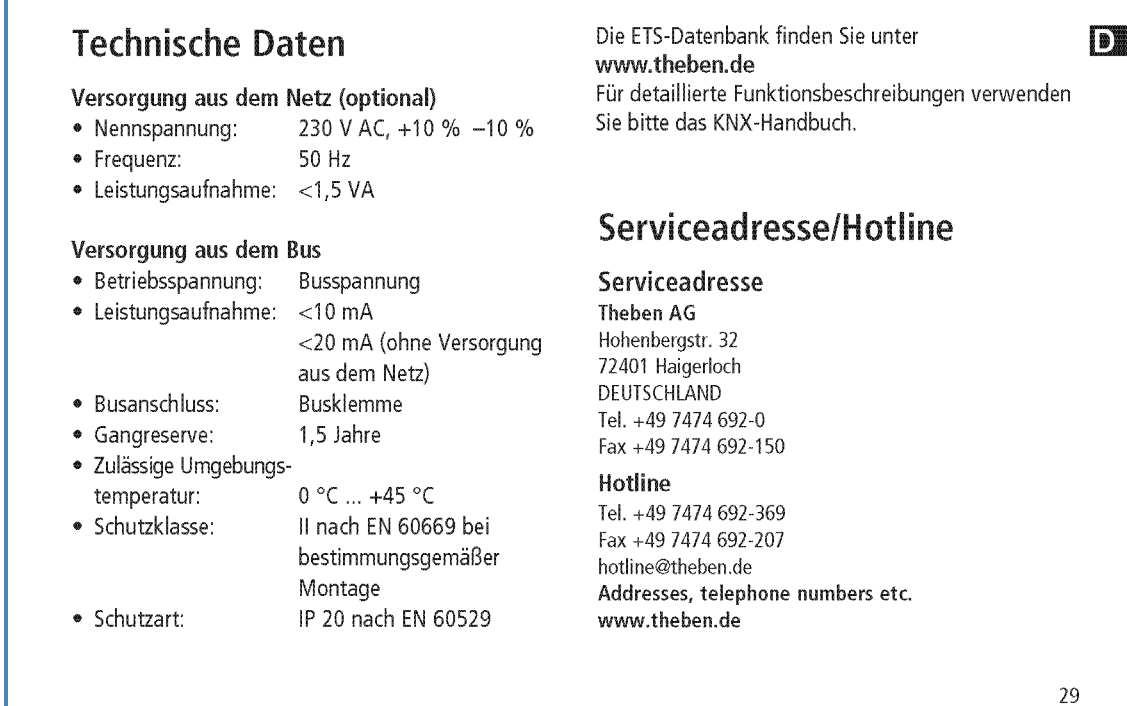

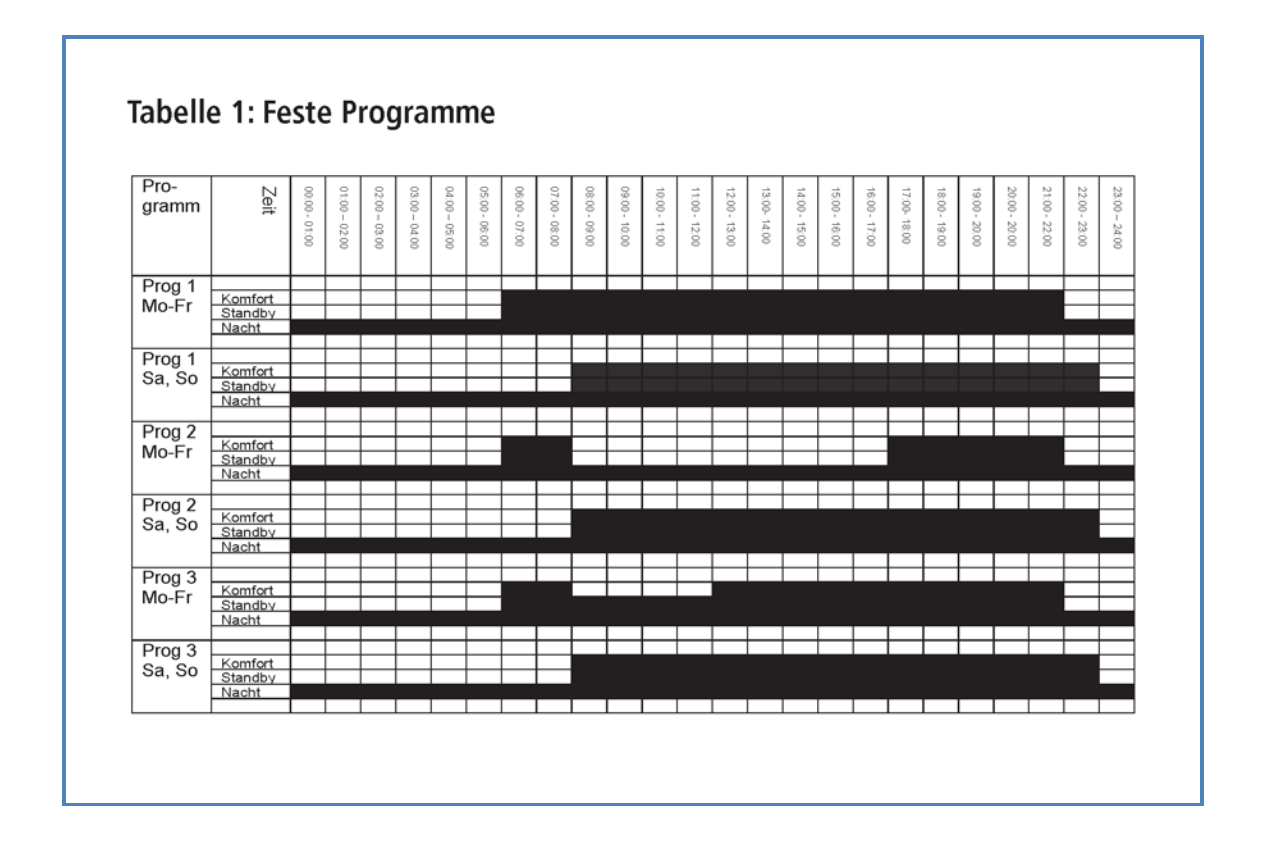